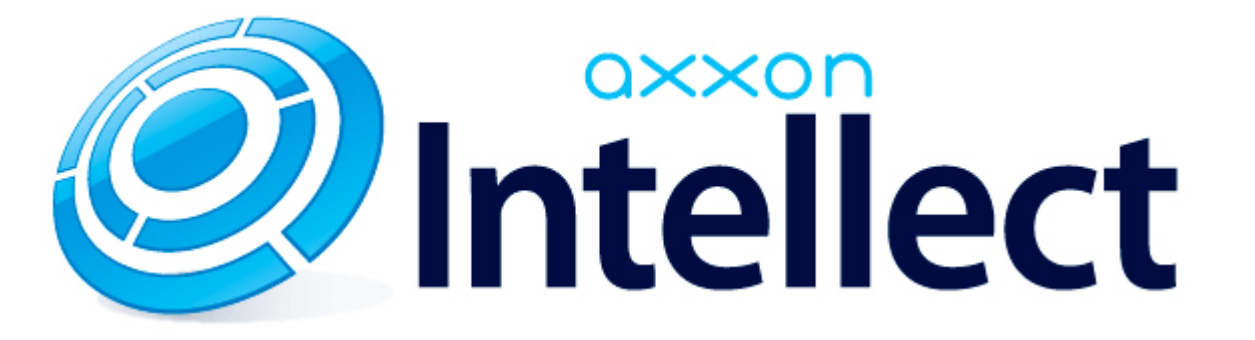

Руководство Оператора

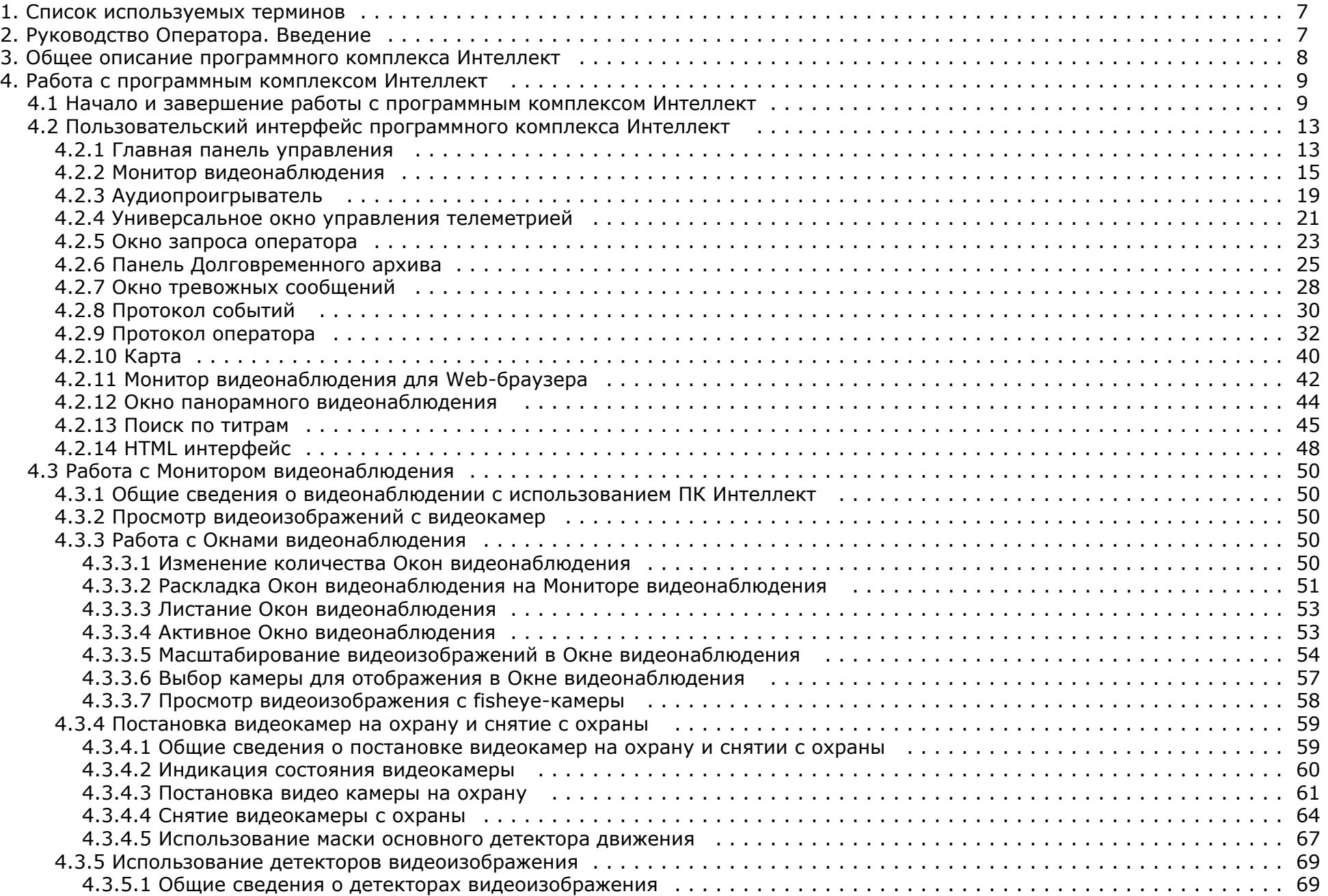

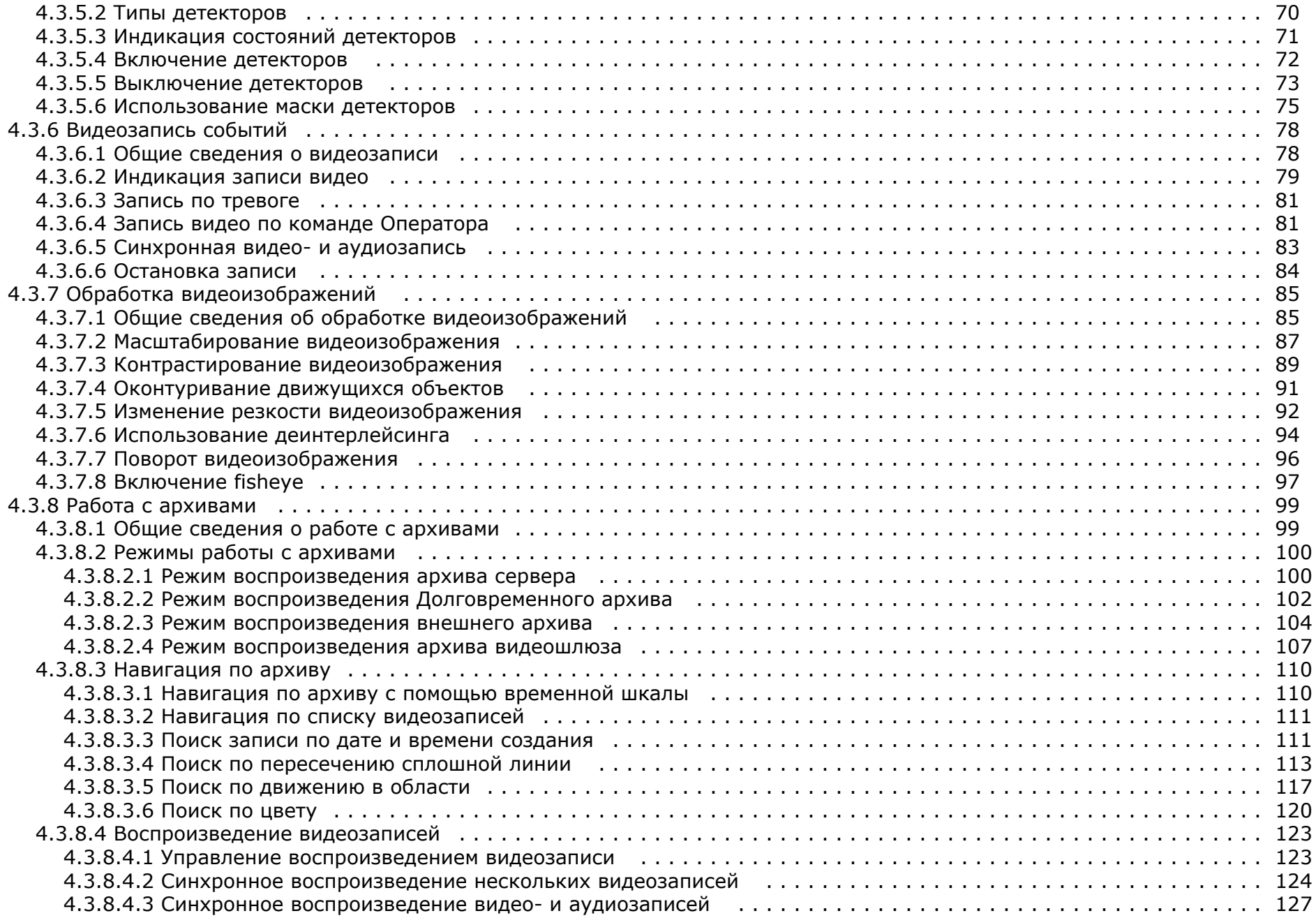

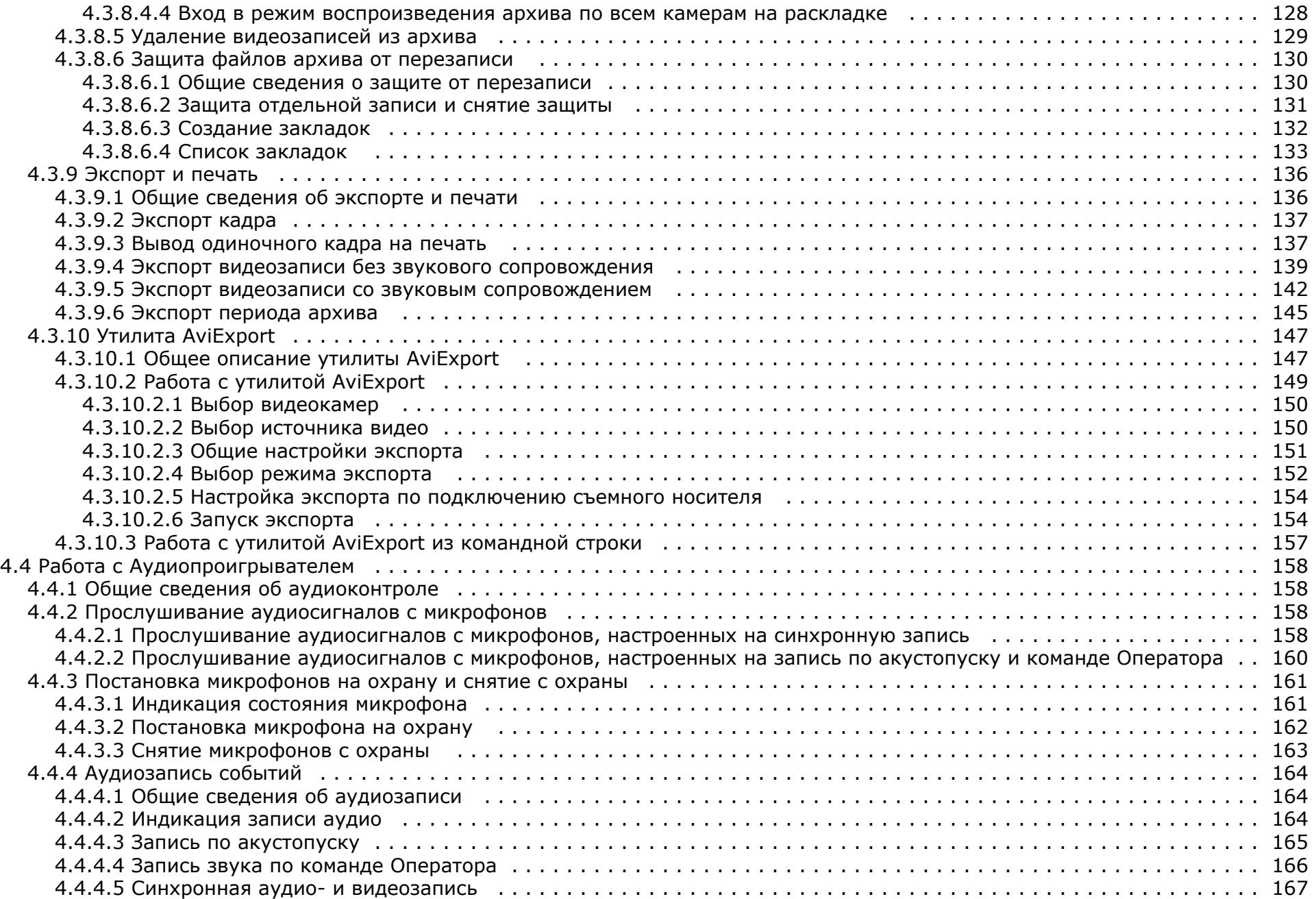

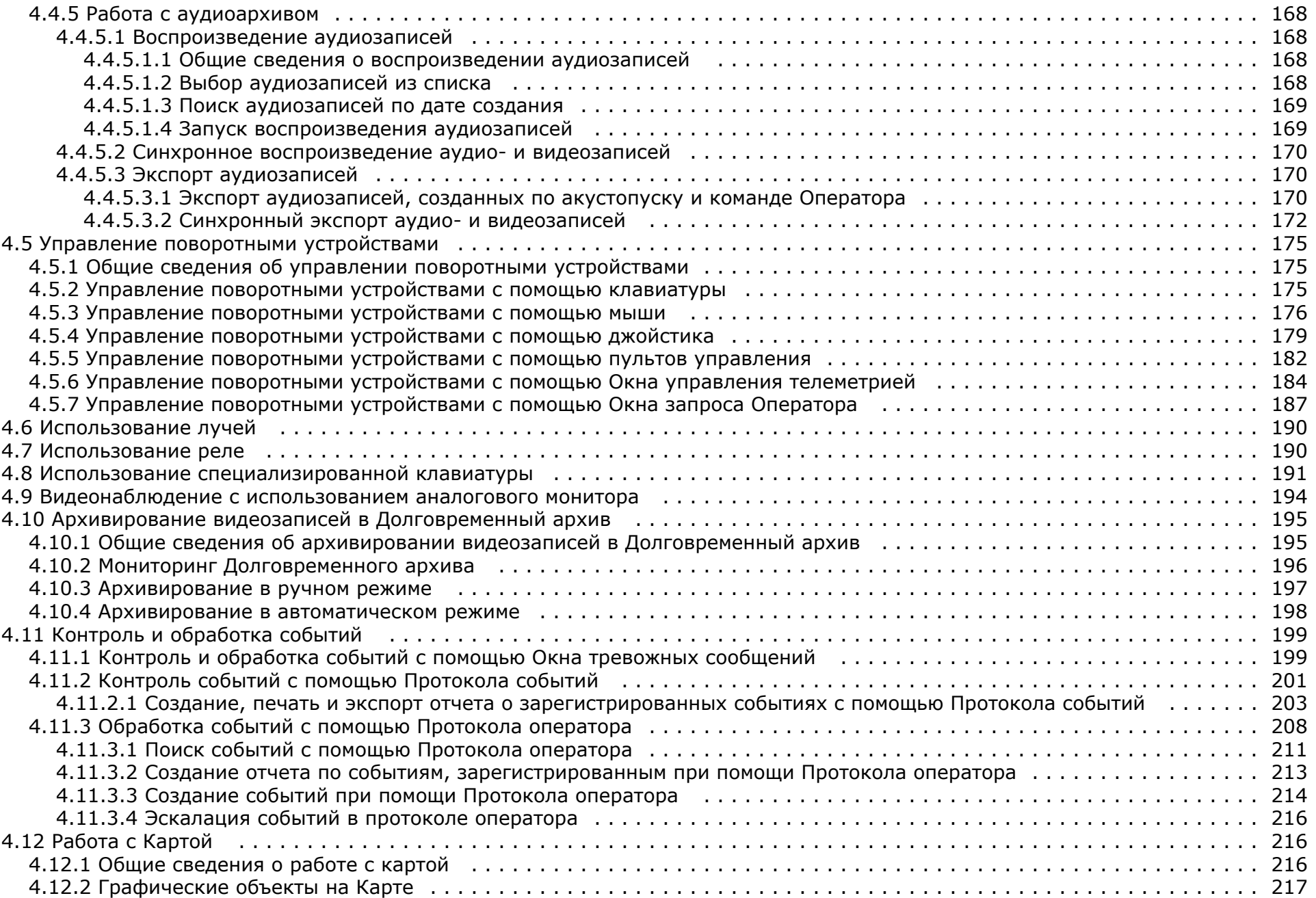

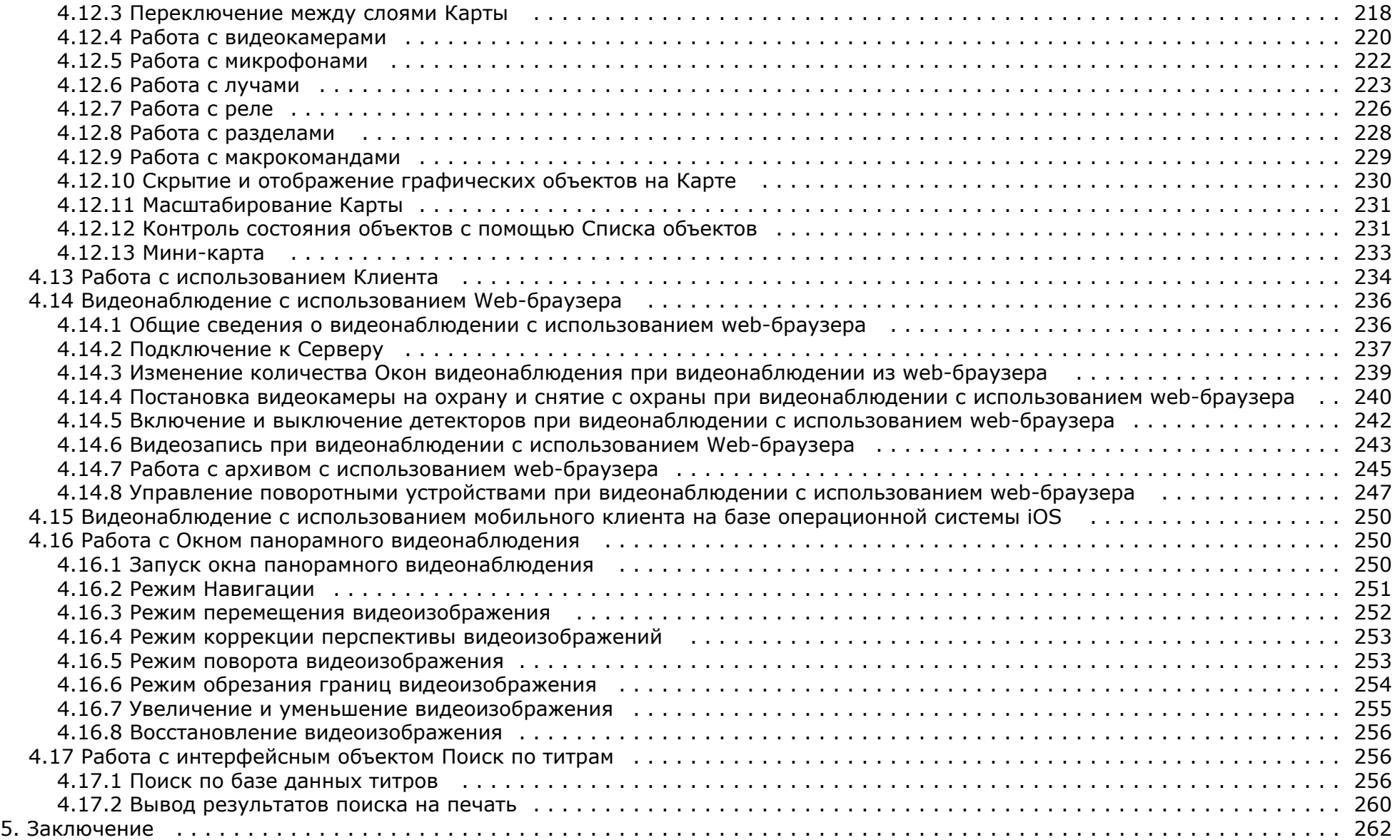

# <span id="page-6-0"></span>**Список используемых терминов**

В документе [Руководство Оператора](https://doc.axxonsoft.com/confluence/pages/viewpage.action?pageId=124979078) приняты следующие термины:

- 1. Система цифровая система видеонаблюдения и аудиоконтроля, созданная на базе программного комплекса *Интеллект.*
- 2. Программа программный комплекс *Интеллект.*
- 3. Экран виртуальный объект, отображающий различные диалоговые окна (Мониторы, Аудиопроигрыватели, Окна управления телеметрией и т.д.), предназначенные для работы Оператора с Программой.
- 4. Монитор видеонаблюдения интерфейсное окно для вывода и управления Окнами видеонаблюдения.
- 5. Окно видеонаблюдения интерфейсное окно, в котором отображается поле видеоизображения, поступающего с видеокамеры наблюдения. В состав окна видеонаблюдения также входят интерфейсные элементы, предназначенные для реализации функций управления и вывода информационных сообщений.
- 6. Аудиопроигрыватель интерфейсное окно, на котором расположены элементы, позволяющие реализовать функции для прослушивания и записи звука, поступающего с микрофона.
- 7. Долговременный архив функциональный модуль, предназначенный для работы с резервным архивом.
- 8. Карта интерактивная графическая схема распределенной Системы, предназначенная для наблюдения и управления внешними устройствами Системы (камеры, микрофоны, лучи, реле).
- 9. Универсальное окно управления телеметрией интерфейсное окно, предназначенное для управления внешними поворотными устройствами Системы (например, камерой видеонаблюдения, снабженной поворотным устройством и подключенной к Системе).
- 10. Окно запроса оператора интерфейсное окно, содержащее пользовательский набор элементов управления и предназначенное для управления различными устройствами и модулями Системы.
- 11. Окно тревожных сообщений интерфейсное окно, предназначенное для уведомления Оператора о регистрации Системой тревожных и информационных событий.
- 12. Протокол событий интерфейсное окно, предназначенное для отображения данных о зарегистрированных Системой событиях (с возможностью фильтрации отображаемых данных по типам событий).
- 13. Список объектов интерфейсное окно, предназначенное для контроля состояний объектов на Карте.
- 14. Клиент компьютер с установленным программным комплексом Интеллект конфигурации **Удаленное рабочее место мониторинга**.

# <span id="page-6-1"></span>**Руководство Оператора. Введение**

### **На странице:**

- [Назначение программного комплекса](#page-6-2) [Интеллект](#page-6-2)
- [Общие рекомендации по работе с](#page-7-1) [программным комплексом Интеллект](#page-7-1)
- [Требования к квалификации персонала](#page-7-2)

### <span id="page-6-2"></span>**Назначение программного комплекса Интеллект**

Программный комплекс *Интеллект* предназначен для создания промышленных масштабируемых и гибко настраиваемых (адаптируемых) интегрированных систем безопасности на базе цифровых систем видеонаблюдения и аудиоконтроля.

Программный комплекс *Интеллект* предназначен к использованию в качестве базовой программной среды со следующими основополагающими функциональными возможностями:

- 1. создание и интеграция цифровых систем видеонаблюдения и аудиоконтроля со смежными информационными системами, различного типа охранным оборудованием, вспомогательным программным обеспечением сторонних производителей с использованием интегрированных открытых интерфейсов информационного взаимодействия;
- 2. совместимость с широким перечнем охранного оборудования и информационных систем безопасности, в частности, таких, как охранно-пожарная сигнализация,

системы контроля доступа, видеокамеры наблюдения, информационные системы анализа, распознавания и идентификации объектов (событий) на видеоизображении;

- 3. централизованная регистрация и обработка событий, генерация оповещений и управляющих воздействий в соответствии с гибко настраиваемыми алгоритмами;
- 4. исключительные возможности масштабирования, адаптации к специфике решаемых задач, перераспределения используемых ресурсов в соответствии с изменением количества или качества задач по мониторингу состояния подконтрольных объектов.

### <span id="page-7-1"></span>**Общие рекомендации по работе с программным комплексом Интеллект**

Для корректной работы с программным комплексом *Интеллект* рекомендуется выполнять следующие требования:

- 1. соблюдать требования должностных инструкций;
- 2. использовать Программу только по прямому назначению;
- 3. не использовать на базовых компьютерах с установленной Программой стороннее программное обеспечение, не являющееся компонентами Программы.

### <span id="page-7-2"></span>**Требования к квалификации персонала**

<span id="page-7-0"></span>Для корректной работы с Программой Оператор должен соответствовать необходимым квалификационным требованиям, предъявляемым к оператору ПК *Интеллект.*

# **Общее описание программного комплекса Интеллект**

Программный комплекс *Интеллект* представляет собой многофункциональную открытую программную платформу и предназначен для создания комплексных систем безопасности любого масштаба. В базовый дистрибутив входит ядро и модули, обеспечивающие основные и сервисные функции.

Полный список функциональных возможностей и технических характеристик приведен в документе [Руководство Администратора](https://doc.axxonsoft.com/confluence/pages/viewpage.action?pageId=124979269) в разделах [Функции программного комплекса](https://doc.axxonsoft.com/confluence/pages/viewpage.action?pageId=124979272) [Интеллект](https://doc.axxonsoft.com/confluence/pages/viewpage.action?pageId=124979272) и [Технические характеристики цифровой системы видеонаблюдения и аудиоконтроля на основе программного комплекса Интеллект](https://doc.axxonsoft.com/confluence/pages/viewpage.action?pageId=124979273).

В данном разделе приведено общее описание основных особенностей ПК *Интеллект*.

#### **Ядро ПК Интеллект**

Ядро ПК *Интеллект* обеспечивает передачу информации и взаимосвязь между всеми интегрированными подсистемами и программными компонентами ПК *Интеллект*. Ядро представляет собой фундамент, на основе которого посредством добавления функциональных модулей строится комплексное решение.

#### **Видеонаблюдение и аудиоконтроль**

Основные функции, которые реализует система безопасности на базе ПК *Интеллект*, – это видеонаблюдение и аудиоконтроль. Видеоподсистема ПК *Интеллект* обладает всеми преимуществами распределенной архитектуры, включает мощные функции видеоаналитики, обеспечивает высокое качество изображения, стабильность работы, эргономичность и позволяет подключать к системе устройства телеметрии.

#### **Многопоточность**

В системе безопасности на базе ПК *Интеллект* поддержана передача нескольких потоков видео, получаемых от видеокамеры — мультистримминг.

Программный комплекс *Интеллект* поддерживает до 4-х потоков видео, которые могут быть использованы:

- для отображения на локальный монитор и для передачи на удаленные рабочие места;
- для записи в архив;
- для целей видеоаналитики.

#### **Управление потоками в сети**

В программном комплексе *Интеллект* реализованы несколько важных функций обработки цифровых потоков:

- автоматическое регулирование разрешения изображения в зависимости от режима отображения видеопотока;
- автоматическое регулирование частоты кадров видеопотока в зависимости от пропускной способности сети;
- распараллеливание цифровых потоков посредством модуля Видеошлюз.

#### **GreenStream**

Потоки, передаваемые IP-камерами, могут иметь различные разрешения и частоту кадров. При этом на удаленном рабочем месте мониторинга видео с камер не всегда отображается в полном разрешении. Система автоматически выбирает поток с разрешением, которого достаточно для отображения.

### **Доступ при помощи web-браузера и мобильных приложений**

Удаленный доступ к системе с помощью браузера и мобильного клиента на платформе iOS расширяет функции мониторинга, делая его возможным даже в том случае, когда использование персонального компьютера или ноутбука неудобно или невозможно.

#### **Аналоговые и IP-камеры**

Платформа *Интеллект* интегрирована с обширным списком оборудования, включая IP-камеры и IP-серверы более чем 120 производителей. Поддержка IP-камер в системе видеонаблюдения на базе ПК *Интеллект* реализована через специально разработанный компанией ITV | AxxonSoft модуль Drivers Pack, в который регулярно добавляется поддержка новых IP-устройств.

Drivers Pack позволяет добавлять в программный комплекс *Интеллект* поддержку новых IP-устройств, не дожидаясь выхода очередной версии продукта *Интеллект*. При этом не требуется переустанавливать программный комплекс *Интеллект*.

### **ONVIF**

Компания ITV | AxxonSoft является членом [ONVIF](http://www.onvif.org/) (Open Network Video Interface Forum) — организации, занимающейся развитием и продвижением международных стандартов интерфейса сетевых систем безопасности и видеонаблюдения. ONVIF поддерживается во всех версиях Drivers Pack, начиная с версии 3.1.3.

#### **Системы оповещения**

Функции отправки sms- и mms-уведомлений, e-mail с вложенными видеофрагментами и голосовых сообщений позволяют уведомить ответственных лиц в случае возникновения нештатных ситуаций, аварий и других происшествий.

### **Интеллектуальные функции**

Основное преимущество ПК *Интеллект* заключаются в реализации интеллектуальных функций, которые включают автоматические и полуавтоматические сценарии реакций на события и мощные функции видеоаналитики. Интеллектуальные функции позволяют оптимизировать работу службы безопасности и сделать ее более эффективной.

### **Расширенная функциональность**

Дополнительные функциональные модули позволяют решать широкий спектр задач, таких как интеграция с устройствами ОПС и СКУД, контроль кассовых операций и транзакций банкоматов, распознавание автомобильных номеров и номеров вагонов, а также многое другое.

# <span id="page-8-0"></span>**Работа с программным комплексом Интеллект**

## <span id="page-8-1"></span>**Начало и завершение работы с программным комплексом Интеллект**

### **На странице:**

- [Запуск](#page-9-0)
- [Завершение работы](#page-11-0)
- [Смотреть видео](#page-12-2)

### <span id="page-9-0"></span>**Запуск**

Перед началом работы с Программой рекомендуется проверить работоспособность всех узлов Системы: соединений, видеокамер, микрофонов и т.д.

Запуск Программы может производиться следующими способами:

- 1. Автоматически. Программа запускается автоматически, сразу после загрузки операционной системы.
- 2. Вручную. Для запуска Программы в ручном режиме, необходимо выбрать пункт Клиентское рабочее место в меню **Пуск** Windows (**Пуск** -> **Программы** -> **Интеллект** -> **Клиентское рабочее место**) или же использовать соответствующий ярлык на рабочем столе.

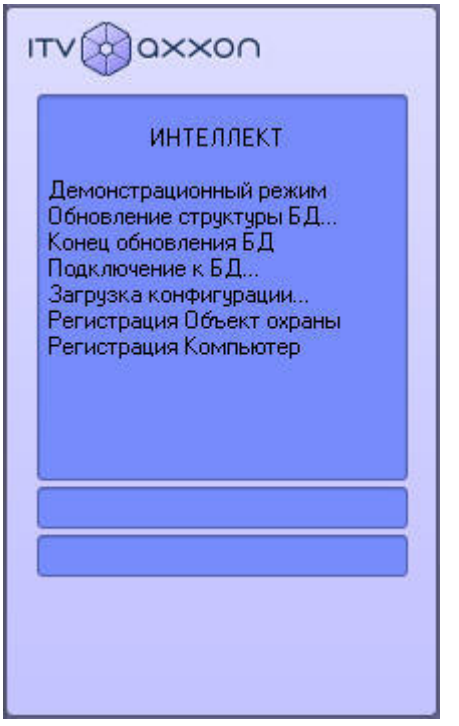

Доступ к Программе может быть ограничен паролем. В таком случае потребуется ввести свой логин и пароль при запуске приложения *Интеллект*.

При использовании для авторизации учетных сведений Windows не требуется ввод логина и пароля. Для запуска ПК *Интеллект* необходимо нажать на кнопку **Регистрация**. Поля **Логин** и **Пароль** при этом следует оставить пустыми.

В случае, если в системе настроена авторизация по правилу четырех глаз, то при входе пользователя в систему требуется подтверждение входа другим пользователем – супер вайзером. После нажатия на кнопку **Регистрация** будет предложено ввести логин и пароль супервайзера. После ввода логина и пароля супервайзера необходимо снова нажать на кнопку **Регистрация**.

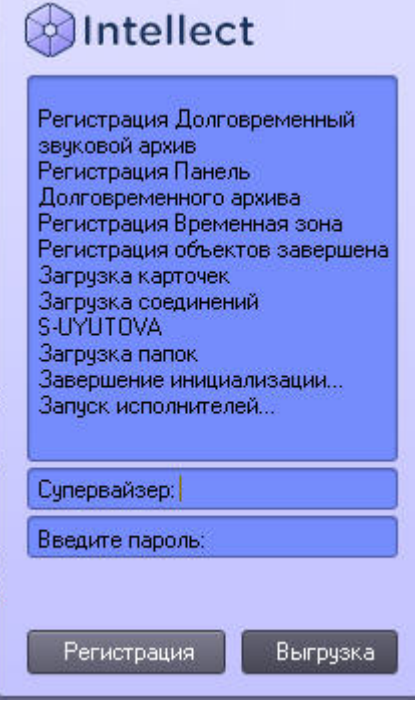

При соответствующей настройке Программы может потребоваться смена пароля. Это может произойти при первом входе пользователя в систему или по истечении срока действия текущего пароля. В таком случае после нажатия на кнопку **Регистрация** будет предложено ввести и подтвердить новый пароль. Также при соответствующей настройке возможна смена пароля по требованию пользователя. В таком случае по нажатию кнопки **Изменить пароль** пользователю будет также предложено ввести и подтвердить новый пароль.

## **Примечание.**

В случае, если пользователю запрещена смена пароля по требованию, в диалоговом окне будет выведено соответствующее сообщение.

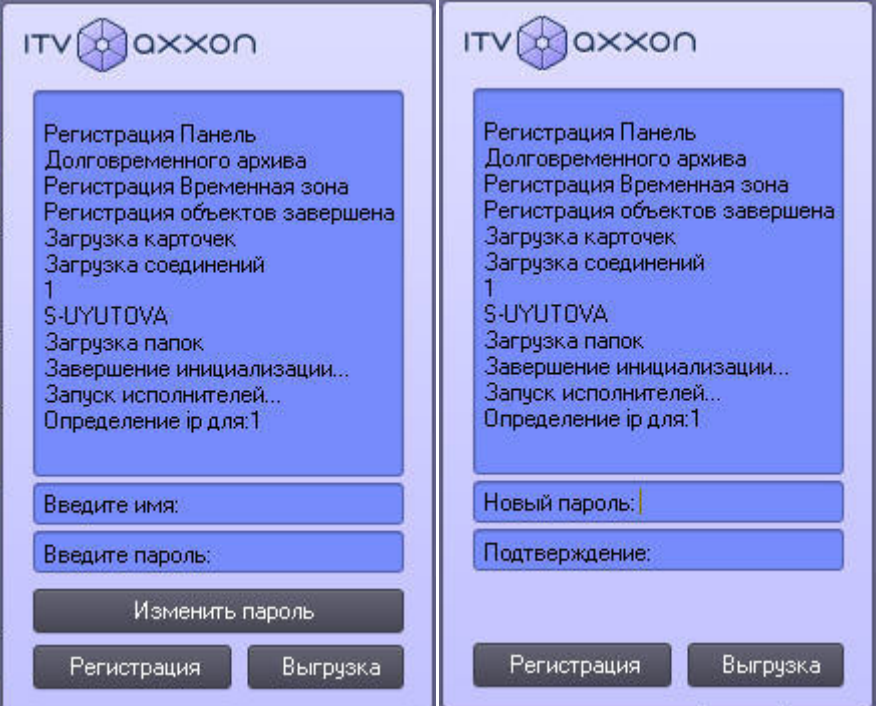

#### **Внимание!** Λ

Новый пароль не должен совпадать со старым.

После ввода нового пароля для запуска ПК *Интеллект* необходимо нажать на кнопку **Регистрация**.

### <span id="page-11-0"></span>**Завершение работы**

Для завершения работы Программы необходимо произвести следующие операции:

1. подвести курсор мыши в правый верхний угол экрана, после чего появится Главная панель управления Программой;

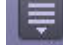

2. выбрать кнопку **вибрат**<br>Выбрать канопичели управления **Программы**;

3. выбрать в меню пункт **Завершение работы**.

### **Примечание.**

Также пункт **Завершение работы** доступен в меню, открывающемся при нажатии левой кнопкой мыши на значок в области уведомлений (системном трее) Windows.

Начнется процесс выгрузки Программы, при соответствующих настройках будет повторно запрошен пароль.

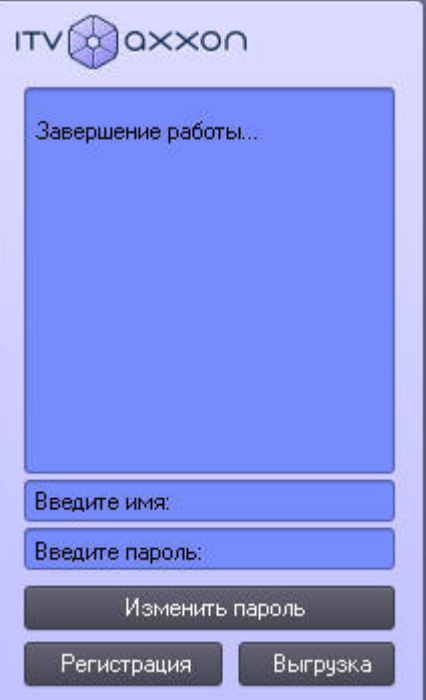

#### $\odot$ **Примечание.**

При завершении работы программного комплекса *Интеллект*, установленного в конфигурации УРММ, любым способом, отличным от описанного выше, в частности при перезагрузке компьютера без завершения работы ПК *Интеллект*, могут не быть сохранены изменения параметров интерфейсных окон. Например, может быть утеряна информация о сохраненных раскладках на Мониторе видеонаблюдения.

#### $^{\circ}$ **Примечание.**

При некоторых настройках выгрузка (завершение работы) Программы может быть запрещена. В таком случае пункт **Завершение работы** в меню отображаться не будет.

### <span id="page-12-2"></span>**[Смотреть видео](http://www.youtube.com/embed/xiQIIQ-PXNo?rel=0&vq=hd1080)**

## <span id="page-12-0"></span>**Пользовательский интерфейс программного комплекса Интеллект**

### <span id="page-12-1"></span>**Главная панель управления**

### **На странице:**

- [Назначение](#page-13-0)
- [Перечень функций](#page-13-1)
- [Описание интерфейса](#page-13-2)

### <span id="page-13-0"></span>**Назначение**

Главная панель управления служит основой интерфейса для управления ПК *Интеллект.*

### <span id="page-13-1"></span>**Перечень функций**

Главная панель управления обеспечивает доступ к следующим функциям Программы:

- 1. начало и завершение работы Программы;
- 2. настройка Программы;
- 3. управление отображением различных интерфейсных окон Программы;
- 4. вывод служебных сообщений о работе Программы;
- 5. ручное выполнение макрокоманд;
- 6. вывод сведений о текущей версии Программы.

### <span id="page-13-2"></span>**Описание интерфейса**

Главная панель управления располагается в правом верхнем углу экрана (см. рисунок ниже).

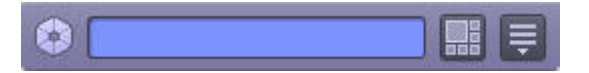

В неактивном состоянии панель автоматически убирается с экрана. Для того чтобы воспользоваться ей вновь, необходимо просто подвести курсор мыши в правый верхний угол, после чего Главная панель управления Программой появится на экране.

Элементы интерфейса Главной панели управления ПК *Интеллект* описаны ниже.

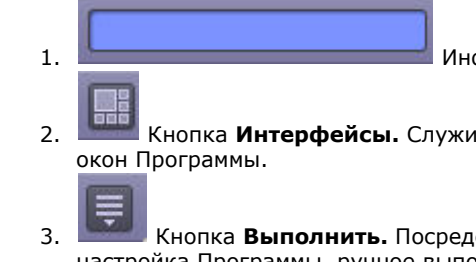

Информационное окно. В информационном окне выводятся подсказки по работе с программой, а также сообщения об ошибках

- Кнопка **Интерфейсы.** Служит для выбора и отображения на рабочем столе интерфейсных окон. Пункт **Скрыть все** служит для скрытия всех активных видимых
- Кнопка **Выполнить.** Посредством данной кнопки можно получить доступ к различным функциям управления Программой: начало, завершения работы и настройка Программы, ручное выполнение макрокоманд, вывод отладочных окон, а также вывод сведений о текущей версии ПК *Интеллект*.

В таблице ниже представлено описание горячих клавиш, используемых при работе с Главной панелью управления.

 $\tilde{\phantom{a}}$ Данные горячие клавиши можно отключить при помощи ключа реестра RegisterF10andF11 – см. [Справочник ключей реестра.](https://doc.axxonsoft.com/confluence/pages/viewpage.action?pageId=124980058)

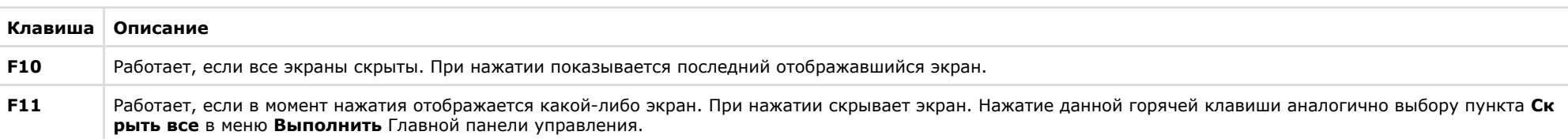

### <span id="page-14-0"></span>**Монитор видеонаблюдения**

**На странице:**

• [Назначение](#page-14-1)

[Перечень функций](#page-14-2)

[Описание интерфейса](#page-14-3)

### <span id="page-14-1"></span>**Назначение**

Монитор видеонаблюдения предназначен для вывода и управления Окнами видеонаблюдения.

<span id="page-14-2"></span>**Перечень функций**

Монитор видеонаблюдения предназначен для реализации следующих функций:

- 1. отображение видеоизображений, поступающих от камер видеонаблюдения;
- 2. управление режимами видеонаблюдения;
- 3. графическая обработка видеоизображений, поступающих от видеокамер;
- 4. управление видеозаписью с видеокамер;
- 5. работа с архивами;
- 6. вывод сведений о состоянии видеокамер.

<span id="page-14-3"></span>**Описание интерфейса**

Интерфейс Монитора видеонаблюдения представлен на рисунке.

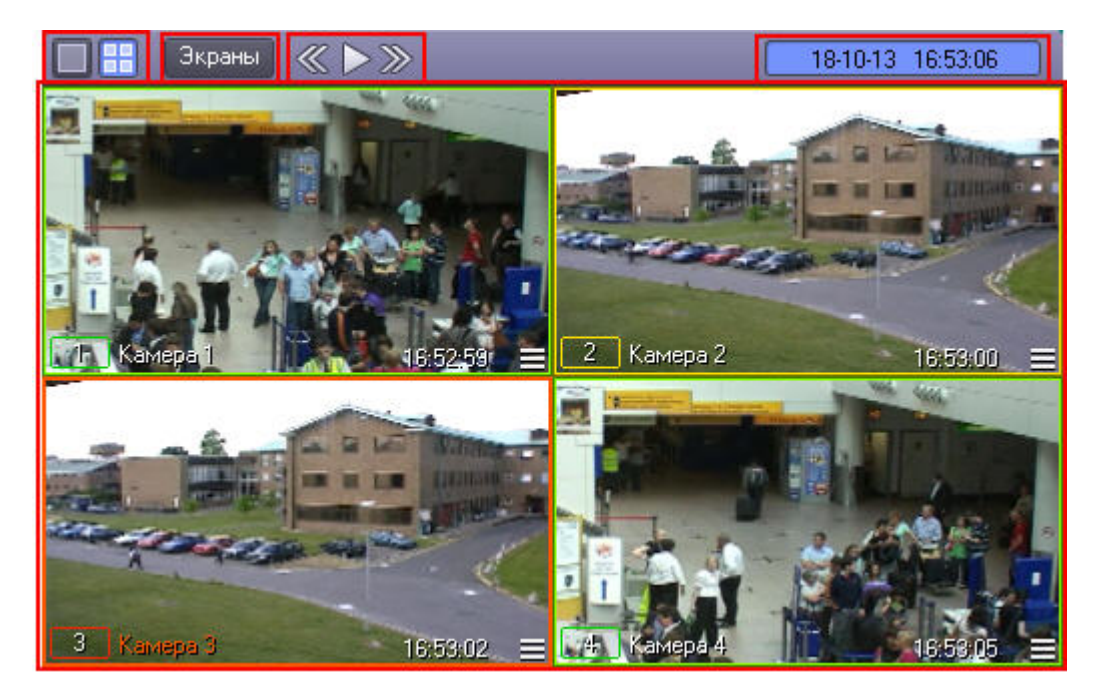

Окно Монитора видеонаблюдения состоит из поля для вывода Окон видеонаблюдения и панели инструментов, на которой находятся следующие элементы:

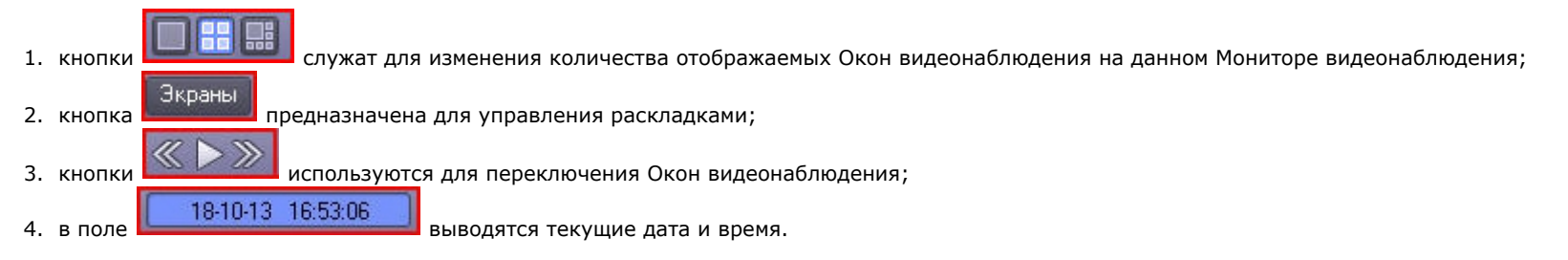

Кроме того, каждое Окно видеонаблюдения имеет функциональное меню, предназначенное для доступа к таким функциям, как постановка и снятие видеокамеры с охраны, обработка видеоизображений, управление записью видео, экспорт и печать кадров и др.

Вызов функционального меню осуществляется щелчком левой кнопкой мыши по номеру видеокамеры в Окне видеонаблюдения (см. рисунок ниже).

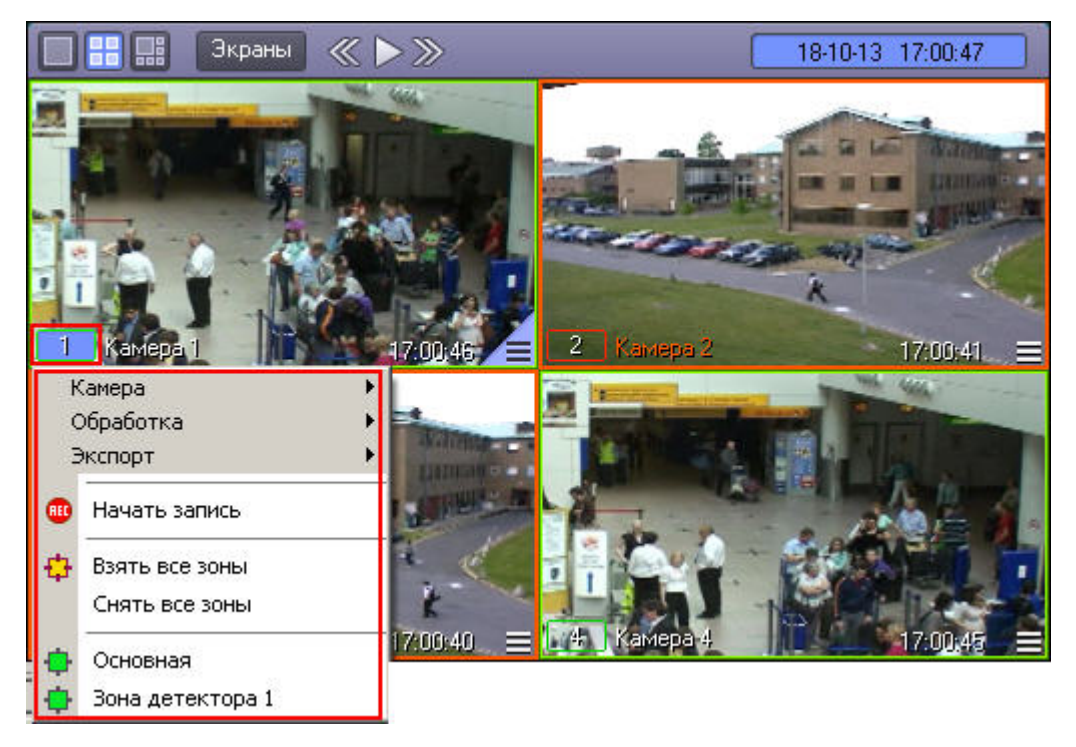

Для повышения удобства работы с Монитором видеонаблюдения и Окнами видеонаблюдения зарезервированы клавиатурные комбинации («горячие» сочетания клавиш), описанные в таблице.

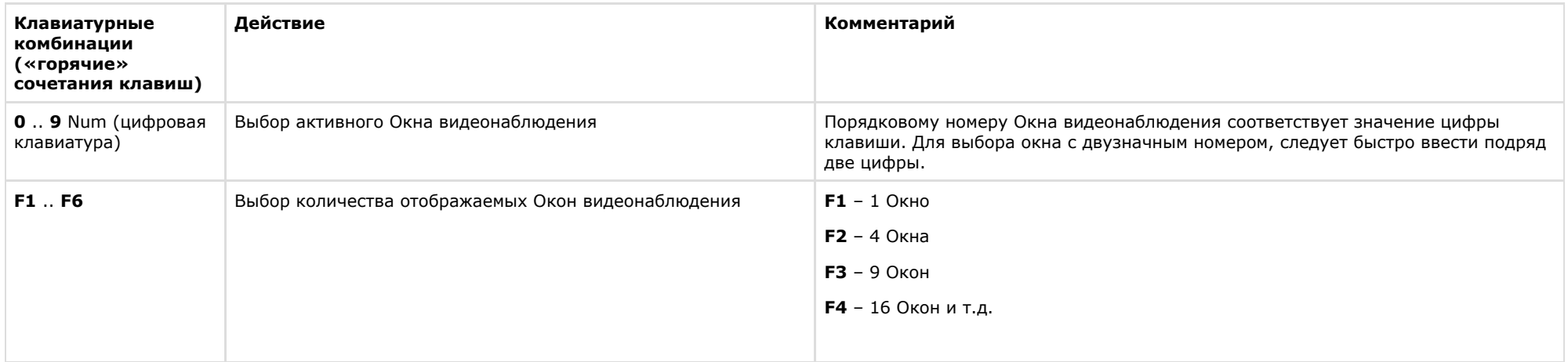

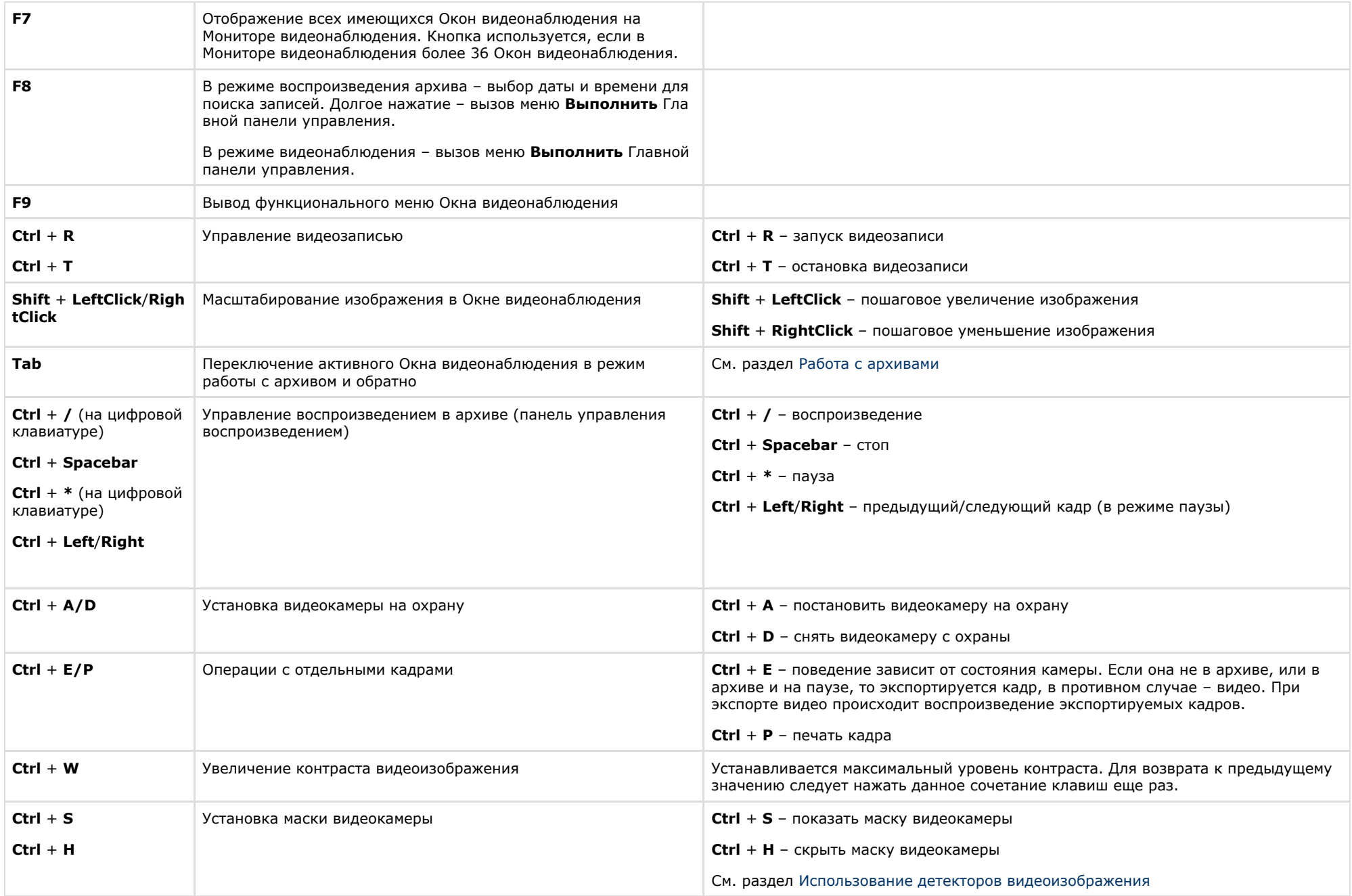

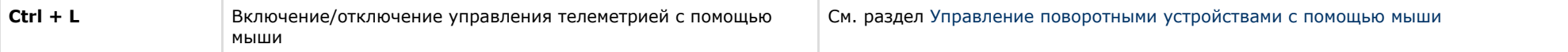

## <span id="page-18-0"></span>**Аудиопроигрыватель**

### **На странице:**

- [Назначение](#page-18-1)
- [Перечень функций](#page-18-2)
- [Описание интерфейса](#page-18-3)

### <span id="page-18-1"></span>**Назначение**

Аудиопроигрыватель используется для работы Оператора с подсистемой аудиоконтроля, позволяющей вести аудионаблюдение и аудиозапись на подконтрольных объектах.

### <span id="page-18-2"></span>**Перечень функций**

Аудиопроигрыватель позволяет реализовать следующие функции:

- 1. прослушивание звуковой компоненты событий;
- 2. запись звуковой компоненты событий;
- 3. воспроизведение аудиозаписей, произведенных по регистрации тревожных событий;
- 4. сохранение записанных звуковых компонент событий в виде стандартных звуковых файлов Windows.

### **Примечание.**

Для работы с аудиопроигрывателем требуется подключение к звуковой карте компьютера наушников или иных акустических устройств для воспроизведения звука.

<span id="page-18-3"></span>**Описание интерфейса**

Интерфейс Аудиопроигрывателя представлен на рисунке.

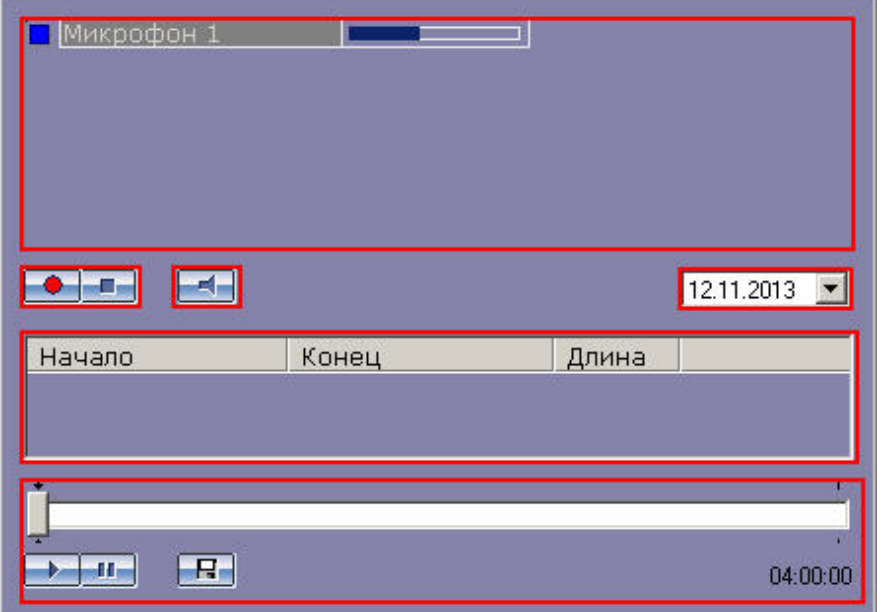

В верхней части интерфейсного окна находится список микрофонов, управление которыми производится с данного аудиопроигрывателя. Для каждого микрофона отображаются индикаторы состояния (слева) и динамическая шкала уровня сигнала микрофона (справа), представленные на рисунке.

**Микрофон 1** 

В средней части окна Аудиопроигрывателя располагаются кнопки управления записью **( Владим** (они же выполняют функцию постановки и снятия микрофона с охраны) и

кнопка **, предназначенная для включения/выключения прослушивания звука с микрофона, а также список записей, произведенных с выбранного микрофона в** заданный день.

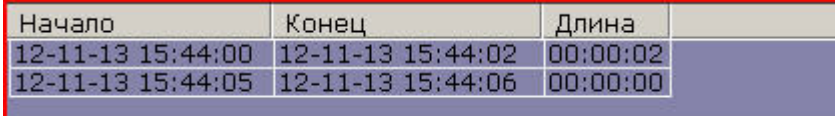

Для каждой звукозаписи приводится время начала и окончания, а также длительность данной записи.

Выбор даты для просмотра доступных записей осуществляется в поле над списком записей.

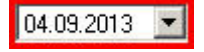

Под списком звукозаписей находится панель управления воспроизведением записей.

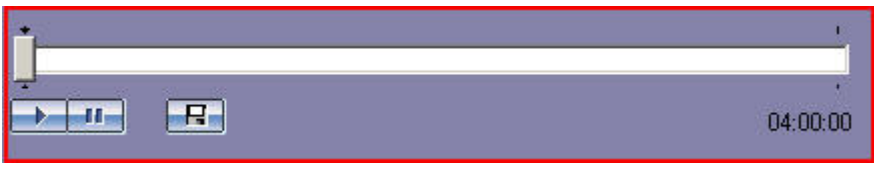

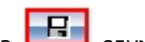

Кнопки **и темения предназначены для управления воспроизведением выбранной записи, кнопка по служит для экспорта записи в файл.** 

## <span id="page-20-0"></span>**Универсальное окно управления телеметрией**

**На странице:**

- [Назначение](#page-20-1)
- [Перечень функций](#page-20-2)
- [Описание интерфейса](#page-20-3)

### <span id="page-20-1"></span>**Назначение**

Универсальное окно управления телеметрией предназначено для управления поворотными устройствами, подключенными к Системе (например, поворотным устройством видеокамеры).

### <span id="page-20-2"></span>**Перечень функций**

Универсальное окно управления телеметрией обеспечивает реализацию следующих функций:

- 1. управление поворотным устройством видеокамеры;
- 2. управление зумом объектива (увеличением изображения) видеокамеры;
- 3. настройка фокуса объектива видеокамеры;
- 4. выбор и задание пользовательских установок поворотного устройства.

### <span id="page-20-3"></span>**Описание интерфейса**

Интерфейс Универсального окна управления телеметрией представлен на рисунке.

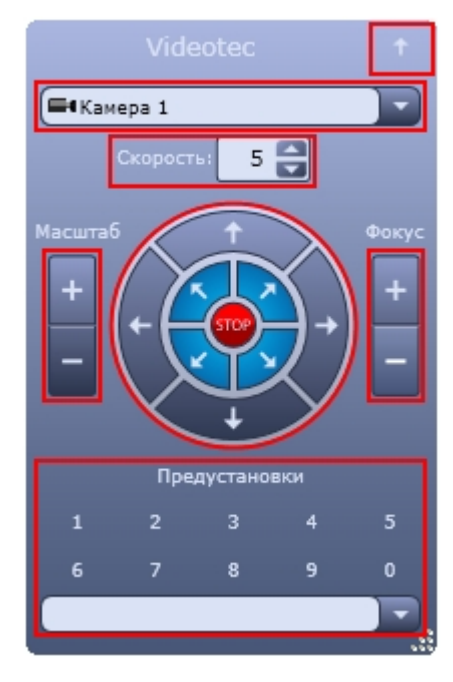

Элементы интерфейса Универсального окна управления телеметрией описаны ниже.

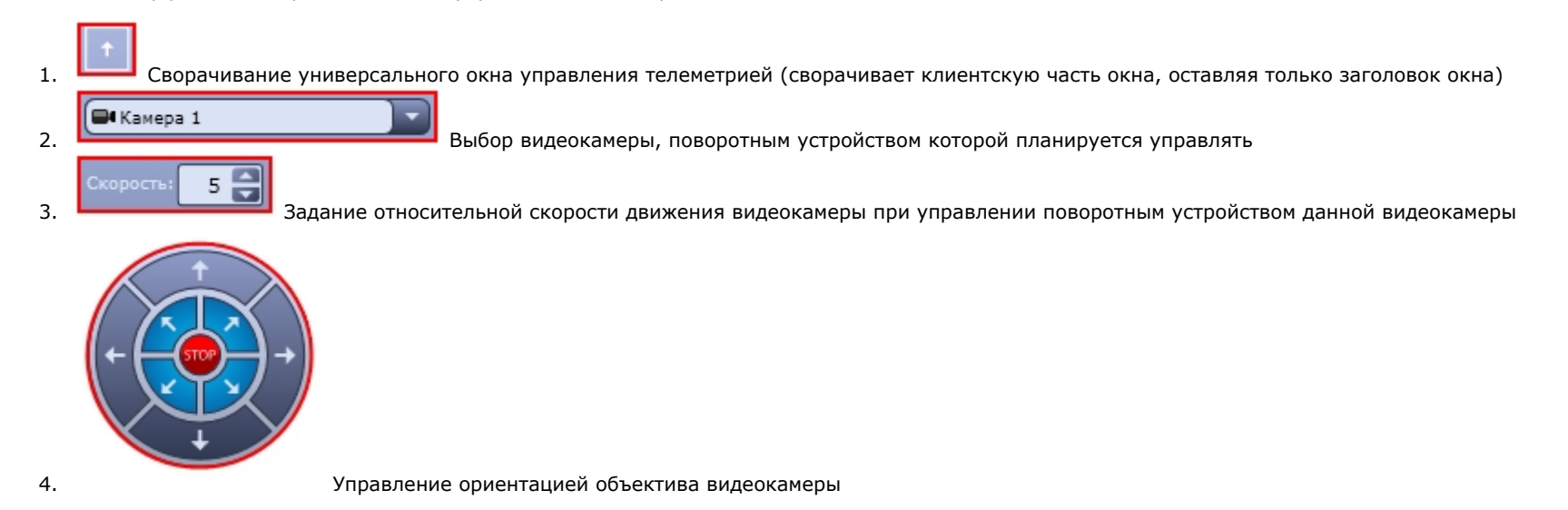

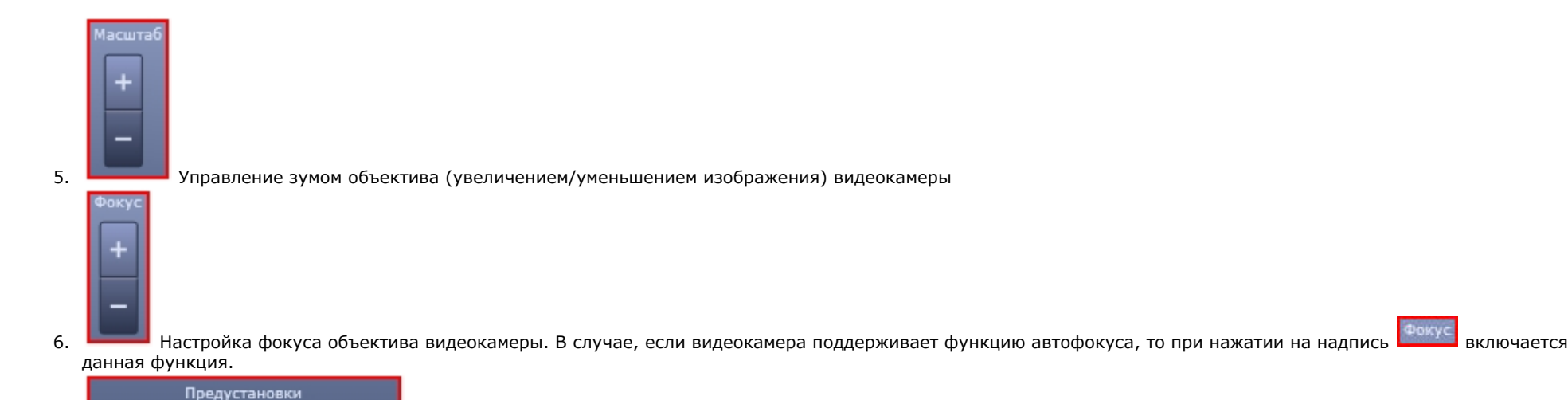

Выбор и задание пользовательских установок поворотного устройства

# <span id="page-22-0"></span>**Окно запроса оператора**

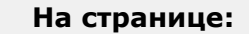

9

- [Назначение](#page-22-1)
- [Перечень функций](#page-22-2)
- [Описание интерфейса](#page-22-3)

<span id="page-22-1"></span>**Назначение**

7.

6

Æ

8.

Окно запроса оператора предназначено для управления различными устройствами и модулями Системы.

Изменение размера универсального окна управления телеметрией

5

 $\mathbf{0}$ 

<span id="page-22-2"></span>**Перечень функций**

<span id="page-22-3"></span>Окно запроса оператора позволяет реализовать следующие функции:

- 1. управление различными устройствами и модулями Системы;
- 2. доступ к пользовательским функциям Системы.

### **Описание интерфейса**

Окно запроса оператора представляет собой интерфейсное окно, предназначенное для реализации заданных пользовательских функций и содержащее пользовательский набор элементов, его содержимое формируется администратором Программы на этапе настройки. Примеры Окон запроса оператора приведены на рисунках ниже.

Окно запроса оператора, предназначенное для контроля номеров автомобилей:

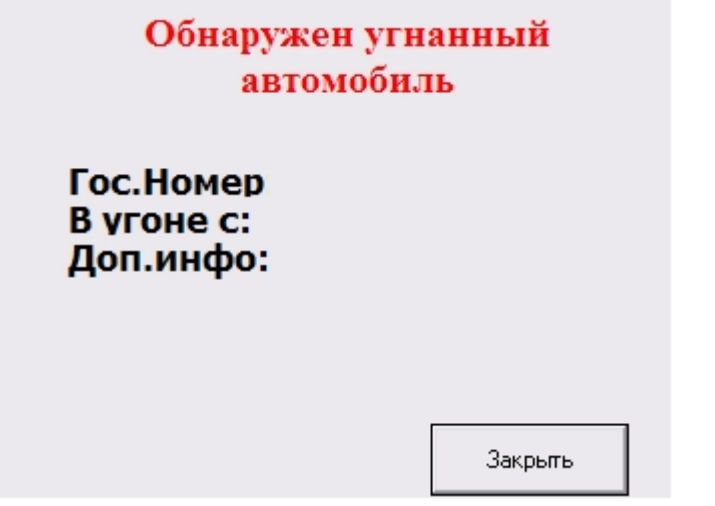

Окно запроса оператора, предназначенное для управления поворотными устройствами специфичного типа:

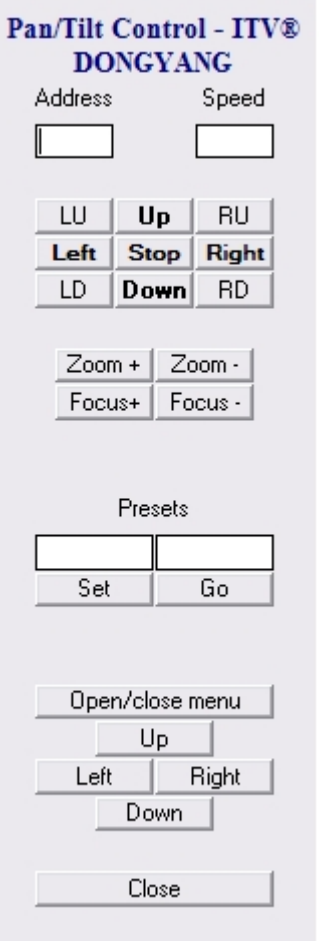

## <span id="page-24-0"></span>**Панель Долговременного архива**

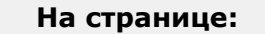

- [Назначение](#page-24-1)
- [Перечень функций](#page-24-2)
- [Описание интерфейса](#page-25-0)

### <span id="page-24-1"></span>**Назначение**

<span id="page-24-2"></span>Панель Долговременного архива используется для контроля и управления Долговременным архивом.

### **Перечень функций**

Панель Долговременного архива позволяет реализовать следующие функции:

- 1. мониторинг состояния Долговременного архива;
- 2. архивирование видеозаписей в ручном режиме;
- 3. архивирование видеозаписей в автоматическом режиме;
- 4. выбор видеокамер, по которым необходимо производить резервное архивирование;
- 5. Задание временного интервала видеозаписей для архивирования (отдельно для каждой видеокамеры).

<span id="page-25-0"></span>**Описание интерфейса**

Интерфейс панели управления Долговременным архивом представлен на рисунке.

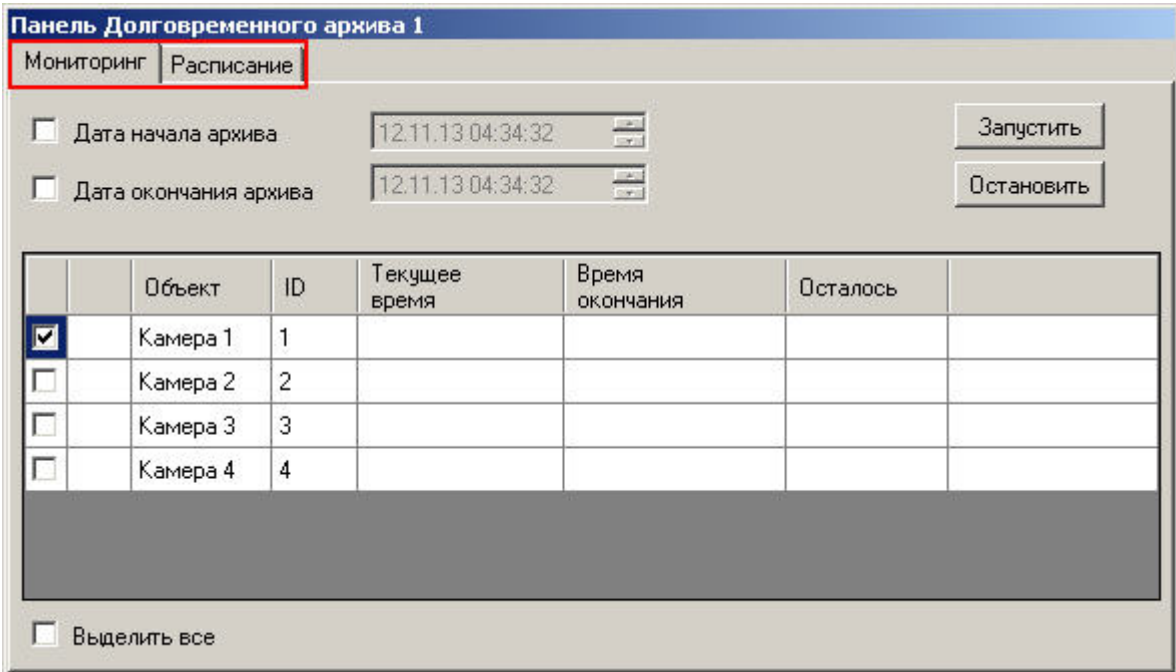

В самом верху панели находятся вкладки **Мониторинг** и **Расписание**. Вкладка **Мониторинг** предоставляет доступ к наблюдению и ручному управлению Долговременным архивом, а вкладка **Расписание** служит для задания параметров работы Долговременного архива в автоматическом режиме.

Вкладка **Мониторинг** содержит следующие элементы:

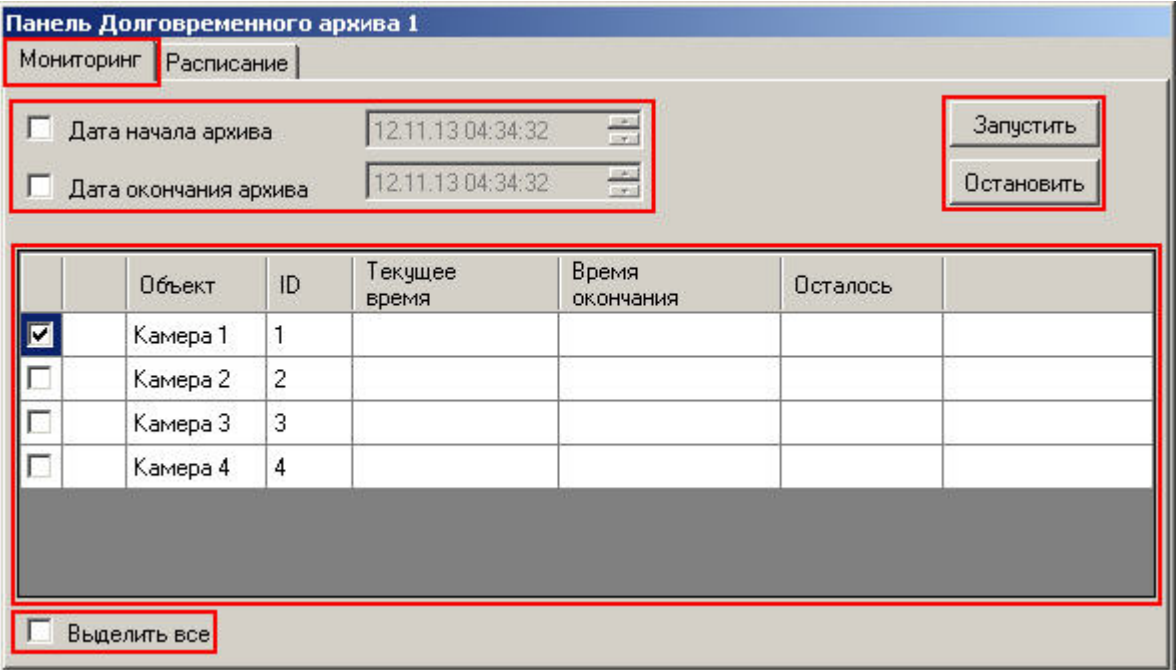

- 1. кнопки **Запуск** и **Остановить** для управления архивированием в ручном режиме;
- 2. поля для задания временного периода архивирования;
- 3. таблица выбора видеокамер и состояния процесса архивирования;
- 4. флажок Выделить все для одновременного выбора (снятия выбора) всех видеокамер.

Вкладка **Расписание** содержит таблицу для настройки архивирования в автоматическом режиме.

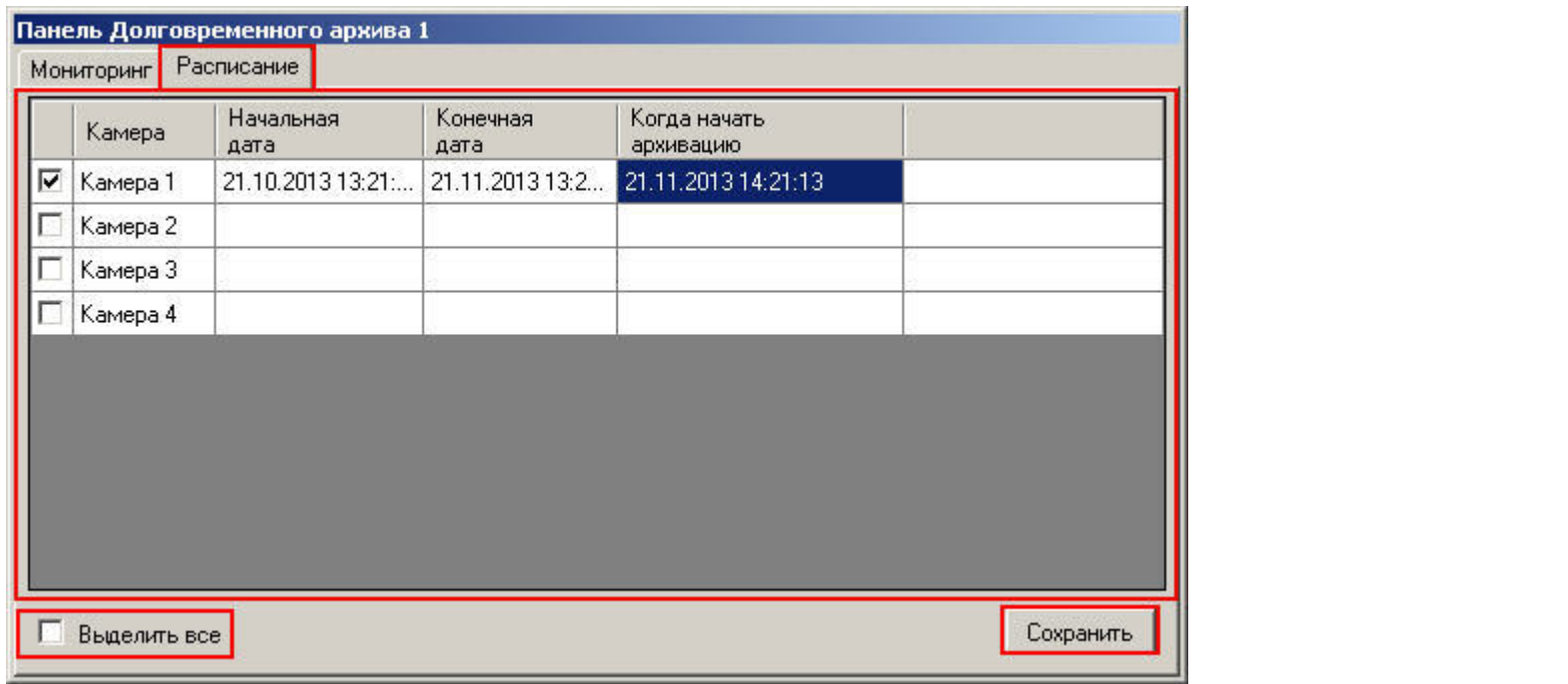

Кнопка **Сохранить** предназначена для сохранения расписания архивирования. Флажок **Паравить все** используется для одновременного выбора (снятия выбора) всех видеокамер.

## <span id="page-27-0"></span>**Окно тревожных сообщений**

**На странице:**

- [Назначение](#page-27-1)
- [Перечень функций](#page-27-2)
- [Описание интерфейса](#page-28-0)

### <span id="page-27-1"></span>**Назначение**

Окно тревожных сообщений предназначено для уведомления Оператора о регистрации Системой различных тревожных и информационных событий.

<span id="page-27-2"></span>**Перечень функций**

Окно тревожных сообщений обеспечивает реализацию следующих функций Программы:

- 1. автоматическое оповещение Оператора о регистрации Системой событий информационного типа;
- 2. автоматическое оповещение Оператора о регистрации Системой событий тревожного типа;

3. управление Оператором обработкой зарегистрированных Системой событий информационного и тревожного типов.

<span id="page-28-0"></span>**Описание интерфейса**

Интерфейс Окна тревожных сообщений представлен на рисунке.

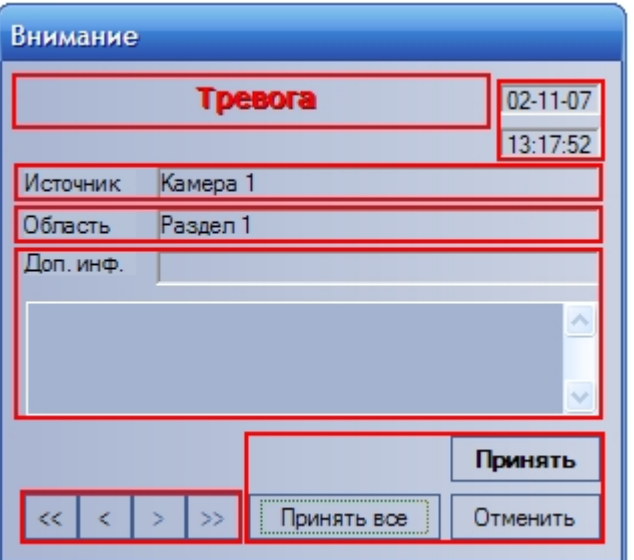

#### $^\circledR$ **Примечание.**

Окно тревожных сообщений не отображается по умолчанию на экране – оно выводится на экран только при регистрации Системой событий тревожного или информационного типов поверх всех остальных окон пользовательского интерфейса Программы. При этом Окно тревожных сообщений выводится даже в том случае, если все элементы пользовательского интерфейса Программы скрыты.

Элементы интерфейса Окна тревожных сообщений описаны ниже.

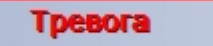

Название события.

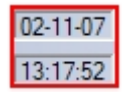

Дата и время события.

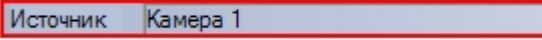

Объект-источник события.

Область Раздел 1

Условная область (раздел) расположения объекта-источника события.

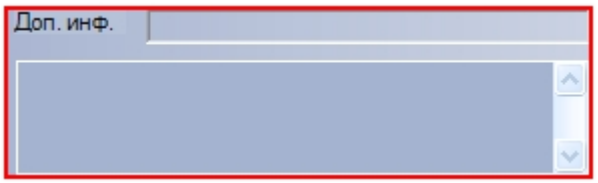

Дополнительная информация о событии.

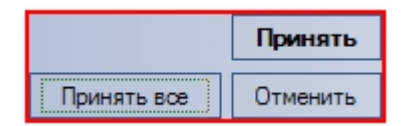

Блок элементов управления обработкой событий.

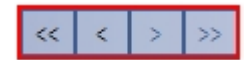

Блок элементов управления навигацией по событиям.

## <span id="page-29-0"></span>**Протокол событий**

**На странице:**

- [Назначение](#page-29-1)
- [Перечень функций](#page-29-2)
- [Описание интерфейса](#page-30-0)

<span id="page-29-1"></span>**Назначение**

Протокол событий предназначен для отображения данных о зарегистрированных Системой событиях (с возможностью фильтрации отображаемых данных по типам событий).

<span id="page-29-2"></span>**Перечень функций**

Протокол событий обеспечивает реализацию следующих функций Программы:

- 1. вывод списка всех зарегистрированных Системой событий;
- 2. вывод списка зарегистрированных Системой событий в соответствии с предварительно настроенным фильтром;
- 3. отображение следующей информации о выводимом событии: источник, название события, раздел, дата и время события, дополнительная информация о событии;
- 4. создание и печать отчета о зарегистрированных событиях;
- 5. переход к расположению на Карте объекта-источника события;
- 6. возможность воспроизведения видеозаписи с источника-видеокамеры события из дочернего окна Протокола событий.

### <span id="page-30-0"></span>**Описание интерфейса**

Интерфейс Окна протокола событий представлен на рисунке.

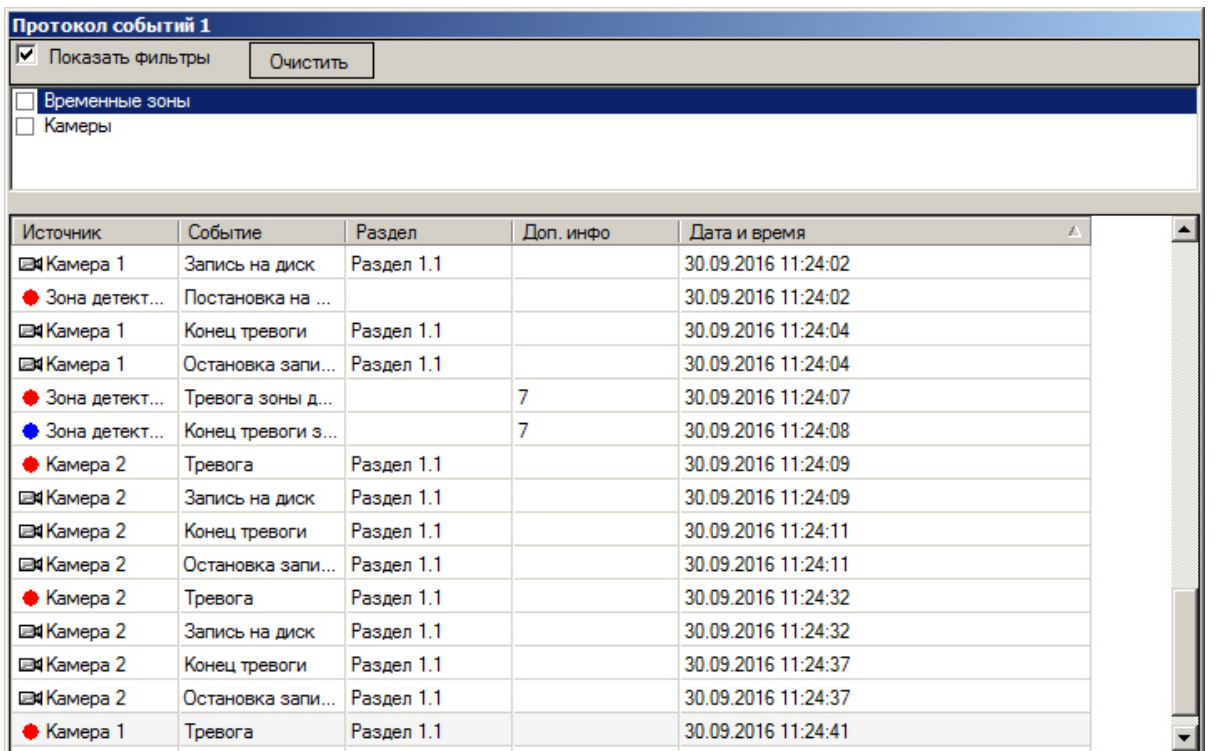

Все выводимые события представлены в таблице событий.

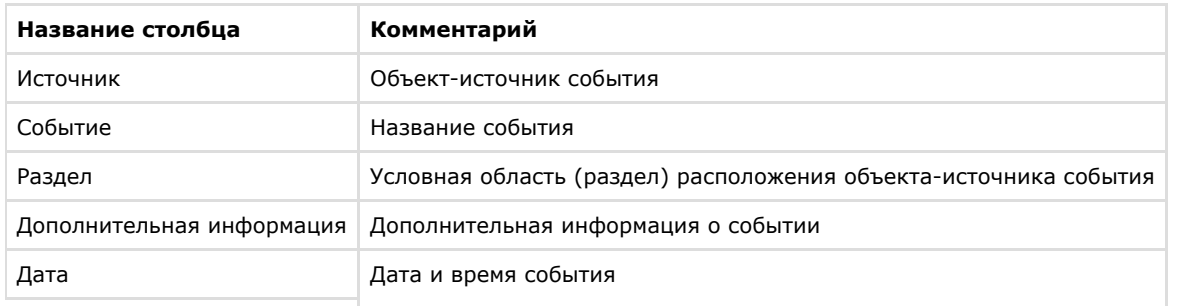

#### Время

Флажок **Показать фильтры** отображает список фильтров событий, сконфигурированный на этапе настройки системы (см. Руководство Администратора, раздел [Настройка](https://doc.axxonsoft.com/confluence/pages/viewpage.action?pageId=124979629) [фильтров событий для отображения в Протоколе событий\)](https://doc.axxonsoft.com/confluence/pages/viewpage.action?pageId=124979629). Для активации фильтра следует установить флажок рядом с его названием. Имеется возможность активировать сразу несколько фильтров.

Дополнительно значок напротив названия объекта-источника события предоставляет информацию о событии. Например, для объекта-источника типа **Камера** в Протоколе событий предусмотрены следующие виды значков:

- 1. – отображается для событий Остановка записи на диск, Конец тревоги, Запись на диск, Запись выключена.
- $\mathcal{L}$ – отображается для событий Тревога и Постановка на охрану.
- 3. – отображается для события Снята с охраны.

Для каждого события в таблице предусмотрено функциональное контекстное меню, вызываемое щелчком правой кнопкой мыши по строке с названием соответствующего события в таблице. При этом конкретный состав функционального меню зависит от типа объекта-источника события. Например, для объекта-источника типа **Камера** функцио нальное меню будет иметь вид, представленный на рисунке.

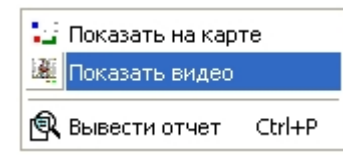

Кнопка **Очистить** предназначена для очистки списка событий в окне Протокола событий.

#### **Примечание.** G)

После очистки окна Протокола событий для повторного отображения скрытых событий потребуется перезапуск ПК *Интеллект* с установленным флажком **Загружать протокол** (см. [Руководство Администратора,](https://doc.axxonsoft.com/confluence/pages/viewpage.action?pageId=124979269) раздел [Параметры ведения протоколов\)](https://doc.axxonsoft.com/confluence/pages/viewpage.action?pageId=124979630).

### <span id="page-31-0"></span>**Протокол оператора**

### **На странице:**

- [Назначение](#page-31-1)
- [Перечень функций](#page-31-2)
- [Описание интерфейса](#page-32-0)
	- [Вкладка Текущие события](#page-35-0)
	- [Вкладка Поиск в архиве событий](#page-36-0)
	- [Вкладка Создать отчет](#page-37-0)
	- [Вкладка Создать событие](#page-38-0)

### <span id="page-31-1"></span>**Назначение**

<span id="page-31-2"></span>Окно протокола оператора предназначено для обработки событий, зарегистрированных объектами охранной системы, и поиска событий в архиве.

### **Перечень функций**

Окно протокола оператора обеспечивает реализацию следующих функций:

- 1. Отображение в интерфейсном окне событий, зарегистрированных объектами охранной системы.
- 2. Присваивание статуса (типа) зарегистрированному событию.
- 3. Добавление комментария к событию.
- 4. Запись событий в архив.
- 5. Поиск событий в архиве.
- 6. Просмотр видеозаписи события.
- 7. Эскалация необработанных событий в протокол оператора высшего уровня.

<span id="page-32-0"></span>**Описание интерфейса**

Внешний вид Окна протокола оператора представлен на рисунках.

### Интерфейс Окна протокола оператора. Вкладка **Текущие события:**

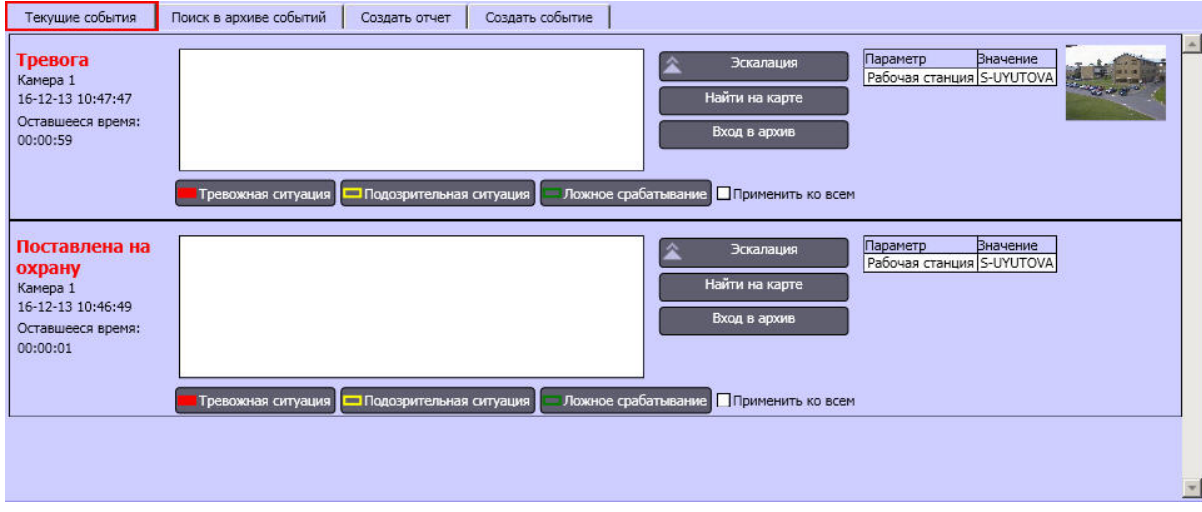

Интерфейс Окна протокола оператора. Вкладка **Поиск в архиве событий:**

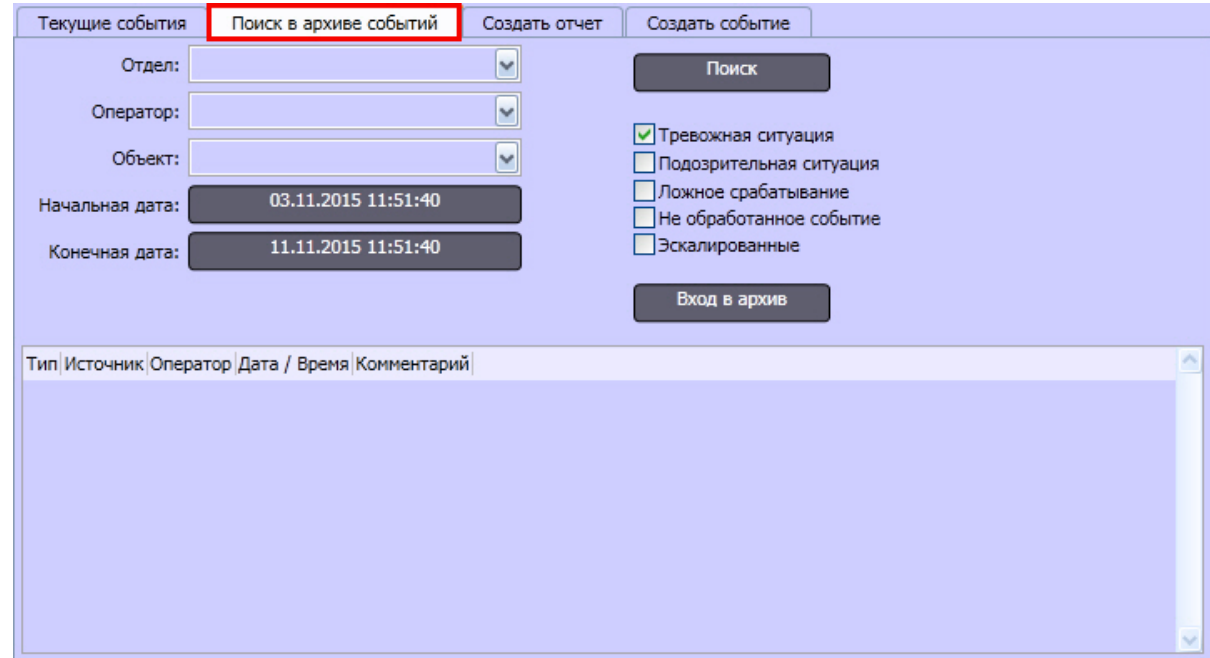

Интерфейс Окна протокола оператора. Вкладка **Создать отчет**

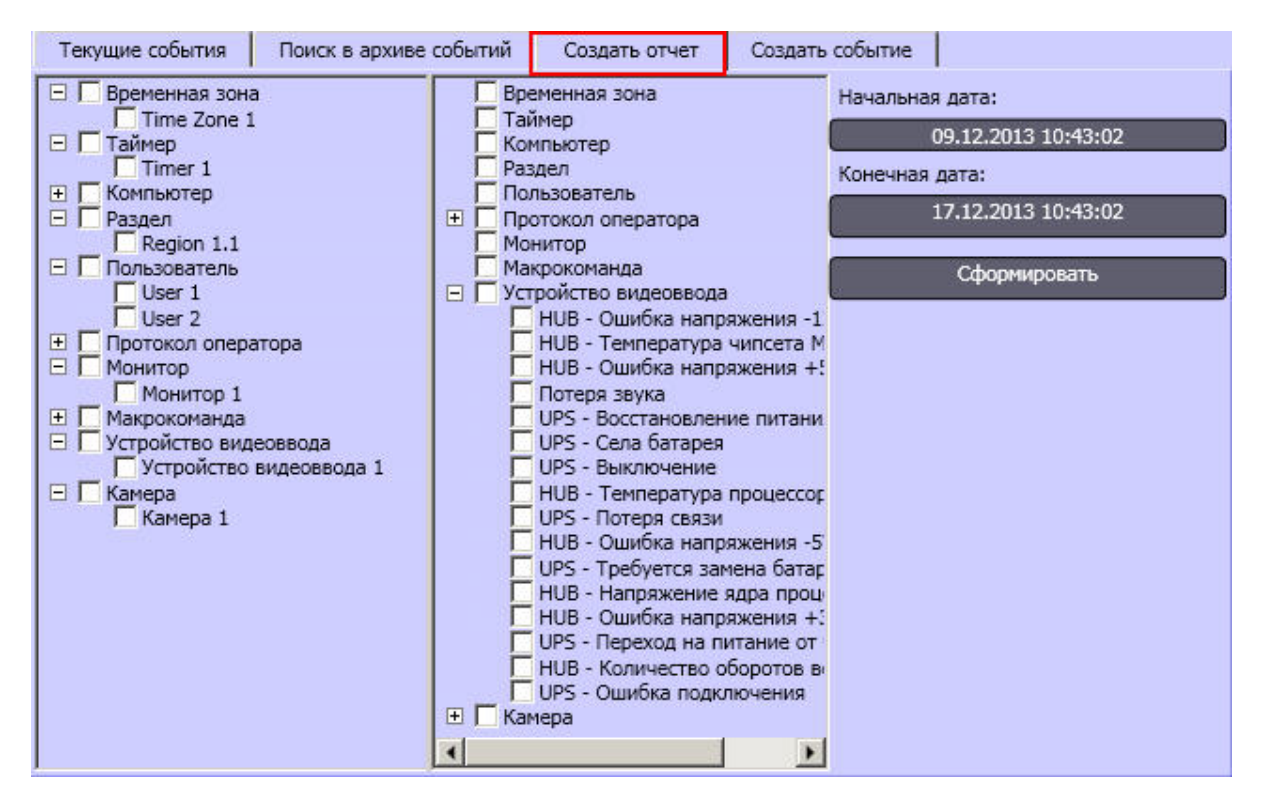

Интерфейс Окна протокола оператора. Вкладка **Создать событие**

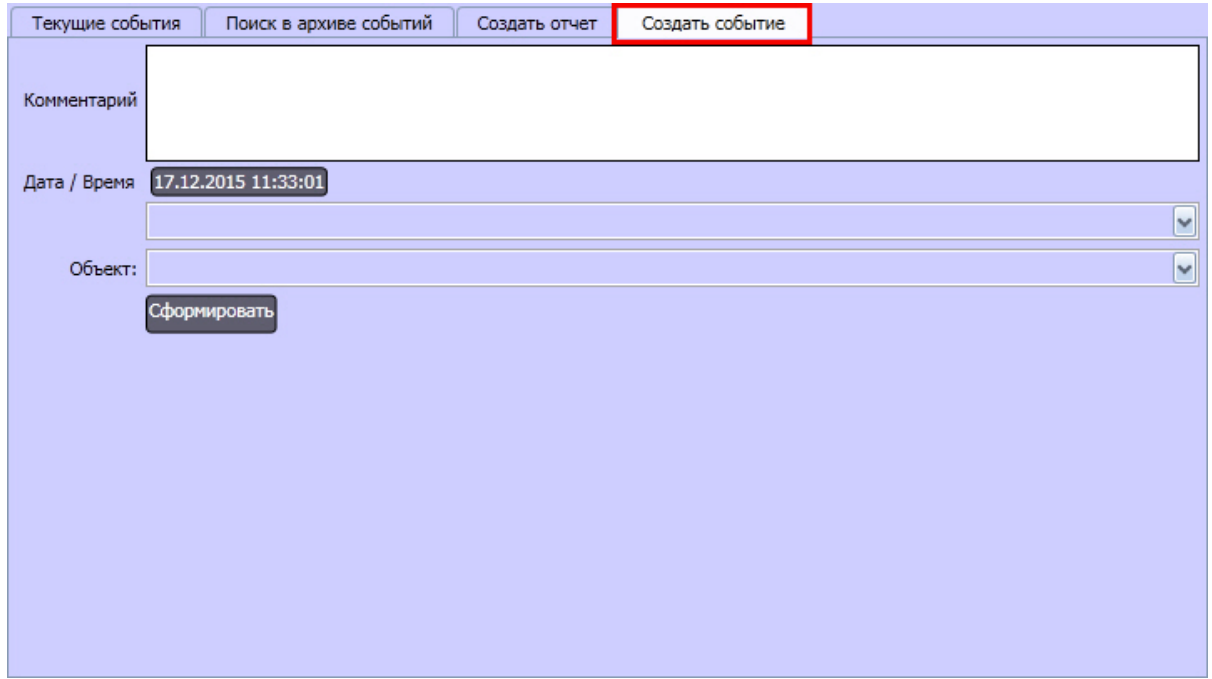

Описание элементов интерфейса Окна протокола оператора представлено ниже.

### <span id="page-35-0"></span>*Вкладка Текущие события*

1. Сведения о событии:

Тревога Камера 1 16-12-13 10:51:23 Оставшееся время:  $00:00:10$ 

- a. имя события в системе;
- b. объект, зарегистрировавший событие;
- c. время, оставшееся до назначения событию типа **Не обработанное событие**;
- d. дата и время регистрации события;
- e. наименование объекта **Раздел**, соответствующего территории, на которой зарегистрировано событие;
- f. сведения об эскалации события.
- 2. Поле ввода комментария:
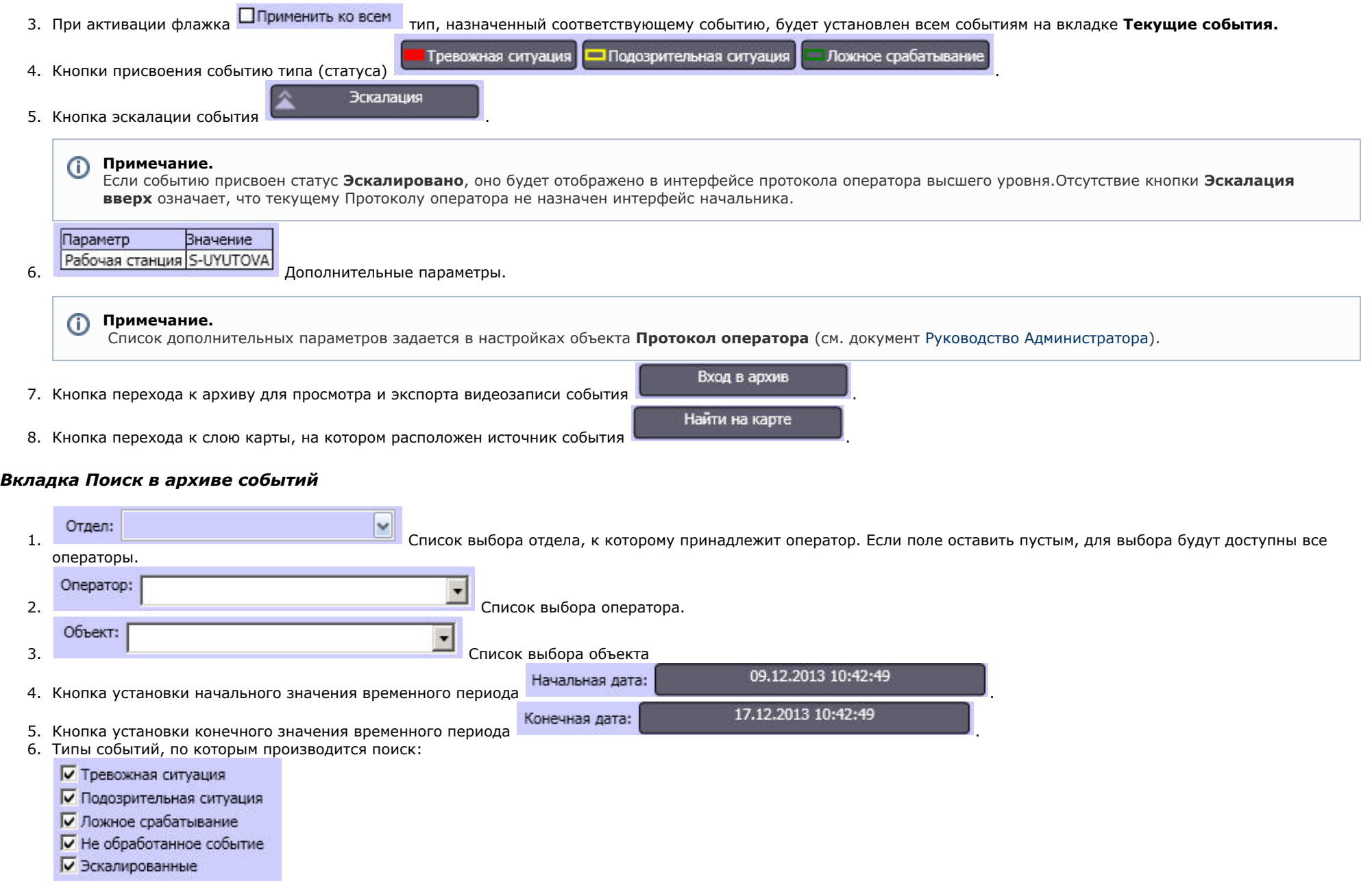

7. Кнопка запуска поиска .

Поиск

Вход в архив

8. Кнопка перехода к архиву для просмотра и экспорта видеозаписи события .

В нижней части вкладки **Поиск в архиве событий** расположена таблица протокола, содержащая результат поиска.

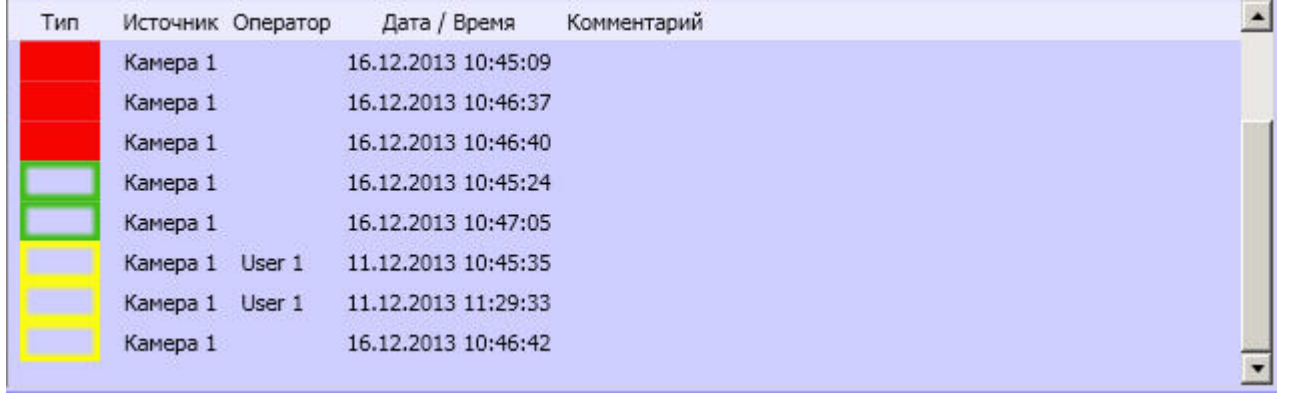

Описание таблицы протокола приведено в таблице.

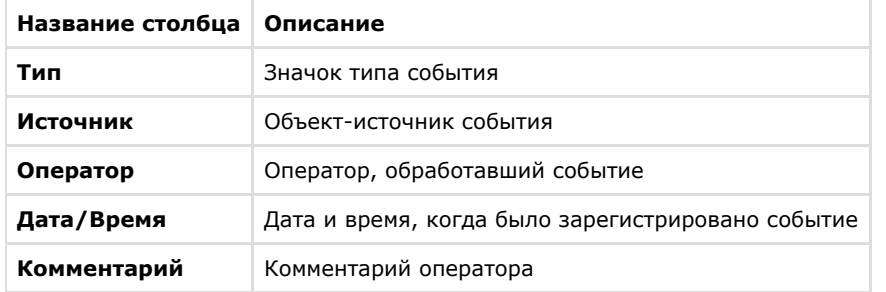

## *Вкладка Создать отчет*

1. Список объектов, по событиям от которых может быть построен отчет:

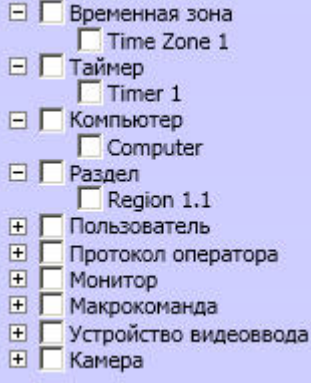

2. Список событий, по которым может быть построен отчет:

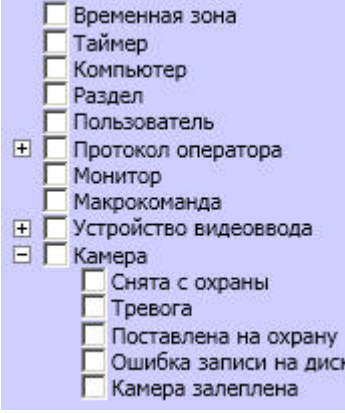

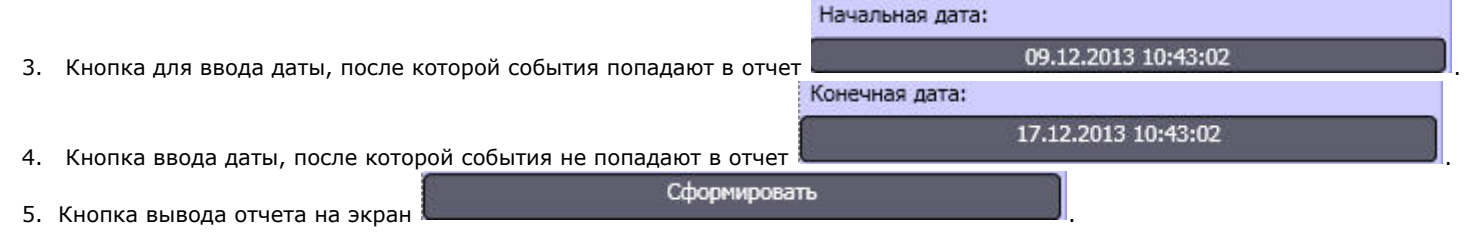

# *Вкладка Создать событие*

1. Поле для ввода описания к событию:

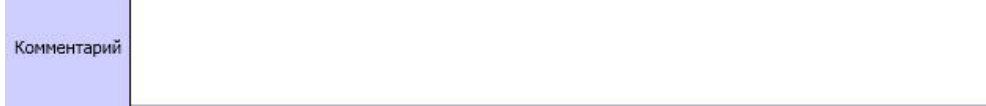

Дата / Время 16.12.2013 11:04:08 2. Кнопка ввода даты и времени события. **•** Раскрывающийся список для выбора типа объекта-источника события. 3. 4. Oficer: Раскрывающийся список для выбора объекта-источника события. Сформировать 5. Кнопка создания события .

# **Карта**

**На странице:**

- [Назначение](#page-39-0)
- [Перечень функций](#page-39-1)
- [Описание интерфейса](#page-39-2)

## <span id="page-39-0"></span>**Назначение**

Карта позволяет наблюдать и управлять устройствами Системы (видеокамеры, микрофоны, лучи, реле и т.д.), а также выполнять макрокоманды.

## <span id="page-39-1"></span>**Перечень функций**

Карта обеспечивает реализацию следующих функций Программы:

- 1. формирование многоуровневой интерактивной карты (графической схемы) подконтрольного объекта;
- 2. интерактивное наблюдение за состоянием всех устройств Системы на Карте;
- 3. условное разграничение подконтрольного объекта на области и разделы;
- 4. возможность автопереключения и поиска рекурсивных тревожных связей между слоями на Карте;
- 5. управление исполнительными устройствами Системы на Карте;
- 6. выполнение макрокоманд.

## <span id="page-39-2"></span>**Описание интерфейса**

Вид Карты зависит от схемы подконтрольного объекта и задается при настройке Программы. Пример Карты для схемы охраны одного из этажей подконтрольного помещения представлен на рисунке.

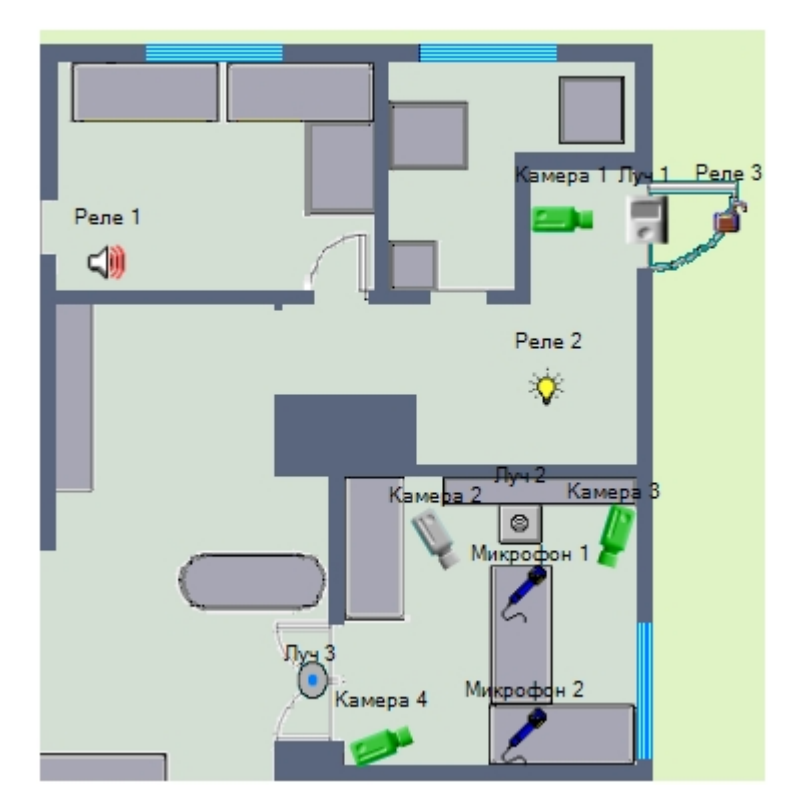

Устройства Системы отображаются на Карте в виде символов. Для каждого устройства отображается его статус, а доступ к функциям устройства осуществляется посредством функционального меню устройства, вызываемого щелчком правой кнопкой мыши по изображению данного устройства на Карте.

Например, функциональное меню объекта типа **Камера** имеет вид, представленный на рисунке.

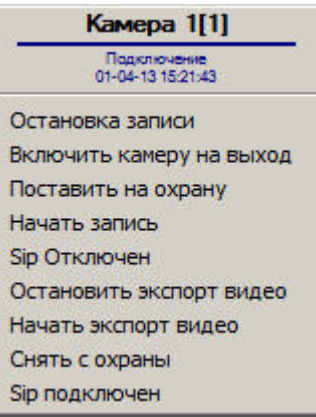

Карта может состоять из нескольких слоев (уровней). В таком случае для переключения между слоями используется значок связи между слоями Карты.

->Слой 2

Символ значка связи между слоями на Карте:

Кроме того, значок связи между слоями Карты отображает наличие тревожных событий, зарегистрированных одним из устройств на соответствующем слое Карты.

# <span id="page-41-3"></span>**Монитор видеонаблюдения для Web-браузера**

**На странице:**

- [Назначение](#page-41-0)
- [Перечень функций](#page-41-1) [Описание интерфейса](#page-41-2)

### <span id="page-41-0"></span>**Назначение**

Монитор видеонаблюдения для Web-браузера предназначен для удаленного видеонаблюдения за подконтрольными объектами посредством Web-браузера и коммуникационной среды TCP/IP. При этом удаленное видеонаблюдение посредством Web-браузера не требует установки программного комплекса *Интеллект* на рабочее место Оператора (однако используемый браузер должен поддерживать Java).

### <span id="page-41-1"></span>**Перечень функций**

Монитор видеонаблюдения для Web-браузера поддерживает реализацию следующих функций:

- 1. удаленное видеонаблюдение без установки программного комплекса *Интеллект* на Клиент;
- 2. изменение количества Окон видеонаблюдения, одновременно отображаемых на Мониторе видеонаблюдения через Web-браузер;
- 3. постановка и снятие видеокамер с охраны;
- 4. управление детекторами;
- 5. видеозапись;
- 6. работа с видеоархивами;
- 7. управление поворотными устройствами.

## <span id="page-41-2"></span>**Описание интерфейса**

Интерфейс Монитора видеонаблюдения через Web-браузер представлен на рисунке.

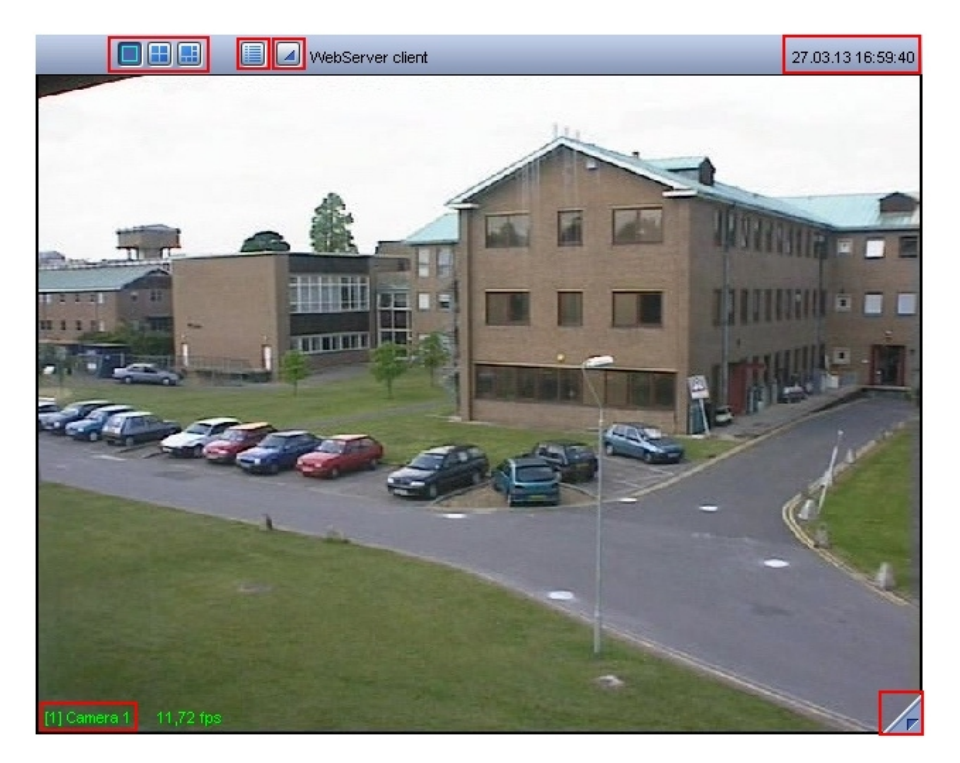

Монитор видеонаблюдения через Web-браузер состоит из поля для вывода Окон видеонаблюдения и панели инструментов, на которой находятся следующие элементы:

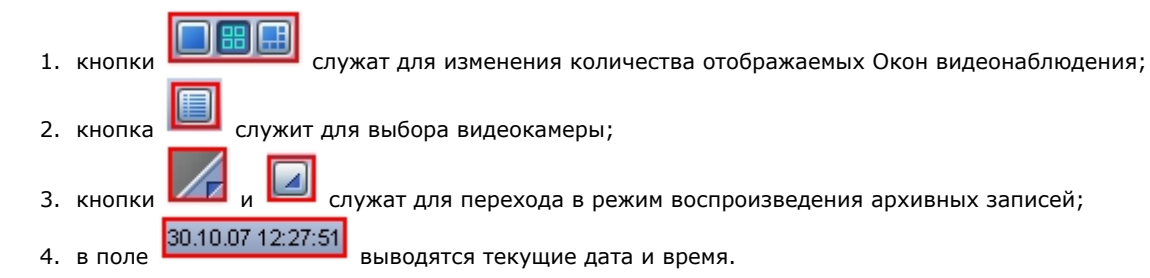

Кроме того, каждое Окно видеонаблюдения имеет функциональное меню **[1] Камера 1**<br>Акциональное меню в современия имеет функциональное меню [1] Камера 1<sub>,</sub> предназначенное для выбора видеокамеры и доступа к некоторым ее фун функционального меню осуществляется щелчком левой кнопкой мыши по номеру видеокамеры в Окне видеонаблюдения.

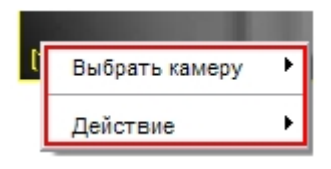

При этом цвета рамки Окна видеонаблюдения и текста наименования видеокамеры отображают ее текущее состояние.

В случае обнаружения каких-либо неполадок связи с видеокамерой над номером видеокамеры отображается значок, описывающий присутствующую неполадку:

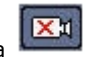

1. Значок отсутствия видеосигнала

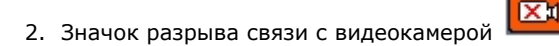

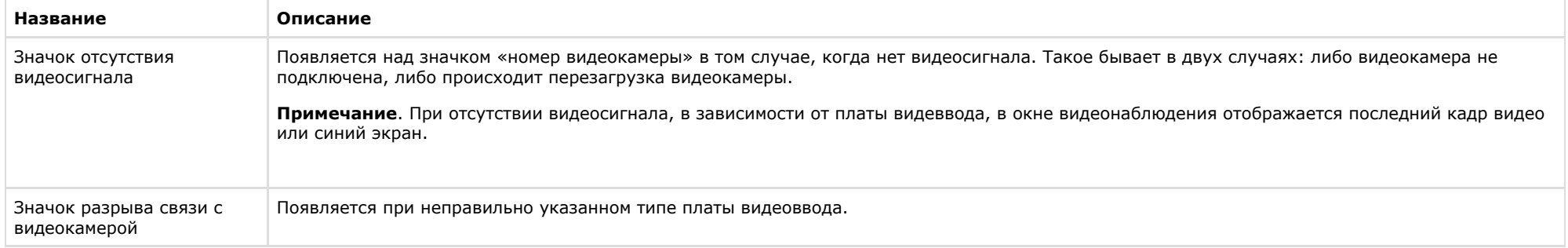

# **Окно панорамного видеонаблюдения**

### **На странице:**

- [Назначение](#page-43-0)
- [Перечень функций](#page-43-1)
- [Описание интерфейса](#page-43-2)

### <span id="page-43-0"></span>*Назначение*

Окно панорамного видеонаблюдения предназначено для создания и использования панорамного видеоизображения. Окно панорамного видеонаблюдения функционально разделено на две части: панель управления видеонаблюдением и поля вывода видеоизображения.

### <span id="page-43-1"></span>*Перечень функций*

При использовании Окна панорамного видеонаблюдения предусмотрены следующие режимы обработки видеоизображений:

- 1. перемещение видеоизображений в окне вывода видеоизображений;
- 2. коррекции перспективы;
- 3. восстановление видеоизображения в заданных пропорциях;
- 4. поворот;
- 5. обрезание границ;
- 6. увеличение/уменьшение видеоизображений.

## <span id="page-43-2"></span> *Описание интерфейса*

Интерфейс Окна панорамного видеонаблюдения (объект **Сцена**) представлен на рисунке.

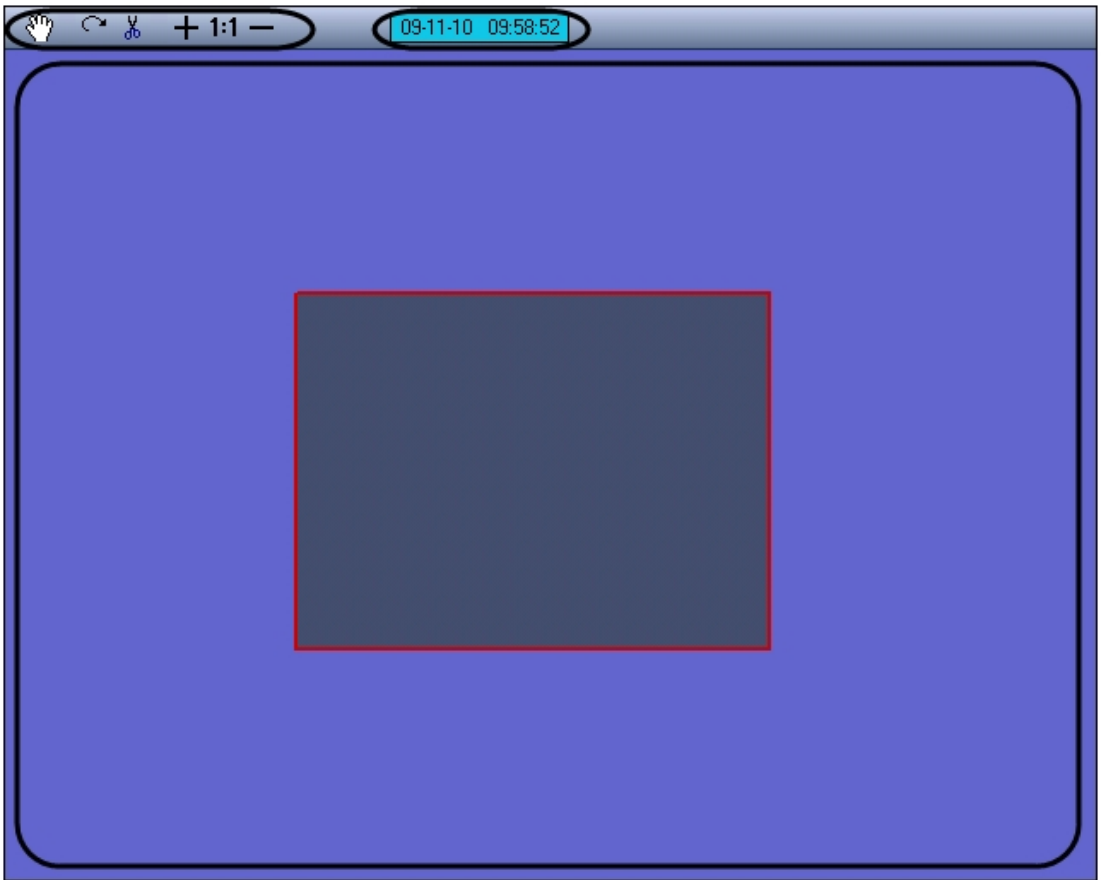

Окно панорамного видеонаблюдения состоит из поля для вывода окон видеонаблюдения и панели инструментов, на которой находятся следующие элементы:

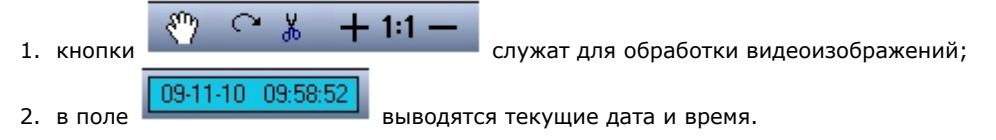

# **Поиск по титрам**

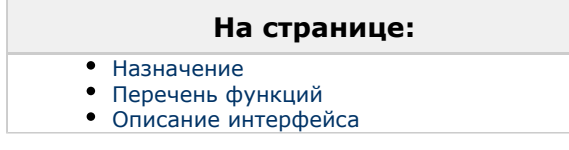

## <span id="page-45-0"></span>**Назначение**

Интерфейсный объект **Поиск по титрам** предназначен для осуществления пользовательских поисковых запросов по базе данных титров.

<span id="page-45-1"></span>**Перечень функций**

Поиск по титрам обеспечивает выполнение следующих функций:

- 1. Поиск по базе данных титров.
- 2. Просмотр результатов поиска.
- 3. Вывод результатов поиска на печать.

## <span id="page-45-2"></span>**Описание интерфейса**

## Интерфейс окна **Поиск по титрам** представлен на рисунке.

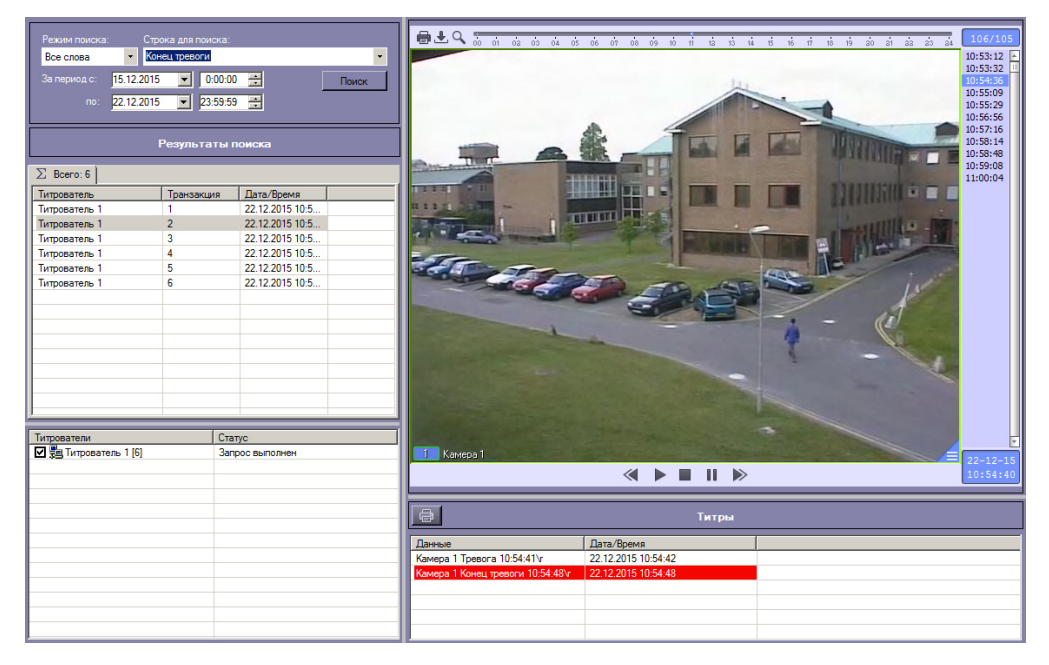

В левой верхней части окна задается подстрока для поиска и временной интервал поиска.

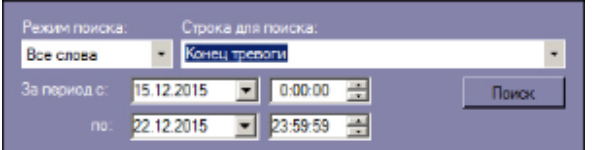

В левой нижней части окна выбираются титрователи, по титрам которых будет производиться поиск.

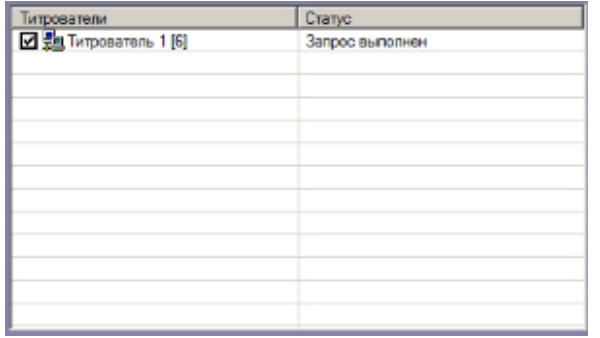

В области Результаты поиска выбираются титрователи для просмотра результатов поиска.

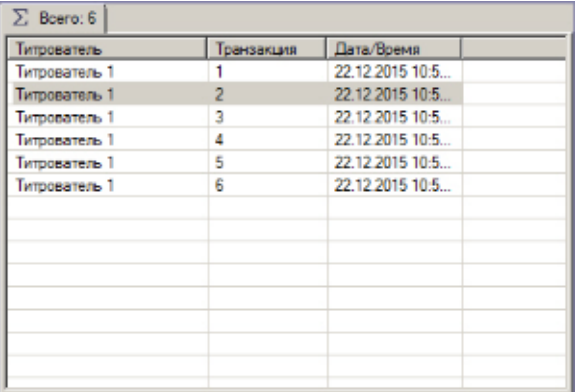

Под областью для отображения видеофрагментов расположена кнопка для печати результатов поиска.

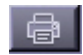

Справа расположены области для отображения результатов поиска и видеофрагментов, соответствующих им.

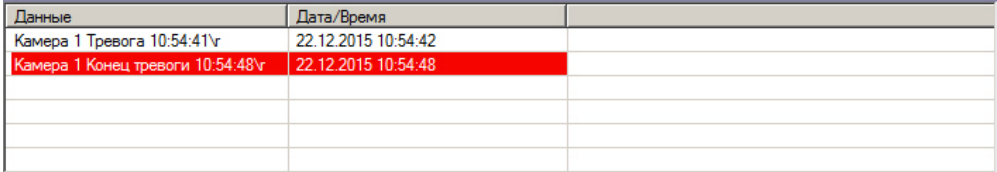

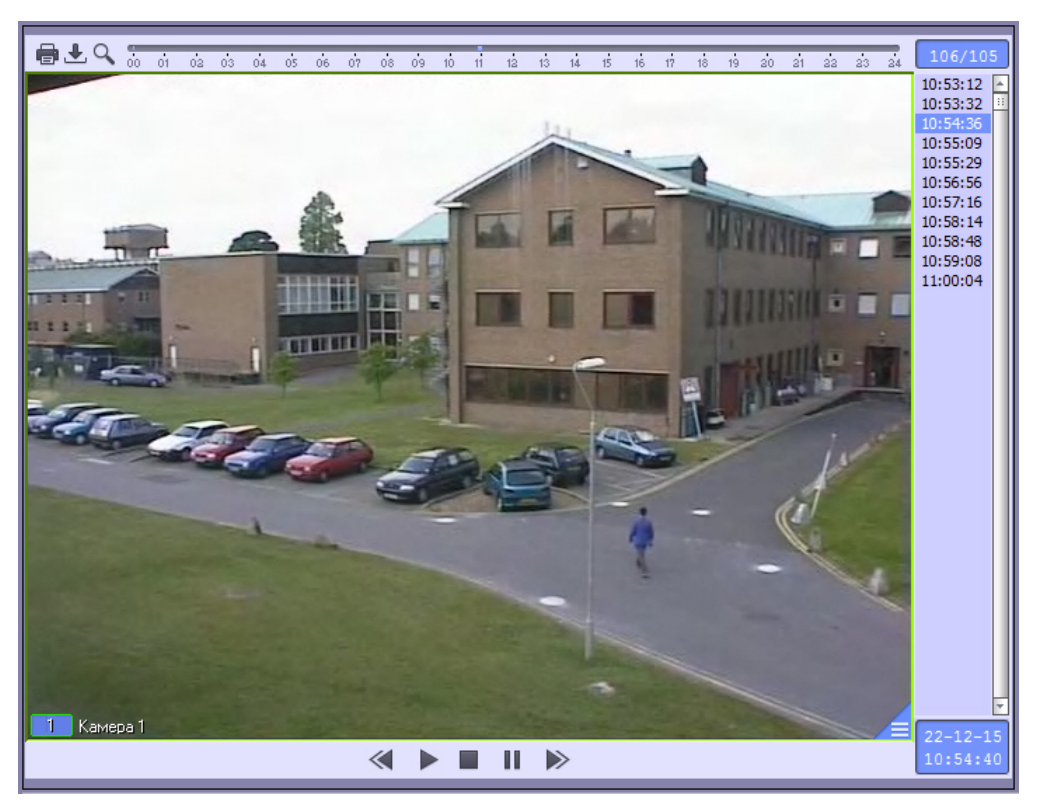

# **HTML интерфейс**

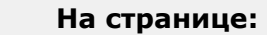

- [Назначение](#page-47-0)
- [Перечень функций](#page-48-0)
- [Описание интерфейса](#page-48-1)

<span id="page-47-0"></span>**Назначение**

Интерфейсное окно HTML интерфейс предназначено для отображения заданной web-страницы или другого рода файлов, в том числе текста и изображений.

Если на web-странице присутствует отображение видео или воспроизведение звука, эти функции также будут доступны и в интерфейсном окне **HTML интерфейс**.

# <span id="page-48-0"></span>**Перечень функций**

Интерфейсное окно HTML интерфейс позволяет реализовывать следующие функции:

- 1. Отображать web-страницы, расположенные как локально на компьютере, так и в Интернете.
- 2. Отображать изображения и текстовые файлы.
- 3. Отображать видеоданные и воспроизводить звук, которые присутствуют на отображаемой web-странице.

## <span id="page-48-1"></span>**Описание интерфейса**

Внешний вид интерфейсного окна HTML интерфейс полностью зависит от настройки (см. [Руководство Администратора\)](https://doc.axxonsoft.com/confluence/pages/viewpage.action?pageId=124979269).

На рисунке представлен внешний вид окна HTML интерфейс, содержащего HTML страницу, создаваемую по умолчанию.

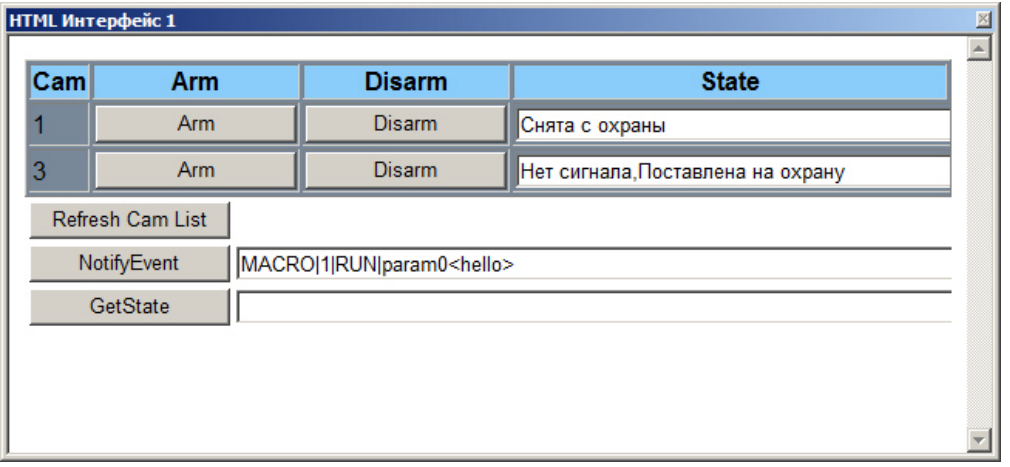

При работе с HTML интерфейсом возможно использование горячих клавиш, описанных в таблице:

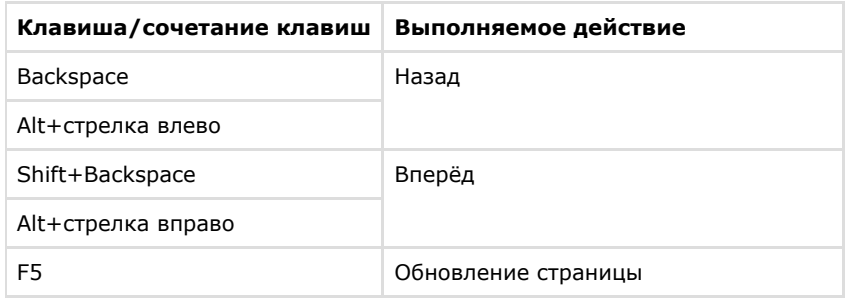

Ctrl + **+** или **-** Увеличение или уменьшение страницы

# **Работа с Монитором видеонаблюдения**

# **Общие сведения о видеонаблюдении с использованием ПК Интеллект**

Подсистема видеонаблюдения позволяет производить видеослежение (просмотр видео компоненты событий) и видеозапись (запись видео компоненты событий), реализуя следующие функции:

- 1. одновременный вывод на экран компьютера видеоизображений от нескольких видеокамер;
- 2. приоритетный вывод видеоизображений от активных или тревожных видеокамер;
- 3. изменения количества и взаимного расположения (раскладки) Окон видеонаблюдения;
- 4. цветовая индикация состояния видеокамеры в Окне (**На охране**, **Тревожная, Запись**);
- 5. вывод на поле Окна видеонаблюдения служебной информации: текущие время и дата, номер и наименование видеокамеры;
- 6. вывод Окна тревожных сообщений;
- 7. масштабирование видеоизображения;
- 8. листание Окон видеонаблюденияв автоматическом и ручном режимах;
- 9. видеозапись в следующих режимах:
	- a. по регистрации тревожного события;
	- b. по команде Оператора;
	- c. предзапись по регистрации тревожного события/по команде Оператора;
	- d. дозапись по регистрации тревожного события/по команде Оператора.
- 10. сохранение и экспорт отдельных кадров;
- 11. отображение стоп-кадра без остановки процесса видеозаписи;
- 12. ведение аудио и видеоархивов;
- 13. вывод видеоизображений и аудиосигналов на всех Клиентах с возможностью локальной или удаленной записи в архив;
- 14. просмотр записей в архивах с возможностью поиска по времени, событию, видеокамере;
- 15. синхронное воспроизведение видеозаписей по нескольким видеокамерам;
- 16. обработка видеоизображения (цифровое увеличение, контрастирование и фокусировка видеоизображений, динамическое оконтуривание движущихся объектов, устранение эффекта типа "гребенка");
- 17. видеонаблюдение с использованием Web-браузера;
- 18. использование интеллектуальных детекторов видеоизображения различных типов (детекторы движения, лиц, оставленных предметов, фокусировки, стабильности видеосигнала, изменения фона изображения, засветки, закрытия и поворота объектива видеокамеры, инфракрасный детектор);
- 19. использование независимых зон детекторов;
- 20. использование маски детектора.

# **Просмотр видеоизображений с видеокамер**

Просмотр видеоизображений с видеокамер осуществляется с помощью Монитора видеонаблюдения. При этом возможны следующие решения для Монитора видеонаблюдения:

- 1. Монитор видеонаблюдения, представляющий собой интерфейсное окно Windows, создаваемое в ПК *Интеллект* на базе объекта **Экран** (см. раздел [Монитор](#page-14-0) [видеонаблюдения\)](#page-14-0);
- 2. кросс-платформенное решение, в рамках которого видеонаблюдение производится через web-браузер (см. раздел [Монитор видеонаблюдения для Web-браузера](#page-41-3));
- 3. монитор видеонаблюдения мобильного клиента на базе ОС iOS.

# **Работа с Окнами видеонаблюдения**

# **Изменение количества Окон видеонаблюдения**

По умолчанию на один Монитор видеонаблюдения выводятся все Окна видеонаблюдения, связанные с этим Монитором видеонаблюдения. В левой верхней части на панели

инструментов Монитора видеонаблюдения располагаются кнопки **Однократер-Многократер**.

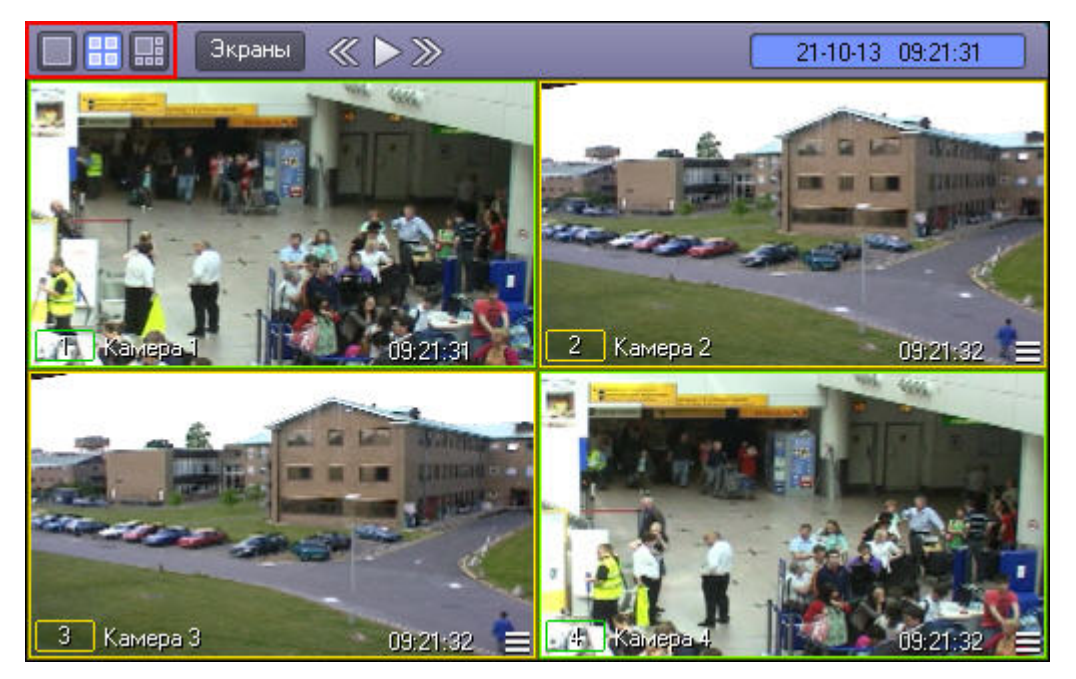

Кнопка Однократер - служит для вывода только одного выбранного Окна видеонаблюдения, последующие – для одновременного отображения определенного количества Окон (4, 6, 9 или 16) на Мониторе видеонаблюдения. Набор отображаемых кнопок изменяется автоматически в зависимости от максимального количества видеокамер, соответствующих данному Монитору видеонаблюдения.

#### **Примечание.** ⋒

Панель инструментов Монитора видеонаблюдения может быть недоступна при соответствующей настройке Программы.

При включенном режиме **Оверлей 1** (задается при настройке Программы) и режиме одновременного отображения 6 Окон видеонаблюдения на Мониторе видеонаблюдения нельзя использовать функцию масштабирования Окна видеонаблюдения (двойной щелчок левой кнопкой мыши) и изменять раскладку Окон видеонаблюдения.

### *[Смотреть видео](https://www.youtube.com/embed/pRJJyztt9H8?rel=0&vq=hd1080)*

# **Раскладка Окон видеонаблюдения на Мониторе видеонаблюдения**

Раскладка определяет количество и взаимное расположение Окон видеонаблюдения на Мониторе видеонаблюдения. Менять взаимное расположение Окон видеонаблюдения

можно с помощью мыши. Программа позволяет создавать свои собственные раскладки Окон видеонаблюдения.

Для управления раскладками предназначено меню, вызываемое кнопкой **Экраны** на панели инструментов Монитора видеонаблюдения.

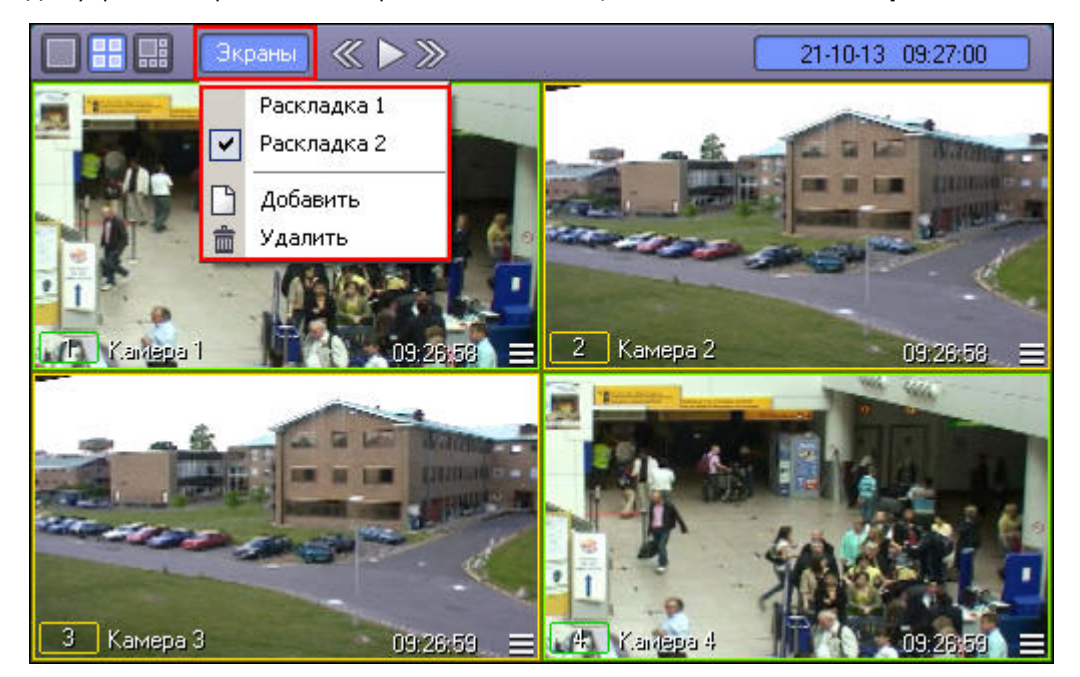

Для создания новой раскладки необходимо выполнить следующие действия:

- 1. нажать кнопку **Экраны** Монитора видеонаблюдения;
- 2. выбрать пункт **Добавить** в меню;
- 3. ввести имя создаваемой раскладки в появившемся диалоговом окне.

В результате созданная раскладка появится в списке раскладок.

Выбор раскладок осуществляется выбором соответствующего названия раскладки из списка. Для удаления текущей раскладки необходимо выбрать пункт **Удалить.**

#### **Примечание.**  $\odot$

При включенном режиме **Оверлей 1** (задается при настройке Программы) и режиме одновременного отображения 6 Окон видеонаблюдения на Мониторе видеонаблюдения раскладку изменять нельзя.

### *[Смотреть видео](https://www.youtube.com/embed/pRJJyztt9H8?rel=0&vq=hd1080)*

# **Листание Окон видеонаблюдения**

В том случае, если общее количество видеокамер, выведенных на Монитор видеонаблюдения, превышает допустимое количество для выбранной раскладки, предусмотрена функция листания Окон видеонаблюдения.

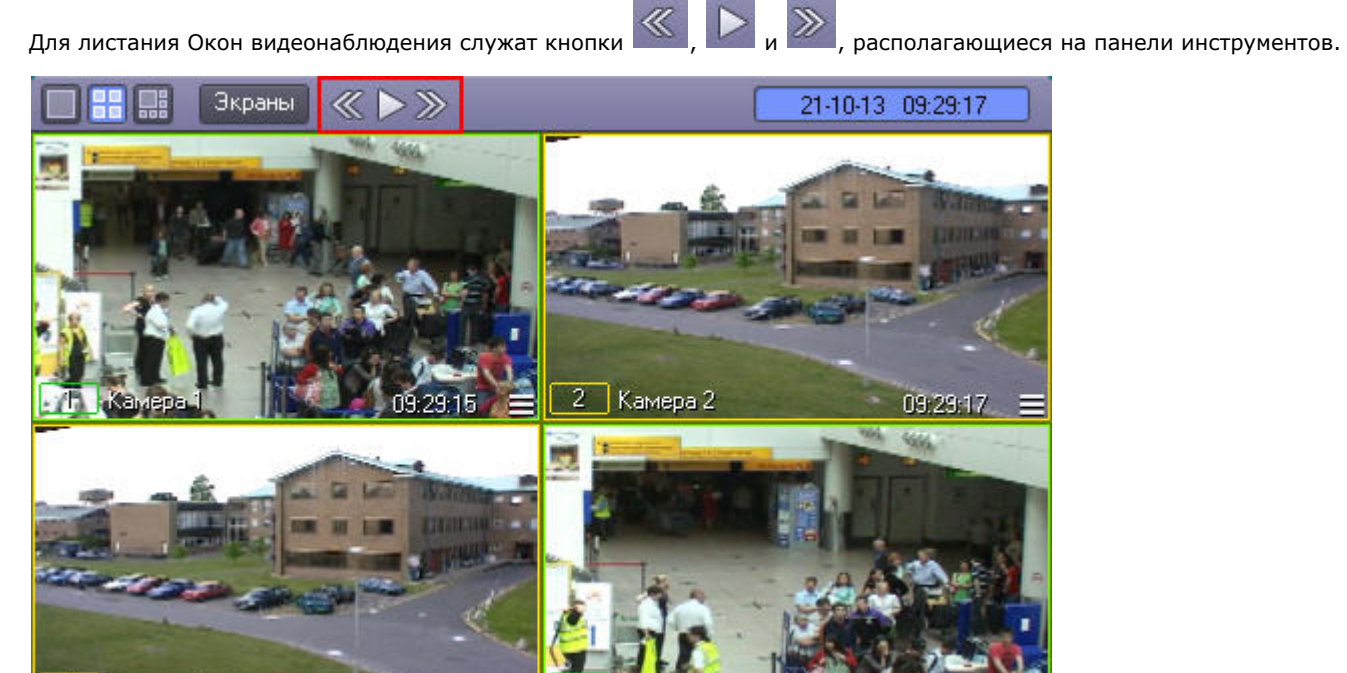

09:29:16

Первые две кнопки предназначены для пролистывания на один экран вперед и назад, соответственно. Кнопка служит для включения/выключения автоматического режима пролистывания Окон видеонаблюдения с заданным интервалом времени.

#### $\odot$ **Примечание.**

3 Kamepa 3

Существует возможность изменить стандартный способ листания так, чтобы при нажатии кнопок листания пролистывались раскладки, созданные в Мониторе видеонаблюдения. Для этого следует установить значение 1 ключу реестра CycleByLayouts на том компьютере, где отображается Монитор видеонаблюдения (см. [Спра](https://doc.axxonsoft.com/confluence/pages/viewpage.action?pageId=124980058) [вочник ключей реестра](https://doc.axxonsoft.com/confluence/pages/viewpage.action?pageId=124980058)).

*[Смотреть видео](https://www.youtube.com/embed/pRJJyztt9H8?rel=0&vq=hd1080)*

# **Активное Окно видеонаблюдения**

Окно видеонаблюдения может находиться в двух состояниях – активном и пассивном. Активное Окно виденаблюдения – это окно, на котором в данный момент находится фокус, остальные окна считаются пассивными. Фокус можно перемещать, просто щелкая мышью по Окнам видеонаблюдения.

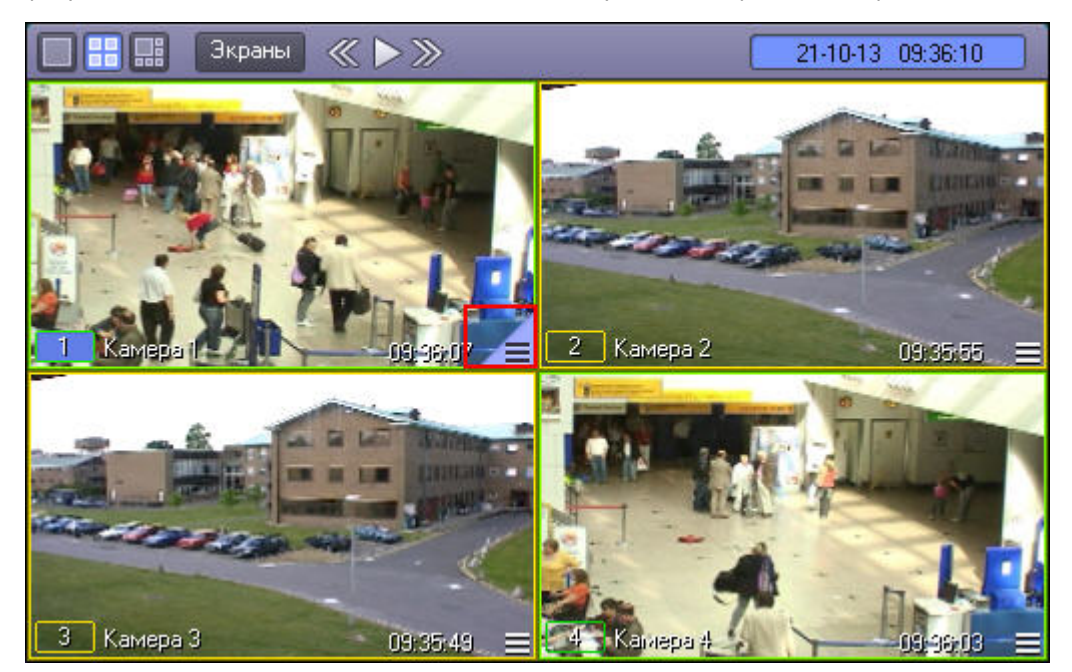

Отличительной чертой активного Окна видеонаблюдения является наличие кнопки для доступа к архиву записей (правый нижний угол), произведенных с видеокамеры данного Окна видеонаблюдения, а также светло-синей окраски фона номера Окна видеонаблюдения.

#### **Примечание.** ൘

При больших количествах Окон видеонаблюдения, кнопка для доступа к архиву записей может не отображаться.

## *[Смотреть видео](https://www.youtube.com/embed/pRJJyztt9H8?rel=0&vq=hd1080)*

# **Масштабирование видеоизображений в Окне видеонаблюдения**

В программе предусмотрена возможность масштабирования видеоизображений в Окнах видеонаблюдения.

Увеличение и уменьшение масштаба видеоизображения в активном Окне видеонаблюдения может осуществляться с помощью колесика мыши (см. рисунки ниже).

Масштабирование видеоизображения в Окне видеонаблюдения (исходное состояние):

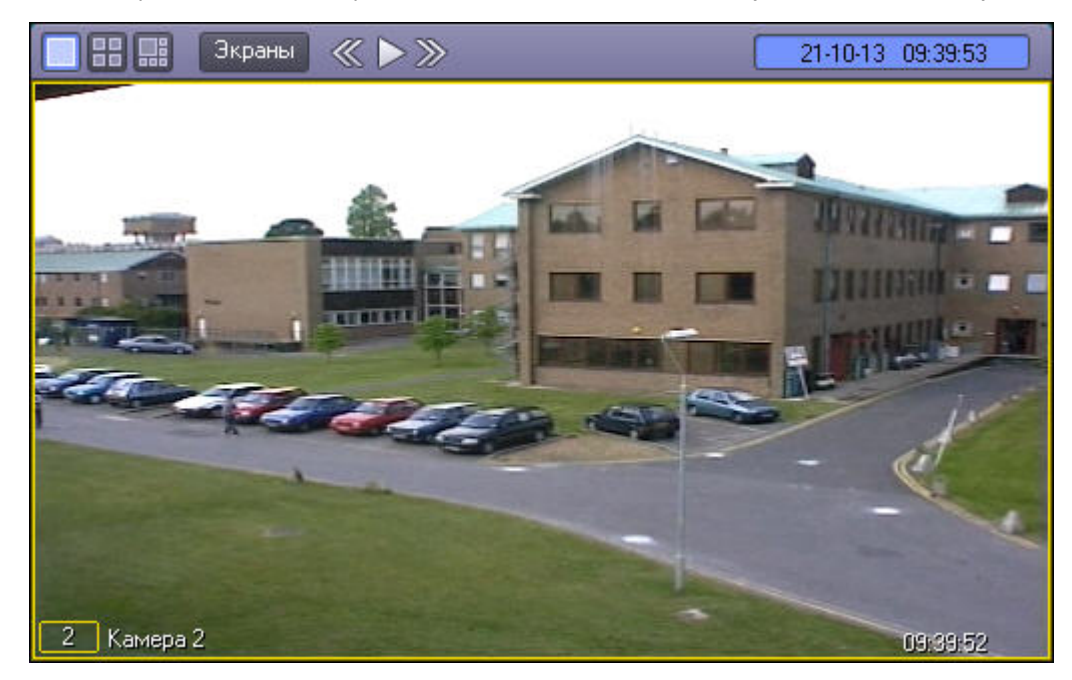

Масштабирование видеоизображения в Окне видеонаблюдения (состояние после масштабирования видеоизображения):

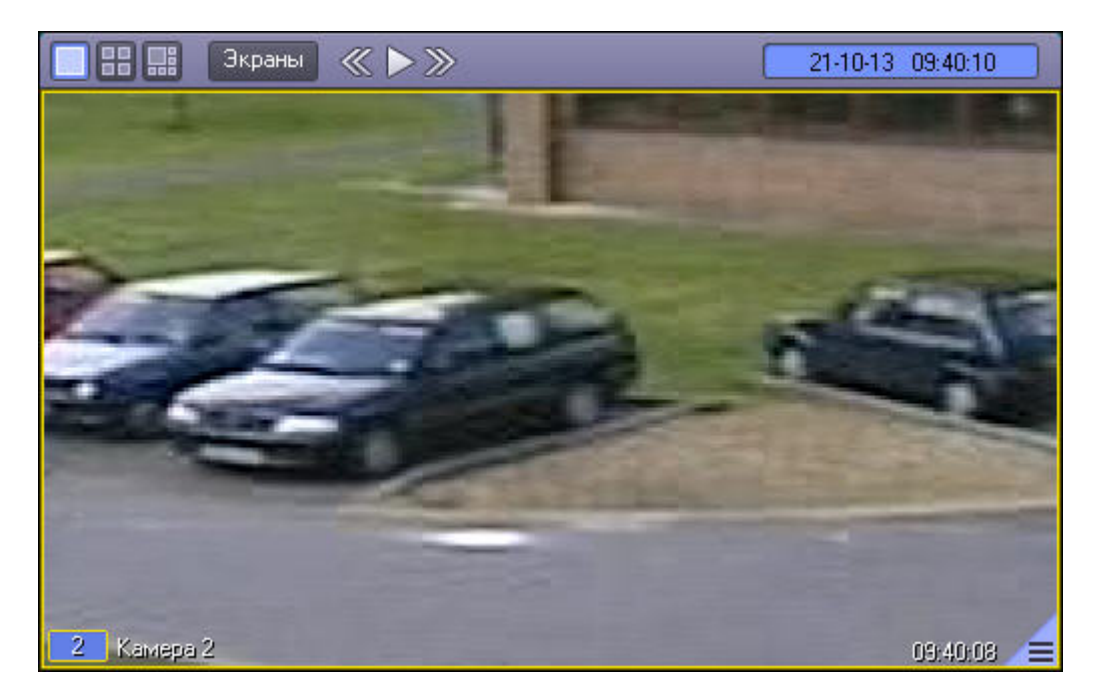

Кроме того, предусмотрены и другие способы изменения масштаба изображения – см. раздел [Обработка видеоизображений.](#page-84-0)

Увеличенное видеоизображение можно перемещать в Окне видеонаблюдения перетаскиванием левой клавишей мыши.

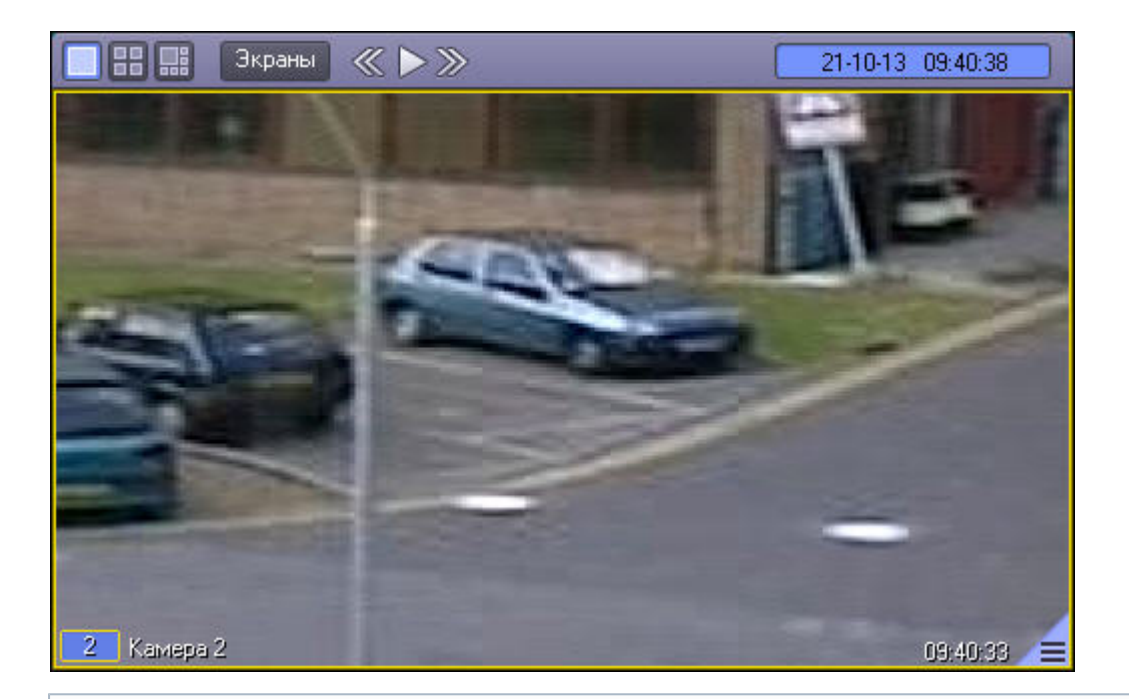

#### **Примечание.**  $\odot$

Максимально возможный размер видео изображения достигается при выводе только одного Окна видеонаблюдения с данным видеоизображением на один Монитор видеонаблюдения. При выводе нескольких Окон видеонаблюдения, их размеры могут автоматически уменьшаться для размещения на одном Мониторе видеонаблюдения.

#### $\odot$ **Примечание.**

В режиме просмотра архива колесико мыши может также осуществлять прокрутку списка видеозаписей, если предварительно щелкнуть по списку видеозаписей левой кнопкой мыши. В таком случае, для масштабирования видеоизображения колесиком мыши необходимо щелкнуть левой кнопкой мыши в Окне видеонаблюдения.

#### ⋒ **Примечание.**

В случае, если при настройке камеры был указан тип линзы, вместо масштабирования изображения при вращении колесика мыши будет выполняться преобразование fisheye-видеоизображения (см. также [Включение fisheye](#page-96-0)).

### *[Смотреть видео](https://www.youtube.com/embed/pRJJyztt9H8?rel=0&vq=hd1080)*

# **Выбор камеры для отображения в Окне видеонаблюдения**

В случае, если на выбранной раскладке отображаются не все Окна видеонаблюдения, доступные в Мониторе видеонаблюдения, имеется возможность выбирать камеру, отображаемую в Окне видеонаблюдения, при помощи функционального меню. Для этого необходимо в подменю **Камера** выбрать требуемую камеру из списка.

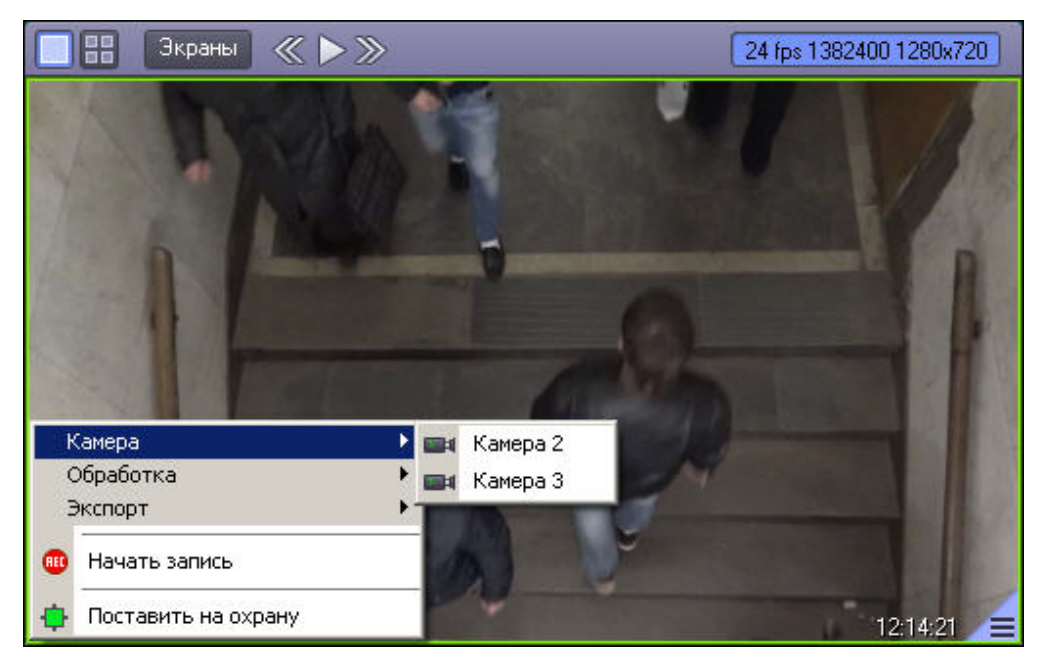

## *[Смотреть видео](https://www.youtube.com/embed/pRJJyztt9H8?rel=0&vq=hd1080)*

# **Просмотр видеоизображения с fisheye-камеры**

Видеоизображение с fisheye-камеры может преобразовываться в Мониторе видеонаблюдения одним из следующих способов: **Панорама** (см. Окно видеонаблюдения 1) и **PTZ** ( см. Окно видеонаблюдения 2).

#### $\odot$ **Примечание.**

В Окне видеонаблюдения 3 на скриншоте ниже отображается исходное видео с fisheye-камеры.

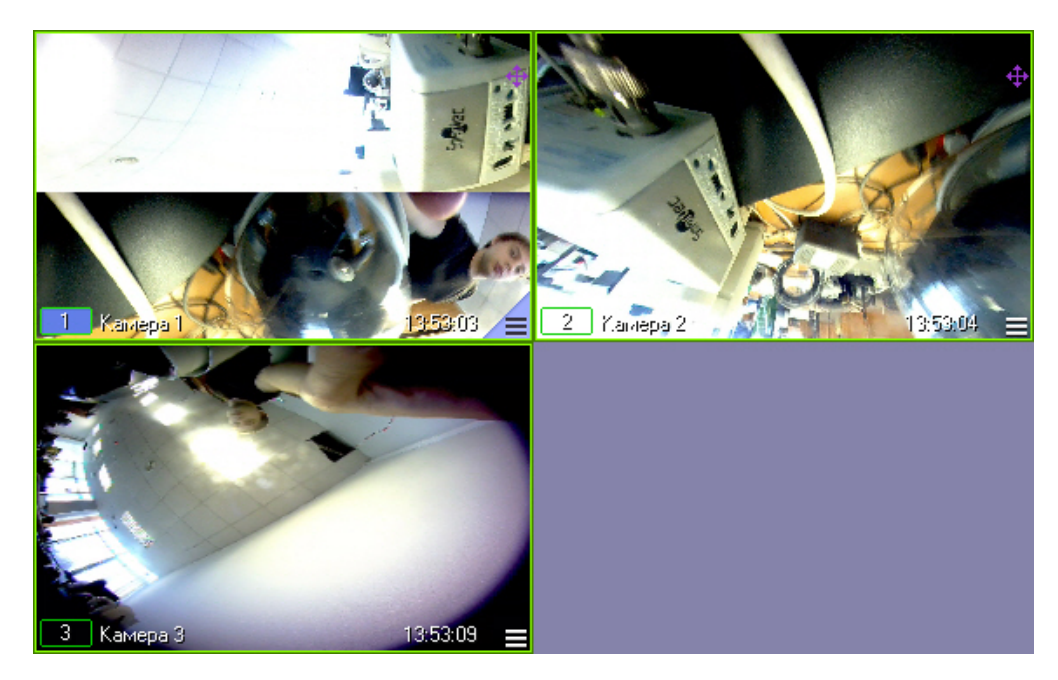

Включение fisheye-преобразования описано в разделе [Включение fisheye](#page-96-0). Настройка fisheye-камер описана в документе [Руководство Администратора,](https://doc.axxonsoft.com/confluence/pages/viewpage.action?pageId=124979269) раздел [Настройка](https://doc.axxonsoft.com/confluence/pages/viewpage.action?pageId=133531350) [fisheye камер](https://doc.axxonsoft.com/confluence/pages/viewpage.action?pageId=133531350).

При включенном fisheye-преобразовании в Окне видеонаблюдения соответствующей камеры отображается значок \*\*. Он предназначен для включения и отключения функций управления преобразованным видеоизображением в Окне видеонаблюдения (см. таблицу ниже). Когда функции управления видеоизображением отключены, значок принимает вид  $+$ .

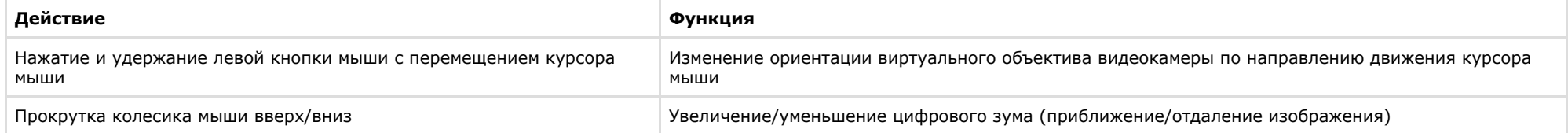

# **Постановка видеокамер на охрану и снятие с охраны**

# **Общие сведения о постановке видеокамер на охрану и снятии с охраны**

Анализ видеоизображений, получаемых с видеокамер, осуществляется с помощью детекторов активности. Детекторы активности представляют собой интеллектуальные датчики, выполняющие различные функции: детектирование движения в поле видеонаблюдения видеокамеры, распознавание лиц, засветка объектива видеокамеры и т.д.

Каждой видеокамере соответствует основной детектор активности. По умолчанию постановка и снятие видеокамеры с охраны означают включение и выключение основного детектора активности, соответственно. Тревожное событие по основному детектору регистрируется системой видеонаблюдения, когда в поле видеонаблюдения видеокамеры появляется какое-либо движение. В том случае, если видеокамера снята с охраны, тревожное событие не регистрируется.

Кроме того, существую специальные дополнительные детекторы. Такие детекторы, в отличие от основного, регистрируют не только появление какого-либо движения в поле видеонаблюдения видеокамеры, а, например, закрытие или засветку объектива видеокамеры, поворот видеокамеры, идентификацию лиц и прочее.

Дополнительно на основные и дополнительные зоны детекторов могут накладываться маски. Маска представляет собой область поля видеоизображения, в пределах которой контроль не производится (например, при наложении маски на основную зону детектора, в пределах маски контроль движения осуществляться не будет).

## **Индикация состояния видеокамеры**

Цвет рамки Окна видеонаблюдения отображает текущее состояние видеокамеры:

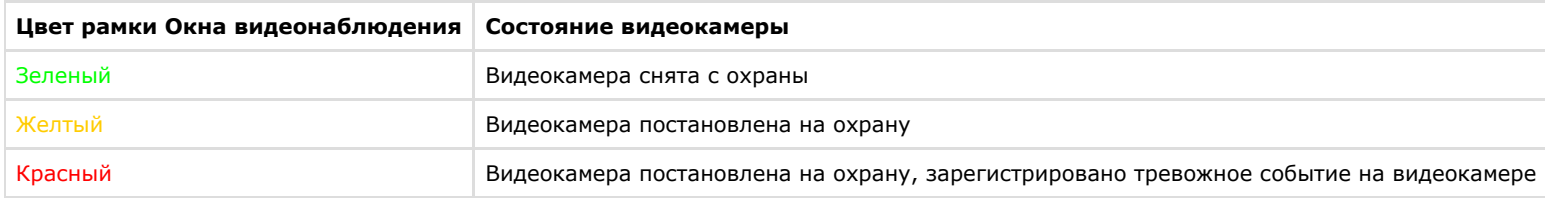

Цвет рамки индикатора номера видеокамеры в Окне видеонаблюдения отображает текущее состояние видеозаписи, производимой с данной видеокамеры:

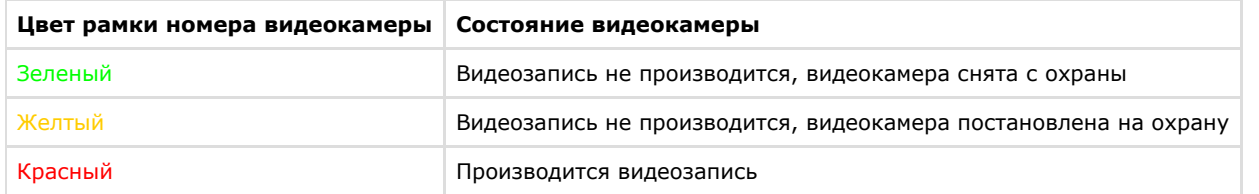

Значения комбинаций цвета рамки Окна видеонаблюдения и цвета рамки номера видеокамеры описаны в таблице:

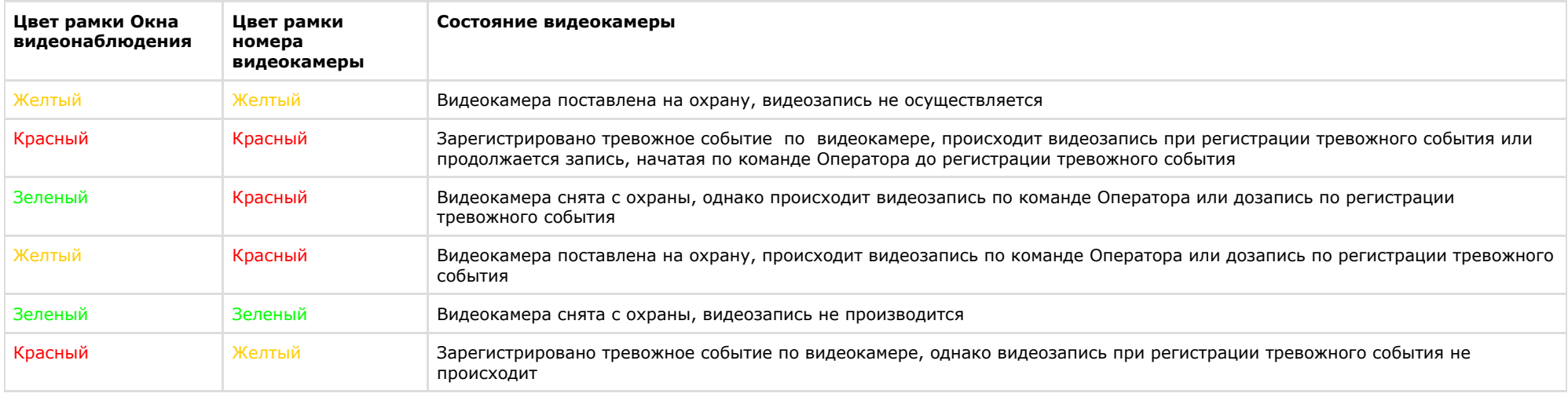

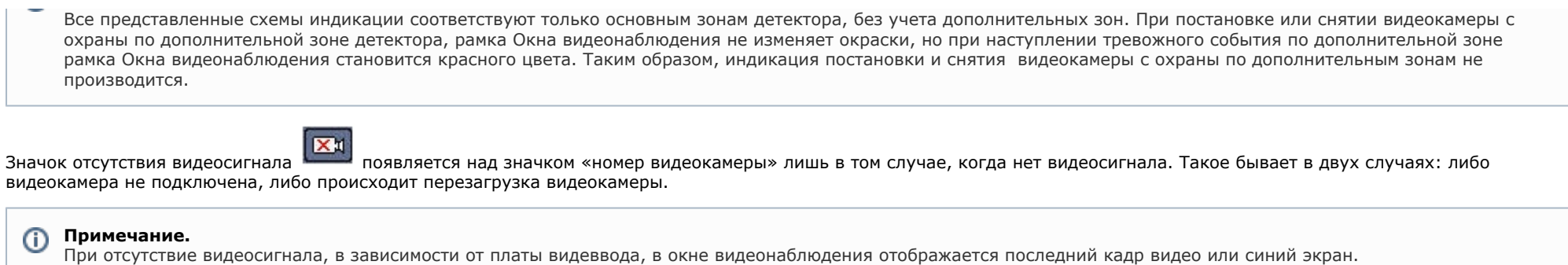

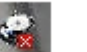

Значок отсутствия выбранного диска появляется над значком «номер видеокамеры» лишь в том случае, когда не выбран диск для хранения архива.

При неправильно указанном типе камеры над значком «номер видеокамеры» появляется значок разрыва связи с видеокамерой  $\overline{\phantom{a}}$ , и рамка окна видеонаблюдения становится черного цвета.

*[Смотреть видео](https://www.youtube.com/embed/pRJJyztt9H8?rel=0&vq=hd1080)*

# **Постановка видео камеры на охрану**

Для постановки видеокамеры на охрану по основной зоне детектора следует воспользоваться функциональным меню Окна видеонаблюдения, соответствующего данной видеокамере, выбрав в нем пункт **Поставить на охрану**.

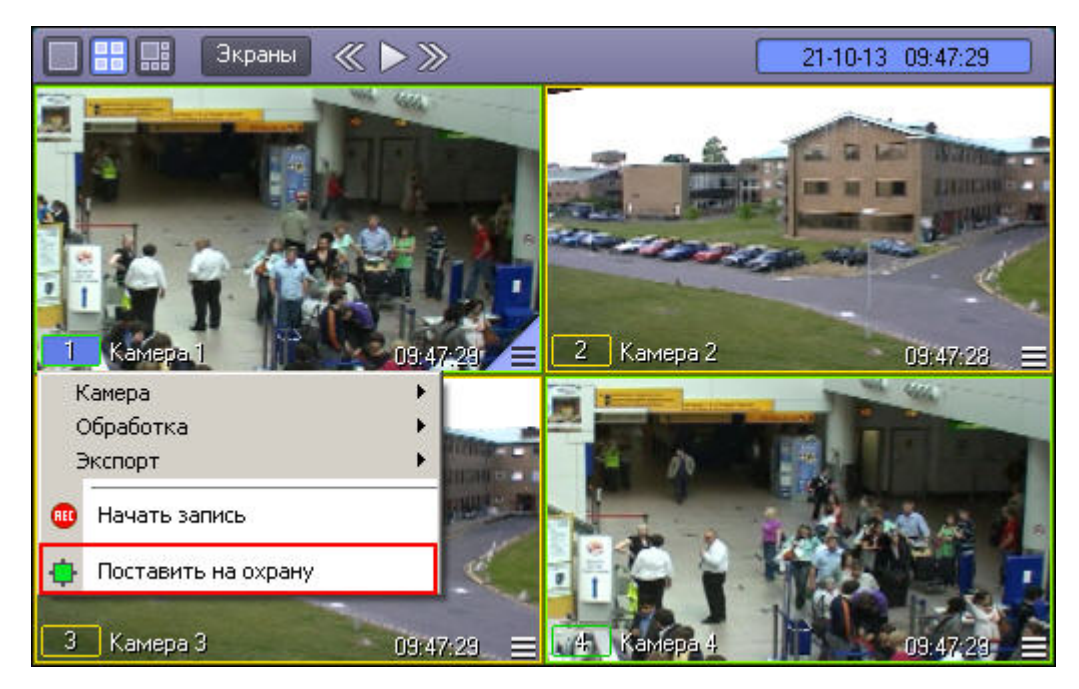

После этого видеокамера становится активна, и при регистрации тревожного события по видеокамере будет производиться видеозапись (при соответствующих настройках Программы). Постановка видеокамеры на охрану по основной зоне сопровождается соответствующей индикацией: цвет рамки Окна видеонаблюдения становится желтым, а цвет индикатора видеокамеры в функциональном меню Окна видеонаблюдения также окрашивается в желтый цвет.

В том случае, если определены дополнительные зоны, то постановка видеокамеры на охрану по дополнительным зонам осуществляется также через функциональное меню Окна видеонаблюдения.

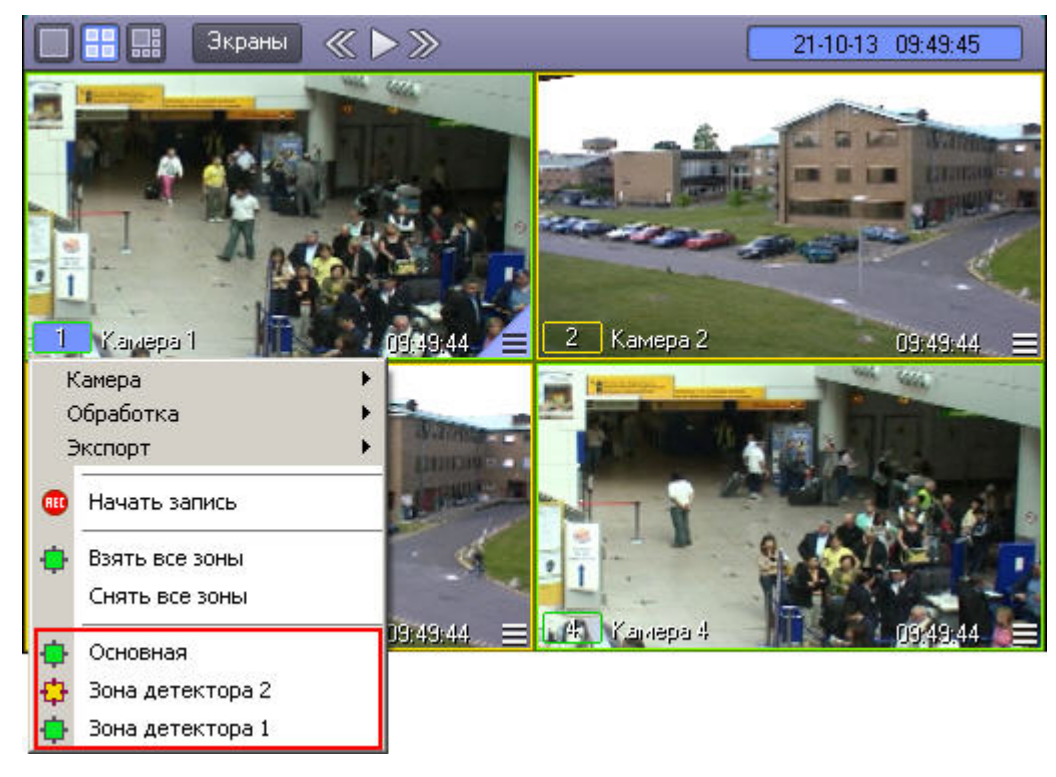

Постановка видеокамеры на охрану по дополнительной зоне сопровождается окрашиванием индикатора видеокамеры в функциональном меню в желтый цвет, но не сопровождается изменением цвета рамки Окна видеонаблюдения.

Для одновременной постановки на охрану основной и всех дополнительных зон видеокамеры предназначен пункт **Взять все зоны** в функциональном меню Окна видеонаблюдения.

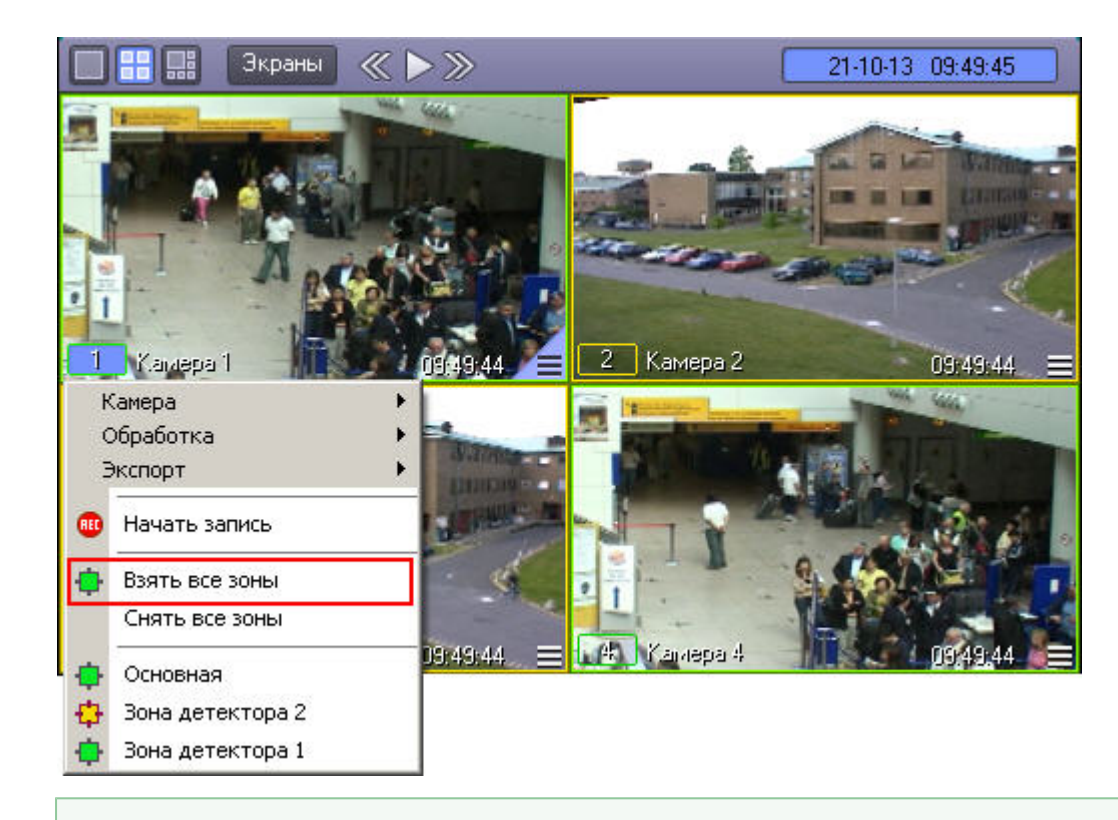

# *[Смотреть видео](https://www.youtube.com/embed/pRJJyztt9H8?rel=0&vq=hd1080)*

# **Снятие видеокамеры с охраны**

Снятие видеокамеры с охраны по основной зоне детектора осуществляется через функциональное меню Окна видеонаблюдения данной видеокамеры, пункт **Снять с охраны**.

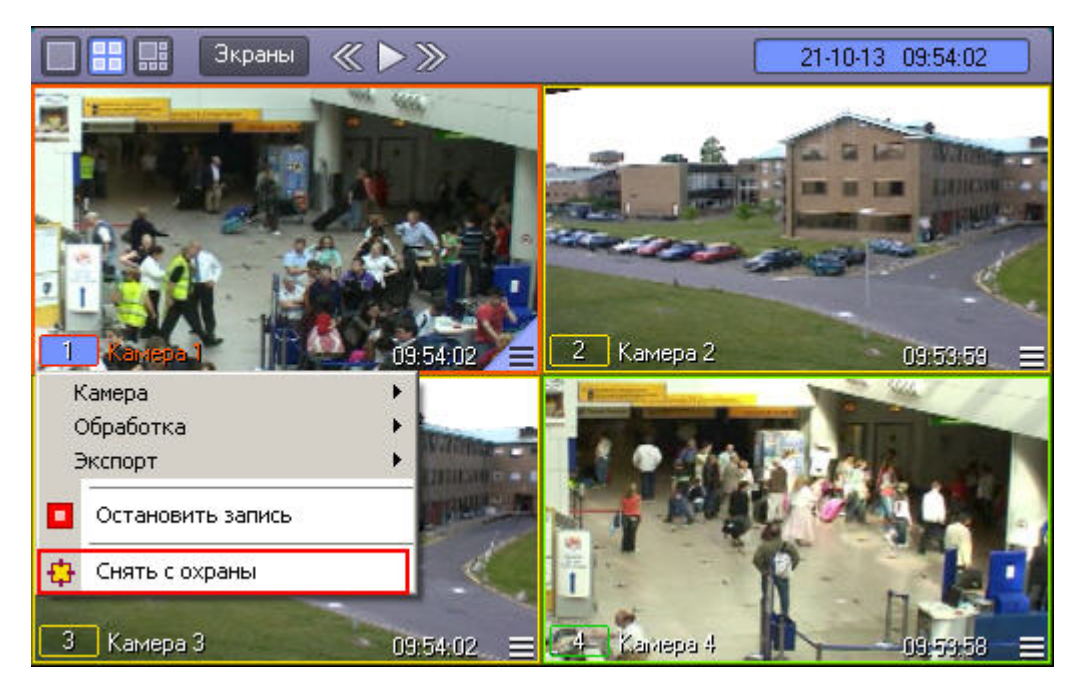

Снятие видеокамеры с охраны по основной зоне сопровождается соответствующей индикацией: цвет рамки Окна видеонаблюдения становится зеленым, а цвет индикатора видеокамеры в функциональном меню Окна видеонаблюдения также окрашивается в зеленый цвет.

В том случае, если видеокамера поставлена на охрану по дополнительной зоне, то снятие видеокамеры с охраны производится также через функциональное меню Окна видеонаблюдения.

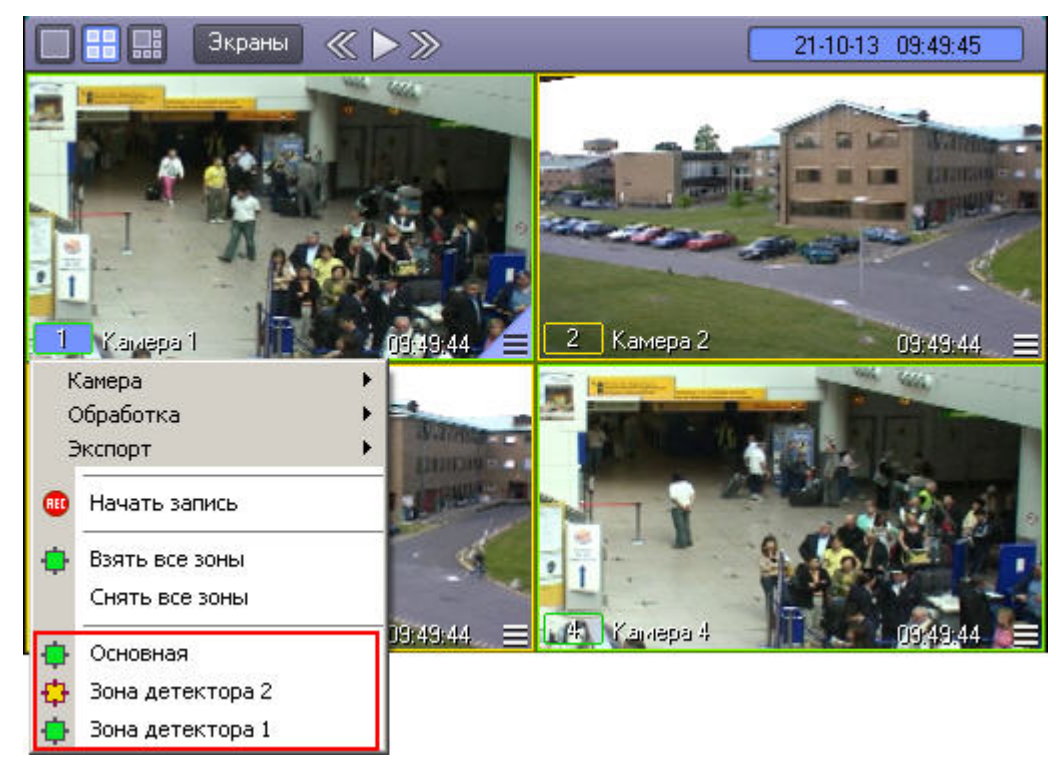

Снятие видеокамеры с охраны по дополнительной зоне сопровождается окрашиванием индикатора видеокамеры в функциональном меню Окна видеонаблюдения в зеленый цвет, но не сопровождается изменением цвета рамки Окна видеонаблюдения.

Для одновременного снятия с охраны основной и всех дополнительных зон видеокамеры предназначен пункт **Снять все зоны** в функциональном меню Окна видеонаблюдения.

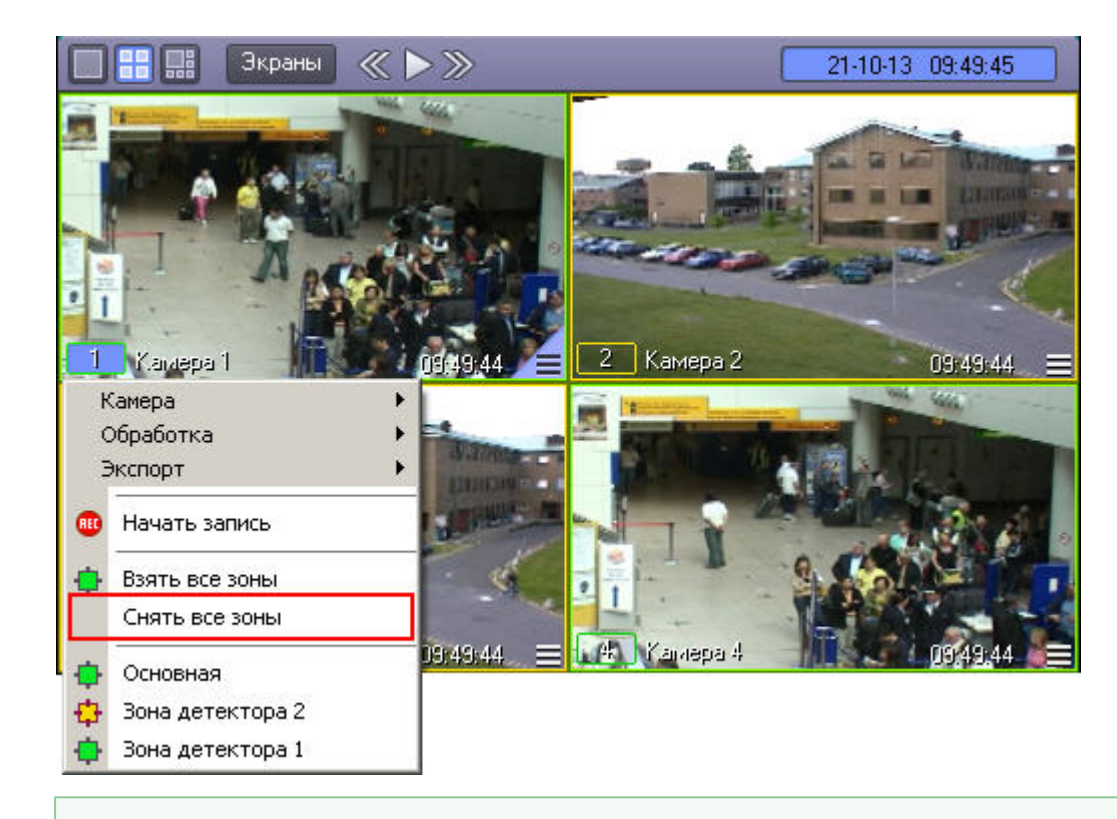

## *[Смотреть видео](https://www.youtube.com/embed/pRJJyztt9H8?rel=0&vq=hd1080)*

# **Использование маски основного детектора движения**

Доступ к редактированию маски основного детектора осуществляется через функциональное меню Окна видеонаблюдения. Для того чтобы войти в режим редактирования масок, в подменю **Обработка** необходимо выбрать пункт **Маска детектора**.

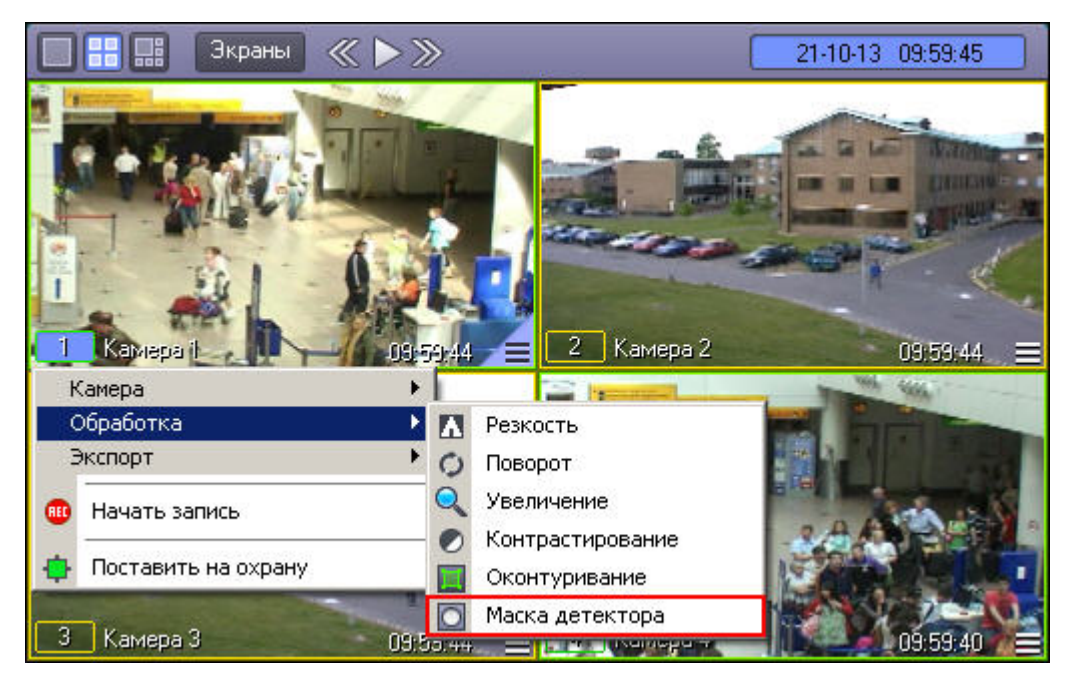

После включения режима наложения маски в центре видеоизображения появляется черный крест. Данный крест можно перемещать вверх и вниз по изображению при помощи клавиш "вверх" и "вниз" на клавиатуре.

Маска накладываются в виде прямоугольных областей. Для наложения маски используется левая кнопка мыши: следует выбрать точку на экране, нажать левую кнопку мыши и, не отпуская кнопки, вычертить прямоугольник – полученная область маски заполнится черными точками.

#### **Примечание.** (i)

Если после наложения маски нажать на клавишу Enter на клавиатуре, будет включен режим, в котором редактирование и удаление масок невозможно. При этом крест по центру видеоизображения станет белым. Для выхода их этого режима необходимо нажать на кнопку Esc.

В пределах наложенной области маски детектирование осуществляться не будет.

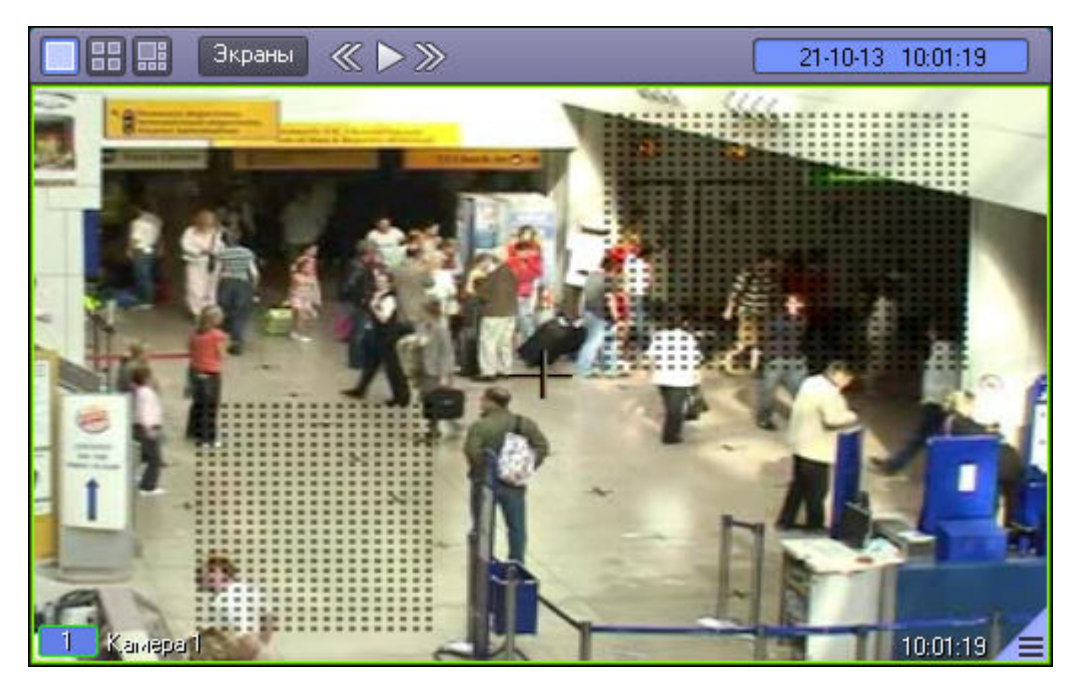

Снятие маски осуществляется аналогичным образом: чтобы очистить область экрана от маски, следует выбрать точку в Окне видеонаблюдения, нажать правую кнопку мыши и, не отпуская кнопки, вычертить прямоугольник – полученная область прямоугольной формы очистится от маски в случае ее наличия.

Выход из режима редактирования маски основного детектора осуществляется повторным выбором пункта **Маска детектора** в подменю **Обработка** функционального меню Окна видеонаблюдения.

#### **Примечание.** G)

При выходе из режима редактирования масок с Окна видеонаблюдения исчезают прямоугольники с точками, ограничивающие области масок. Однако сами области масок продолжают функционировать – в их пределах контроль не производится.

### *[Смотреть видео](https://www.youtube.com/embed/pRJJyztt9H8?rel=0&vq=hd1080)*

# **Использование детекторов видеоизображения**

# **Общие сведения о детекторах видеоизображения**

Анализ видеоизображений, получаемых с видеокамер, осуществляется с помощью детекторов активности. Детекторы активности представляют собой интеллектуальные датчики, выполняющие различные функции: детектирование движения в поле видеонаблюдения видеокамеры, распознавание лиц, засветка объектива видеокамеры и т.д.

Каждой видеокамере соответствует основной детектор активности. По умолчанию постановка и снятие видеокамеры с охраны означают включение и выключение основного детектора активности, соответственно. Тревожное событие по основному детектору регистрируется Системой, когда в поле видеонаблюдения видеокамеры появляется

какое-либо движение. В том случае, если видеокамера снята с охраны, тревожное событие не регистрируется.

Кроме того, существуют специальные дополнительные детекторы. Такие детекторы, в отличие от основного, регистрируют не только появление какого-либо движения в поле видеонаблюдения видеокамеры, а, например, закрытие или засветку объектива видеокамеры, поворот видеокамеры, идентификацию лиц и прочее.

Дополнительно на основные и дополнительные зоны детекторов могут накладываться маски. Маска представляет собой область поля видеоизображения, в пределах которой контроль не производится (например, при наложении маски на основную зону детектора, в пределах маски контроль движения осуществляться не будет).

# **Типы детекторов**

### **На странице:**

- [Основной детектор движения](#page-69-0)
- [Инфракрасный детектор движения](#page-69-1)
- [Детектор лиц](#page-69-2)
- [Детектор оставленных предметов](#page-69-3)
- [Детектор фокусировки](#page-69-4)
- [Детектор стабильности видеосигнала](#page-69-5)
- [Детектор изменения фона](#page-70-0) [видеоизображения](#page-70-0)
- [Детектор засветки объектива видеокамеры](#page-70-1)
- [Детектор закрытия объектива](#page-70-2)
- [видеокамеры](#page-70-2)

## <span id="page-69-0"></span>*Основной детектор движения*

Основной детектор движения обнаруживает движущиеся объекты и распознает направление их движения. При обнаружении перемещающегося объекта, в Окне видеонаблюдения он автоматически выделяется рамкой, а стрелкой в рамке отображается направление его движения.

## <span id="page-69-1"></span>*Инфракрасный детектор движения*

Обнаруживает движущиеся объекты в поле видеонаблюдения. При обнаружении перемещающегося объекта, он автоматически выделяется рамкой в Окне видеонаблюдения. В отличие от обычного детектора движения, может распознавать более мелкие предметы.

## <span id="page-69-2"></span>*Детектор лиц*

Детектор лиц распознает лица людей, попавших в поле видеонаблюдения. Распознанное лицо выделяется рамкой в Окне видеонаблюдения.

### <span id="page-69-3"></span>*Детектор оставленных предметов*

Детектор оставленных предметов распознает неподвижные предметы, оставленные или исчезнувшие в поле видеонаблюдения видеокамеры. Предмет, находящийся (или отсутствующий) в поле видеонаблюдения определенное время, выделяется рамкой в Окне видеонаблюдения.

## <span id="page-69-4"></span>*Детектор фокусировки*

Детектор фокусировки применяется для идентификации искажения сигнала, поступающего от видеокамеры. Оповещает о потере фокусировки видеокамеры.

### <span id="page-69-5"></span>*Детектор стабильности видеосигнала*

Детектор стабильности видеосигнала применяется для идентификации искажения сигнала, поступающего от видеокамеры.

### <span id="page-70-0"></span>*Детектор изменения фона видеоизображения*

Детектор изменения фона видеоизображения применяется для идентификации искажения сигнала, поступающего от видеокамеры. Реагирует на изменение общего фона видеоизображения, который может измениться в результате механических манипуляций с видеокамерой.

### <span id="page-70-1"></span>*Детектор засветки объектива видеокамеры*

Детектор засветки объектива видеокамеры применяется для идентификации искажения видеосигнала, поступающего с видеокамеры. Распознает засветку видеокамеры источником интенсивного излучения.

## <span id="page-70-2"></span>*Детектор закрытия объектива видеокамеры*

Детектор закрытия объектива видеокамеры применяется для идентификации искажения сигнала, поступающего от видеокамеры. Распознает закрытие или залепку объектива видеокамеры.

# **Индикация состояний детекторов**

Индикация состояния детектора видеокамеры приводится в функциональном меню Окна видеонаблюдения, соответствующего данной видеокамере.

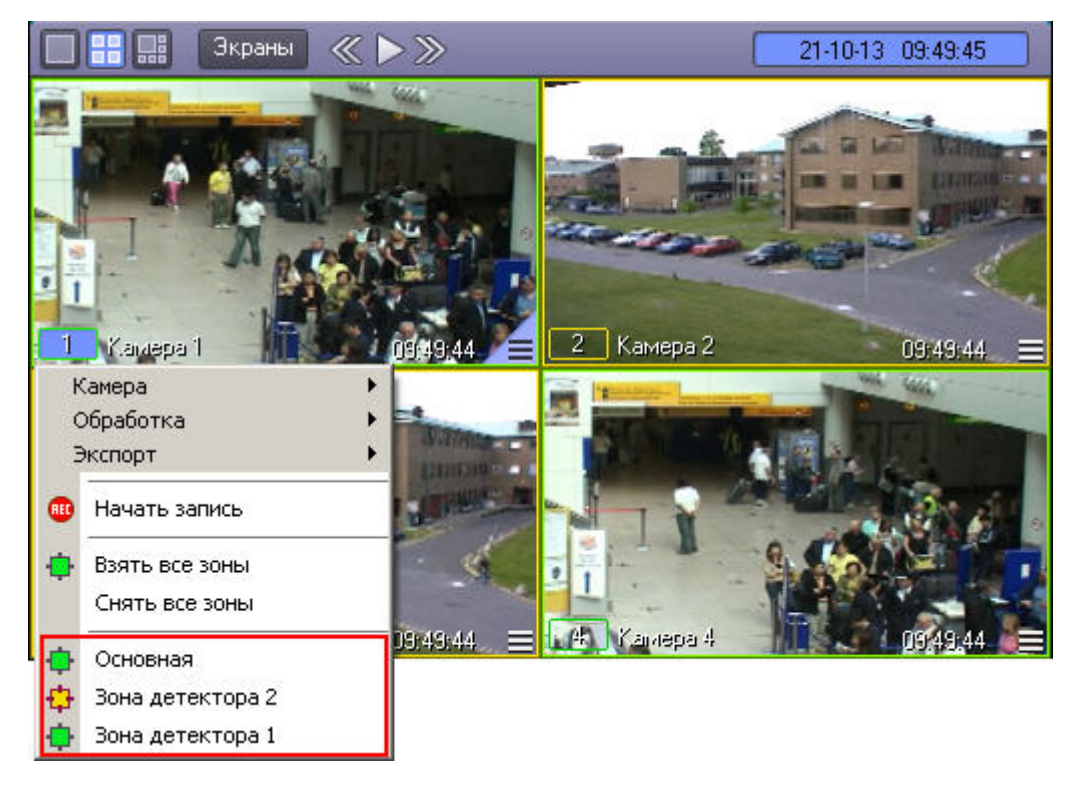

Индикатор состояния детектора, представляющий собой поле квадратной формы, находится напротив названия детектора. Состояние детектора отображает цвет индикатора:

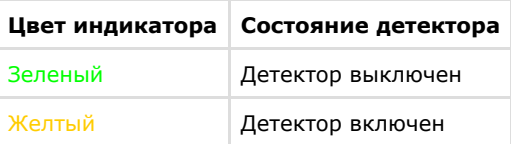

## *[Смотреть видео](https://www.youtube.com/embed/pRJJyztt9H8?rel=0&vq=hd1080)*

# **Включение детекторов**

Включение детектора видеокамеры производится через функциональное меню Окна видеонаблюдения, соответствующего данной видеокамере.

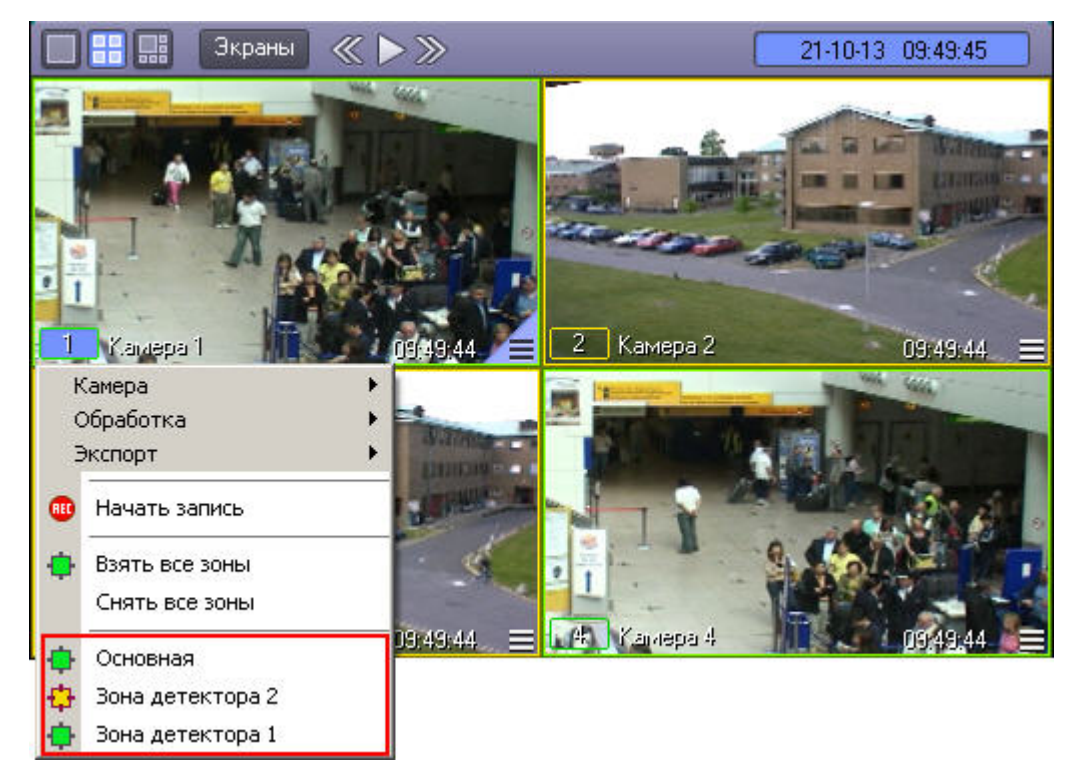

Для того чтобы включить детектор, следует щелкнуть его название или индикатор в списке детекторов. При этом окраска индикатора детектора изменится с зеленого на желтый цвет.

Для одновременного включения всех имеющихся детекторов предназначен пункт **Взять все зоны** в функциональном меню Окна видеонаблюдения.
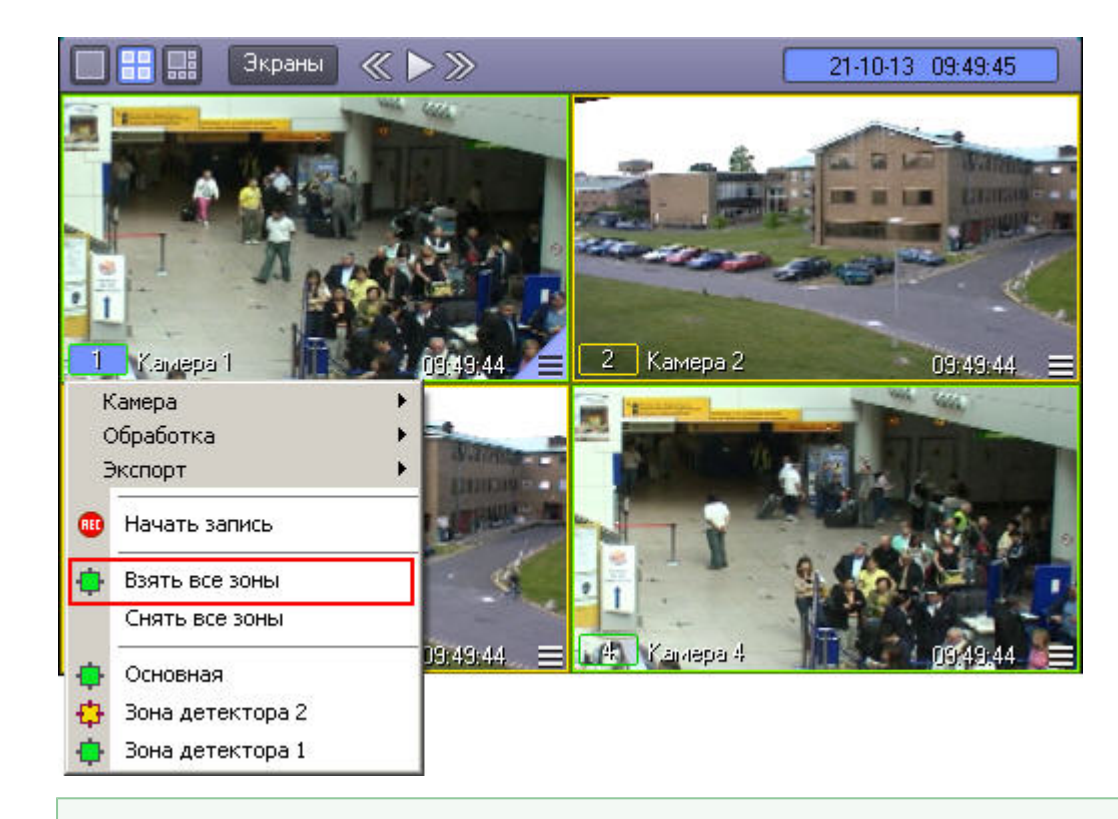

### *[Смотреть видео](https://www.youtube.com/embed/pRJJyztt9H8?rel=0&vq=hd1080)*

## **Выключение детекторов**

Выключение детектора видеокамеры производится через функциональное меню Окна видеонаблюдения, соответствующего данной видеокамере.

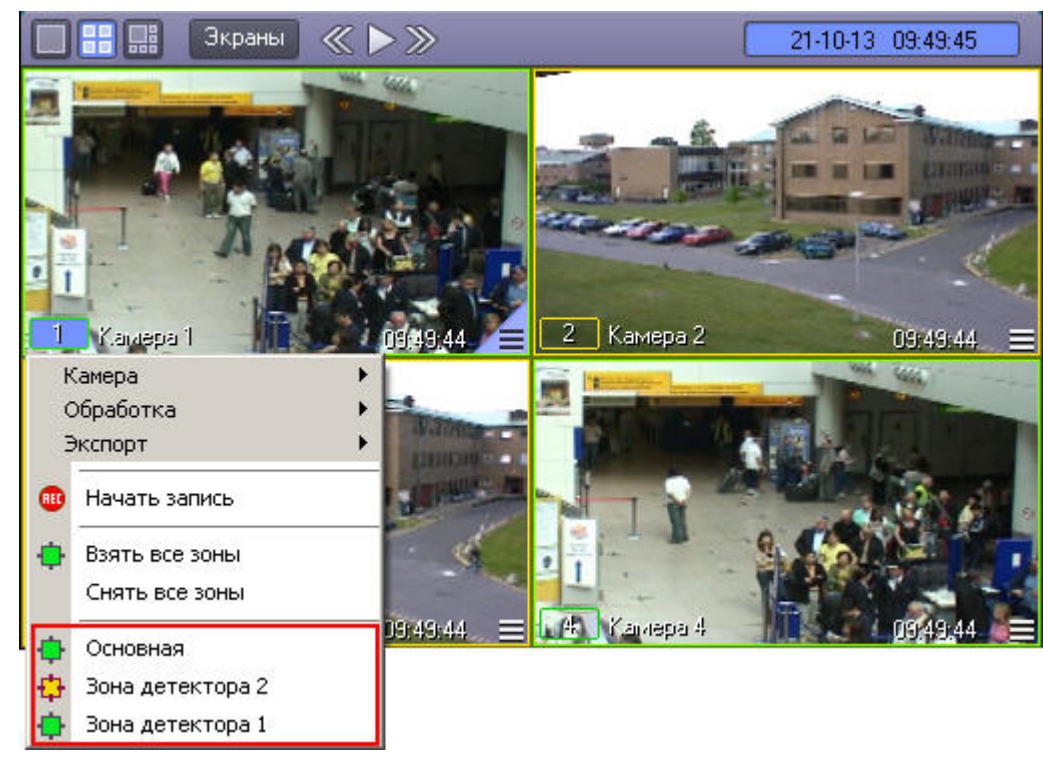

Для того чтобы выключить детектор, следует щелкнуть его название или индикатор в списке детекторов. При этом окраска индикатора детектора сменится на зеленый цвет.

Для одновременного выключения всех имеющихся детекторов предназначен пункт **Снять все зоны** в функциональном меню Окна видеонаблюдения .

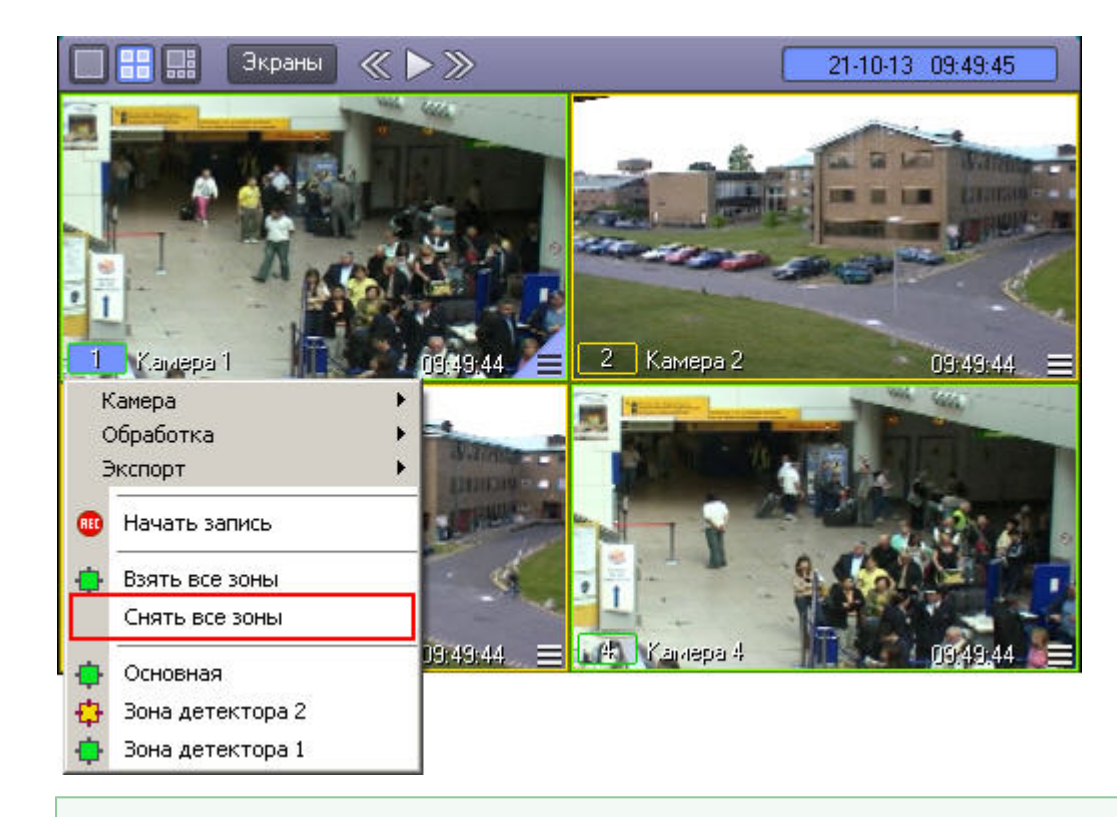

### *[Смотреть видео](https://www.youtube.com/embed/pRJJyztt9H8?rel=0&vq=hd1080)*

## **Использование маски детекторов**

Доступ к редактированию масок детектора осуществляется через функциональное меню Окна видеонаблюдения, подменю **Обработка**.

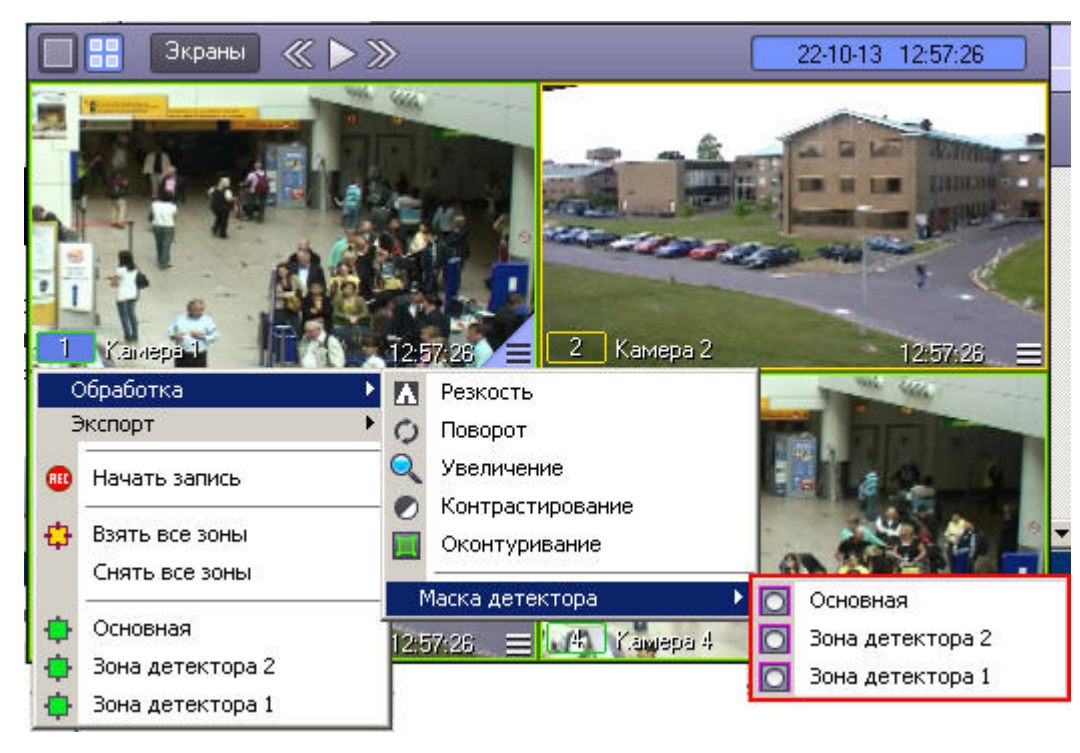

Для того чтобы войти в режим редактирования масок, в подменю **Маска детектора** необходимо выбрать детектор. Первый в списке соответствует основному детектору движения (пункт **Основная**), далее следуют дополнительные детекторы движения. В том случае, если имеется только основной детектор, подменю выбора детекторов не будет – вместо него будет отображаться пункт **Маска детектора**.

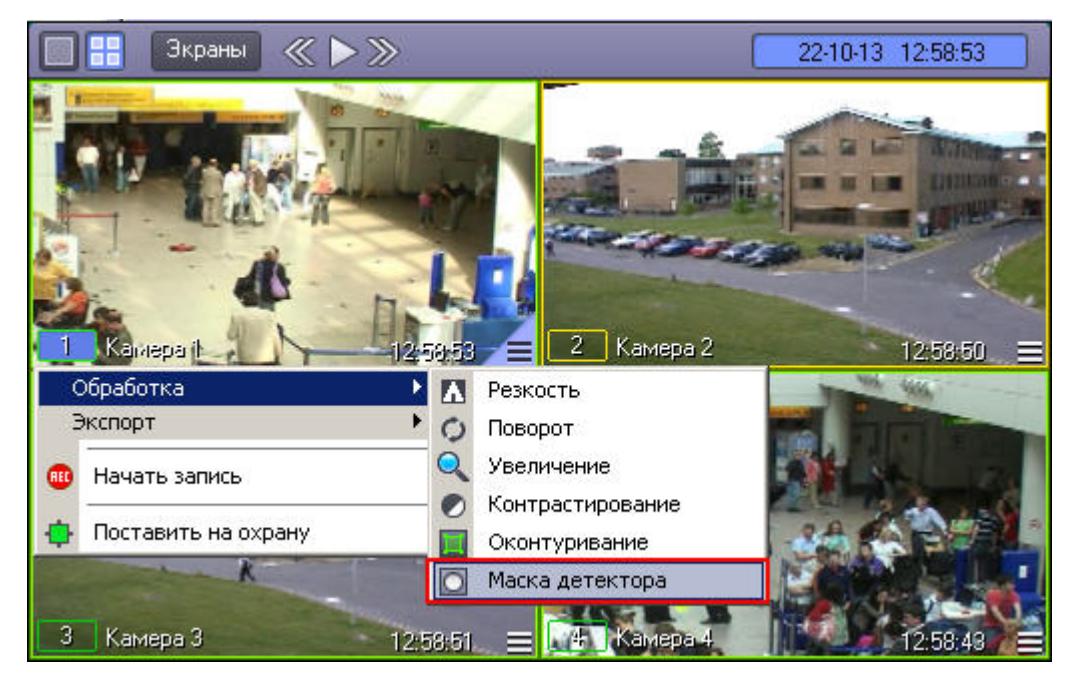

После включения режима наложения маски в центре видеоизображения появляется черный крест. Данный крест можно перемещать вверх и вниз по изображению при помощи клавиш "вверх" и "вниз" на клавиатуре.

Маски накладываются в виде прямоугольных областей. Для наложения маски используется левая кнопка мыши: следует выбрать точку на Окне видеонаблюдения, нажать левую кнопку мыши и, не отпуская кнопки, вычертить прямоугольник – полученная область маски заполнится черными точками.

#### **Примечание.** ⋒

Если после наложения маски нажать на клавишу Enter на клавиатуре, будет включен режим, в котором редактирование и удаление масок невозможно. При этом крест по центру видеоизображения станет белым. Для выхода их этого режима необходимо нажать на кнопку Esc.

В пределах наложенной области маски детектирование осуществляться не будет.

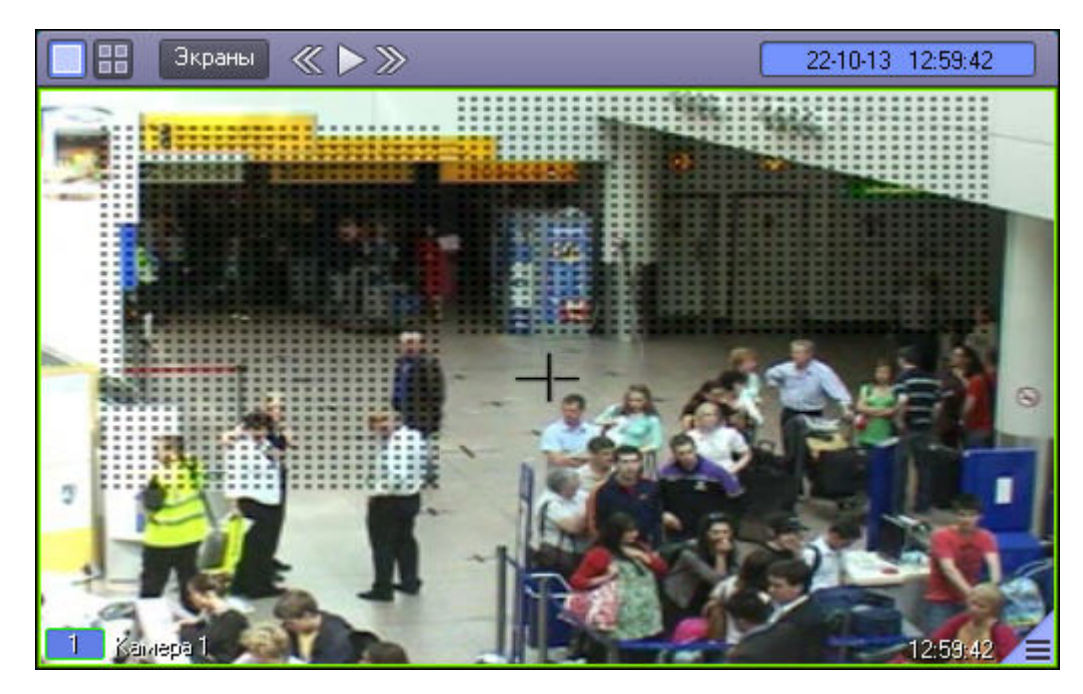

Снятие маски осуществляется аналогичным образом: чтобы очистить область Окна видеонаблюдения от маски, следует выбрать точку на Окне видеонаблюдения, нажать правую кнопку мыши и, не отпуская кнопки, вычертить прямоугольник – полученная область прямоугольной формы очистится от масок в случае их наличия.

Выход из режима редактирования масок осуществляется повторным выбором пункта **Маска детектора** в подменю **Обработка** функционального меню Окна видеонаблюдения.

#### $\bigcirc$ **Примечание.**

 При выходе из режима редактирования масок с Окна видеонаблюдения исчезают прямоугольники с точками, ограничивающие области масок. Однако сами области масок продолжают функционировать – в их пределах контроль не производится.

*[Смотреть видео](https://www.youtube.com/embed/pRJJyztt9H8?rel=0&vq=hd1080)*

# **Видеозапись событий**

## **Общие сведения о видеозаписи**

Видеозапись в подсистеме видеонаблюдения может производиться в следующих режимах:

- 1. видеозапись по тревоге;
- 2. видеозапись по команде Оператора;
- 3. видеозапись с синхронным звуковым сопровождением.

Кроме того, видеозапись событий может производиться с дополнительными функциями:

- 1. Автоматическое добавление в начало итоговой записи видеофрагмента, предшествующего регистрации тревожного события на заданный интервал времени.
- 2. Автоматическое добавление в конец итоговой записи видеофрагмента, следующего за итоговой записи на заданный интервал времени.
- 3. Принудительная остановка видеозаписи, осуществляемой в любом из режимов.

Индикатором состояния видеозаписи является рамка номера видеокамеры в Окне видеонаблюдения, а также пункт управления записью в функциональном меню Окна видеонаблюдения.

### **Индикация записи видео**

Индикатором записи видео является рамка номера видеокамеры в Окне видеонаблюдения, соответствующего данной видеокамере.

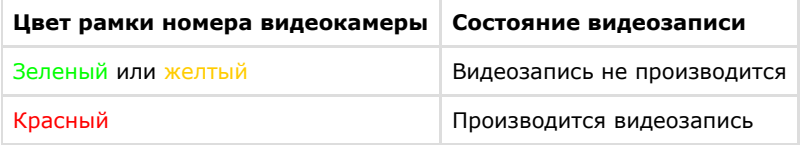

Также состояние видеозаписи отображается в функциональном меню Окна видеонаблюдения, соответствующего данной видеокамере.

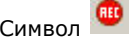

Символ **Символ означает, что в данный момент времени видеозапись не производится.** 

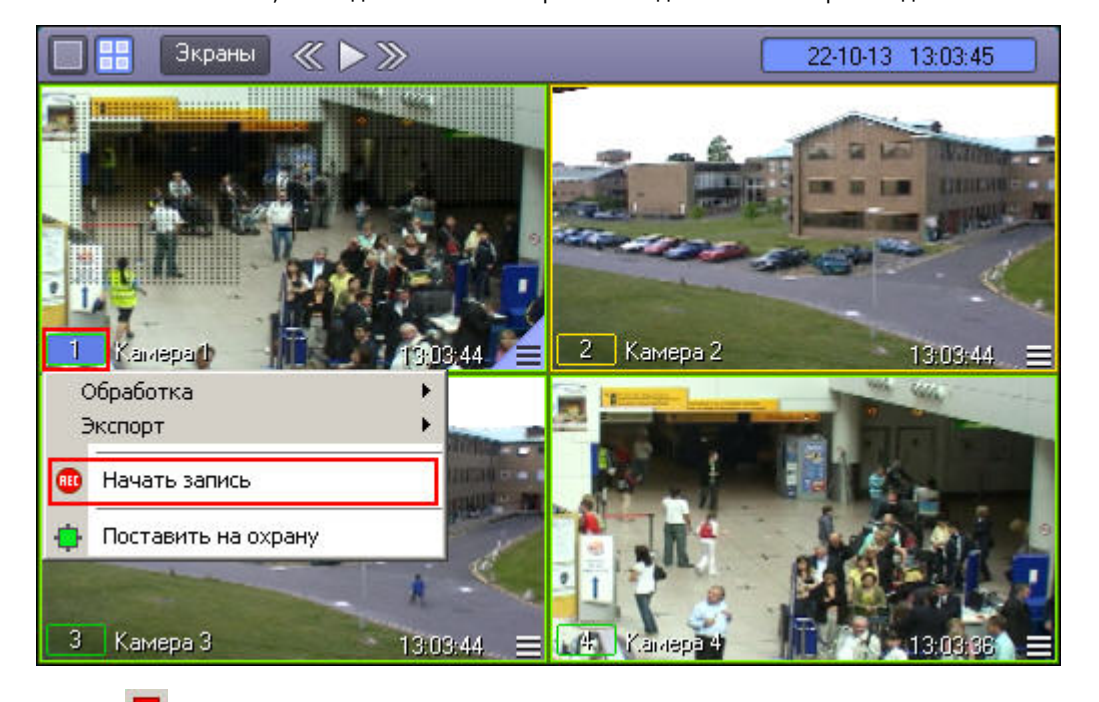

Символ **О** означает, что в данный момент производится видеозапись.

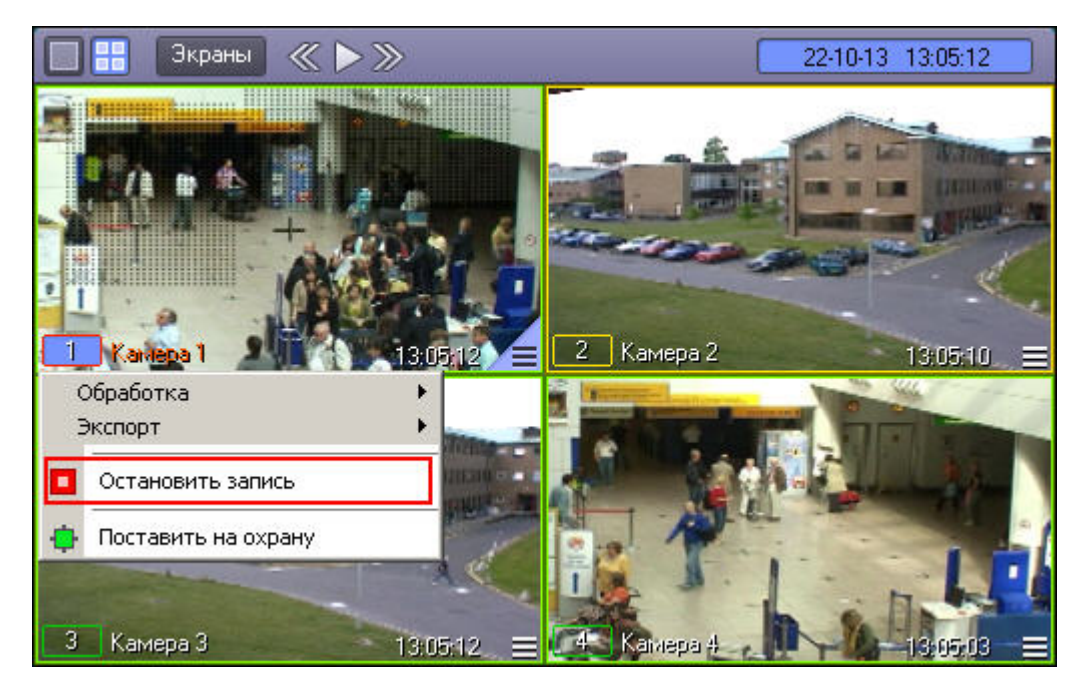

В правом верхнем углу Окна видеонаблюдения имеется индикатор синхронной аудиозаписи и прослушивания сигнала с микрофона.

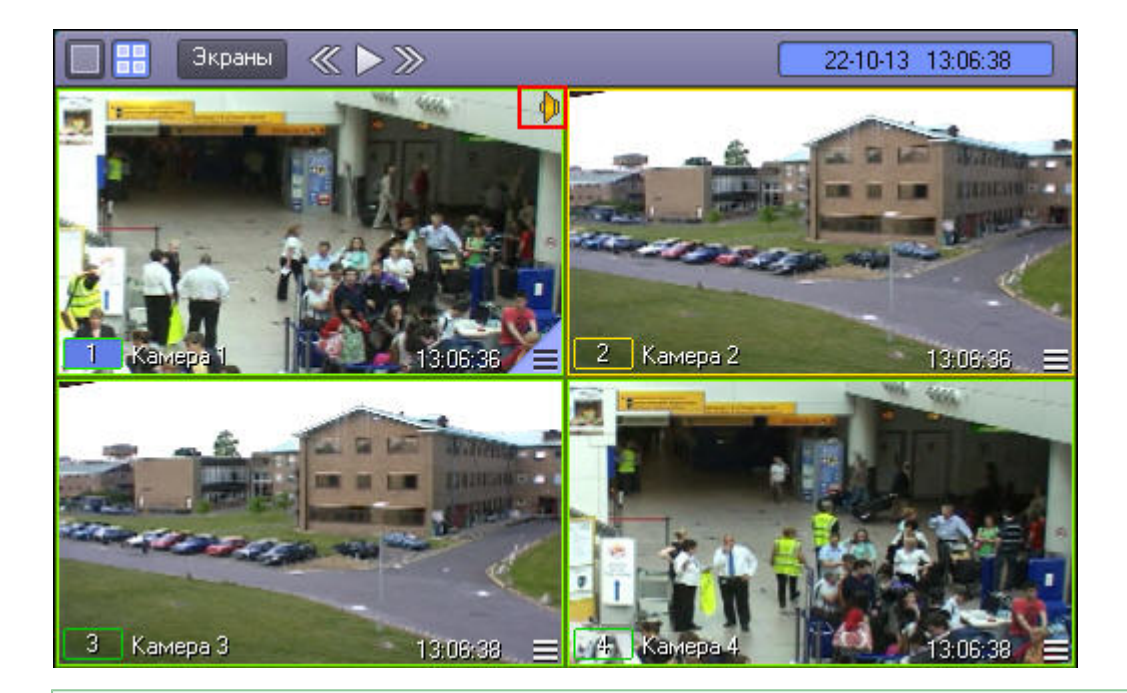

### *[Смотреть видео](https://www.youtube.com/embed/pRJJyztt9H8?rel=0&vq=hd1080)*

### **Запись по тревоге**

Видеозапись по тревоге начинается автоматически, при регистрации тревожного события на одной из видеокамер. Видеозапись завершается сразу по окончанию тревожного события или спустя предварительно заданный интервал времени после окончания тревожного события. Кроме того, при соответствующих настройках Программы, в начало итоговой видеозаписи может автоматически добавляться видеофрагмент, предшествующий регистрации тревожного события на заданный интервал времени.

#### $\odot$ **Примечание.**

Видеозапись при регистрации тревожного события не начнется в следующих случаях:

- 1. Не активирована функция *Запись тревог* на данной видеокамере не начнется запись с видеокамеры при регистрации тревожного события основным детектором.
- 2. Не активирована функция *Тревожная* на дополнительном детекторе видеокамеры не начнется запись с видеокамеры при регистрации тревожного события дополнительным детектором.

### *[Смотреть видео](https://www.youtube.com/embed/pRJJyztt9H8?rel=0&vq=hd1080)*

## **Запись видео по команде Оператора**

Видеозапись может осуществляться принудительно, по команде Оператора. Для управления записью используется функциональное меню Окна видеонаблюдения, пункт **Начат ь запись**/**Остановить запись**.

Для того чтобы начать запись, следует выбрать пункт

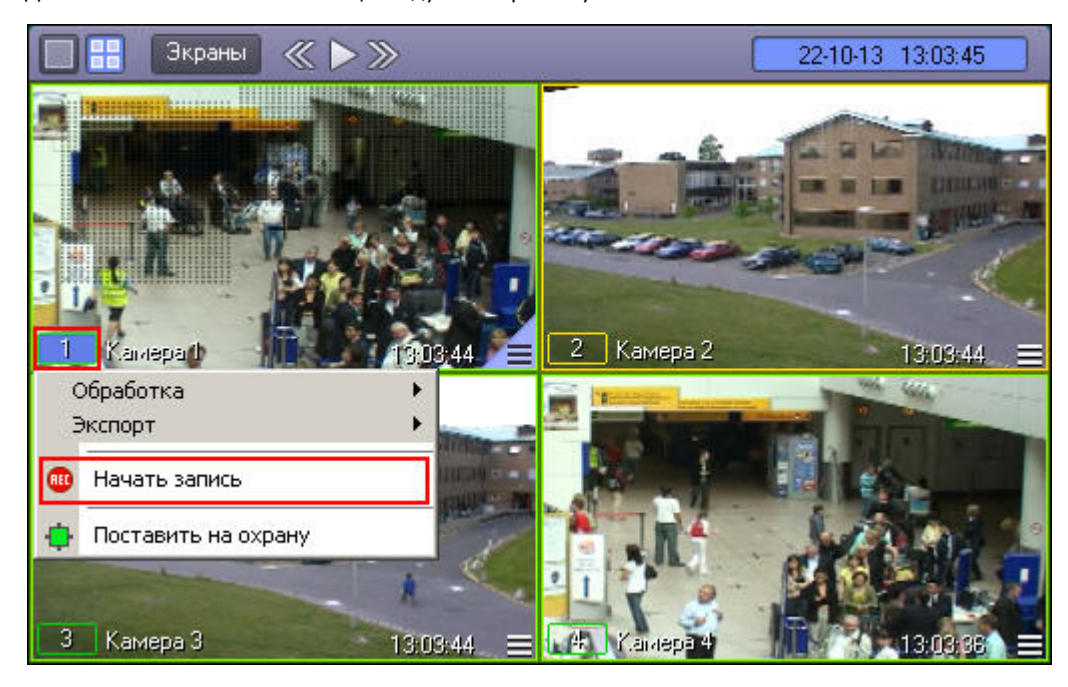

После начала видеозаписи индикатор записи изменит свое изображения с  $\left|\mathbf{u}\right|_{\mathsf{Ha}}$  .

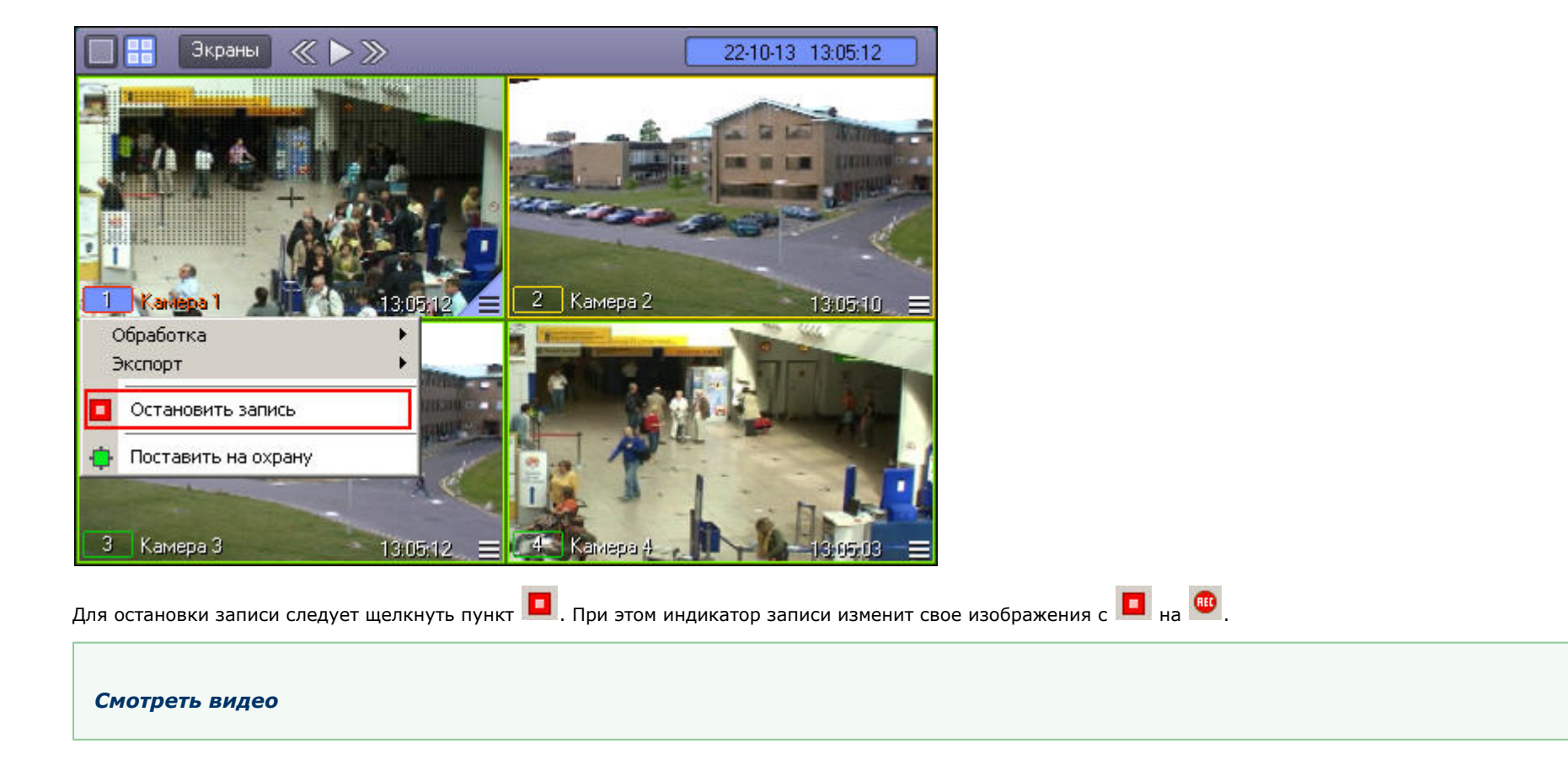

## **Синхронная видео- и аудиозапись**

Возможна синхронная запись видеосигнала со звуковым сопровождением по команде Оператора или при наступлении тревожного события. При наличии данной возможности в Окне видеонаблюдения отображается значок <sup>[1</sup>] (или <sup>12</sup>], расположенный в правом верхнем углу.

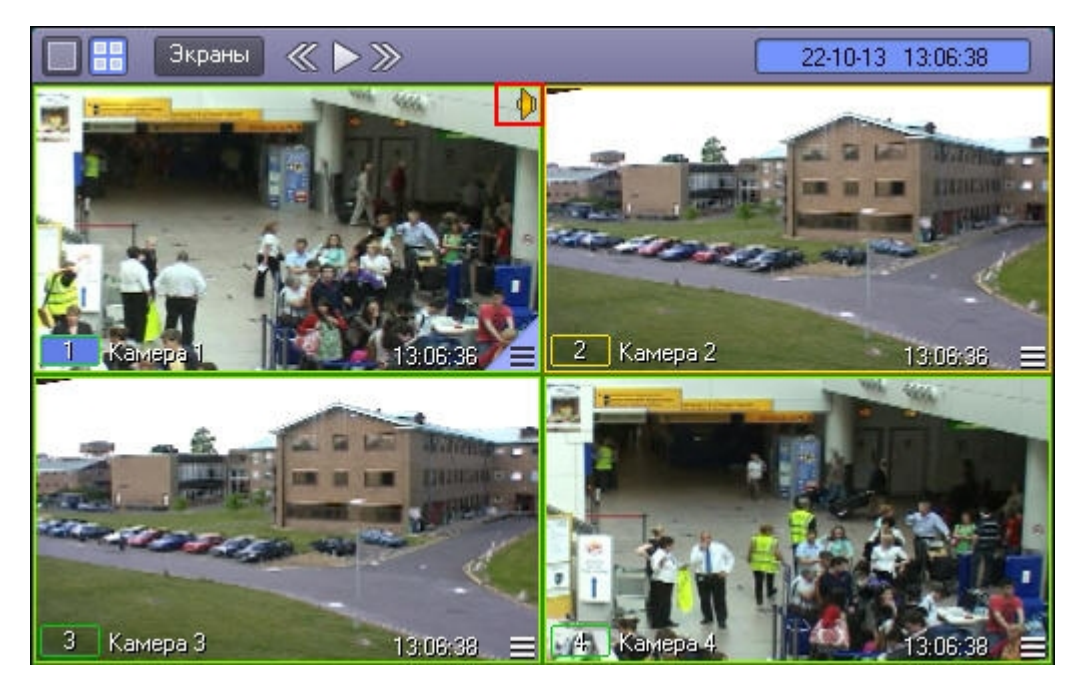

В этом случае при начале видеозаписи по команде Оператора или при регистрации тревожного события по видеокамере, соответствующей данному Окну видеонаблюдения, автоматически начнется запись звука с заданного в настройках для данной видеокамеры микрофона.

Цвет значка отображает возможность прослушивания Оператором звука с данного микрофона и на запись не влияет.

#### **Примечание.** ⋒

Прослушивание звукового сопровождения созданной видеозаписи возможно только при воспроизведении данной видеозаписи.

При копировании в долговременный архив видеозаписей, содержащих синхронные аудиозаписи, данные синхронные аудиозаписи сохраняются вместе с копируемыми видеозаписями при соответствующей настройке программного комплекса *Интеллект*.

*[Смотреть видео](https://www.youtube.com/embed/pRJJyztt9H8?rel=0&vq=hd1080)*

## **Остановка записи**

Видеозапись, производимая в любом из режимов, может быть принудительно остановлена Оператором в произвольный момент времени. Для этого предназначен пункт **Остано вить запись** в функциональном меню Окна видеонаблюдения.

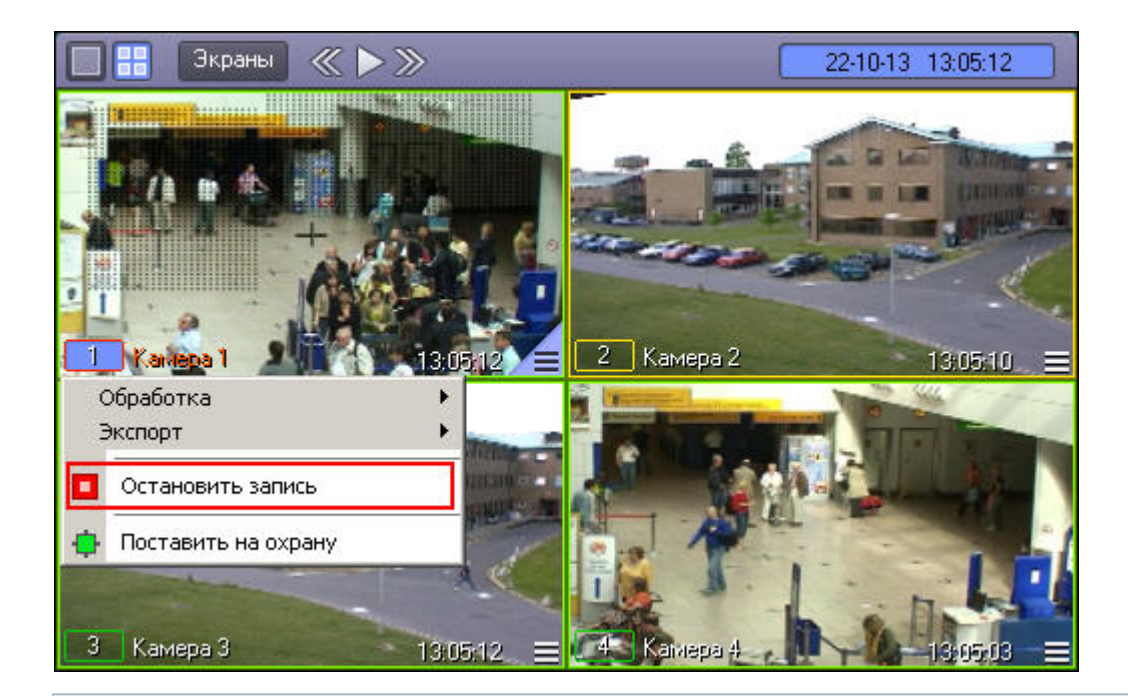

#### **Примечание.**  $^\circledR$

В том случае, если запись неактивна в текущий момент, вместо пункта **Остановить запись** будет отображаться **Начать запись**.

### *[Смотреть видео](https://www.youtube.com/embed/pRJJyztt9H8?rel=0&vq=hd1080)*

# **Обработка видеоизображений**

# **Общие сведения об обработке видеоизображений**

Доступ к функциям обработки видеоизображения осуществляется посредством функционального меню Окна видеонаблюдения: в подменю **Обработка** отображается список функций, доступных для данного видеоизображения.

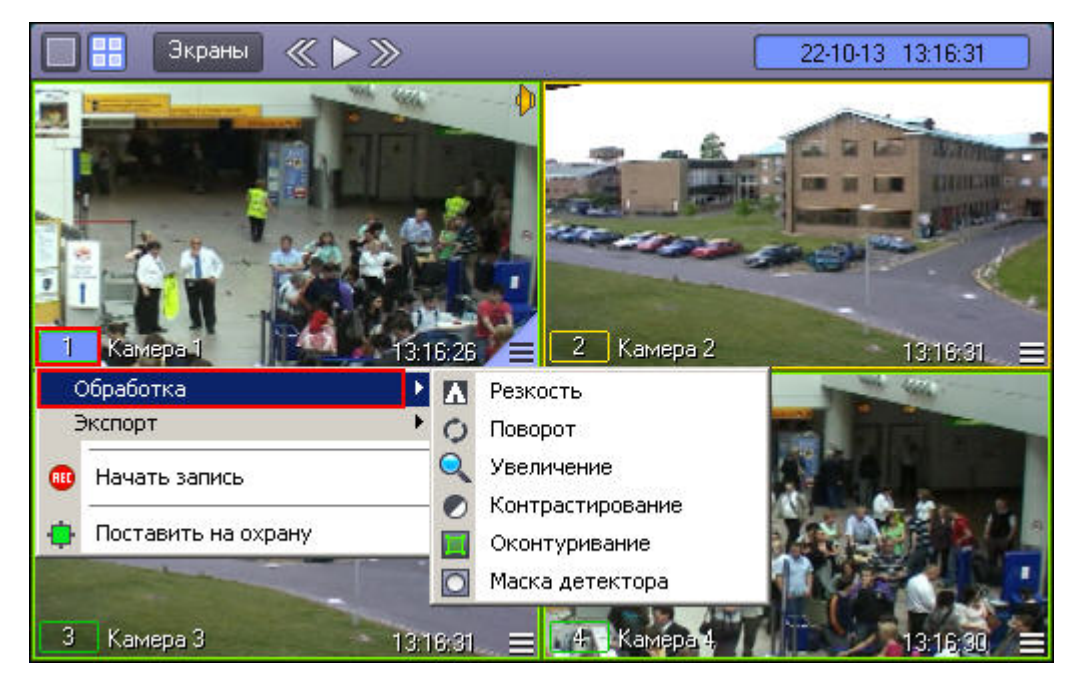

При этом к одному видеоизображению одновременно могут быть применены несколько функций обработки изображения.

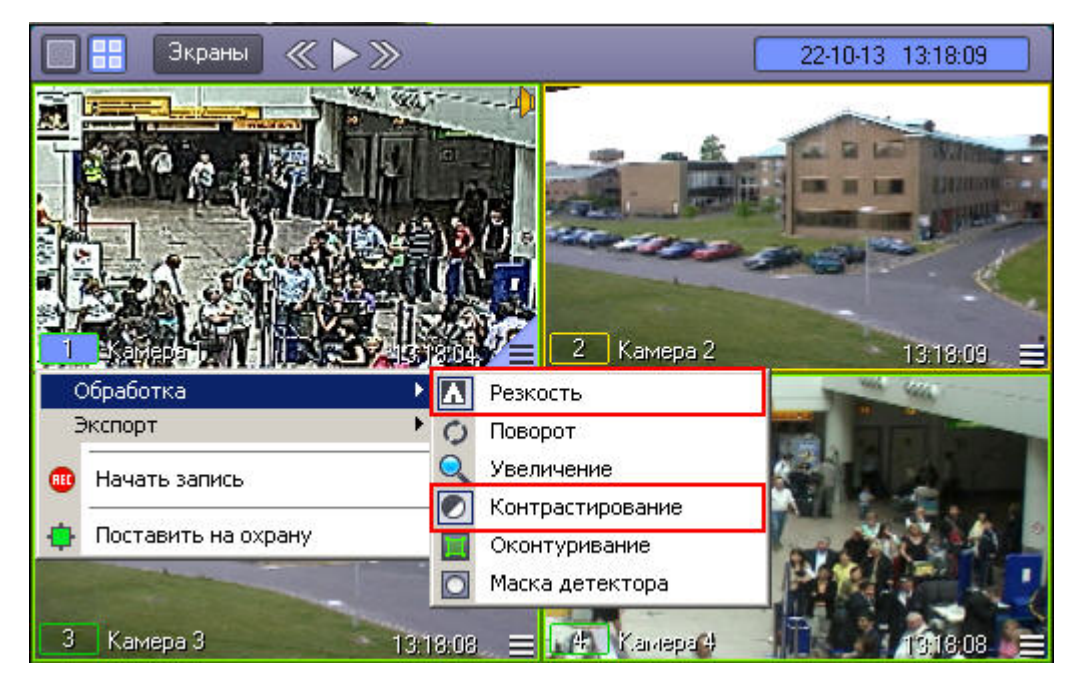

Активные функции, примененные к данному изображению, выделяются рамкой в списке функций. Для того чтобы включить какую-либо функцию, следует просто щелкнуть ее название или значок в списке функций. Для отключения опции необходимо щелкнуть название или значок функции еще раз.

### *[Смотреть видео](https://www.youtube.com/embed/pRJJyztt9H8?rel=0&vq=hd1080)*

## **Масштабирование видеоизображения**

Функция **Увеличение** позволяет изменять масштаб видеоизображения.

Функция **Увеличение** (исходное видеоизображение):

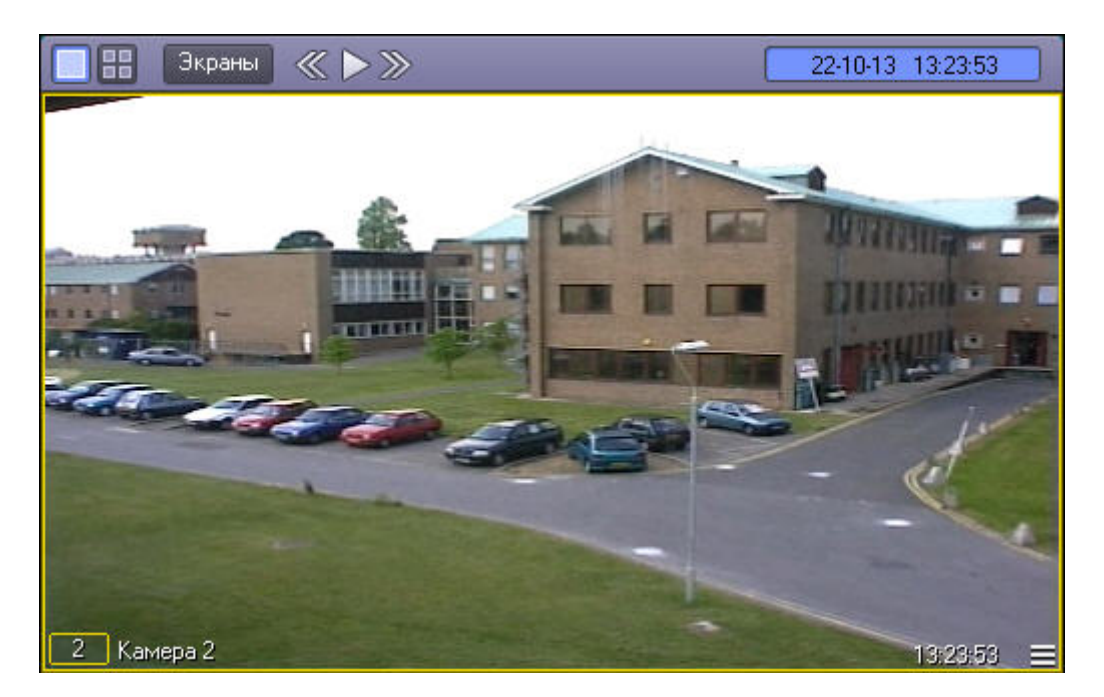

Функция **Увеличение** (видеоизображение после применения данной функции):

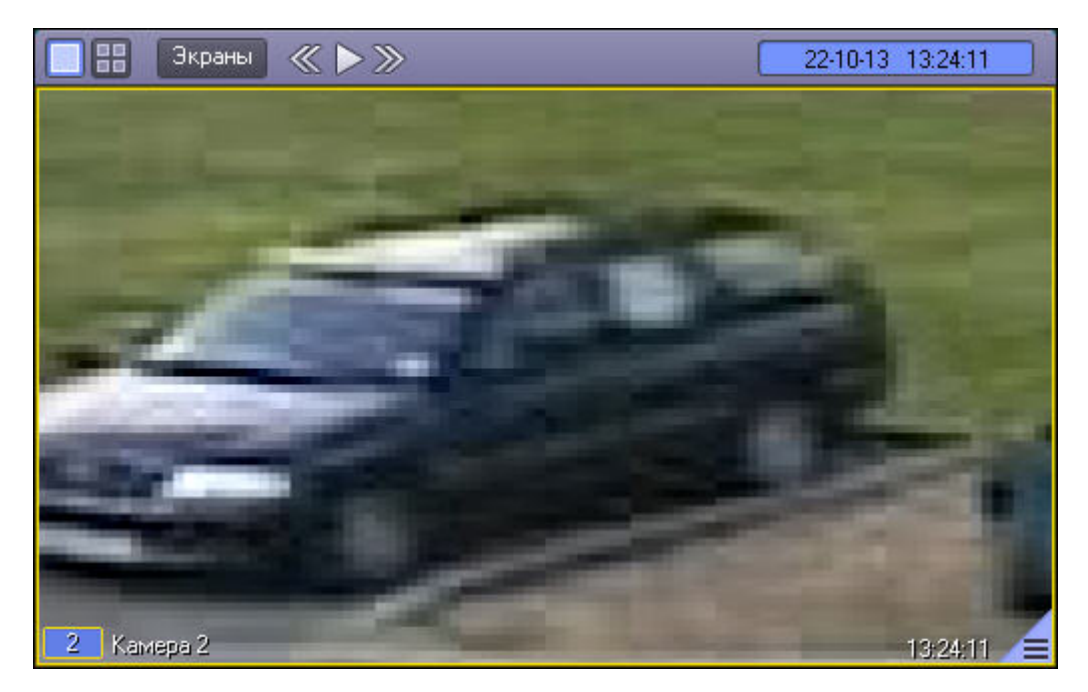

После включения опции **Увеличение**, видеоизображение увеличится на определенное число крат. После этого можно постепенно увеличивать или уменьшать масштаб, быстро щелкая левой или правой кнопкой мыши по видеоизображению. Для возврата к исходному масштабу следует щелкнуть левой клавишей мыши пункт **Увеличение** еще раз или щелкнуть правой кнопкой мыши по видеоизображению.

Кроме того, что масштаб видеоизображения можно менять с помощью колеса прокрутки мыши (см. раздел [Масштабирование видеоизображений в Окне видеонаблюдения](#page-53-0)).

#### **Примечание.** ⋒

В случае, если при настройке камеры был указан тип линзы, вместо функции **Увеличение** доступна функция **Включить fisheye** (см. [Включение fisheye\)](#page-96-0).

## **Контрастирование видеоизображения**

Опция **Контрастирование** позволяет установить максимальный уровень контраста видеоизображения.

Функция **Контрастирование** (исходное видеоизображение):

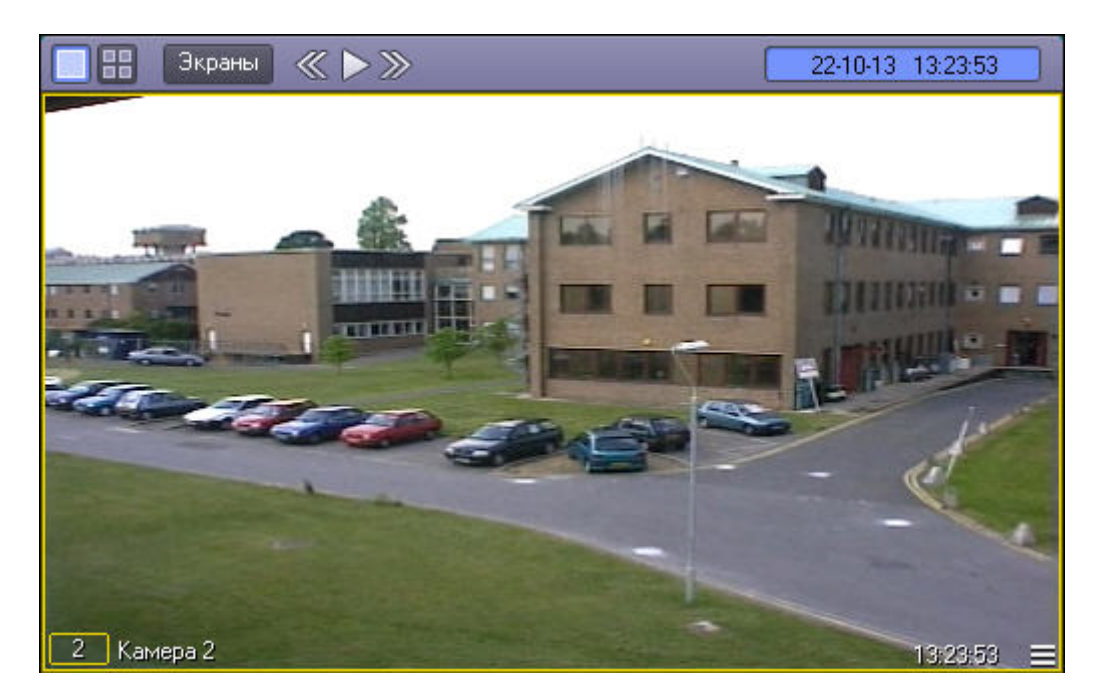

Функция **Контрастирование** (видеоизображение после применения данной функции):

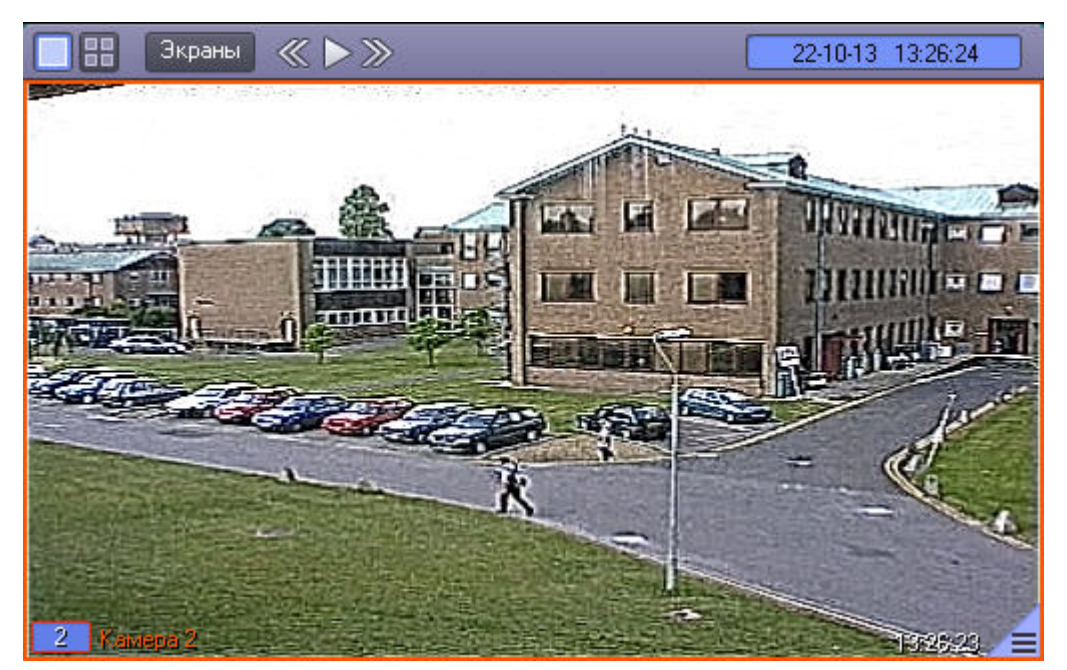

# **Оконтуривание движущихся объектов**

Программа позволяет в режиме реального времени динамически выделять движущиеся объекты, попавшие в поле видеонаблюдения видеокамеры. Для этой цели предназначена функция **Оконтуривание**.

Пример применения функции **Оконтуривание** представлен на рисунке.

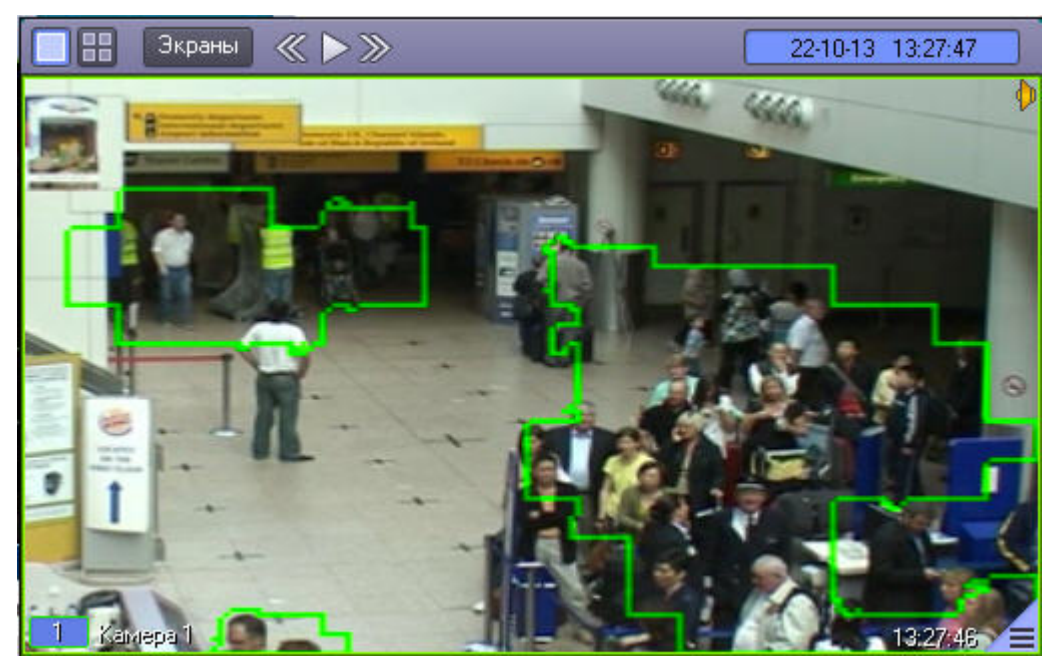

# **Изменение резкости видеоизображения**

Функция **Резкость** используется для увеличения общего уровня резкости видеоизображения.

Функция **Резкость** (исходное видеоизображение):

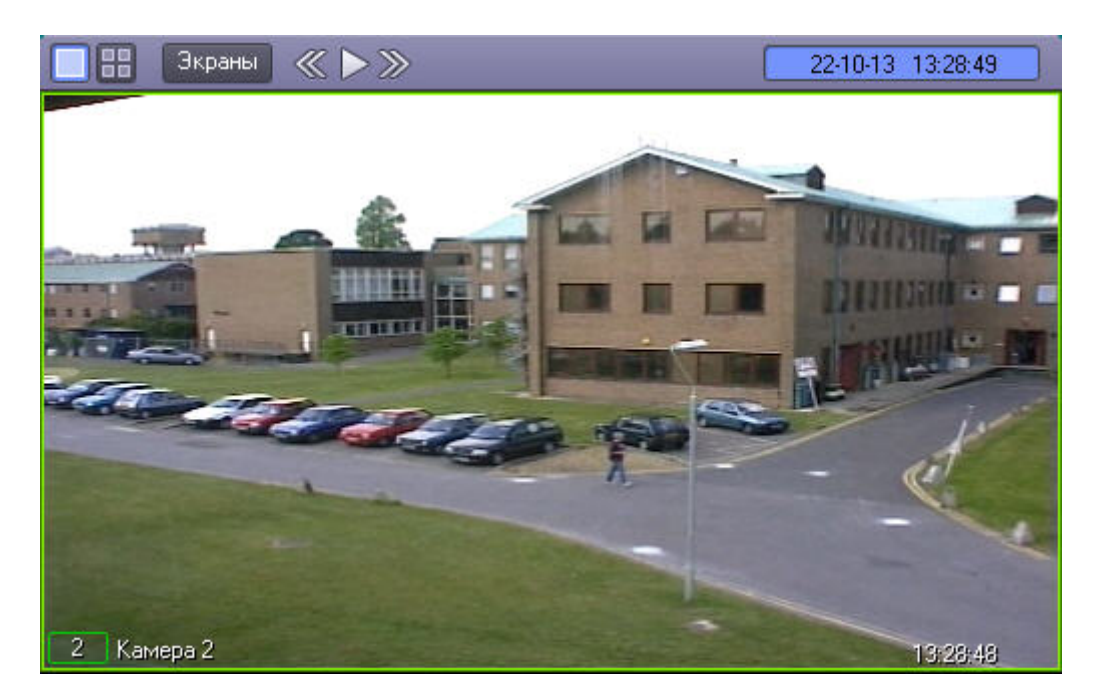

Функция **Резкость** (видеоизображение после применения данной функции):

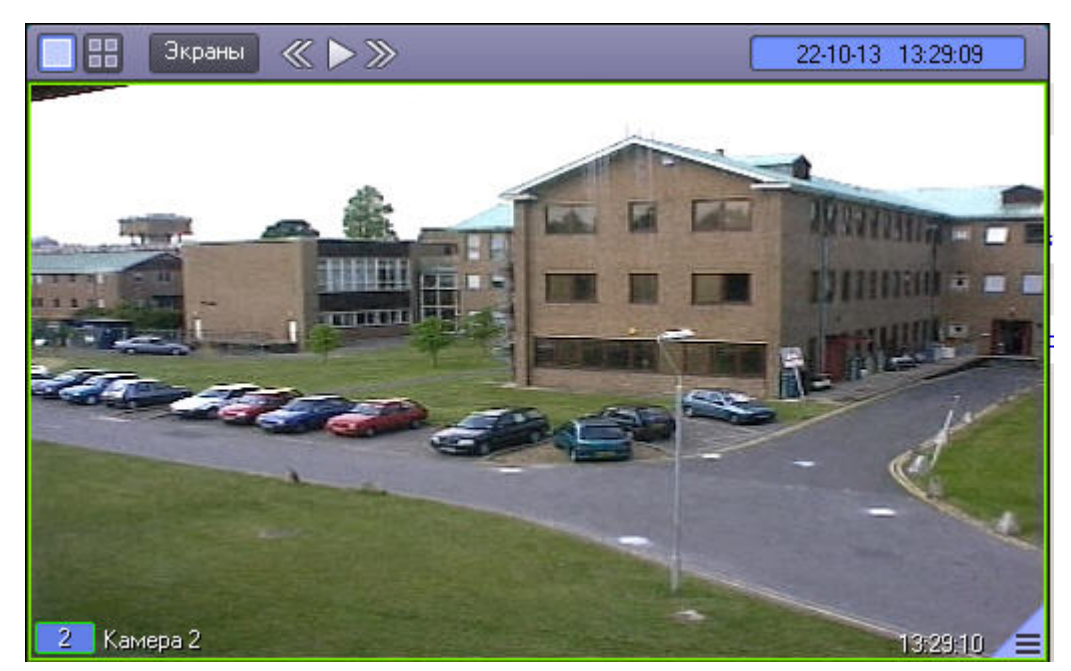

# **Использование деинтерлейсинга**

Деинтерлейсинг используется для устранения эффекта типа "гребенка" – возникает на границах фрагментов видеоизображения, содержащего быстро движущиеся объекты относительно общего фона.

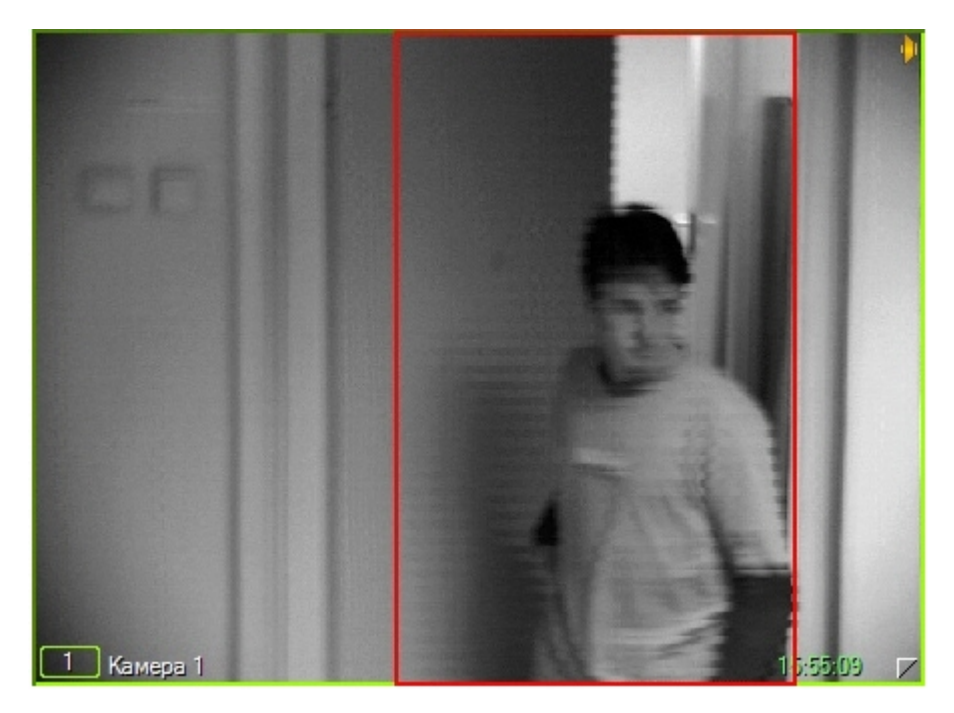

Функция деинтерлейсинга реализована в двух вариантах. **Деинтерлейсинг 1** (**MMX**) применяется в случаях, когда скорость движущегося объекта сравнительно небольшая. При высоких скоростях следует использовать функцию **Деинтерлейсинг 2** (**Одно поле**). В то же время, применение **Деинтерлейсинг 2** негативно сказывается на вертикальном разрешении кадра. Доступ к функциям **Деинтерлейсинг 1** и **Деинтерлейсинг 2** осуществляется через функциональное меню Окна видеонаблюдения.

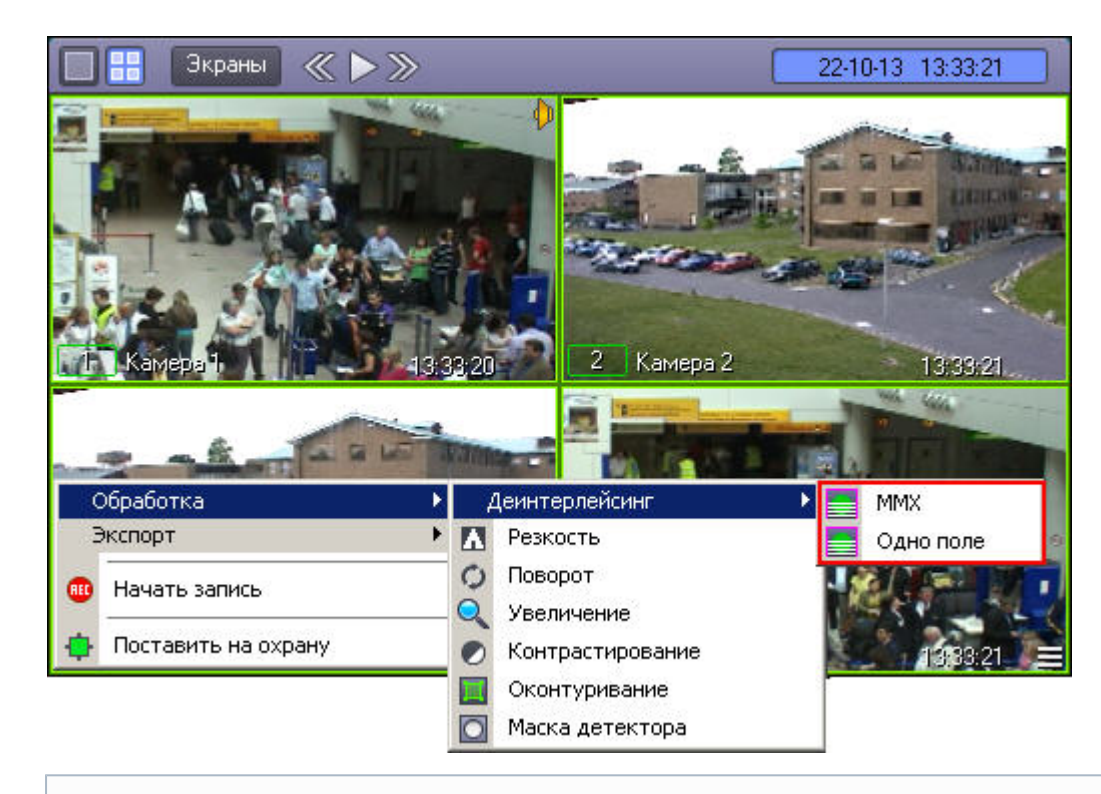

#### $\odot$ **Примечание.**

В некоторых случаях режимы деинтерлейсинга могут быть недоступны (например, если степень разрешения видеокамеры не установлена полной, либо размер Окна видеонаблюдения на Мониторе видеонаблюдения относительно мал).

## **Поворот видеоизображения**

Функция **Поворот** позволяет повернуть видеоизображение, поступающее с видеокамеры, на заранее заданный угол – 90, 180 или 270 градусов (угол задается при настройке системы – см. раздел [Настройка угла поворота видеоизображения](https://internal.itv.ru/confluence/pages/viewpage.action?pageId=86477244) документа [Руководство администратора](https://doc.axxonsoft.com/confluence/pages/viewpage.action?pageId=124979269)). Поворот изображения осуществляется против часовой стрелки.

#### **Внимание!** Λ

Пункт **Поворот** доступен в функциональном меню Окна видеонаблюдения независимо от того, была ли включена возможность поворота видеоизображения на этапе настройки системы. Для использования функции поворота необходимо активировать данную возможность – см. раздел [Настройка угла поворота видеоизображения](https://internal.itv.ru/confluence/pages/viewpage.action?pageId=86477244) до кумента [Руководство администратора](https://doc.axxonsoft.com/confluence/pages/viewpage.action?pageId=124979269)

Функция **Поворот** (исходное изображение):

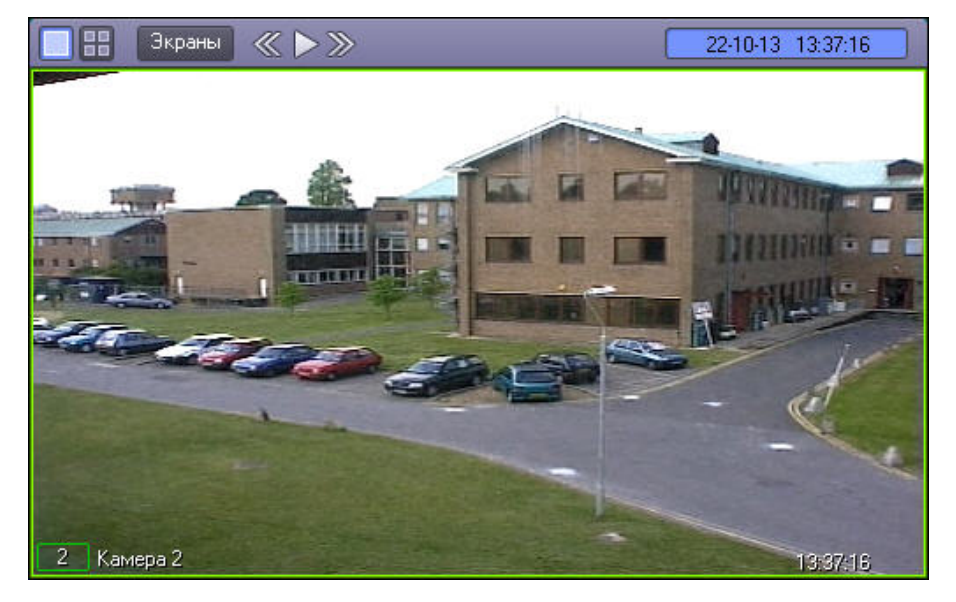

Функция **Поворот** (видеоизображение после применения данной функции и заданном угле поворота 180 градусов):

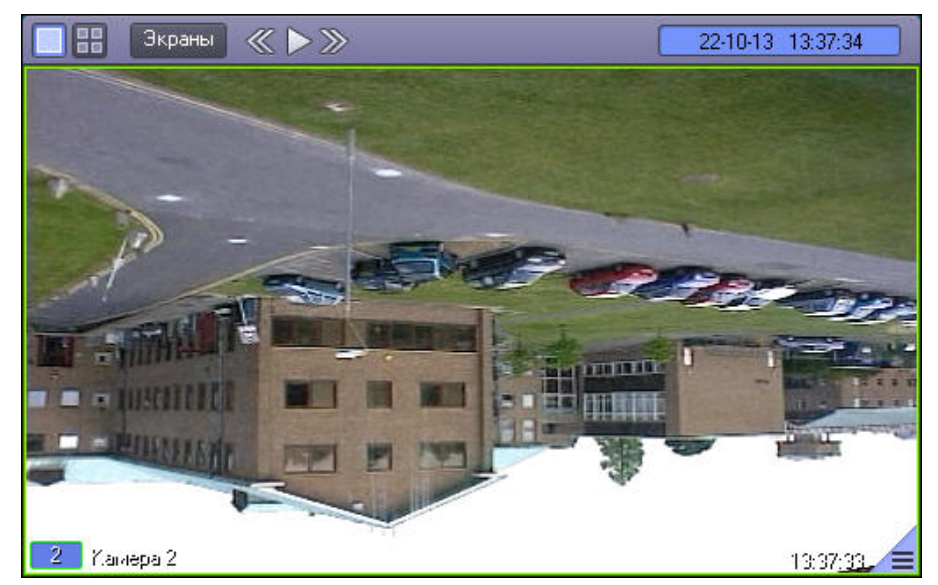

# <span id="page-96-0"></span>**Включение fisheye**

Функция **Включить fisheye** позволяет включить преобразование получаемого с видеокамеры изображения.

Данная функция доступна, если при настройке камеры был указан тип линзы (см. [Руководство Администратора](https://doc.axxonsoft.com/confluence/pages/viewpage.action?pageId=124979269), раздел [Настройка fisheye камер\)](https://doc.axxonsoft.com/confluence/pages/viewpage.action?pageId=133531350).

Функция **Включить fisheye** (исходное изображение):

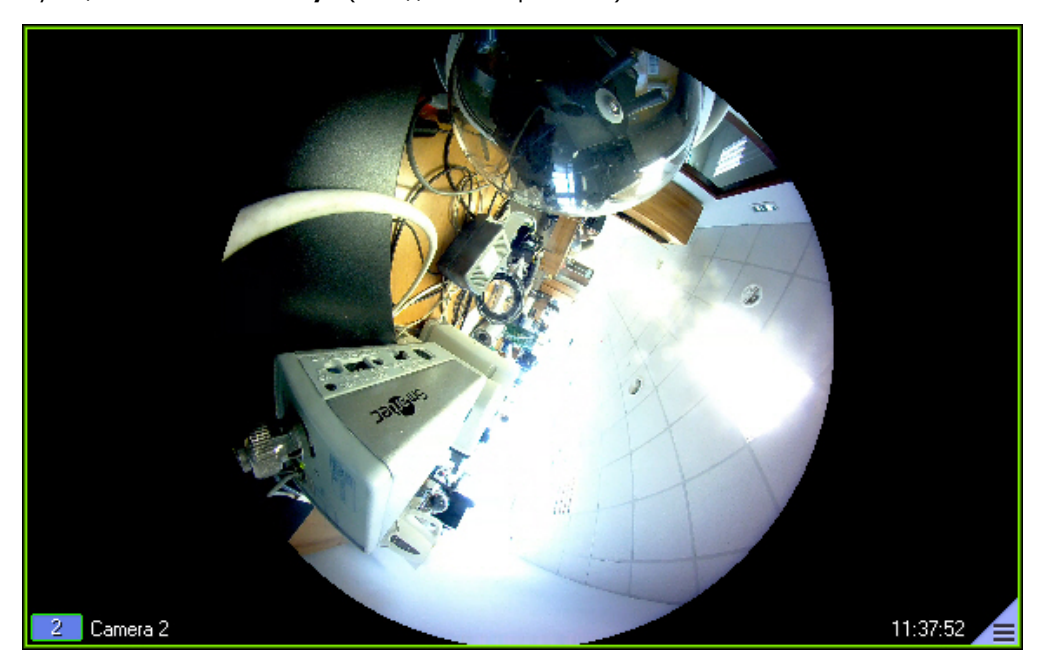

Функция **Включить fisheye** (результат применения преобразования **PTZ**):

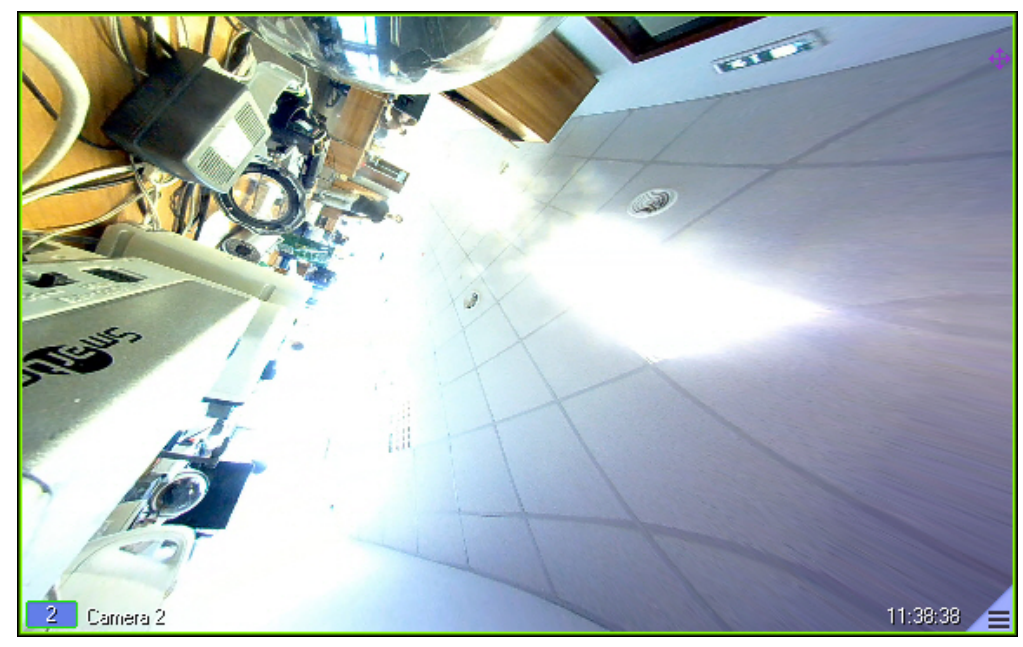

# **Работа с архивами**

## **Общие сведения о работе с архивами**

Архивы видео и аудиоматериалов представляют собой хранилища копий созданных программным комплексом *Интеллект* видео и аудиозаписей.

Все архивы подразделяются на следующие типы:

- 1. Основной архив архив видеосервера.
- 2. Резервный архив архив, созданный с помощью функционального модуля Долговременный архив.
- 3. Внешний архив архив, хранящийся во встроенном хранилище внешнего IP-устройства (видеорегистратора NVR). Запись в данный архив не производится.

Сравнительная характеристика архивов и соответствующих функциональных модулей приведена в таблице.

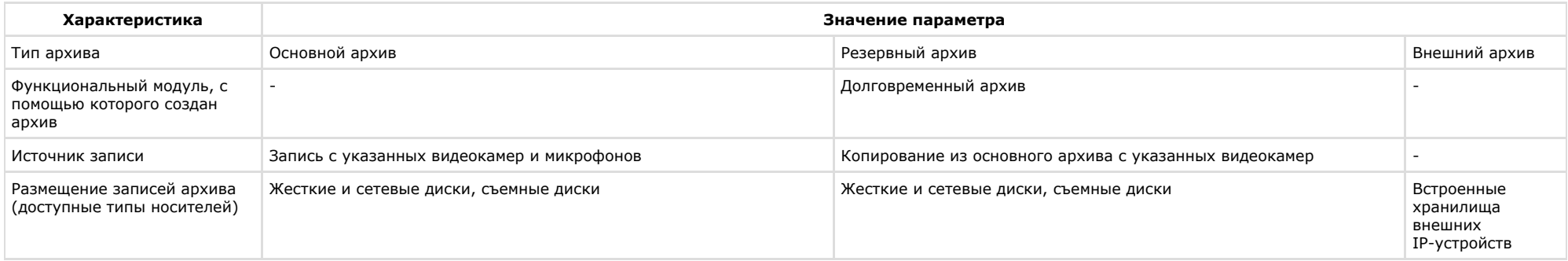

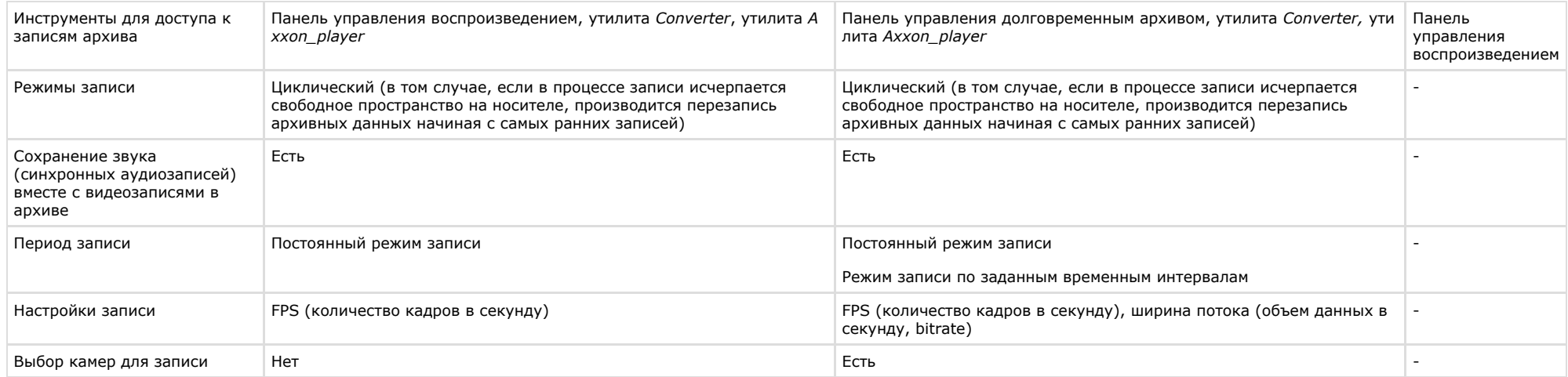

Кроме того, предусмотрен также специальный архив видеошлюза. Видеошлюз используется для уменьшения нагрузки на сеть при передаче по ней крупных потоков данных с Серверов Клиентам.

При активном видеошлюзе данные с Серверов передаются Клиентам не напрямую, а через видеошлюз, который в свою очередь распределяет полученные видеоданные по Клиентам. Видеошлюз может выполнять функции Долговременного архива, за исключением функции возобновления записи – при обрыве связи видеозапись продолжается не с места обрыва, а с начала.

## **Режимы работы с архивами**

**Режим воспроизведения архива сервера**

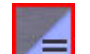

Для того чтобы войти в режим воспроизведения основного архива Сервера, необходимо щелкнуть левой кнопкой мыши значок  $\Box$ , находящийся в правом нижнем углу Окна видеонаблюдения.

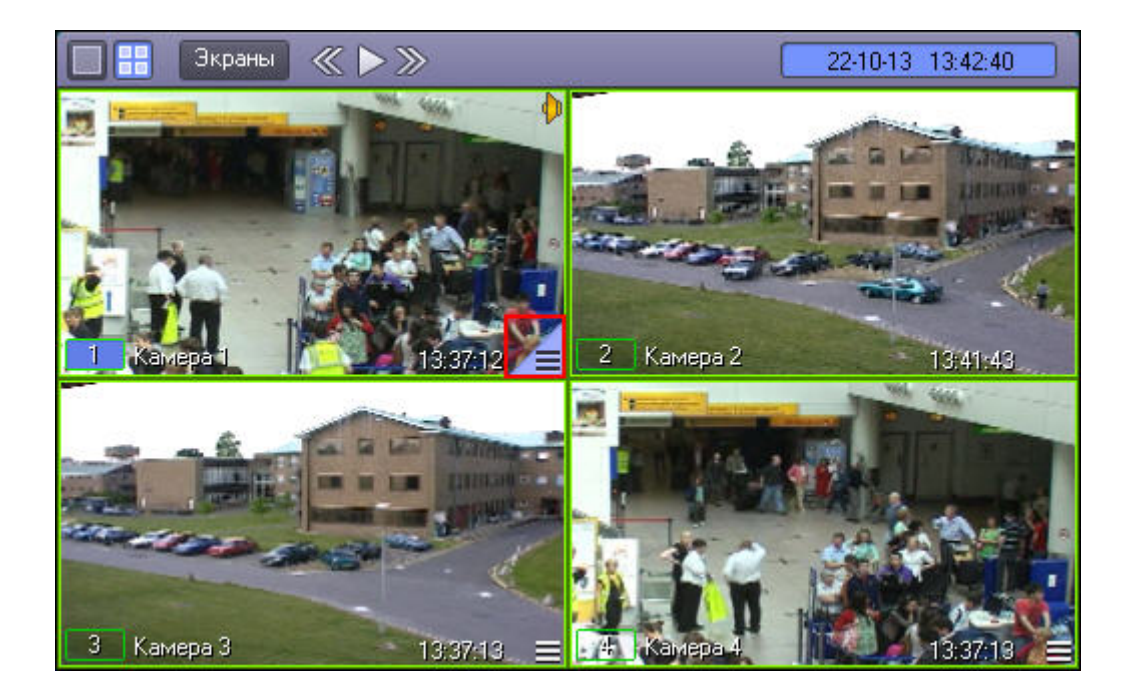

# **Примечание.**

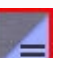

При сравнительно малых размерах Окна видеонаблюдения значок **МОК наком** стображаться. В таком случае следует просто увеличить размеры Окна видеонаблюдения.

Появится панель управления воспроизведением, содержащая записи основного архива Сервера.

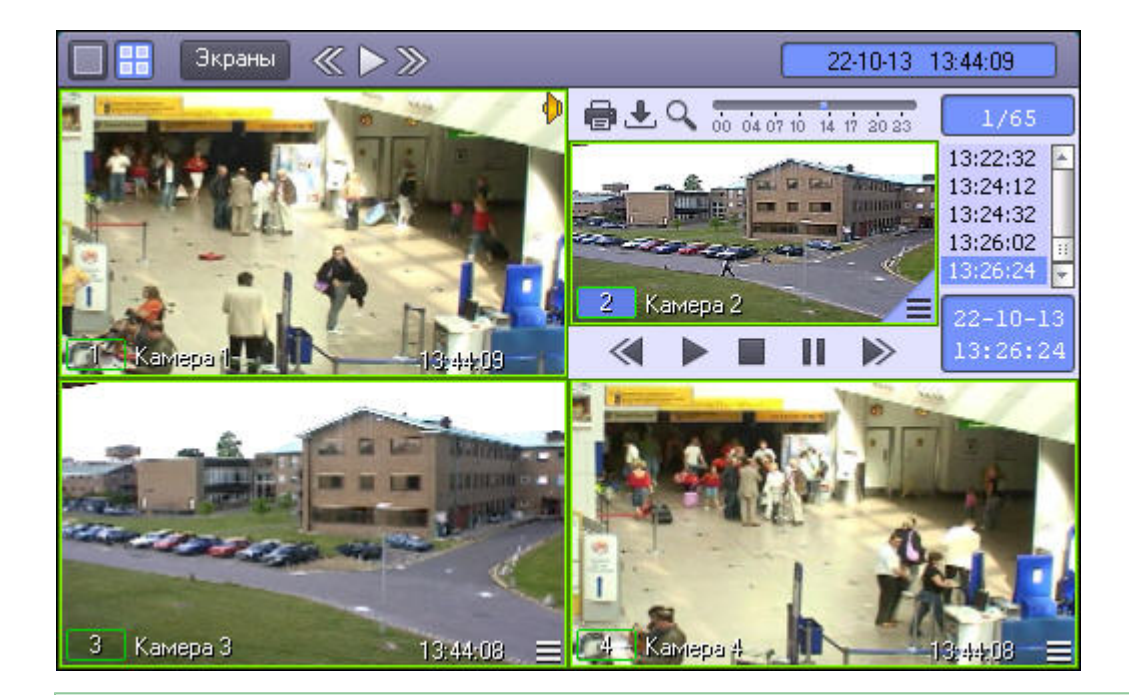

### **[Смотреть видео](http://www.youtube.com/embed/7M_prFOUlpM?rel=0&vq=hd1080)**

**Режим воспроизведения Долговременного архива**

Для того чтобы войти в режим воспроизведения резервного архива, созданного посредством функционального модуля Долговременный архив, необходимо сделать следующее:

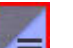

1. Подвести указатель мыши к значку **в так в** Окне видеонаблюдения, соответствующего нужной видеокамере;

2. Нажать и удерживать несколько секунд левую кнопку мыши.

После этого появится контекстное меню.

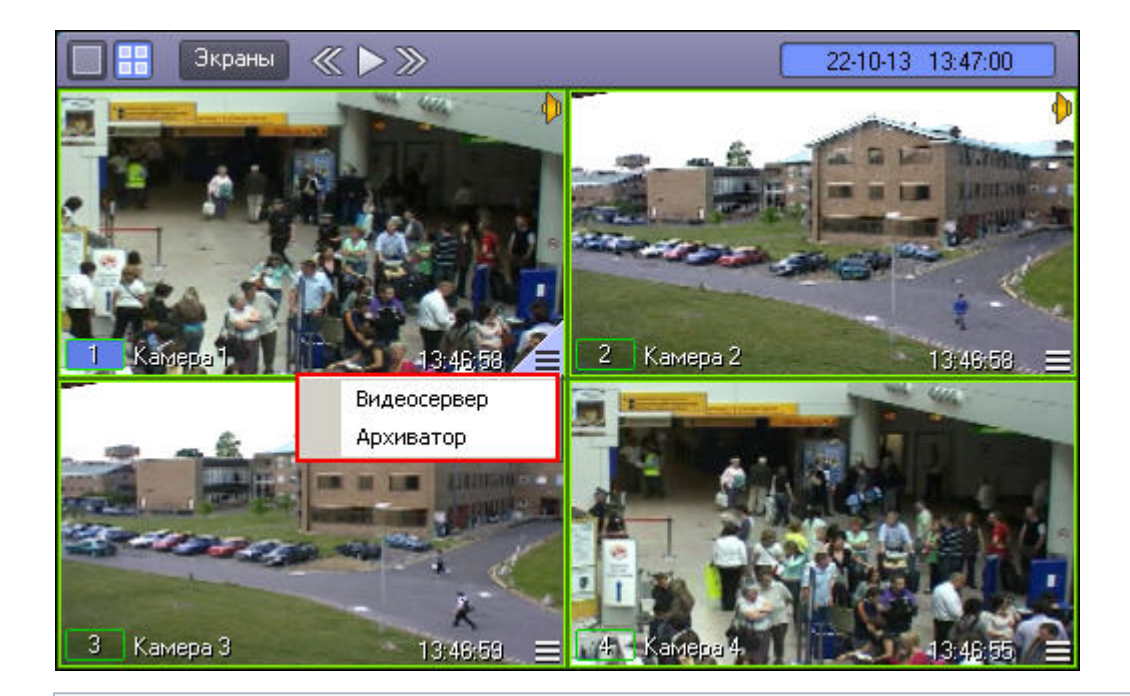

#### **Примечание.**  $^\circledR$

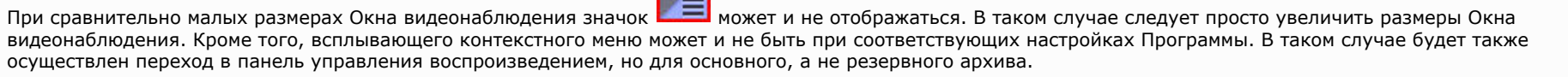

В появившемся контекстном меню необходимо выбрать пункт **Архиватор**. Появится панель управления воспроизведением, содержащая записи резервного архива.

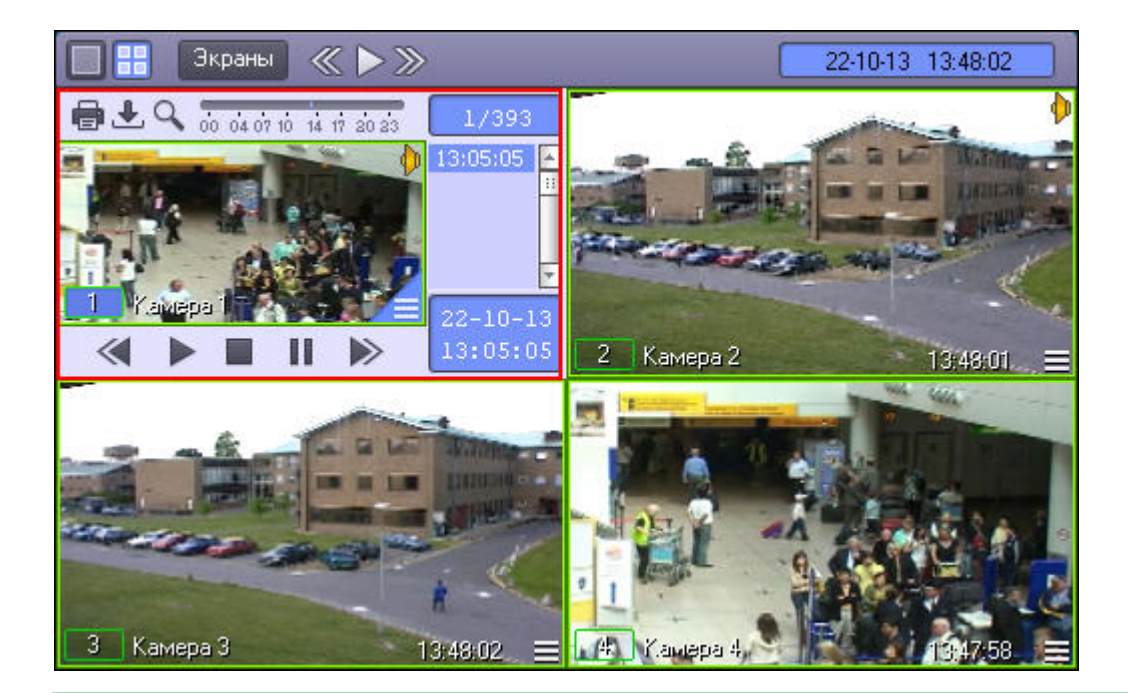

### **[Смотреть видео](http://www.youtube.com/embed/7M_prFOUlpM?rel=0&vq=hd1080)**

**Режим воспроизведения внешнего архива**

Доступ к внешнему архиву осуществляется через Окно видеонаблюдения. Для того чтобы войти в режим воспроизведения внешнего архива необходимо выполнить следующие действия:

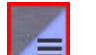

1. Подвести указатель мыши к значку **в В. О**кне видеонаблюдения, соответствующего нужной видеокамере;

2. Нажать и удерживать несколько секунд левую кнопку мыши.

После этого появится контекстное меню.

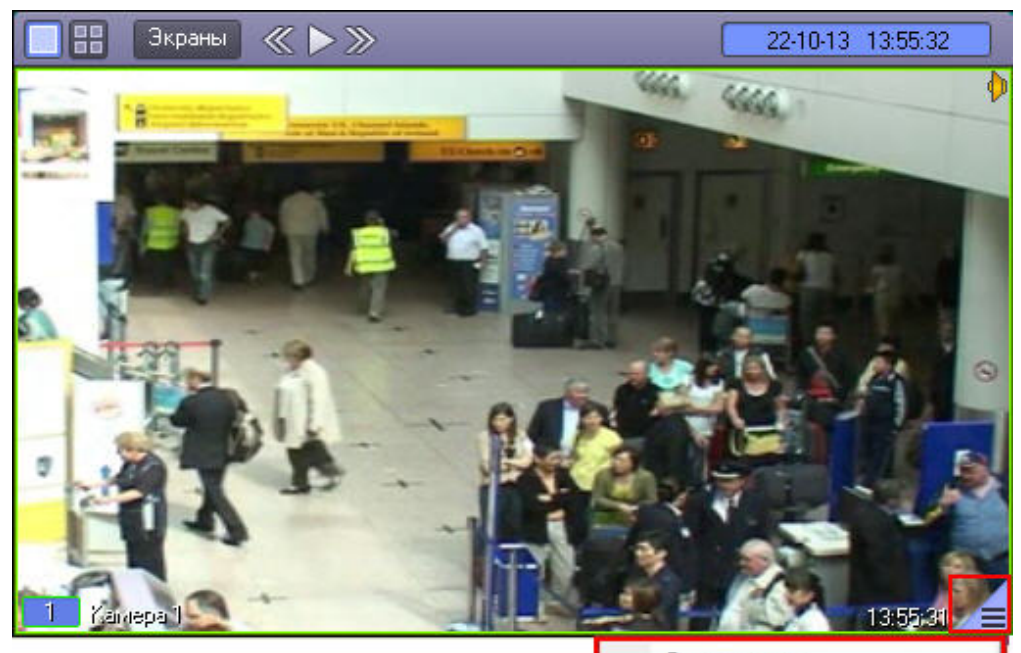

Видеосервер Внешнее хранилище 1

#### **Примечание.**  $\circ$

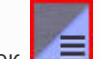

При сравнительно малых размерах Окна видеонаблюдения значок **ВЛЕМ** может и не отображаться. В таком случае следует просто увеличить размеры Окна видеонаблюдения.

В появившемся контекстном меню необходимо выбрать пункт **Внешнее хранилище.** Появится панель управления воспроизведением, содержащая записи внешнего архива.

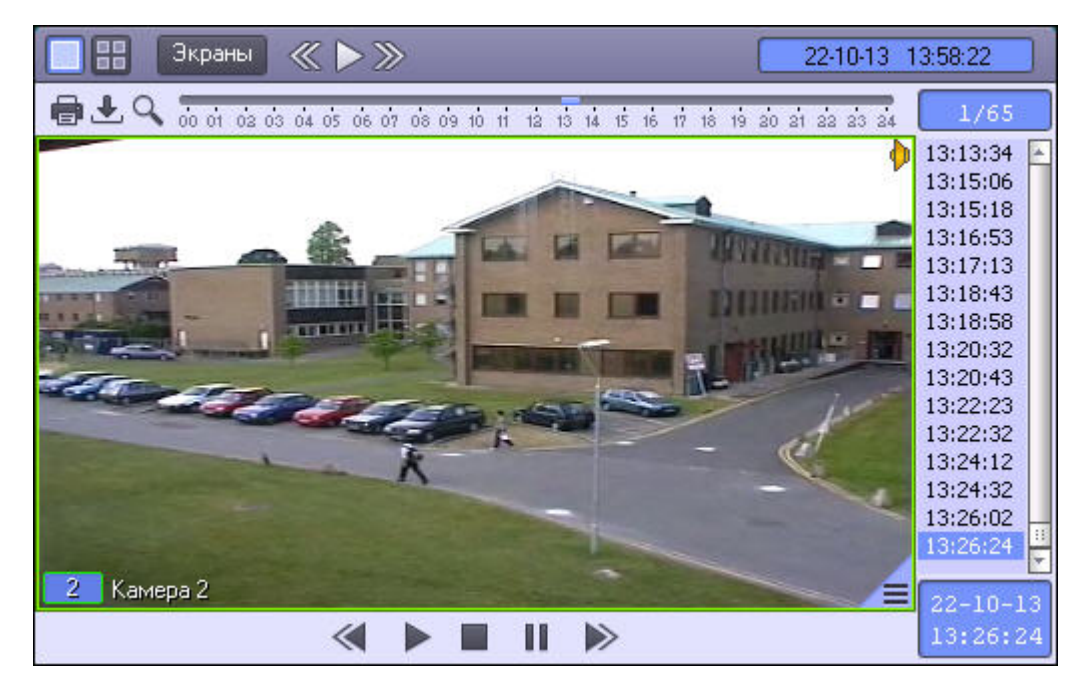

В момент входа в архив происходит поиск записей за последний день. При переходе в календарь происходит поиск записей за последний месяц. При этом в верхней строке списка записей отображается диапазон дат, за которые производится поиск.

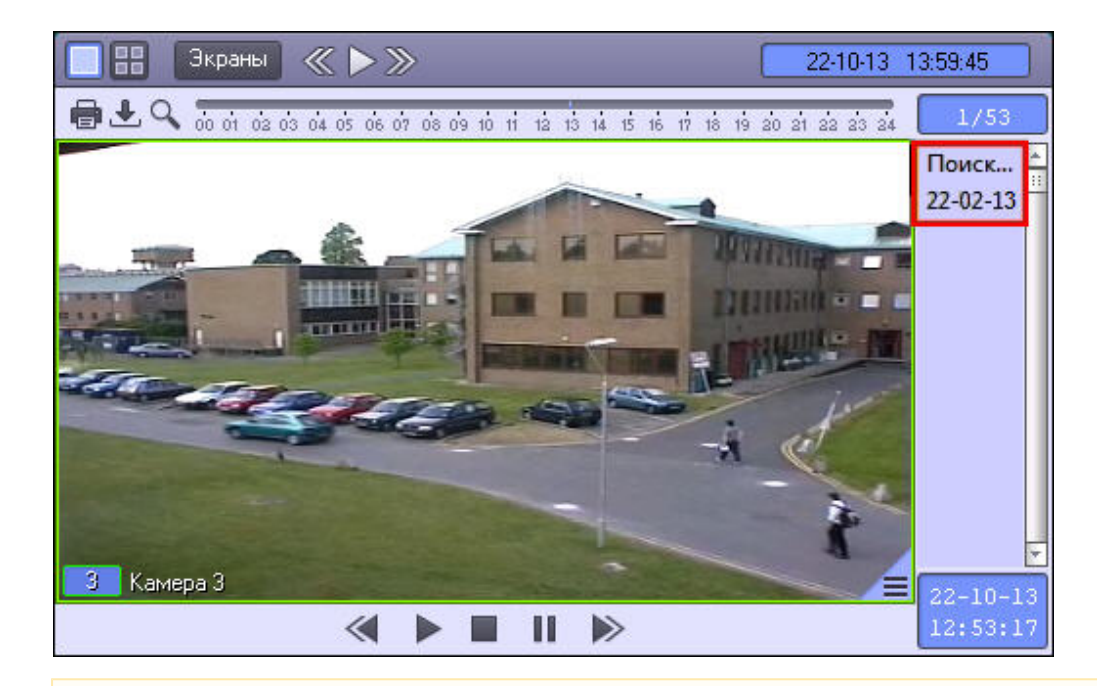

#### **Внимание!** ∧

Просмотр внешнего архива невозможен в то время, когда осуществляется его синхронизация с файловой системой ПК *Интеллект* (импорт). Настройка импорта из внешних хранилищ описана в документе [Руководство Администратора](https://doc.axxonsoft.com/confluence/pages/viewpage.action?pageId=124979269).

### **[Смотреть видео](http://www.youtube.com/embed/7M_prFOUlpM?rel=0&vq=hd1080)**

**Режим воспроизведения архива видеошлюза**

Доступ к архиву видеошлюза осуществляется через Окно видеонаблюдения. Для того чтобы войти в режим воспроизведения архива видеошлюза, необходимо щелкнуть левой

кнопкой мыши значок **, находящийся в правом нижнем углу Окна видеонаблюдения.** 

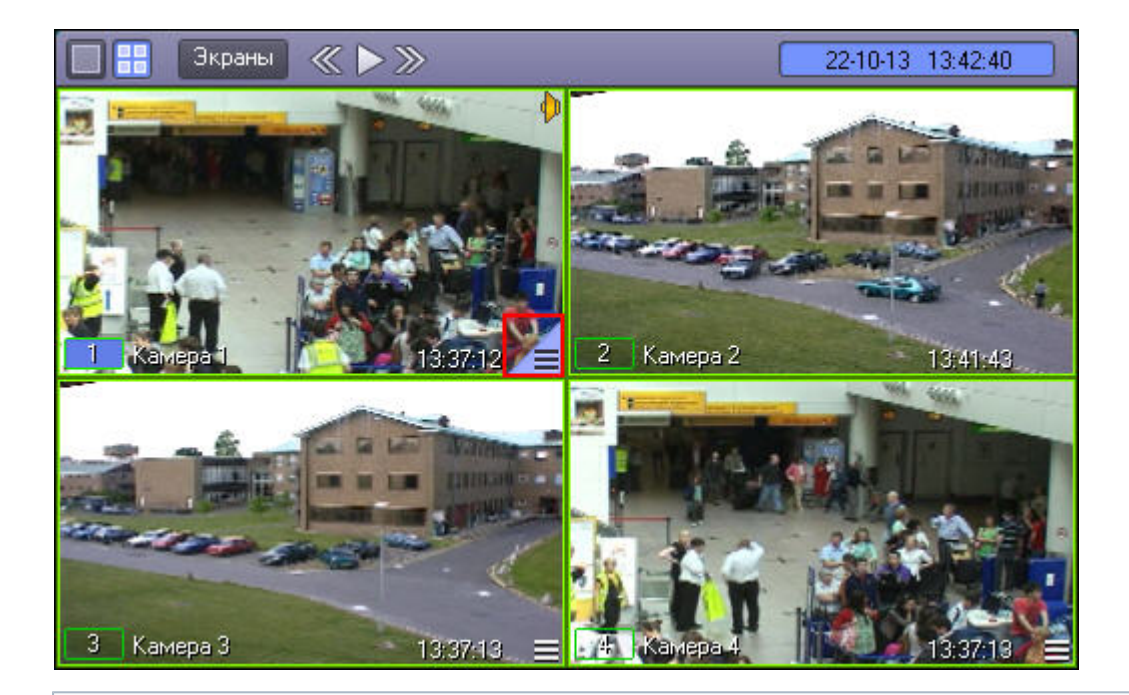

#### $\odot$ **Примечание.**

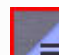

При сравнительно малых размерах Окна видеонаблюдения значок **МОК** может и не отображаться. В таком случае следует просто увеличить размеры Окна видеонаблюдения.

Появится панель управления воспроизведением, содержащая записи архива видеошлюза.
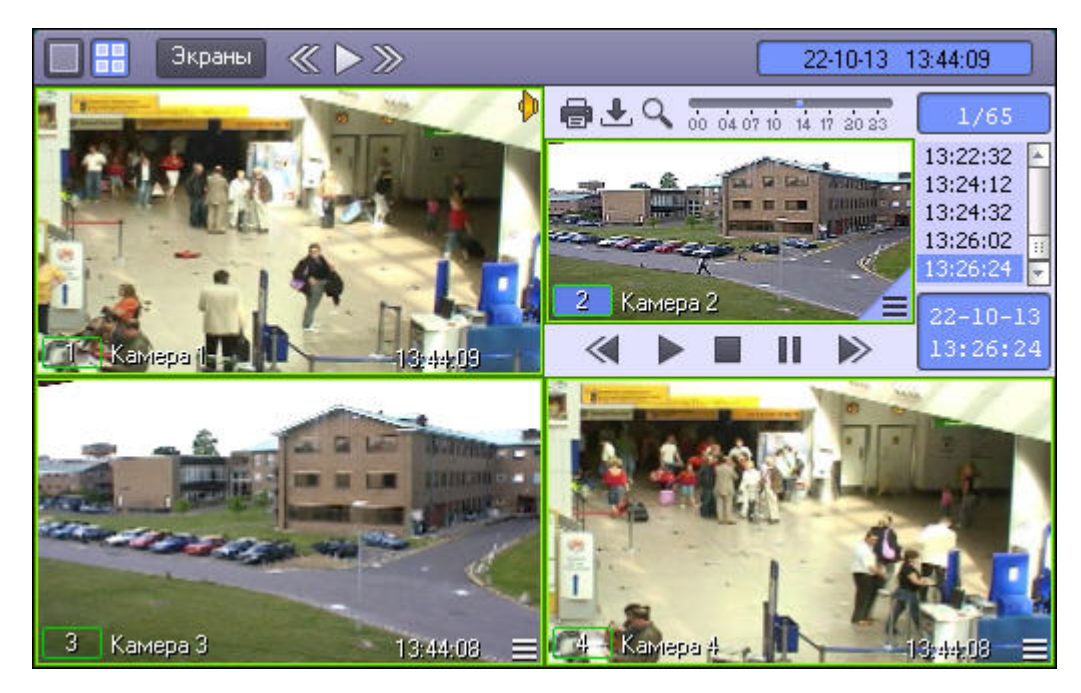

Вышеописанным способом осуществляется доступ как к архиву видеошлюза, так и к основному архиву Сервера. В том случае, если видеошлюз для видеокамеры Окна видеонаблюдения отключен, таким образом производится доступ к записям основного архива. В противном случае, вышеописанным способом осуществляется доступ к архиву видеошлюза камеры – тогда для доступа к основному архиву видеосервера необходимо сделать следующее:

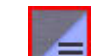

- 1. Подвести указатель мыши к значку **в там в Окне видеонаблюдения нужной видеокамеры.**
- 2. Нажать и удерживать несколько секунд левую кнопку мыши, после этого появится контекстное меню.

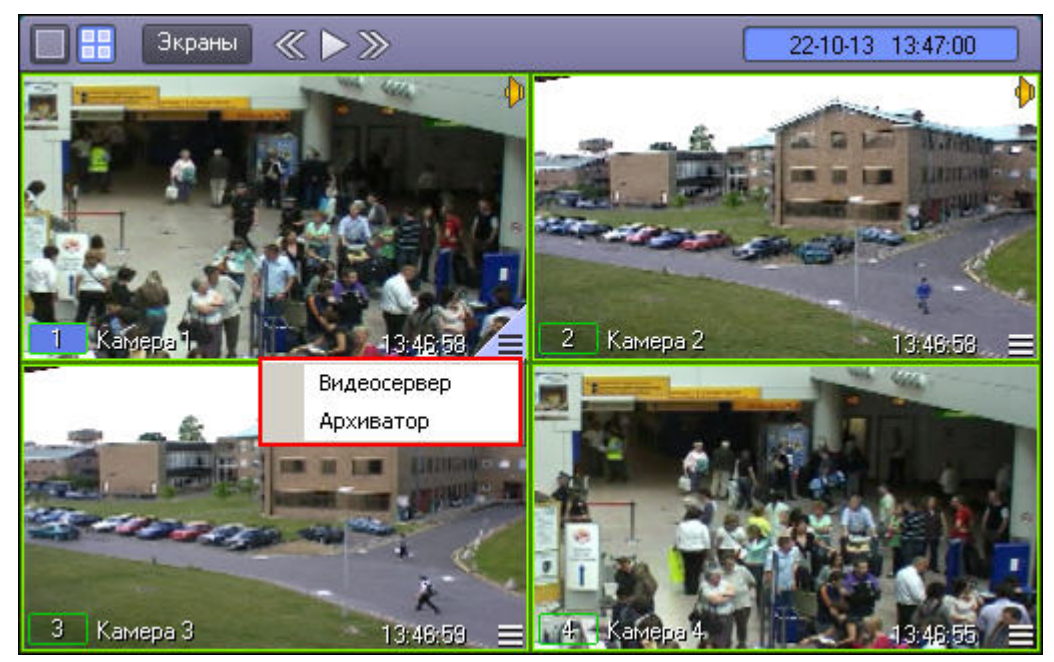

3. В контекстном меню выбрать пункт **Видеосервер**, появится панель управления воспроизведением, содержащая записи основного архива Сервера.

### **[Смотреть видео](http://www.youtube.com/embed/7M_prFOUlpM?rel=0&vq=hd1080)**

## **Навигация по архиву**

#### **Примечание.** ⋒

Если архив создан во временной зоне, отличной от той, в которой просматривается, необходимо перед просмотром перенести архив в текущую временную зону при помощи утилиты convert.exe, в противном случае могут возникнуть проблемы при позиционировании на фрагментах архива. Работа с данной утилитой описана в документе [Руководство Администратора](https://doc.axxonsoft.com/confluence/pages/viewpage.action?pageId=124979269) в разделе [Утилита коррекции дат создания и модификации видеоархива Convert.exe.](https://doc.axxonsoft.com/confluence/pages/viewpage.action?pageId=124979901)

Для переноса архива в требуемую временную зону необходимо запустить утилиту из командной строки со следующими параметрами:

convert.exe fullmode TZ +hh:mm

где +hh:mm – сдвиг времени между текущей временной зоной и зоной, в которой записан архив.

**Навигация по архиву с помощью временной шкалы**

Навигацию по архиву можно осуществлять с помощью временной шкалы (от 0 до 24 часов), представленной на рисунке.

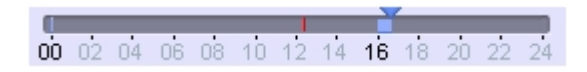

Интервалы синего цвета соответствуют периодам записи, серые – отсутствию записи.

Если записи за некоторый час присутствуют в архиве, этот час выделяется на временной шкале черным цветом, если отсутствуют – серым. При щелчке по часу, за который присутствуют записи, на временной шкале отображаются записи за этот час, при этом час выделяется прямоугольником.

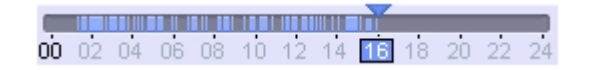

Для возврата к отображению записей за период от 0 до 24 часов следует снова щелкнуть по выбранному часу.

Щелчок непосредственно по временной шкале устанавливает текущую позицию воспроизведения соответственно выбранному временному фрагменту записи. Для плавного перемещения по архивным записям необходимо перемещать курсор по временной шкале в горизонтальном направлении, удерживая левую клавишу мыши нажатой.

### **[Смотреть видео](http://www.youtube.com/embed/7M_prFOUlpM?rel=0&vq=hd1080)**

### **Навигация по списку видеозаписей**

Кроме навигации по архиву с помощью временной шкалы, можно осуществлять также навигацию по списку фрагментов видеозаписей, находящихся в колонке временных отметок.

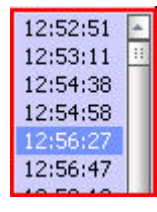

Переход к фрагментам записи осуществляется щелчком соответствующей временной метки.

Для прокрутки списка видеозаписей вверх/вниз необходимо щелкнуть левой кнопкой мыши по списку видеозаписей и прокрутить колесико мыши.

#### **Примечание.** (i)

Если после этого щелкнуть левой кнопкой мыши по видеоизображению, колесико мыши будет снова выполнять функцию масштабирования видеоизображения.

### **[Смотреть видео](http://www.youtube.com/embed/7M_prFOUlpM?rel=0&vq=hd1080)**

<span id="page-110-0"></span>**Поиск записи по дате и времени создания**

На панели управления воспроизведением можно не только осуществлять навигацию по временным шкалам времени, но и производить поиск по точным дате и времени.

Для этого используется табло времени в левом нижнем углу панели.

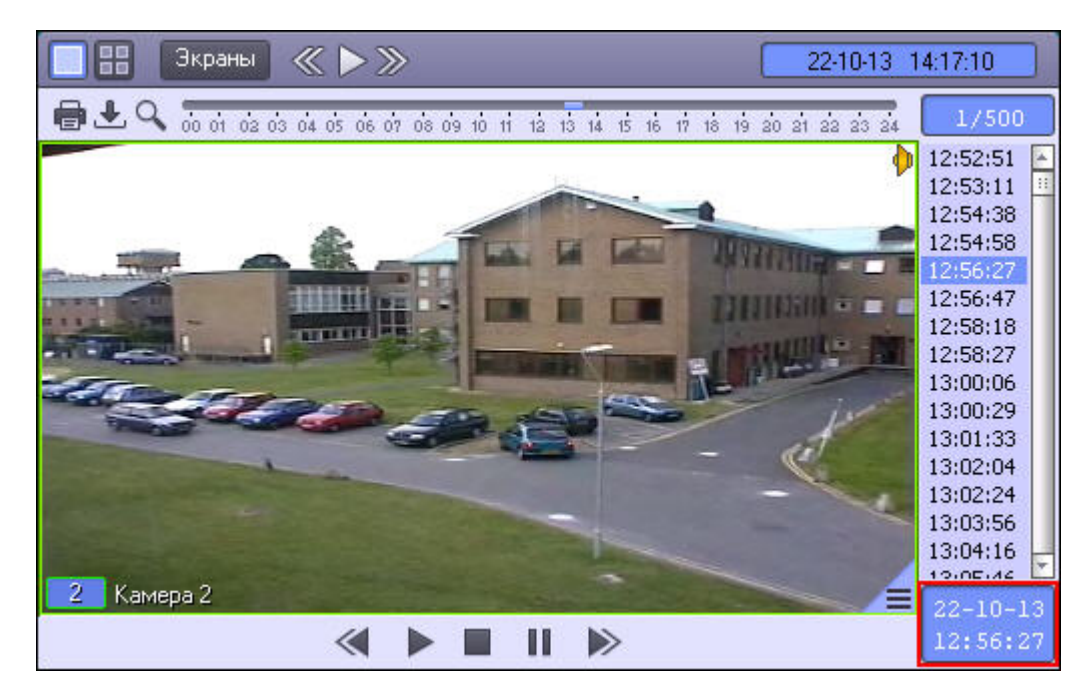

В верхней части табло отображается дата, а в нижней – время текущей позиции воспроизведения.

Для того чтобы осуществить поиск, следует ввести значения даты и времени в табло. Для этого следует произвести двойной щелчок мышью по строке с датой или временем – появится зеленый курсор.

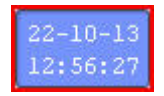

Теперь можно ввести с клавиатуры искомое время записи.

При двойном щелчке на дате появится не только зеленый курсор, но и календарь для наглядного выбора даты искомой записи.

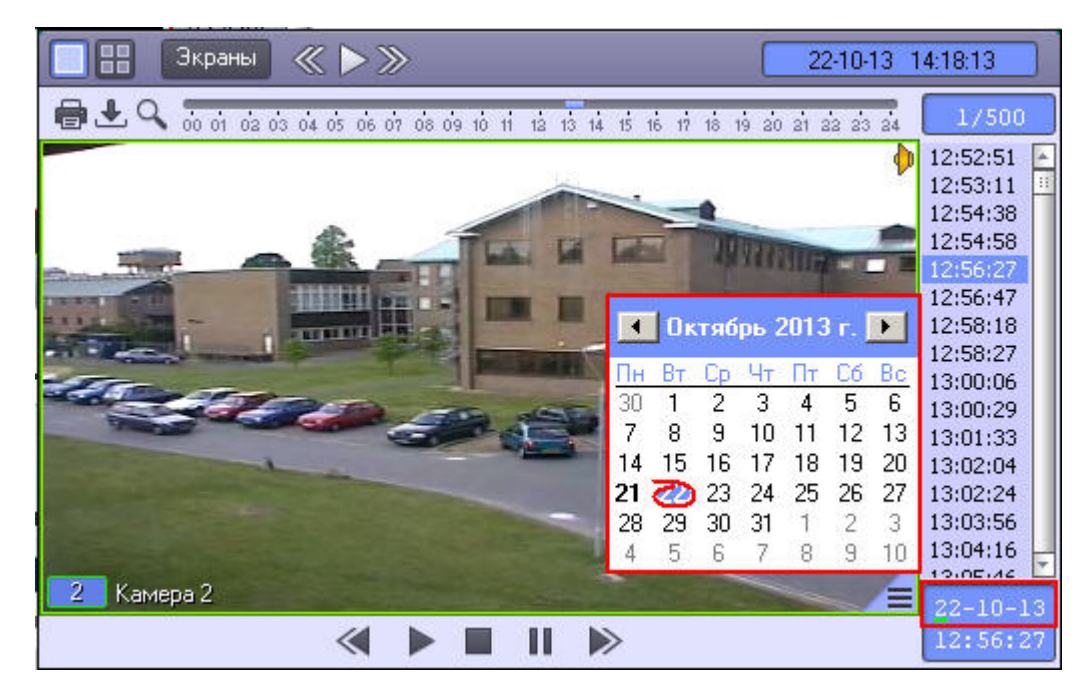

Жирным шрифтом в календаре отмечаются те дни, в период которых производилась видеозапись.

#### ⋒ **Примечание.**

При работе в интерфейсе Windows Aero операционной системы Windows Vista дни, в период которых производилась видеозапись, жирным шрифтом не выделяются.

После ввода даты и времени, следует нажать клавишу **Enter** для перехода к искомой записи. В том случае, если записи с указанными датой и временем не существует, будет произведен переход к ближайшему по времени фрагменту записи.

#### $\odot$ **Примечание.**

В том случае, если установлены ограничения доступа к воспроизведению видеоархиву (см. раздел [Ограничение доступа к воспроизведению видео \(и аудио\) архивов](https://doc.axxonsoft.com/confluence/pages/viewpage.action?pageId=124979675) в документе [Руководство Администратора](https://doc.axxonsoft.com/confluence/pages/viewpage.action?pageId=124979269)), то в отображающемся списке всех видеозаписей переход осуществляется только между доступными видеозаписями.

### **[Смотреть видео](http://www.youtube.com/embed/7M_prFOUlpM?rel=0&vq=hd1080)**

<span id="page-112-0"></span>**Поиск по пересечению сплошной линии**

Через функциональное меню Окна видеоархива возможен поиск видеозаписи по пересечению сплошной линии.

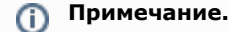

Поиск по пересечению линии возможен, если в ПК *Интеллект* создана база данных траекторий и объект **Трекер** для видеокамеры, по которой осуществляется поиск (см. раздел [Настройка интеллектуального поиска в архиве](https://doc.axxonsoft.com/confluence/pages/viewpage.action?pageId=124979449) документа [Руководство Администратора\)](https://doc.axxonsoft.com/confluence/pages/viewpage.action?pageId=124979269).

Поиск по пересечению линии проходит только в заданный день.

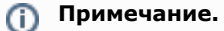

Процесс задания даты описан в разделе [Поиск записи по дате и времени создания](#page-110-0)

Для осуществления поиска по пересечению линии необходимо выполнить следующие действия:

1. В функциональном меню выбрать из раскрывающегося меню **Поиск в архиве** пункт **Пересечение линии**.

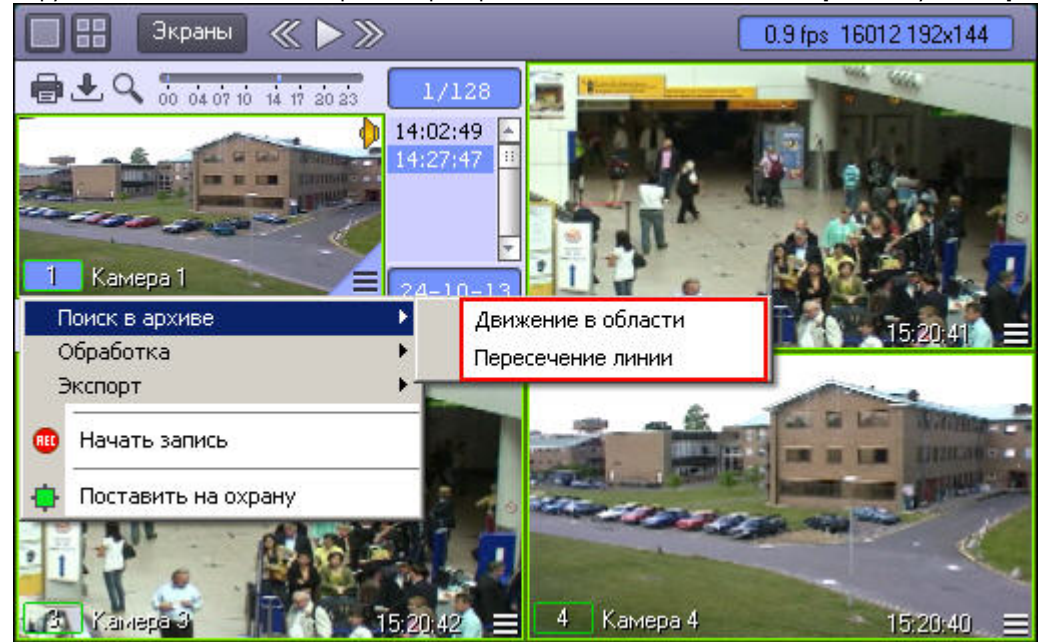

2. В поле отображения видеозаписи задать, путем нажатия левой кнопки мыши, концевые точки линии.

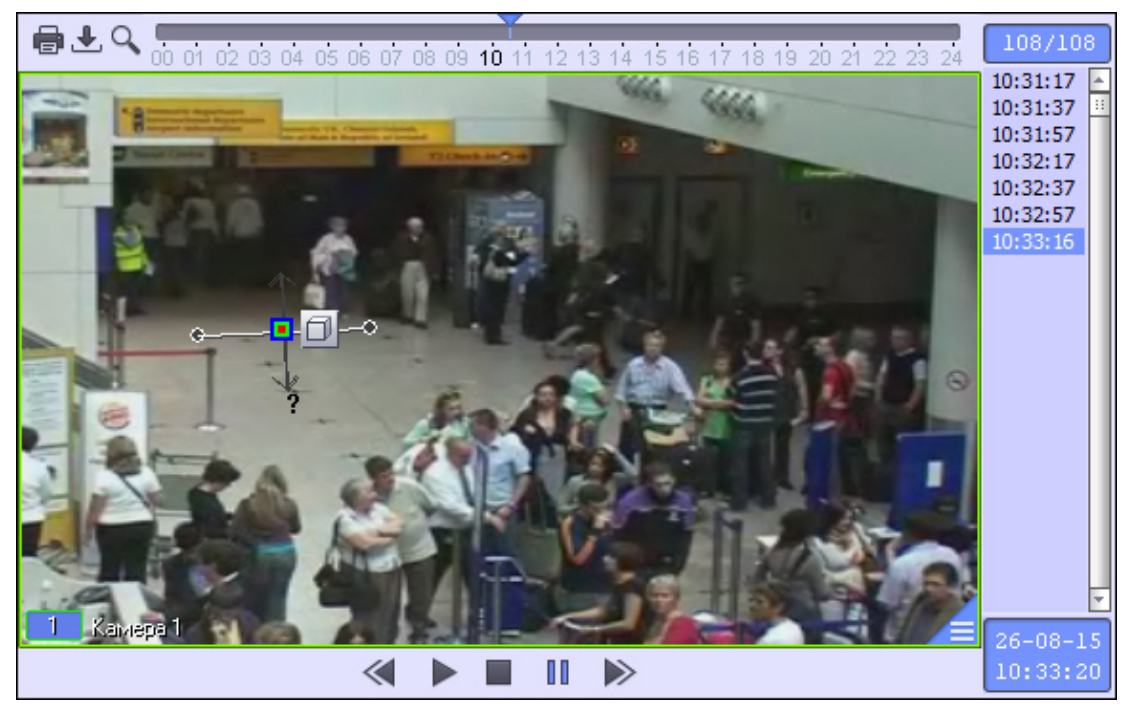

3. Выполнить необходимые действия с линией. Операции с линией показаны в таблице.

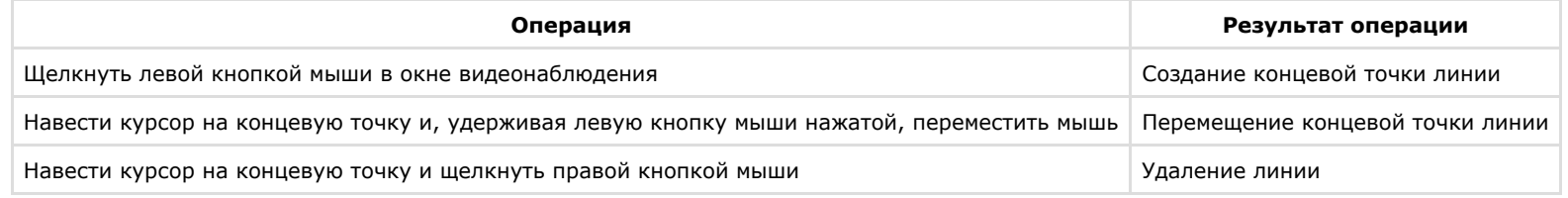

- 4. Для выбора типа объекта, который пересекал заданную линию, необходимо нажать на значок . Доступные типы объектов приведены ниже.
	- a. Любой объект. Поиск выдаст видеозаписи, в которых пересечение линии происходит любым объектом.
	- b. Человек. Поиск выдаст видеозаписи, в которых пересечение линии происходит человеком.
	- c. Автомобиль. Поиск выдаст видеозаписи, в которых пересечение линии происходит автомобилем.
- 5. Указать, нажатием левой кнопки мыши на конец одной из серых стрелок, направление движения объекта через линию. При этом выбранная стрелка окрасится в белый цвет.

Рядом со стрелкой отображается примерная скорость искомых объектов. При минимальном и максимальном значении скорости отображается знак вопроса "?", и ищутся записи, содержащие сам факт пересечения линии, независимо от скорости. Изменять значение скорости можно путем изменения длины стрелки, перетаскивая ее конец с зажатой левой кнопкой мыши.

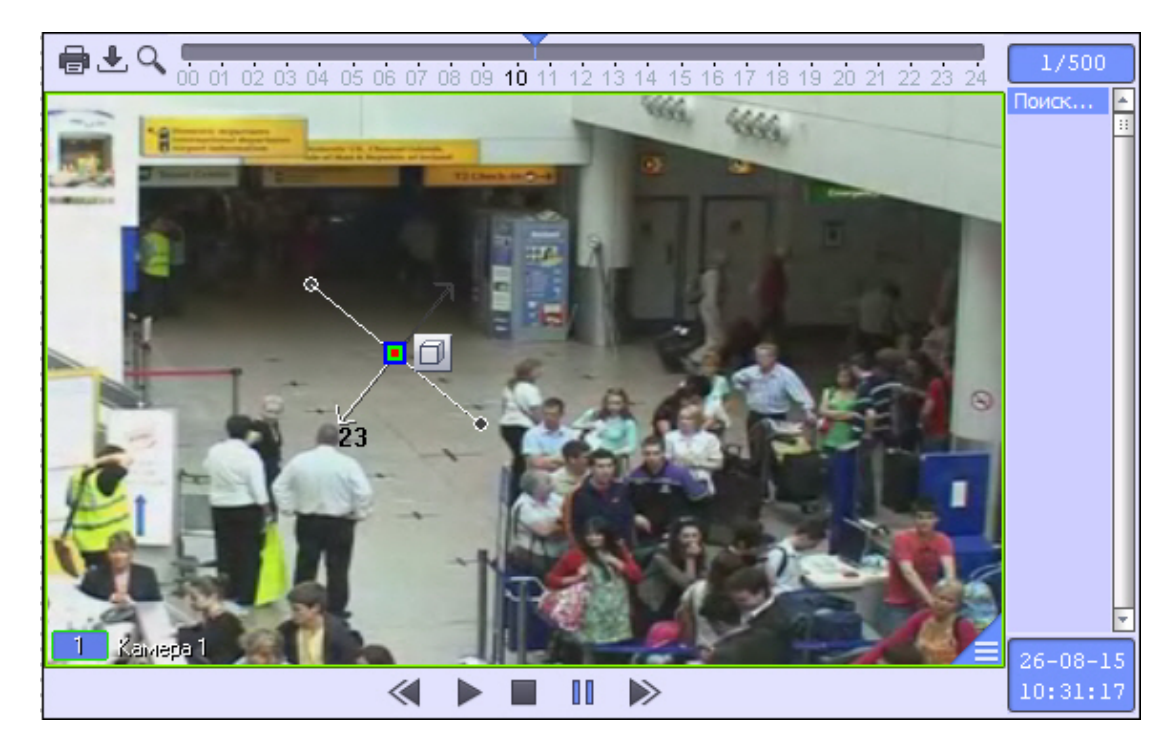

В результате вышеуказанных действий, поиск выберет видеозаписи по заданным параметрам. Найденные видеозаписи отобразятся в колонке временных отметок.

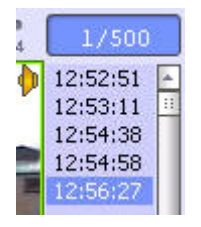

#### **Примечание.** ⋒

Определение направления движения объекта детектором пересечений линий сильно зависит от настроек объекта **Трекер** (см. раздел [Создание и настройка объекта](https://doc.axxonsoft.com/confluence/pages/viewpage.action?pageId=124979452) [Трекер](https://doc.axxonsoft.com/confluence/pages/viewpage.action?pageId=124979452) документа [Руководство Администратора](https://doc.axxonsoft.com/confluence/pages/viewpage.action?pageId=124979269) ). При неудачно выбранных настройках, есть вероятность некорректного определения направления движения, и, следовательно, при поиске в архиве по пересечению линии могут быть ложные результаты. Настройки объекта **Трекер** необходимо для каждого случая выбирать экспериментально.

### **[Смотреть видео](http://www.youtube.com/embed/lF8tFRBl5vE?rel=0&vq=hd1080)**

<span id="page-116-0"></span>**Поиск по движению в области**

Через функциональное меню Окна видеоархива возможен поиск видеозаписи по движению в области.

#### **Примечание.** ⋒

Поиск по движению в области возможен, если в ПК *Интеллект* создана база данных траекторий объектов и объект **Трекер** для видеокамеры, по которой осуществляется поиск (см. раздел [Настройка интеллектуального поиска в архиве](https://doc.axxonsoft.com/confluence/pages/viewpage.action?pageId=124979449) документа [Руководство Администратора\)](https://doc.axxonsoft.com/confluence/pages/viewpage.action?pageId=124979269)*.*

Поиск по движению в области проходит только в заданный день.

#### **Примечание.** ⋒

Процесс задания даты описан в разделе [Поиск записи по дате и времени создания](#page-110-0)

Для осуществления поиска по движению в области необходимо выполнить следующие действия:

1. В функциональном меню выбрать из раскрывающегося меню **Поиск в архиве** пункт **Движение в области**.

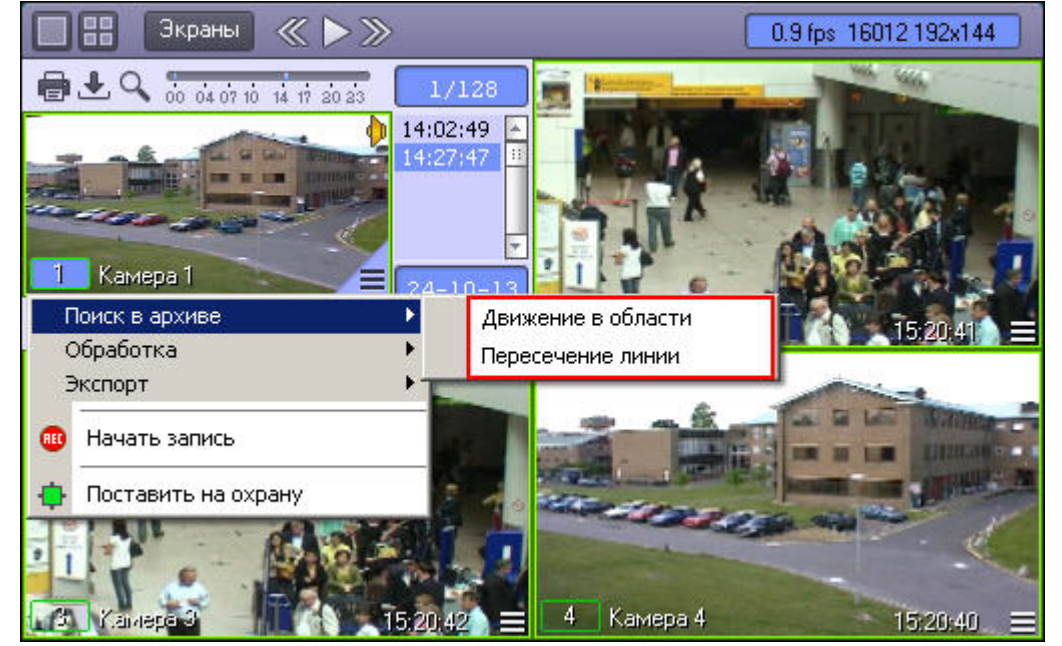

2. В поле отображения видеозаписи последовательно задать, нажатием левой кнопки мыши, узловые точки области, движение в которой необходимо найти.

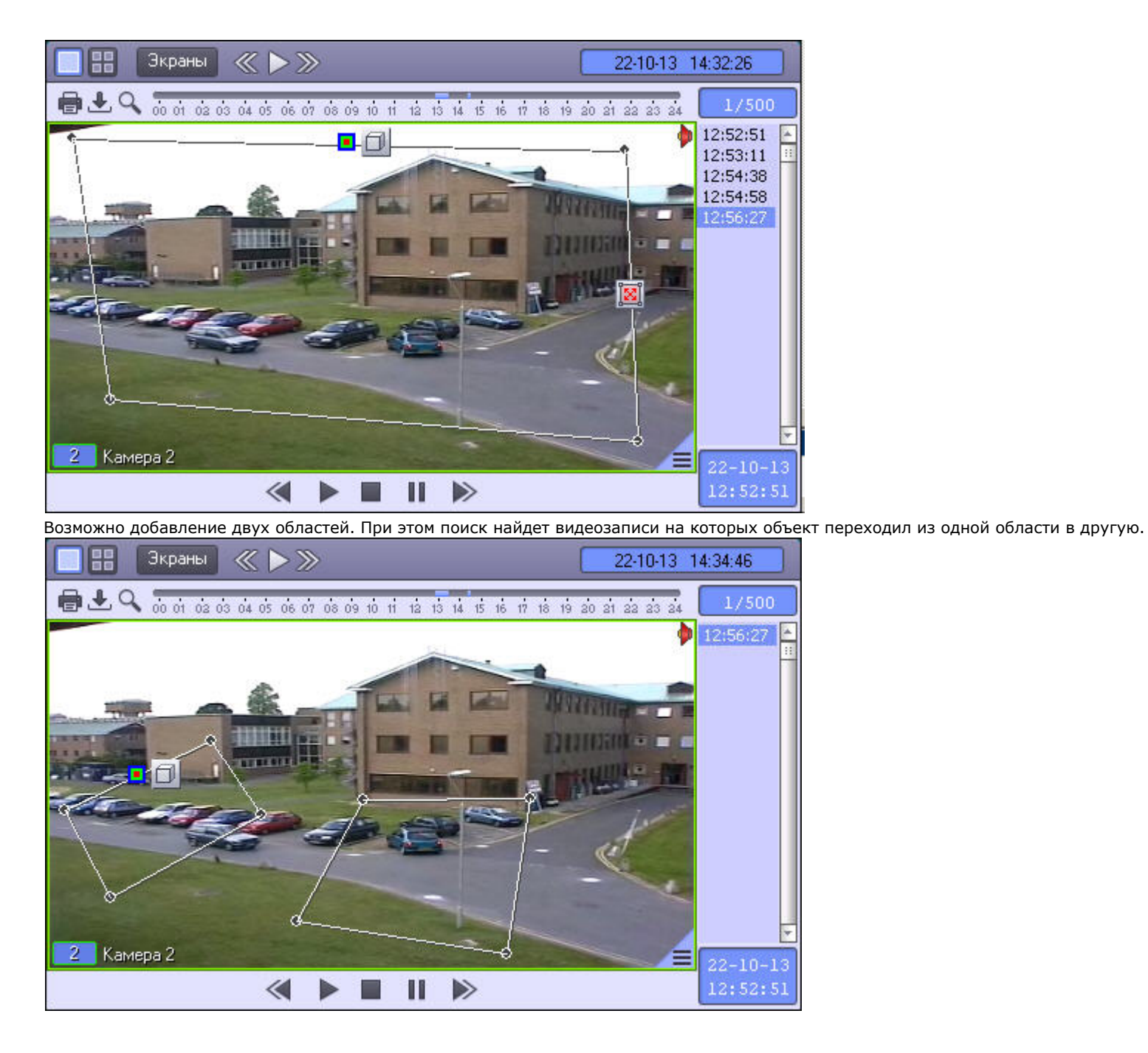

3. Выполнить необходимые действия с линией. Операции с линией показаны в таблице.

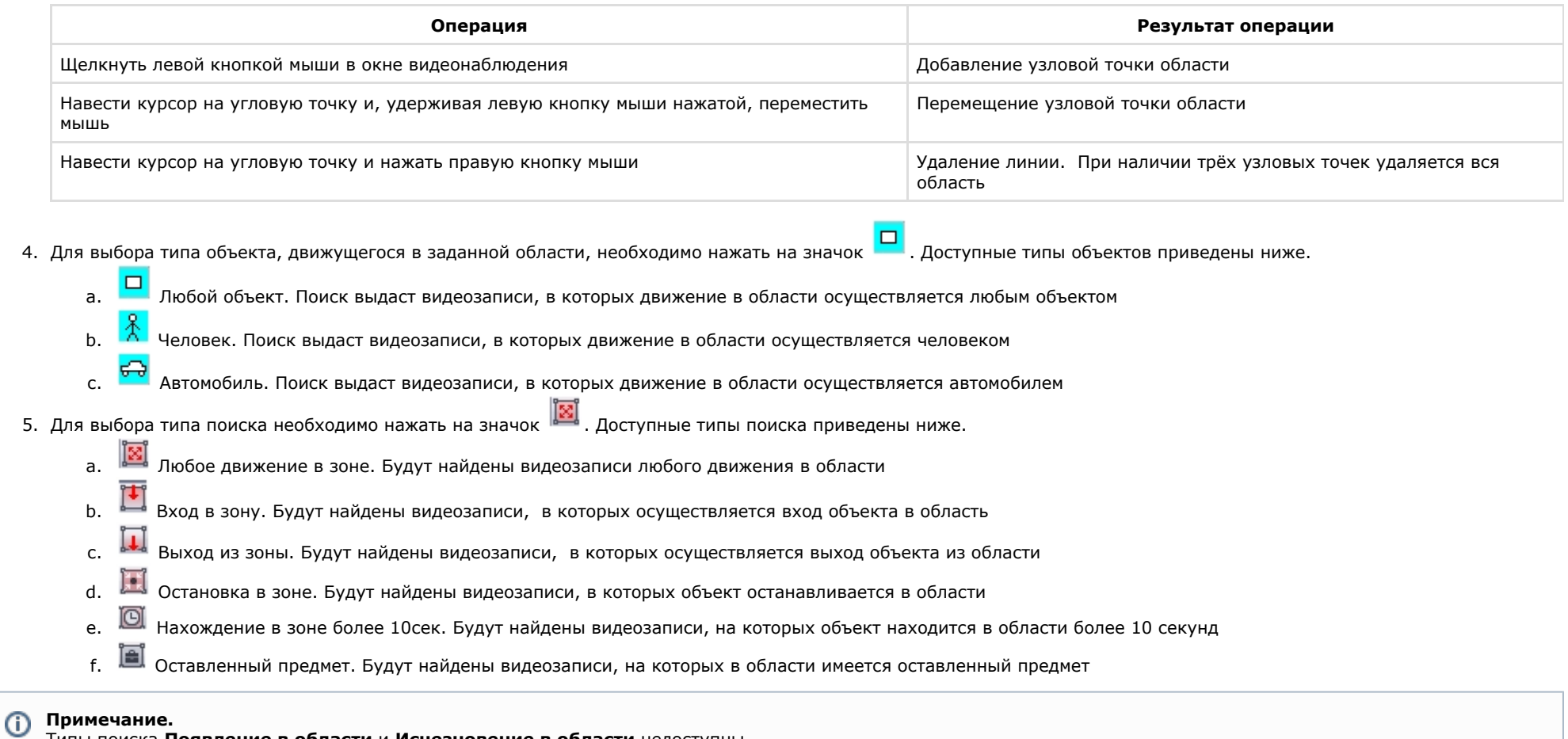

Типы поиска **Появление в области** и **Исчезновение в области** недоступны.

В результате выполнения вышеуказанных действий, поиск выберет видеозаписи по заданным параметрам. Найденные видеозаписи отобразятся в колонке временных отметок.

13:20:32 13:20:43 13:22:23 13:22:32 13:24:12 13:24:32 13:26:02 13:26:24 14:23:29 14:24:29 14:24:49 14:26:19 14:26:39 14:28:10 14:28:23

### **[Смотреть видео](http://www.youtube.com/embed/lF8tFRBl5vE?rel=0&vq=hd1080)**

## **Поиск по цвету**

Поиск по цвету проходит в рамках поиска по пересечению линии или поиска по движению в области.

#### $\odot$ **Примечание.**

Задание цветового диапазона является частью задания параметров поиска по пересечению линии или по движению в области.

Для осуществления поиска по цвету необходимо выполнить следующие действия:

- 1. Выбрать тип поиска (поиск по пересечению линии или поиск по движению в области).
- 2. Осуществить выбранный тип поиска (см. разделы [Поиск по пересечению сплошной линии](#page-112-0), [Поиск по движению в области](#page-116-0)).
- 3. Для задания диапазона цвета, для которого будет производиться поиск, необходимо нажать на кнопку на заданной линии или области.

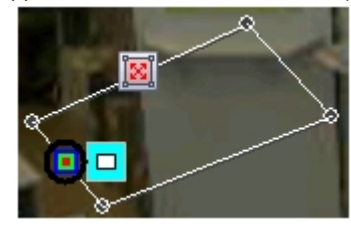

Появится форма задания диапазона цвета.

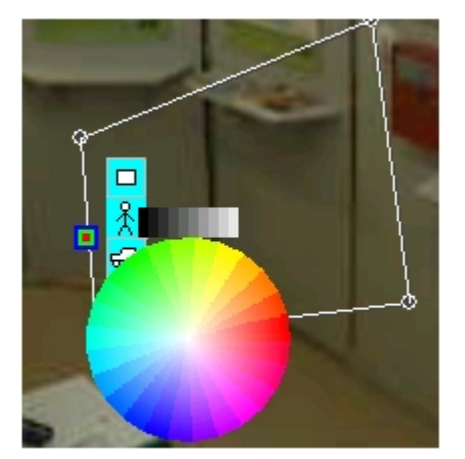

4. Выбрать диапазон цвета для поиска. Для этого необходимо навести курсор на предполагаемое начало диапазона (цветного или черно-белого) и, удерживая левую кнопку мыши нажатой, провести по кругу до конечного цвета диапазона. Задание черно-белого диапазона:

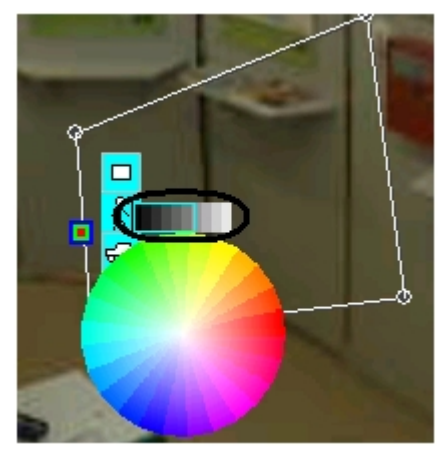

Задание цветного диапазона:

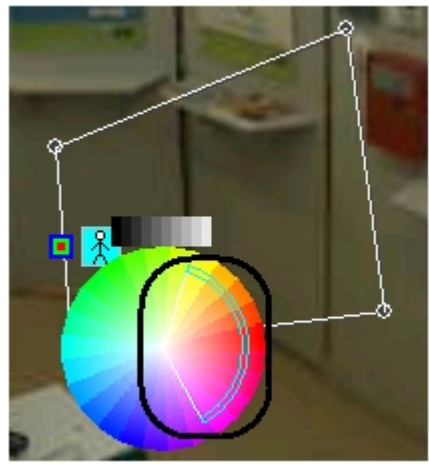

5. После задания диапазона цветов для поиска форма будет автоматически скрыта.

В случае, если требуется сбросить заданные значения цвета, необходимо вновь вызвать данную форму (с помощью кнопки  $\blacksquare$ ) и щелкнуть по ней правой кнопкой мыши. После сброса значений цвета поиск будет производиться без учета цвета движущегося объекта.

#### **Примечание.**  $^{\circ}$

При нажатии левой кнопки мыши на один цвет в спектре, поиск будет осуществляться также и для соседних ему цветов (на рисунке ниже стрелкой указан цвет, который был выбран).

#### **Примечание.** ⋒

Для более эффективного поиска задается не конкретный цвет (зависящий от условий освещенности и других параметров среды), а диапазон цветов. Поиск проверяет, не окрашивался ли объект в диапазон цветов от цвета1 до цвета2. Если результат положительный, данная видеозапись появится в результатах поиска.

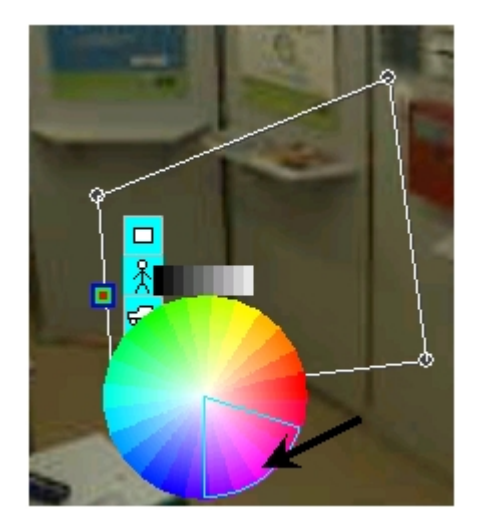

В результате выполнения вышеуказанных действий, поиск выберет те видеозаписи, которые соответствуют параметрам выбранного поиска (по пересечению линии или по движению в области) и в которых движущийся объект содержит как минимум один цвет из выбранного диапазона. Найденные видеозаписи отобразятся в колонке временных отметок.

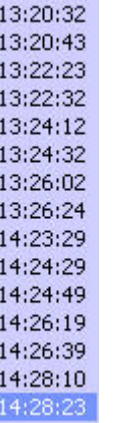

**[Смотреть видео](http://www.youtube.com/embed/lF8tFRBl5vE?rel=0&vq=hd1080)**

## **Воспроизведение видеозаписей**

**Управление воспроизведением видеозаписи**

Навигация по выбранному фрагменту записи осуществляется посредством блока элементов управления воспроизведением.

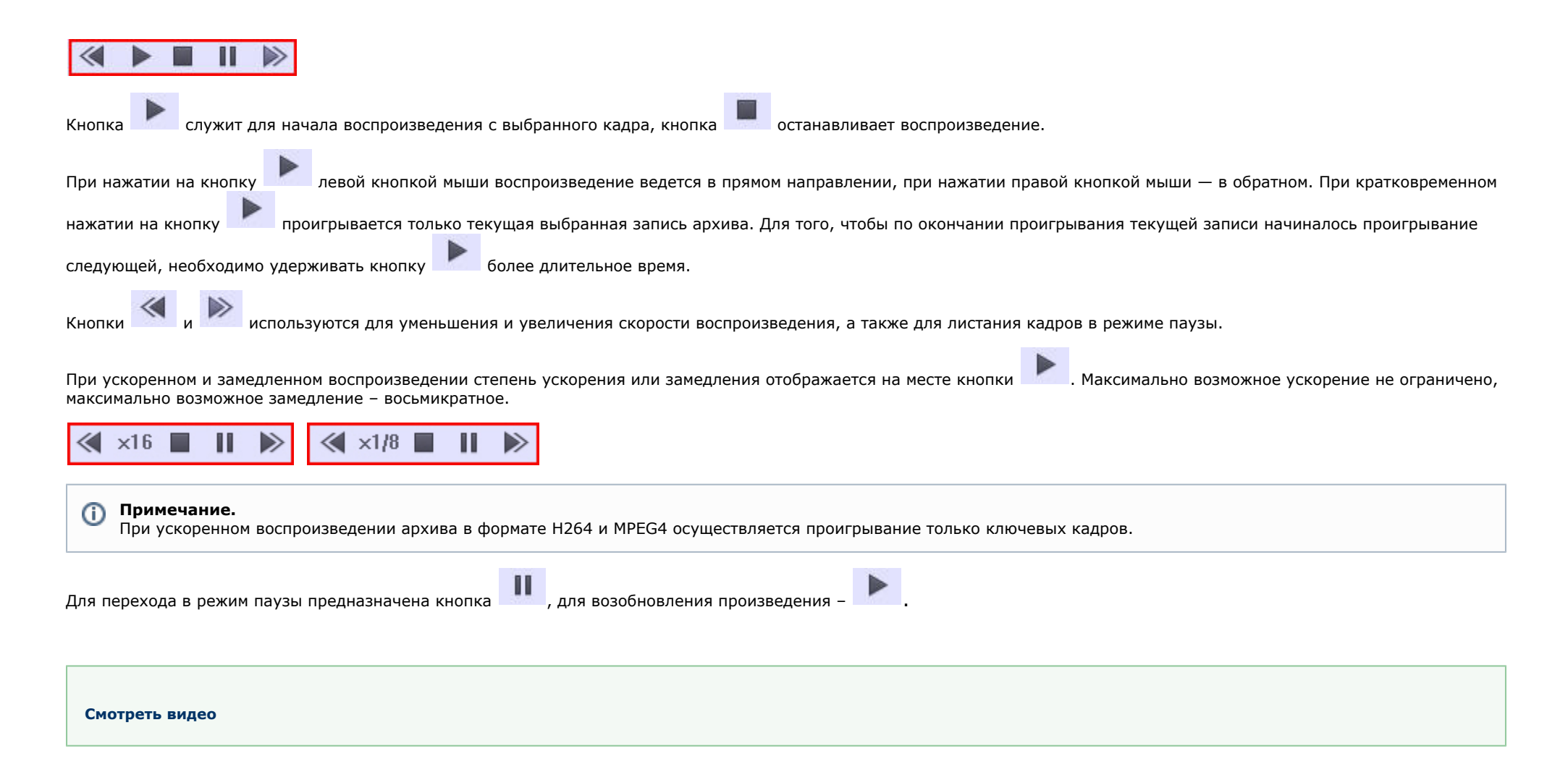

**Синхронное воспроизведение нескольких видеозаписей**

Имеется возможность синхронно воспроизводить несколько архивных видеозаписей на одном Мониторе видеонаблюдения.

Для использования данной возможности следует вывести на Монитор видеонаблюдения необходимые Окна видеонаблюдения и переключить их в режим воспроизведения архивных видеозаписей.

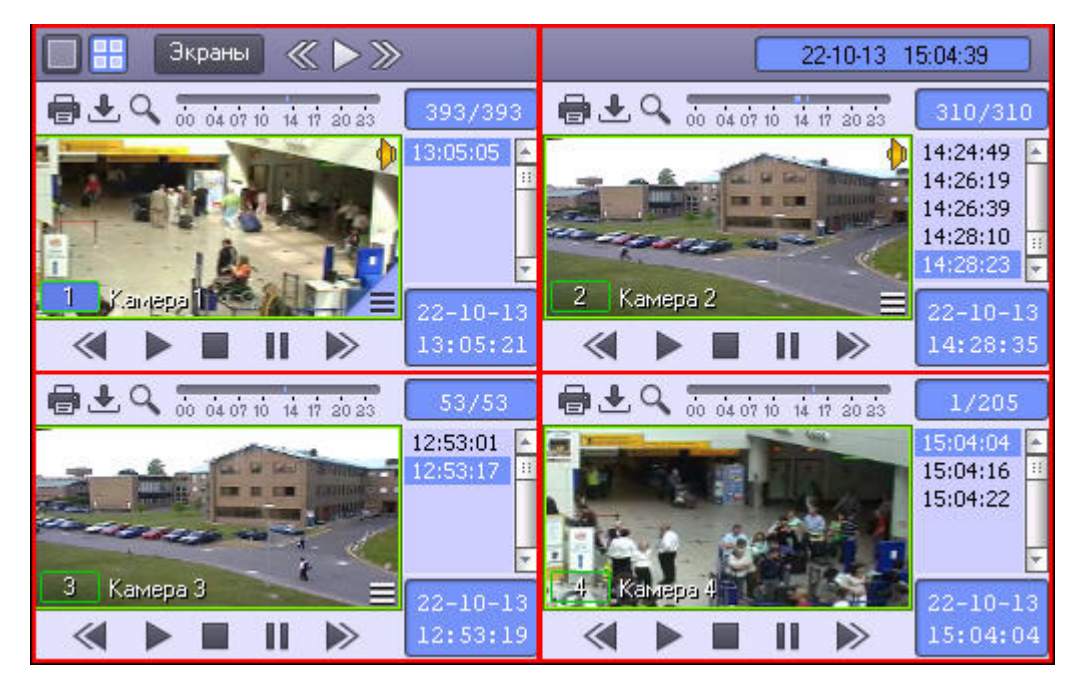

Затем следует установить записи в Окнах видеонаблюдения на необходимые позиции, используя, например, колонку временных меток.

 $14:24:49$ 14:26:19 14:26:39 14:28:10 14:28:23

После этого при управлении воспроизведением в активном Окне видеонаблюдения синхронно происходит управление и другими Окнами видеонаблюдения.

Режим синхронного воспроизведения видеозаписей (включение воспроизведения):

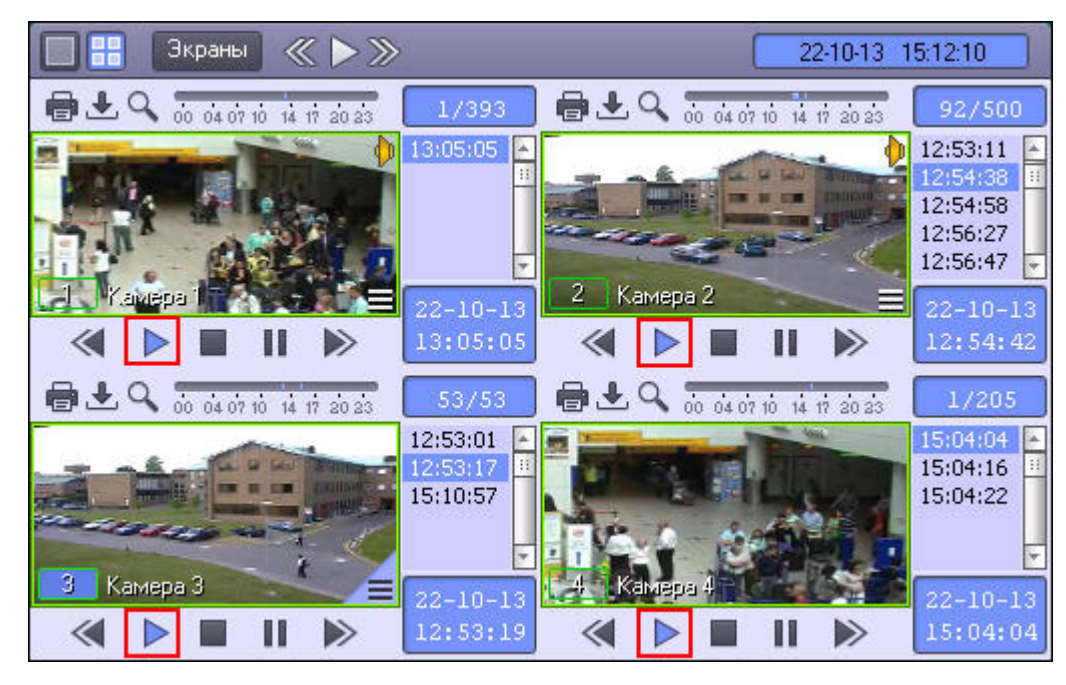

Режим синхронного воспроизведения видеозаписей (приостановка воспроизведения):

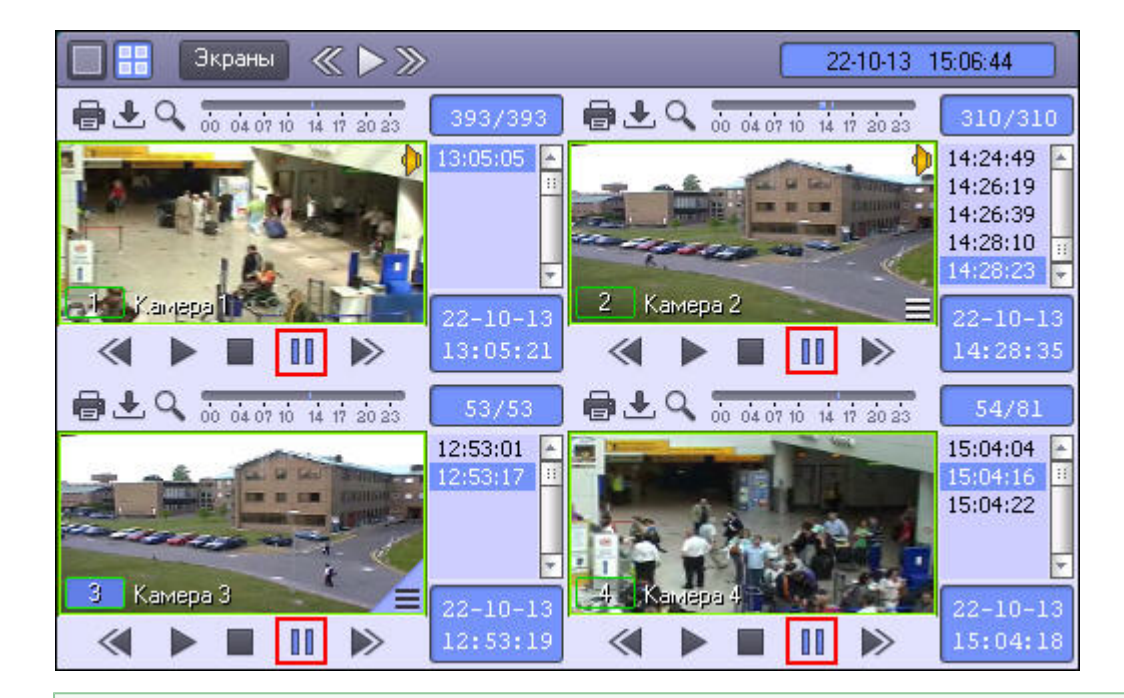

### **[Смотреть видео](http://www.youtube.com/embed/7M_prFOUlpM?rel=0&vq=hd1080)**

**Синхронное воспроизведение видео- и аудиозаписей**

Для включения синхронного воспроизведения аудио- и видеозаписи, необходимо нажать на значок в правом верхнем углу видеоизображения. После этого значок примет

вид , и в режиме воспроизведения архива аудиозапись будет воспроизводиться синхронно с видеозаписью.

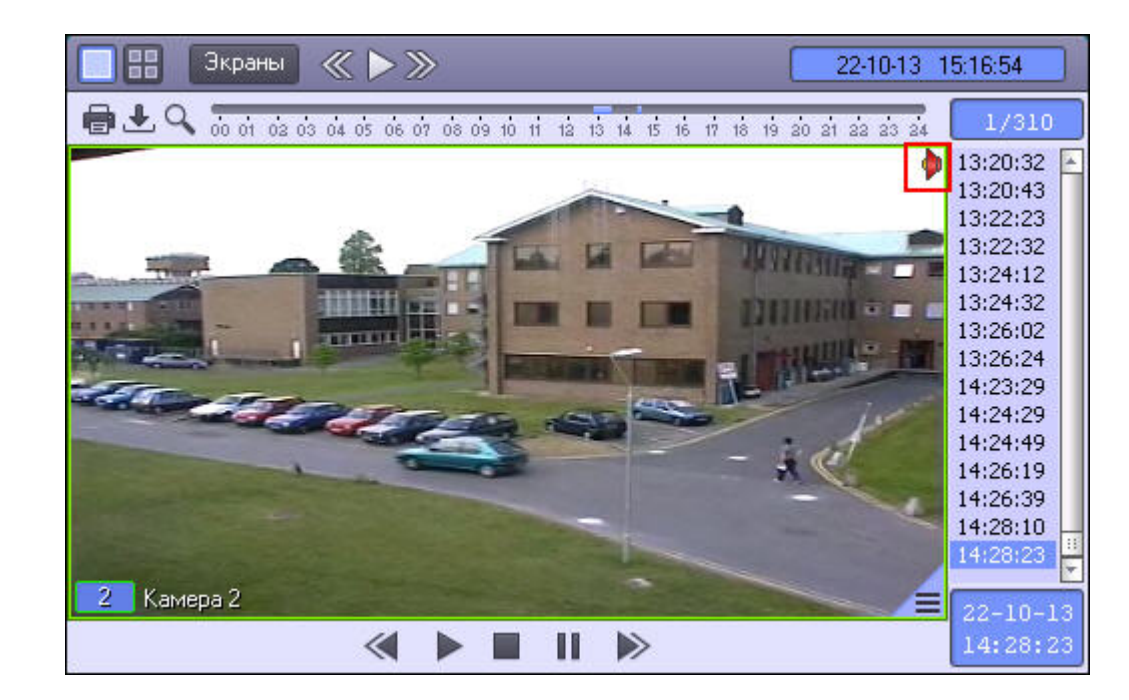

Для отключения синхронного воспроизведения видео- и аудиозаписей необходимо нажать на значок . Значок примет вид и видеозапись будет воспроизводиться без звука.

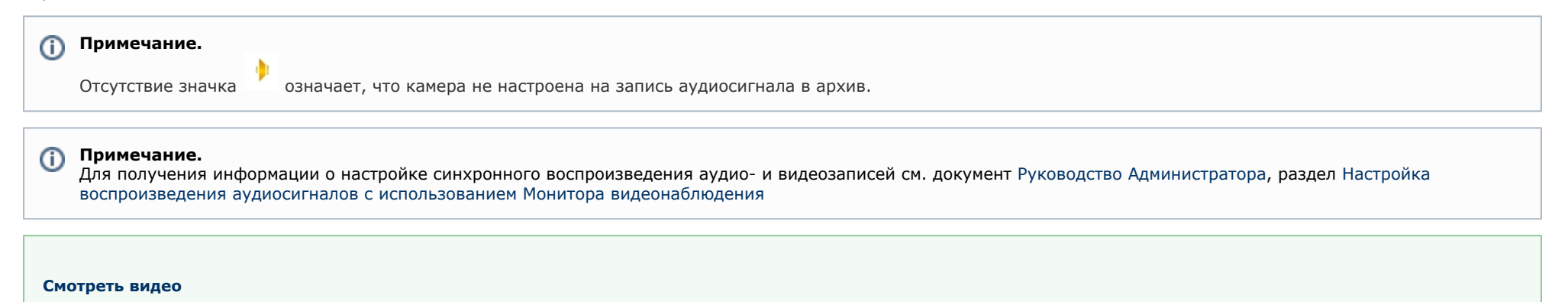

**Вход в режим воспроизведения архива по всем камерам на раскладке**

Для одновременного входа в режим воспроизведения архива сервера по всем камерам на раскладке необходимо нажать правой кнопкой мыши на кнопку

одновременного выхода из режима воспроизведения архива по всем камерам на раскладке следует снова нажать правой кнопкой мыши на кнопку .

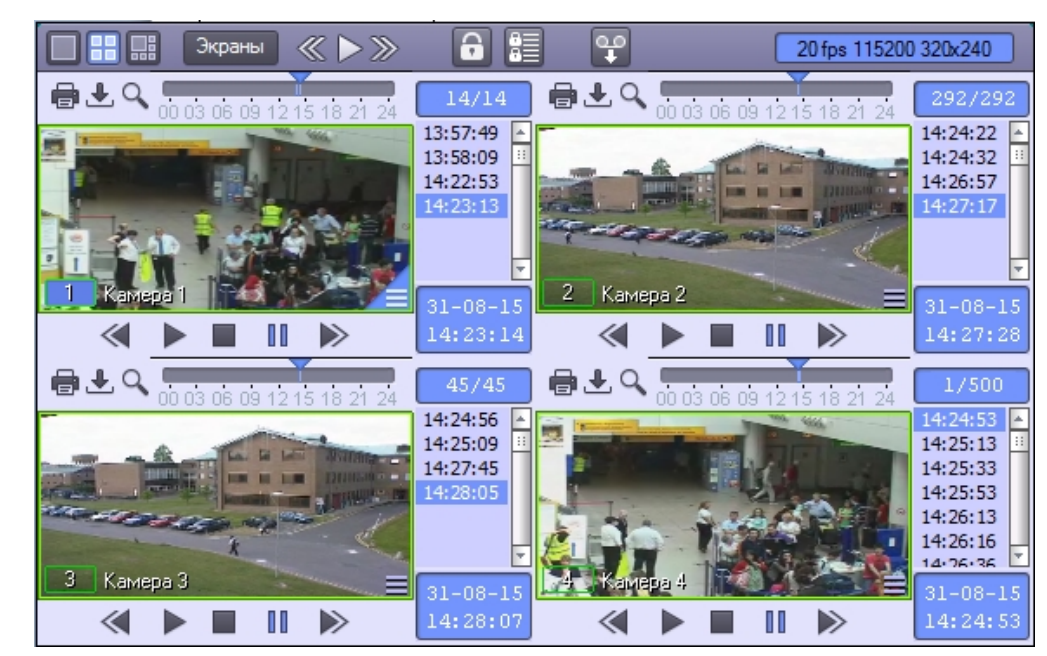

# **Удаление видеозаписей из архива**

#### **Примечание.**  $\bigcirc$

Удаление записей из архива возможно при выполнении следующих условий:

- 1. В ПК *Интеллект* создан и добавлен к правам как минимум один Пользователь.
- 2. Пользователь, от имени которого запущен ПК *Интеллект*, имеет права на удаление файлов из архива.

Для удаления видеозаписи из архива необходимо выполнить следующие действия:

1. Перейти к просмотру архива по требуемой видеокамере.

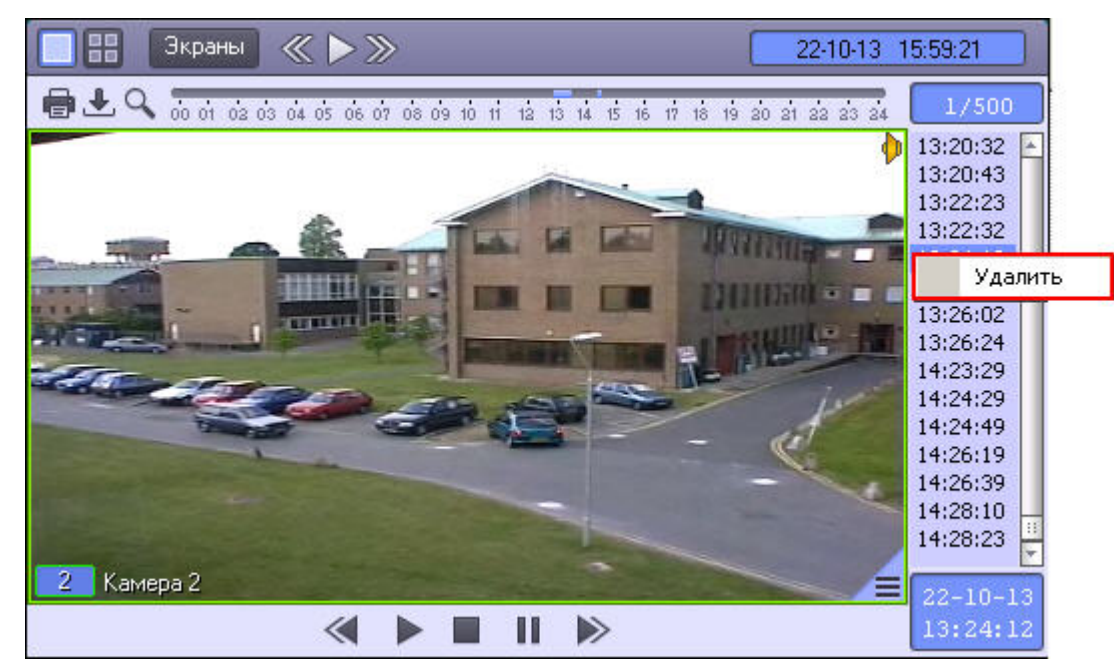

- 2. Щелкнуть правой кнопкой мыши по записи, которую требуется удалить.
- 3. Выбрать в открывшемся функциональном меню пункт **Удалить**.

#### ൘ **Примечание.**

Удаление видеозаписей также можно производить при помощи скрипта или программы – см. [Руководство по программированию,](https://doc.axxonsoft.com/confluence/pages/viewpage.action?pageId=124978975) раздел [CAM.](https://doc.axxonsoft.com/confluence/display/Int410ru/CAM)

Удаление видеозаписи из архива завершено.

### *[Смотреть видео](http://www.youtube.com/embed/7M_prFOUlpM?rel=0&vq=hd1080)*

## **Защита файлов архива от перезаписи**

**Общие сведения о защите от перезаписи**

В программном комплексе *Интеллект* запись в архив осуществляется по кольцу (см. [Общие сведения о записи видеосигналов в архив\)](https://doc.axxonsoft.com/confluence/pages/viewpage.action?pageId=124979400). В связи с этим старые архивные записи могут быть заменены более новыми. Однако иногда имеется необходимость защитить важные записи от циклической перезаписи. Чтобы оператор имел возможность защищать записи и снимать защиту, ему должны быть назначены соответствующие права (см. [Руководство Администратора,](https://doc.axxonsoft.com/confluence/pages/viewpage.action?pageId=124979269) раздел [Права на защиту файлов архива от перезаписи](https://doc.axxonsoft.com/confluence/pages/viewpage.action?pageId=124981671)).

Имеется возможность защищать записи по одной, либо защищать записи за определенный период. Защищенные записи за определенный период называются закладками.

#### $^{\circ}$ **Примечание.**

Защита записей поддерживается только для основного архива Сервера и не поддерживается для Долговременного архива и архива Видеошлюза (подробнее о видах

архивов см. [Общие сведения о работе с архивами\)](#page-98-0).

### **[Смотреть видео](https://www.youtube.com/embed/ylBvtJinj_Y?rel=0&vq=hd1080)**

## **Защита отдельной записи и снятие защиты**

Защита и снятие защиты с отдельной записи осуществляется из интерфейса Монитора видеонаблюдения в Окне видеонаблюдения в режиме просмотра архива. Для защиты записи следует щелкнуть правой кнопкой мыши по требуемой записи и выбрать пункт **Защитить**.

#### **Примечание.** ⋒

Пункт меню **Защитить** может отсутствовать, если у пользователя нет прав на защиту записей.

Защищенная запись выделяется в списке красным цветом, а файл записи перемещается в подпапку PROTECTED папки VIDEO на диске, где хранится архив.

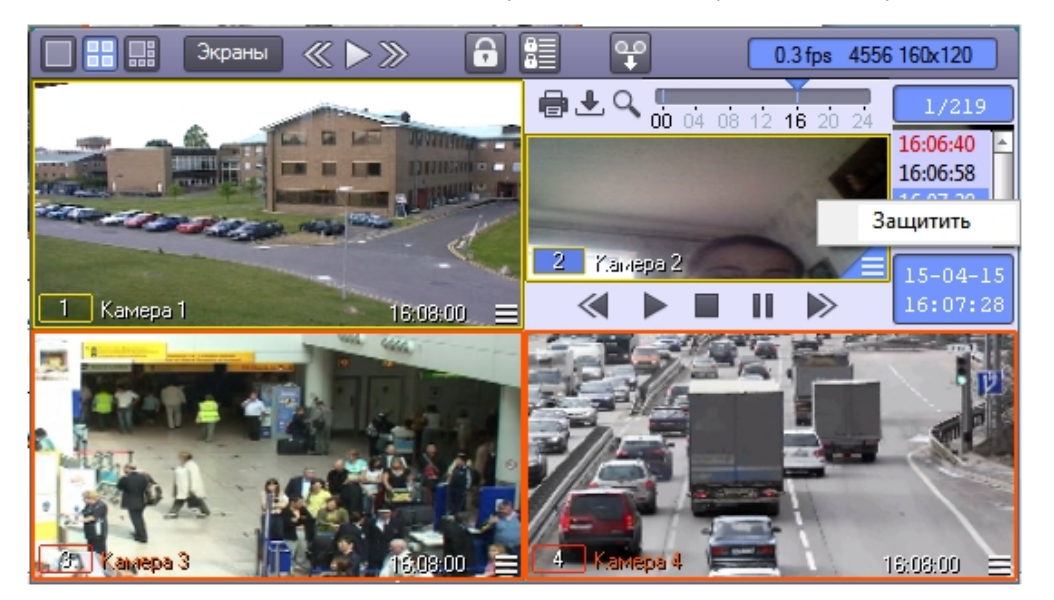

Для снятия защиты следует щелкнуть правой кнопкой мыши по требуемой записи и выбрать пункт **Снять защиту**.

#### **Примечание.**  $\odot$

Пункт меню **Снять защиту** может отсутствовать, если у пользователя нет прав на снятие защиты от перезаписи.

Если записи за тот же период, что и выбранная, еще остались на диске, то есть присутствует папка, в которой изначально находился файл защищенной записи, то файл будет перемещен в эту папку, выделение записи красным цветом в списке будет снято, и она продолжит отображаться в списке. Если же папка уже была удалена в процессе записи по кольцу, запись не будет отображаться в списке.

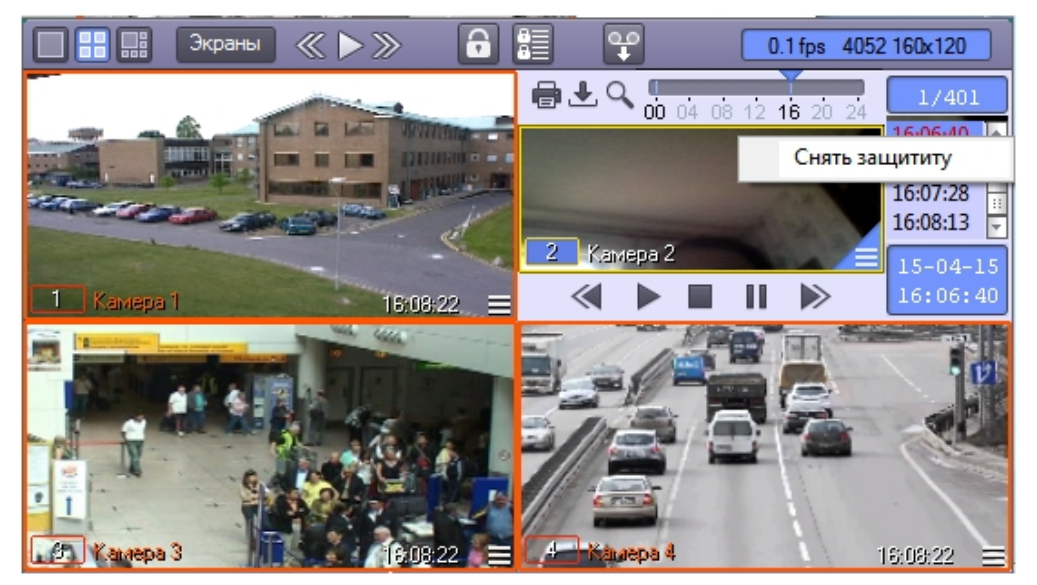

## <span id="page-131-0"></span>**Создание закладок**

Закладка представляет собой несколько защищенных видеозаписей за определенный период. Для создания закладки, т.е. защиты записей за определенный период, следует

нажать на кнопку . Будет открыто окно **Создать закладку**.

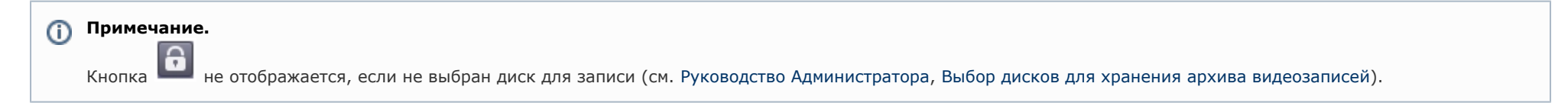

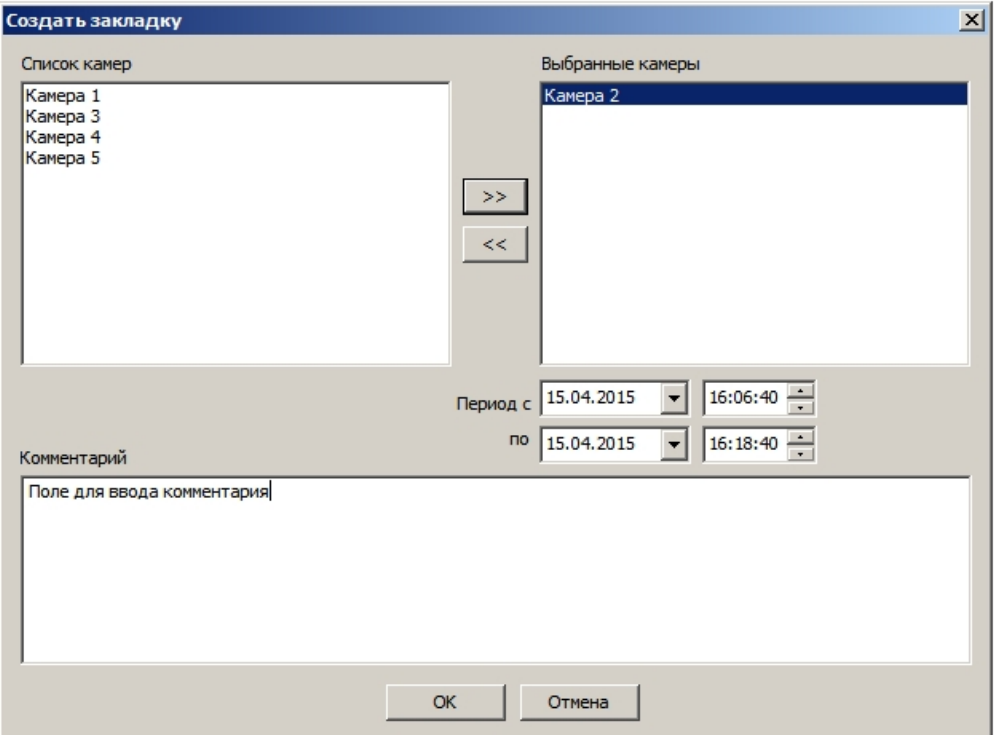

В левой части окна отображается список камер, добавленных в Монитор видеонаблюдения. Следует переместить камеры, по которым требуется защитить записи, в список **Вы бранные камеры** при помощи кнопки **>>**.

#### (i) **Примечание.**

Кнопка **<<** используется для перемещения выбранных камер из списка **Выбранные камеры** в **Список камер**.

В полях **Период с** и **по** задается период времени, за который следует защитить записи архива по выбранным камерам от перезаписи.

В поле **Комментарий** вводится комментарий, например, причина создания закладки.

#### **Внимание!** ∧

Ввод комментария обязателен. Если комментарий не введен, закладка не может быть создана.

После заполнения всех требуемых полей следует нажать на кнопку **ОК** для защиты видеозаписей за выбранный период. Защищенные видеозаписи будут отмечены в списке красным цветом. Файлы защищенных видеозаписей будут помещены в папку PROTECTED в папке VIDEO на диске с архивом.

**Список закладок**

Для просмотра списка закладок следует нажать на кнопку на панели управления Монитора видеонаблюдения. Будет открыто окно **Созданные закладки**.

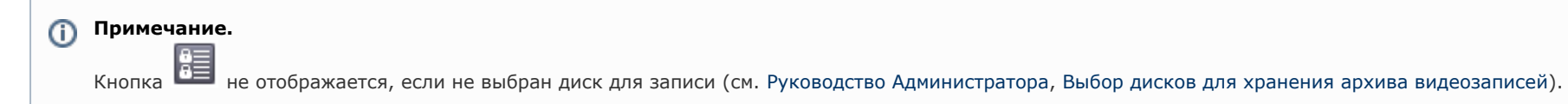

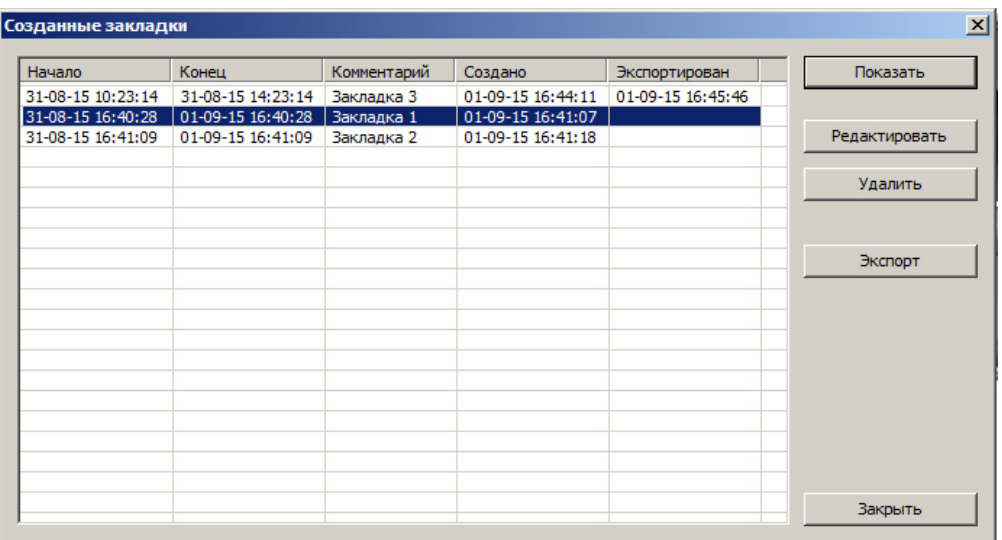

Список закладок представлен в виде таблицы. Поля таблицы описаны ниже.

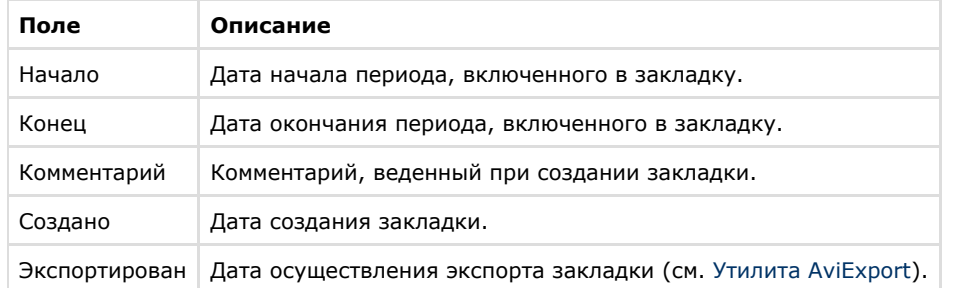

Для сортировки списка закладок по любому из столбцов можно нажать на заголовок требуемого столбца. Сортировка возможна как по датам, так и по текстовым полям.

Кнопка **Показать** предназначена для перехода к первой из защищенных записей за указанный период в Окне видеонаблюдения в режиме просмотра архива. Окно **Созданны е закладки** при этом закрывается.

Кнопка **Редактировать** позволяет изменить закладку: задать другой список камер, период времени и комментарий. Редактирование осуществляется в окне **Редактировать закладку**, интерфейс которого аналогичен окну **Создать закладку** (см. [Создание закладок\)](#page-131-0).

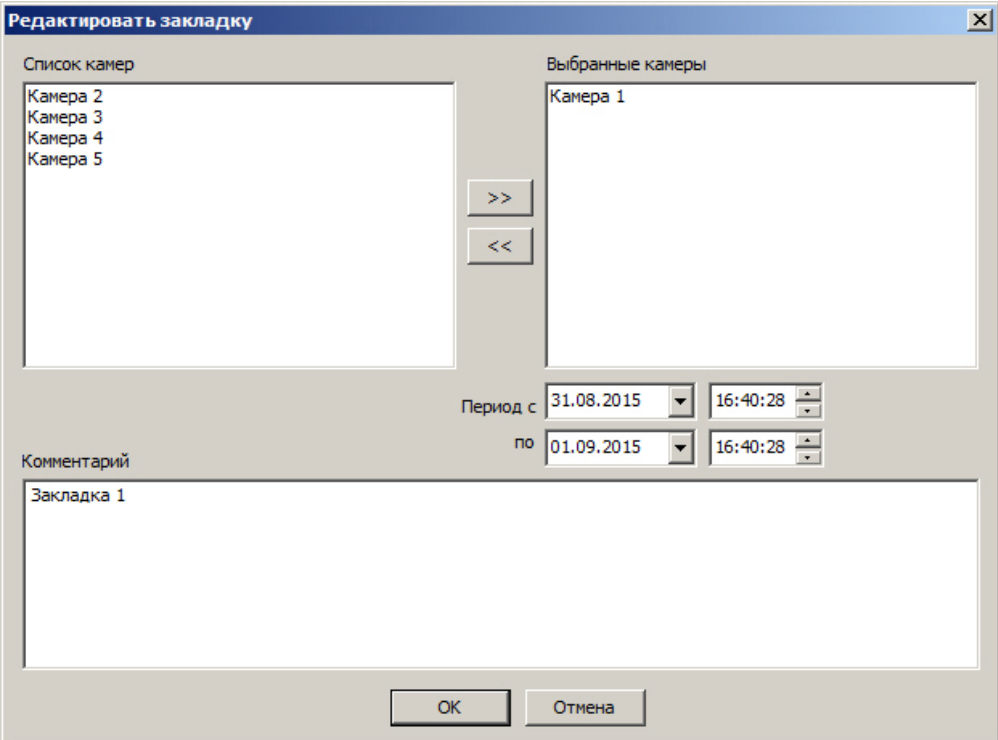

В случае, если у пользователя нет прав на создание и удаление закладок, он может только добавлять камеры к закладке. Другие параметры закладки недоступны для редактирования.

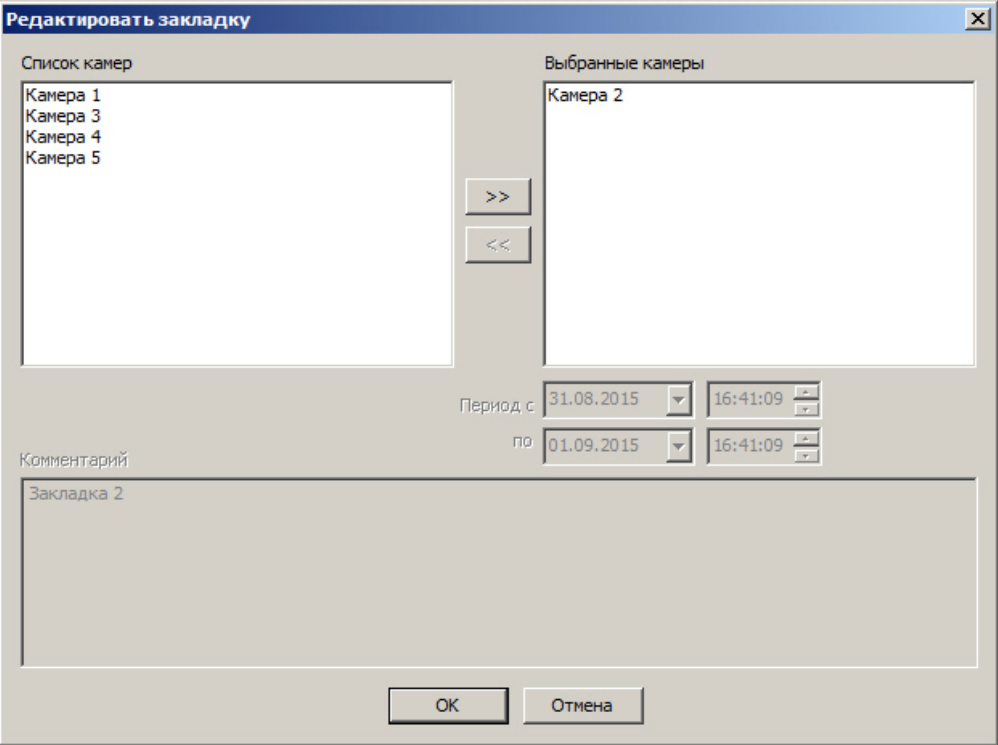

Кнопка **Удалить** предназначена для удаления закладки и снятия защиты с видеозаписей.

Кнопка **Экспорт** открывает окно **Экспорт**, в котором выбраны требуемые камеры и задан период экспорта, соответствующий закладке, выделенной в списке созданных закладок (см. [Утилита AviExport](#page-146-0)).

#### $\bigcirc$ **Примечание.**

Кнопки **Удалить** и **Экспорт** могут не отображаться при отсутствии у Пользователя соответствующих прав.

Кнопка **Закрыть** предназначена для закрытия окна **Созданные закладки**.

## **Экспорт и печать**

## **Общие сведения об экспорте и печати**

Во многих графических модулях Программы имеются следующие общие возможности работы с видеоизображением:

- 1. Экспорт кадра сохранение текущего кадра в виде стандартного графического файла Windows (форматы Bitmap, JPEG).
- 2. Печать кадра вывод текущего кадра на принтер для печати.
- 3. Экспорт видеозаписи сохранение видеозаписи в виде стандартных видео файлов Windows. При этом возможно сохранение видеозаписи со звуковым синхронным сопровождением.

#### **Примечание.**  $\odot$

При экспорте в правом нижнем углу видеоизображения или видеокадра отображаются дата и время в формате, задаваемом региональными настройками системы (переход к региональным настройкам осуществляется из меню **Пуск -> Панель управления -> Язык и региональные стандарты**). Это не относится к кадрам, выводимым на печать, и к роликам, полученным с помощью утилиты Converter.exe.

Ниже рассмотрены данные функции на примере Окна видеонаблюдения.

## **Экспорт кадра**

Для того чтобы сохранить кадр, следует выбрать его масштаб в функциональном меню Окна видеонаблюдения **Экспорт** -> **Сохранить кадр** -> **Величина масштаба** (100%, 30%, 10%). В данном случае масштаб определяет коэффициент сжатия видеоизображения и равен размеру итогового файла с видеоизображением (относительно размера оригинального изображения кадра).

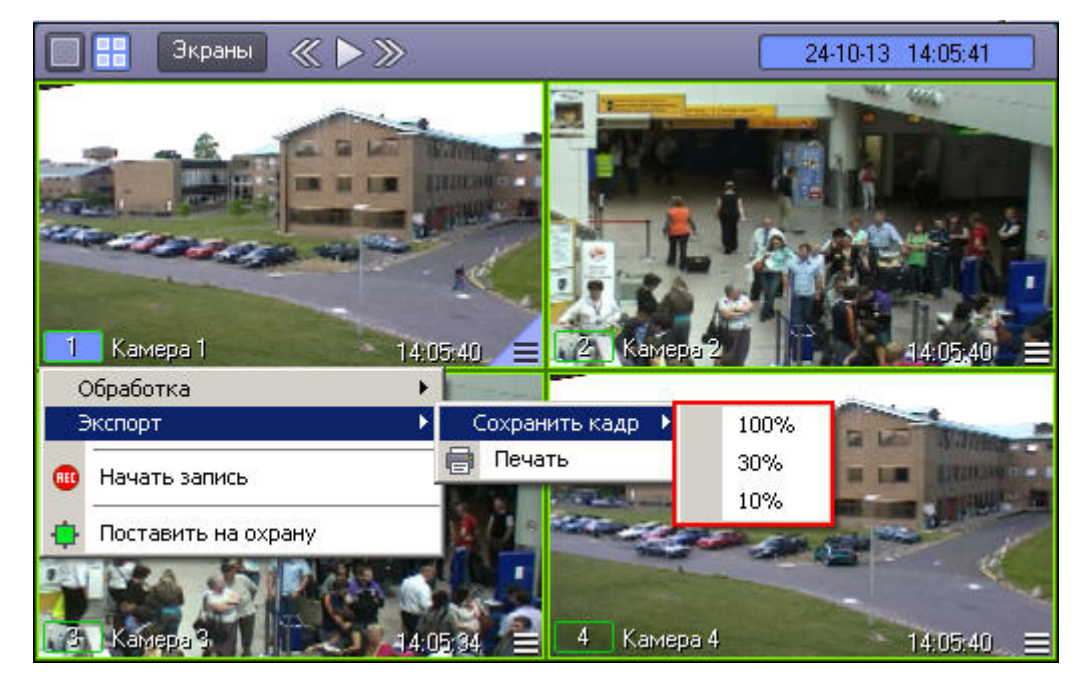

Файл, содержащий сохраненный кадр, сохранится в каталоге C:\Users\%текущее имя пользователя%\Документы\Intellect\export\. Название файла формируется следующим образом: *<номер камеры> (<дата> <время>).* Например, *02 (03-10-07 16'28'06).jpg .*

#### **Примечание.**  $\odot$

При выборе масштаба 100% изображение сохраняется в формате BMP, а при использовании других масштабов – в формате JPEG.

#### **Примечание.**  $\odot$

В случае, если при настройке камеры была указана дополнительная информация (см. документ [Руководство администратора\)](https://doc.axxonsoft.com/confluence/pages/viewpage.action?pageId=124979269), то название файла формируется иначе: *<номер камеры> <дополнительная информация> (<дата> <время>)*. Например, *02 Information (03-10-07 16'28'06).jpg*

## **Вывод одиночного кадра на печать**

Для вывода кадра на печать следует выбрать в меню **Экспорт** пункт **Печать**.

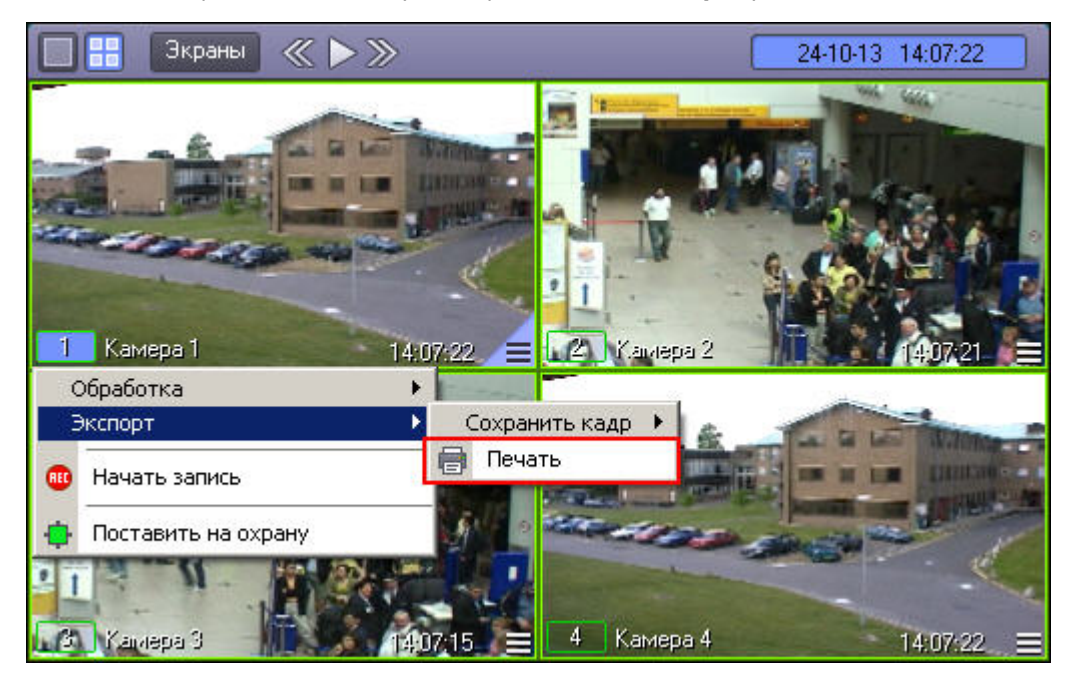

После этого изображение кадра будет автоматически добавлено в очередь печати на принтере по умолчанию.

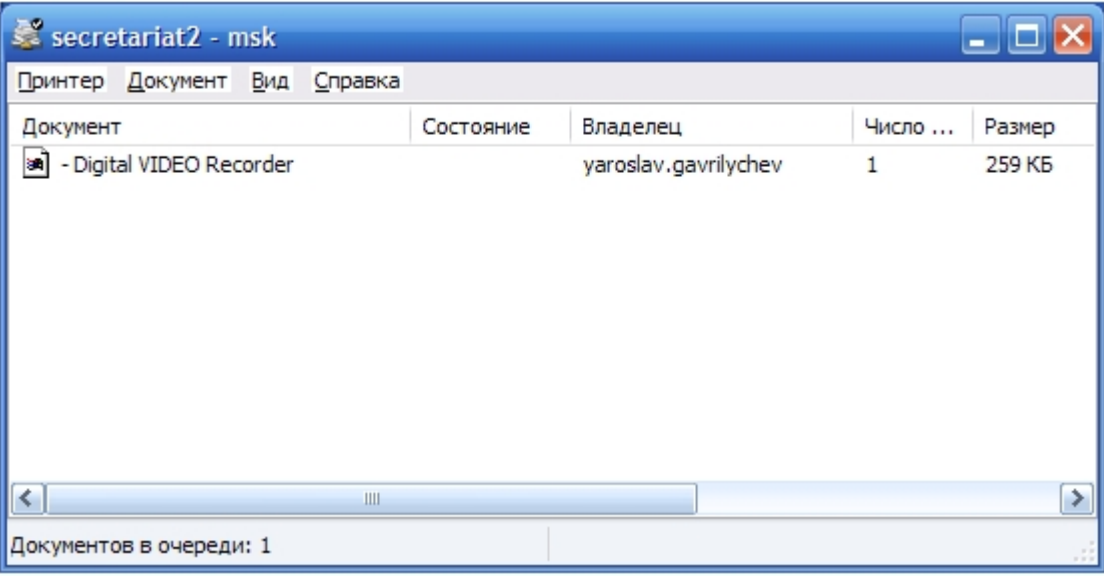

#### **Примечание.** ⊙

Стандартное диалоговое окно очереди печати (ОС Windows) не относится к ПК *Интеллект* и не выводится автоматически после отправки кадра на печать.

# **Экспорт видеозаписи без звукового сопровождения**

Экспорт фрагмента видеозаписи без звукового сопровождения осуществляется через панель управления воспроизведением.

В функциональном меню Окна видеонаблюдения следует выбрать подменю **Экспорт**, а в нем пункт **Сохранить ролик**.

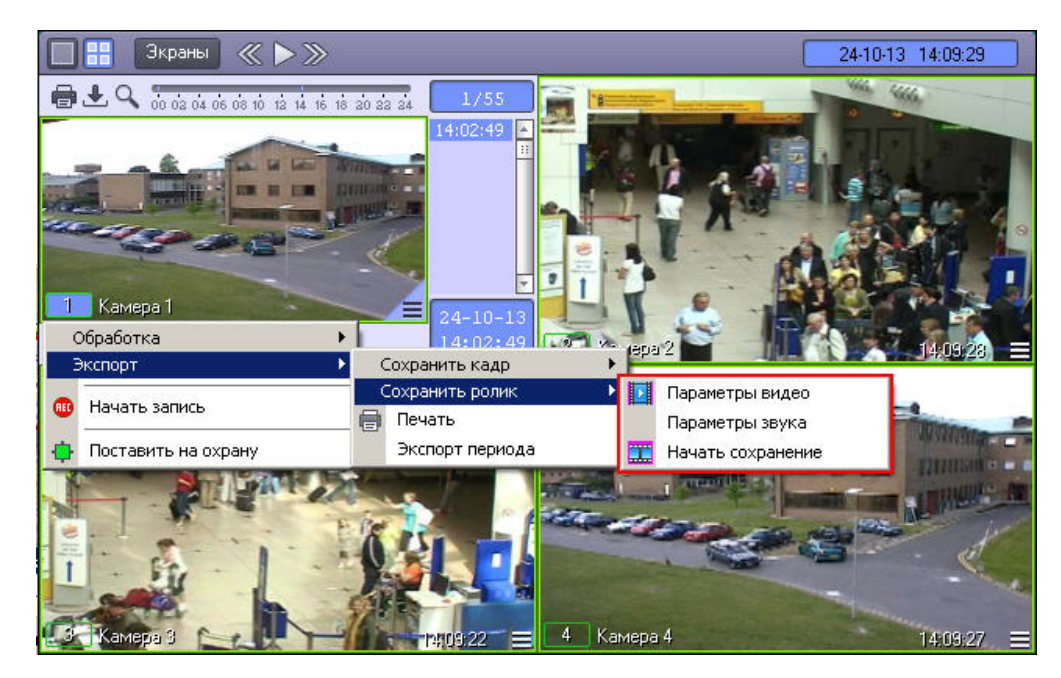

В появившемся меню можно настроить параметры сохраняемого видео и звука.

Настройка видеосжатия осуществляется с помощью стандартного диалогового окна Windows.

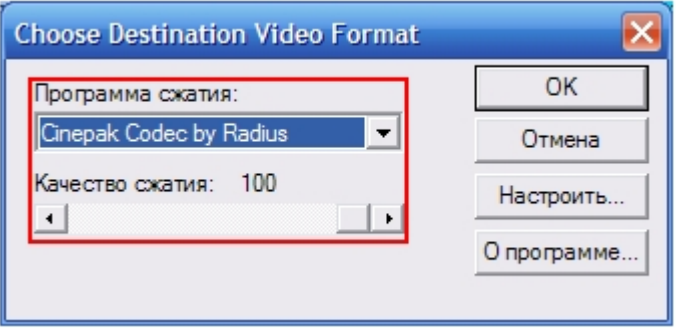

В диалоговом окне следует выбрать кодек и, при доступности, коэффициент сжатия.

#### **Примечание.**  $\bigcirc$

Настройки видеосжатия могут игнорироваться в случае, если ранее производился экспорт периода архива в оригинальном формате – подробнее см. [Экспорт периода](#page-144-0) [архива.](#page-144-0)

После установки параметров сохранения записи, можно экспортировать видеофрагмент в файл, выбрав пункт **Начать сохранение**. Во время процесса сохранения кнопка **Вос**

**произведение** будет выделена, а индикатор позиции воспроизведения будет отсчитывать текущий обрабатываемый кадр.

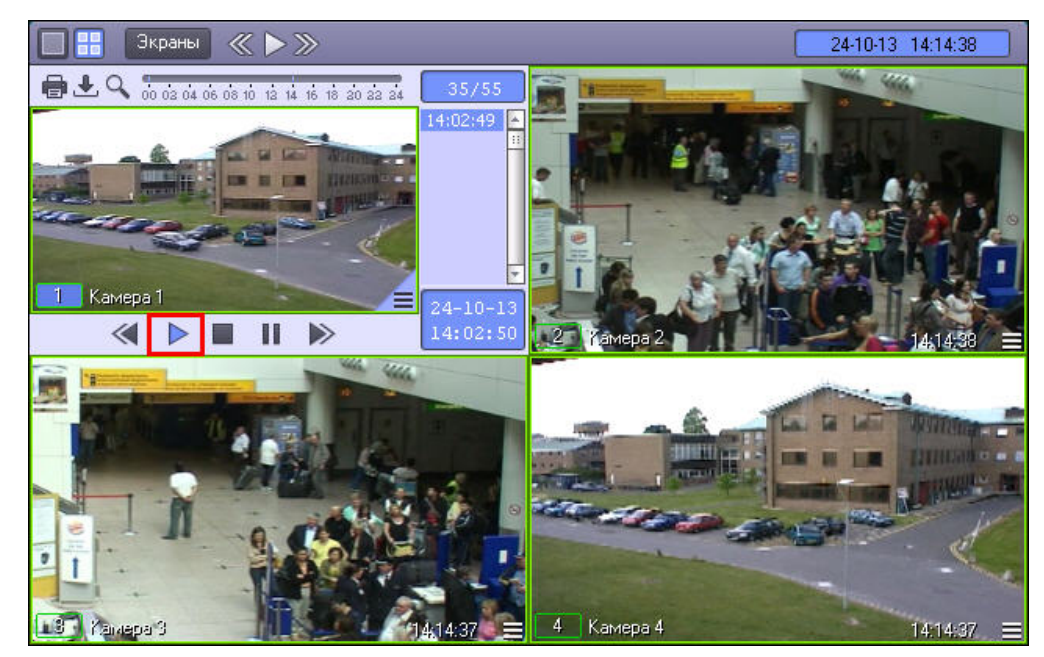

для ускоренного экспорта (экспорта ускоренной видеозаписи) после запуска сохранения необходимо нажать на кнопку  $\blacktriangleright$ . Данная кнопка увеличивает скорость экспортируемой видеозаписи в два раза. Максимально возможное ускорение – восьмикратное.

Окончание процесса сохранения фрагмента видеозаписи индицируется снятием подсветки с кнопки **Воспроизведение**.

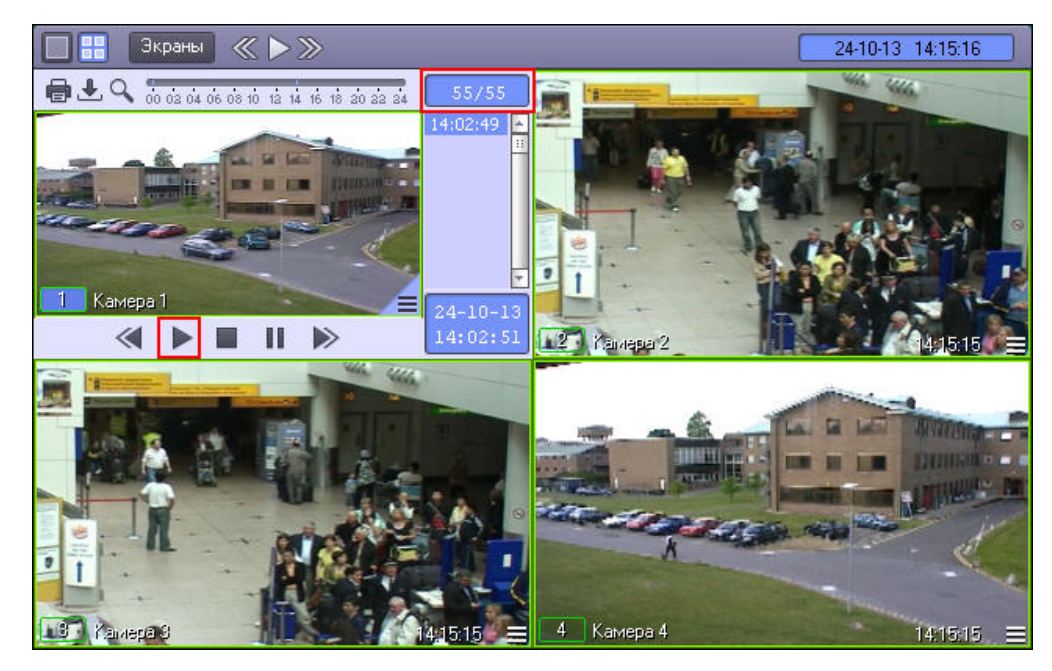

Файл, содержащий сохраненную видеозапись, сохранится в каталоге C:\Users\%текущее имя пользователя%\Документы\Intellect\export\. Название файла формируется следующим образом: *<номер камеры> (<дата> <время>)*. Например, *02 (03-10-07 16'28'06).avi* (расширение файла зависит от настроек видеосжатия).

#### ⋒ **Примечание.**

В том случае, если используется формат AVI, размер результирующего файла не должен превышать 2 ГБ.

## **Экспорт видеозаписи со звуковым сопровождением**

Экспорт фрагмента видеозаписи со звуковым сопровождением осуществляется через панель управления воспроизведением.

В функциональном меню Окна видеонаблюдения следует выбрать подменю **Экспорт**, а в нем пункт **Сохранить ролик**.

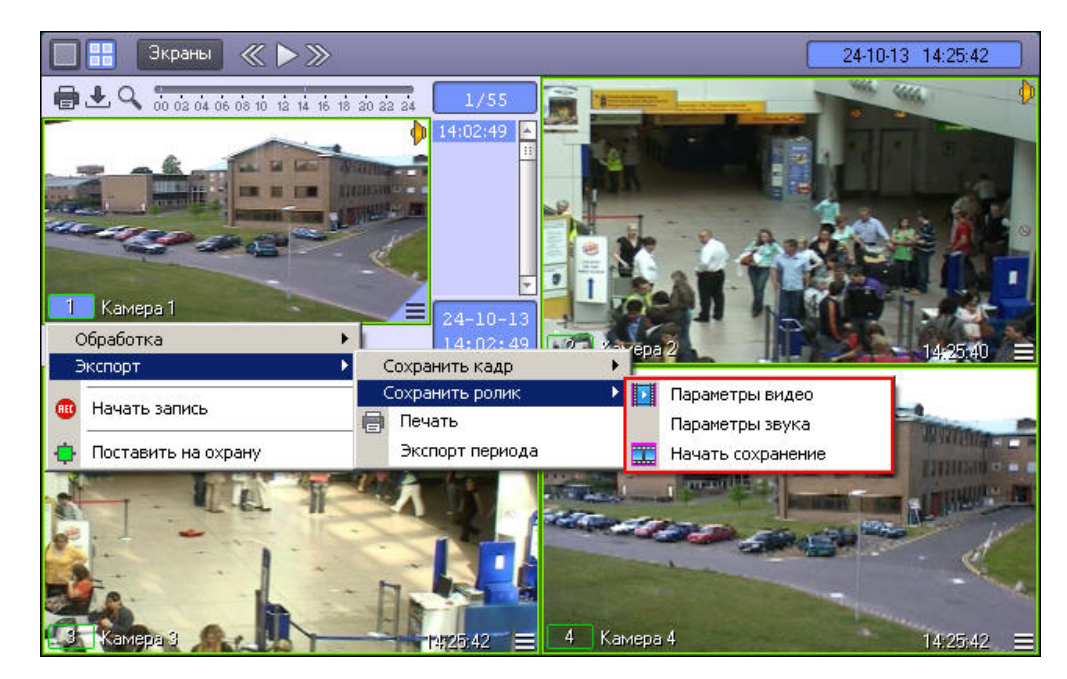

В появившемся подменю можно настроить параметры сохраняемого видео и звука.

Настройка видеосжатия осуществляется с помощью стандартного диалогового окна Windows.

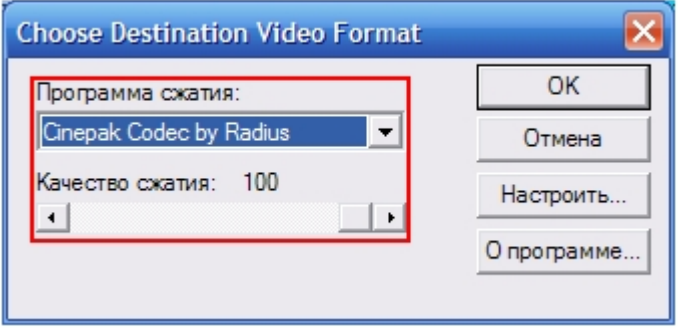

В диалоговом окне следует выбрать кодек и, при доступности, коэффициент сжатия.

#### $\odot$ **Примечание.**

Настройки видеосжатия могут игнорироваться в случае, если ранее производился экспорт периода архива в оригинальном формате – подробнее см. [Экспорт периода](#page-144-0) [архива.](#page-144-0)

Настройка сжатия синхронной аудиозаписи также осуществляется с помощью стандартного диалогового окна Windows.

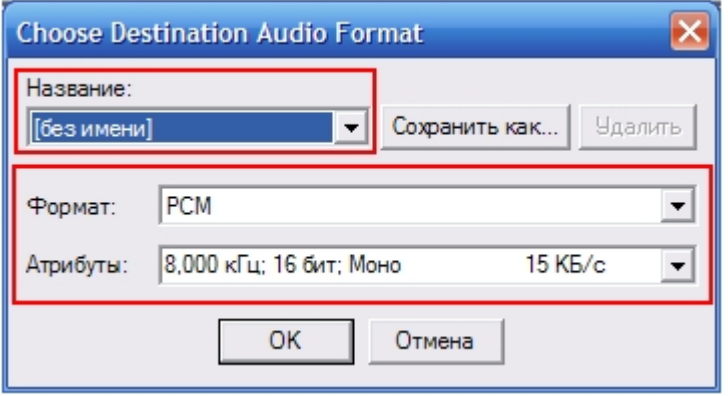

В диалоговом окне следует выбрать формат аудиофайла и набор параметров качества звука, или же готовый профиль настроек.

После установки параметров сохранения записи, можно экспортировать видеофрагмент в файл, выбрав пункт **Начать сохранение**. Во время процесса сохранения будет подсвечена кнопка **Воспроизведение**, а индикатор позиции воспроизведения будет отсчитывать текущий обрабатываемый кадр.

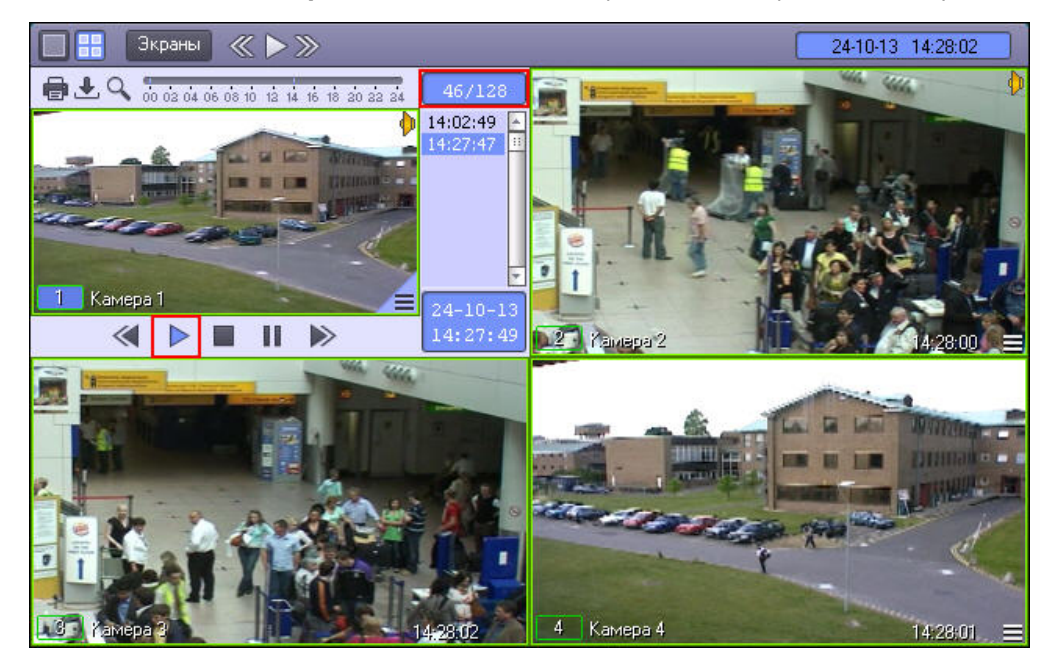

Для ускоренного экспорта (экспорта ускоренной видеозаписи) после запуска сохранения необходимо нажать на кнопку  $\blacktriangleright$ . Данная кнопка увеличивает скорость экспортируемой видеозаписи в два раза. Максимально возможное ускорение – восьмикратное.

Окончание процесса сохранения фрагмента видеозаписи индицируется снятием подсветки с кнопки **Воспроизведение**.
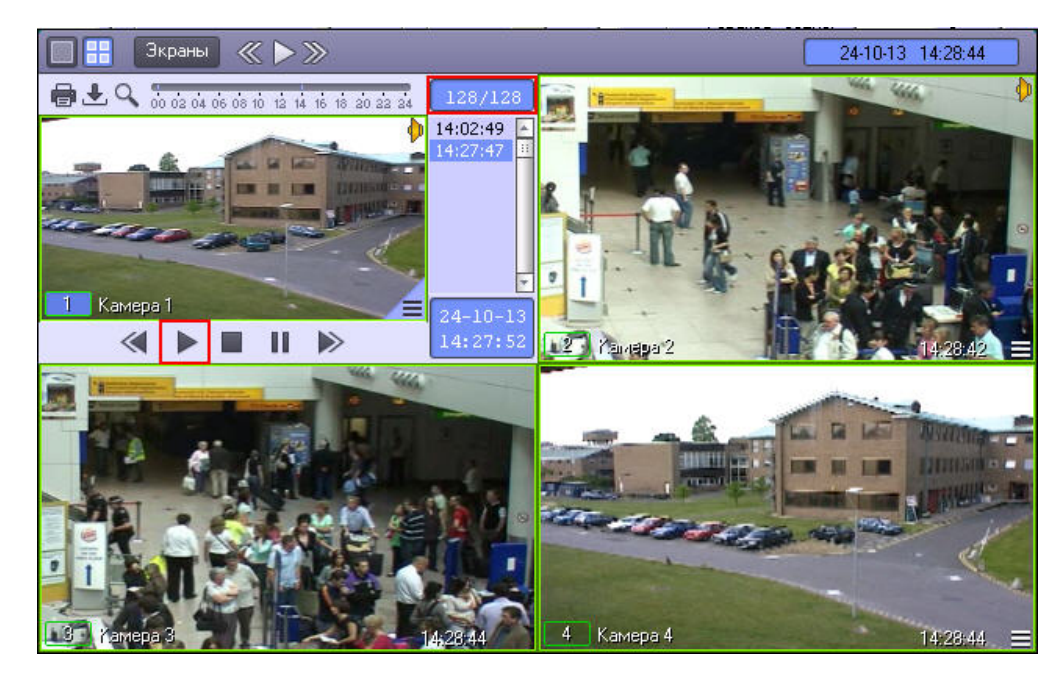

Файл, содержащий сохраненную видеозапись со звуком, сохранится в каталоге *C:\Users\%текущее имя пользователя%\Документы\Intellect\export\.* Название файла формируется следующим образом: *<номер камеры> (<дата> <время>)*. Например, *02 (03-10-07 16'28'06).avi* (расширение файла зависит от настроек видеосжатия).

#### **Примечание.** ⋒

В том случае, если используется формат AVI, размер результирующего файла не должен превышать 2 ГБ.

## **Экспорт периода архива**

### **На странице:**

- [Экспорт периода основного архива](#page-144-0) [Интеллект](#page-144-0)
- [Экспорт периода архива, расположенного](#page-146-0) [во внешнем хранилище](#page-146-0)

### <span id="page-144-0"></span>*Экспорт периода основного архива Интеллект*

Экспорт периода архива позволяет экспортировать видеозаписи за определенный период времени в один avi-файл.

Экспорт периода архива осуществляется через панель управления воспроизведением.

Для экспорта периода архива в функциональном меню Окна видеонаблюдения следует выбрать подменю **Экспорт**, а в нем пункт **Экспорт периода**.

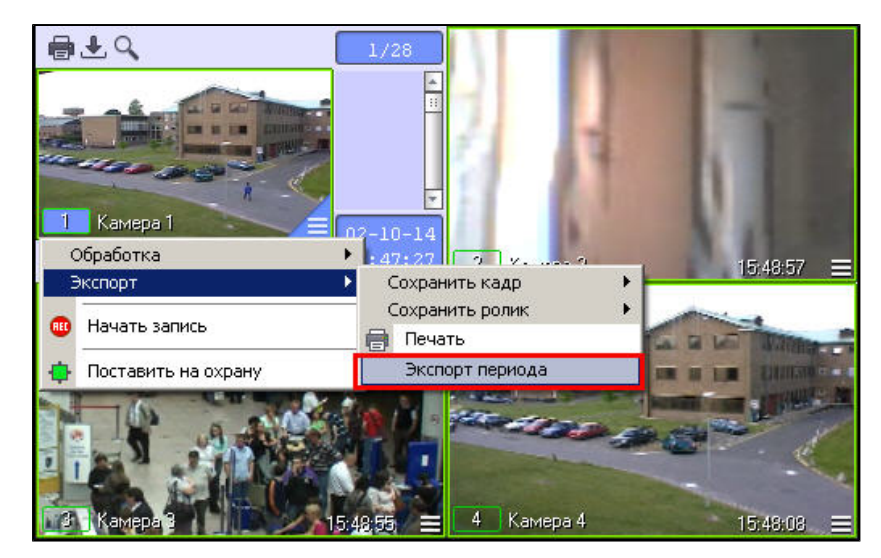

В открывшемся окне **Экспорт периода в файл** задать параметры экспорта:

- 1. Дату и время начала записи.
- 2. Дату и время окончания записи.
- 3. Полный путь к файлу, в который будет экспортирована видеозапись.
- 4. Если ролик требуется сохранить в том формате, в котором архив хранится на диске, то есть без перекодирования, следует установить флажок **Оригинальный формат**.

#### **Примечание.** ⋒

По умолчанию флажок **Оригинальный формат** не установлен, и экспорт осуществляется в заданном формате (см. [Экспорт видеозаписи со звуковым](#page-141-0) [сопровождением](#page-141-0) и [Экспорт видеозаписи без звукового сопровождения](#page-138-0)). Если закрыть окно **Экспорт периода в файл**, не сняв флажок **Оригинальный формат**, экспорт ролика будет производиться в оригинальном формате без учета настроек кодека. Для того, чтобы экспорт ролика выполнялся с перекодированием, необходимо снова открыть, а затем закрыть окно **Экспорт периода в файл**, или установить значение 0 параметру NativeFormat в разделе реестра HKEY\_LOCAL\_MACHINE/SOFTWARE/ITV/Intellect/Video.

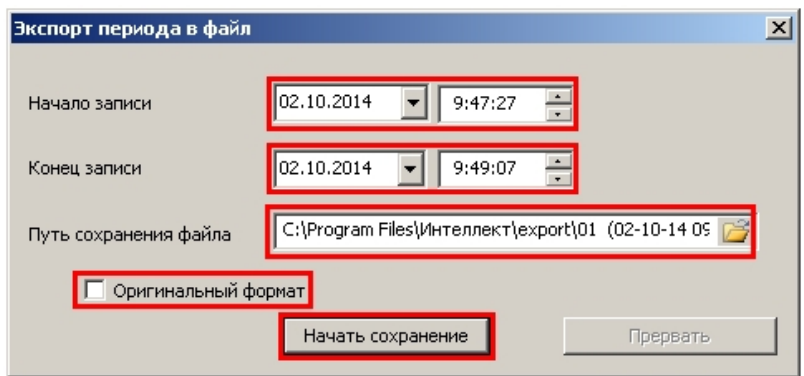

После ввода параметров нажать на кнопку **Начать сохранение**.

Для остановки процесса экспорта видеозаписи нажать на кнопку **Прервать**. В случае, если сохранение видеозаписи прервано, avi-файл будет содержать только ту часть архива, которая уже была экспортирована на момент остановки.

**Примечание.** ⋒

Размер результирующего файла не должен превышать 2 ГБ.

### <span id="page-146-0"></span>*Экспорт периода архива, расположенного во внешнем хранилище*

Экспорт периода архива из внешнего хранилища осуществляется по аналогии с экспортом периода основного архива Интеллект, за исключением следующих отличий:

- 1. Для экспорта периода архива из внешнего хранилища необходимо перейти в [режим воспроизведения внешнего архива](#page-103-0).
- 2. Экспорт осуществляется в файлы в формате, который поддерживается используемым внешним хранилищем, не обязательно .avi.
- 3. В случае, если внешнее хранилище не поддерживает экспорт видеозаписей, экспорт периода архива не может быть осуществлен. В функциональном меню Окна видеонаблюдения не будет доступен пункт **Экспорт периода** в подменю **Экспорт**.

# **Утилита AviExport**

## **Общее описание утилиты AviExport**

Утилита AviExport предназначена для экспорта видеоархива за указанный период в формате файловой системы ПК *Интеллект* или в формате avi с возможностью изменения формата кодирования (кодека). Утилита позволяет осуществлять экспорт как основного архива, так и архива видеошлюза и долговременного архива (см. также [Общие](#page-98-0) [сведения о работе с архивами\)](#page-98-0). Также имеется возможность задавать размер экспортируемых файлов – размер тома.

#### **Примечание.** G)

При конвертировании видео- и аудиозаписей, созданных синхронно, файл на выходе будет иметь звуковой сопровождение.

Утилита предоставляет возможность экспорта по расписанию, а также по подключению USB, CD или DVD носителя.

Запуск утилиты AviExport осуществляется из интерфейса Монитора видеонаблюдения одним из следующих способов:

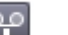

- 1. При помощи кнопки на панели управления. При этом в Мониторе видеонаблюдения должна быть включена панель управления см. [Руководство Администратора](https://doc.axxonsoft.com/confluence/pages/viewpage.action?pageId=124979269), раздел [Задание параметров интерфейсного окна Монитор.](https://doc.axxonsoft.com/confluence/pages/viewpage.action?pageId=124979415)
- 2. Из окна **Созданные закладки** (см. [Список закладок](#page-132-0)).
- 3. В режиме работы с архивом при помощи пункта **Экспорт** -> **Фоновый экспорт** в функциональном меню Окна видеонаблюдения.

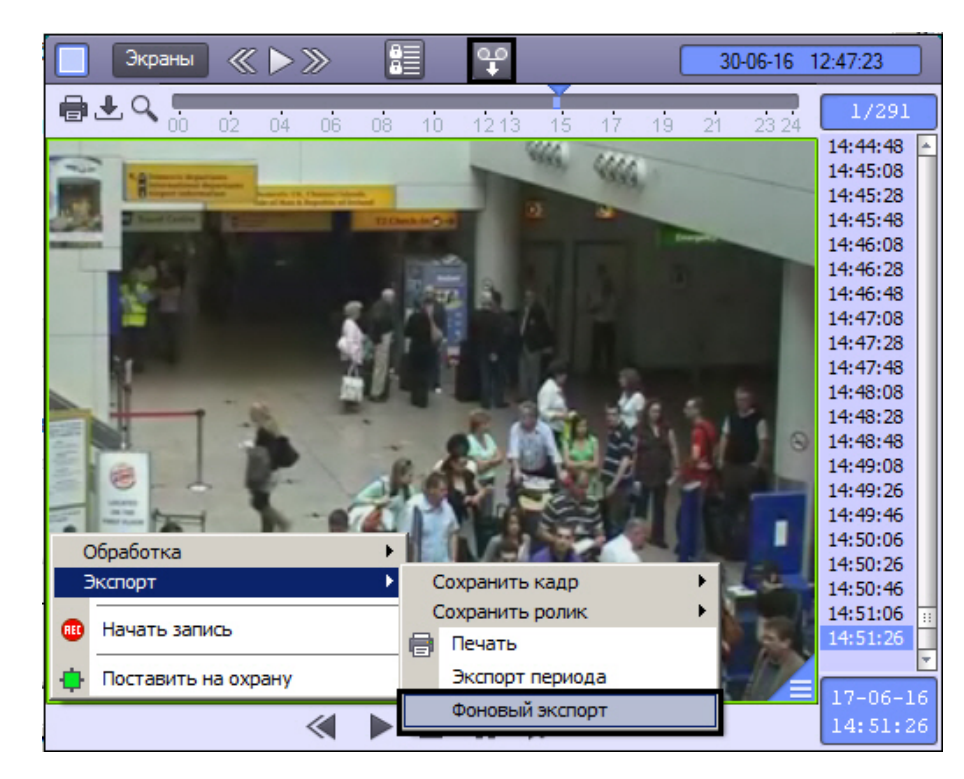

Интерфейс утилиты AviExport представлен на рисунке.

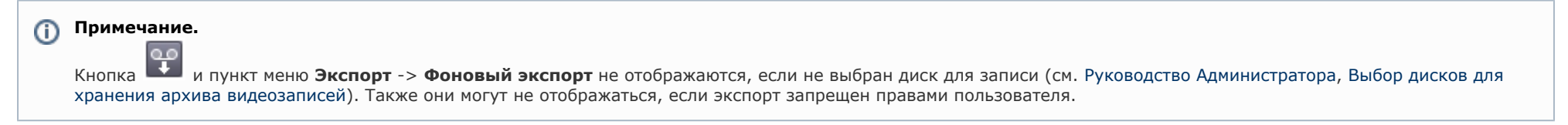

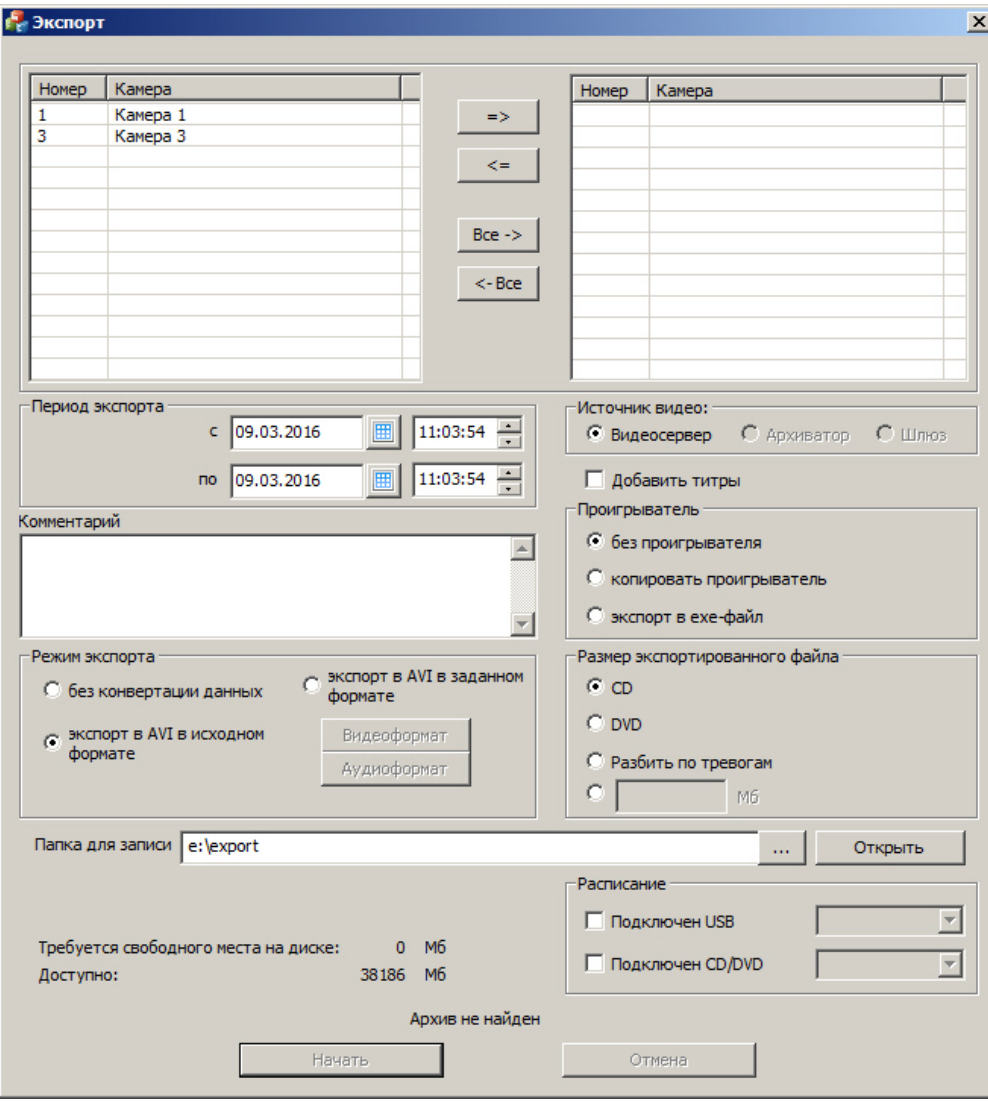

*[Смотреть видео](https://www.youtube.com/embed/xp7DCP-SJUA?rel=0&vq=hd1080)*

# **Работа с утилитой AviExport**

Работа с утилитой AviExport осуществляется в следующем порядке:

- 1. Выбрать видеокамеры для экспорта архива (см. [Выбор видеокамер](#page-149-0)).
- 2. Выбрать источник видео основной архив, долговременный архив или архив видеошлюза (см. [Выбор источника видео\)](#page-149-1).
- 3. Задать общие параметры экспорта (период, папку для сохранения файлов и пр.) (см. [Общие настройки экспорта](#page-150-0)).
- 4. Выбрать режим экспорта: без конвертации или экспорт в AVI в исходном или заданном формате (см. [Выбор режима экспорта\)](#page-151-0).
- 5. При необходимости настроить расписание экспорта (см. [Настройка экспорта по подключению съемного носителя](#page-153-0)).
- 6. Запустить экспорт (см. [Запуск экспорта\)](#page-153-1).

#### **Примечание.** ൘

В случае, если утилита запущена из окна **Созданные закладки**, выбор камер и задание периода производится автоматически (см. [Список закладок](#page-132-0)).

### <span id="page-149-0"></span>**Выбор видеокамер**

В верхней части окна утилиты AviExport размещается два списка камер.

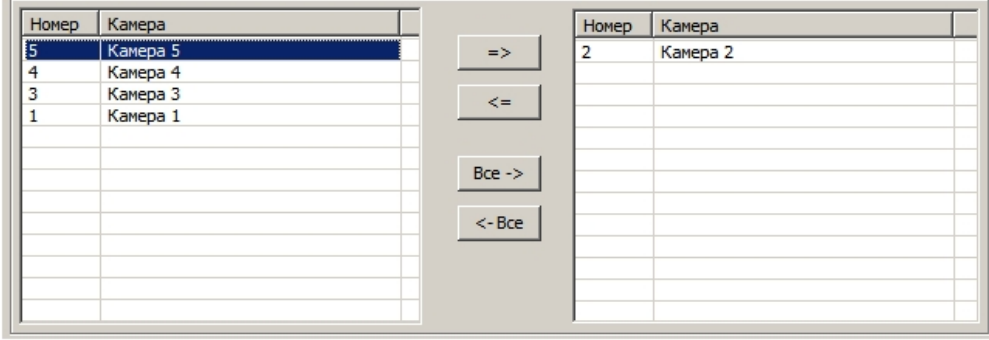

В левом списке представлены доступные для выбора камеры, а в правом — выбранные для экспорта архива. Для перемещения камеры из одного списка в другой следует

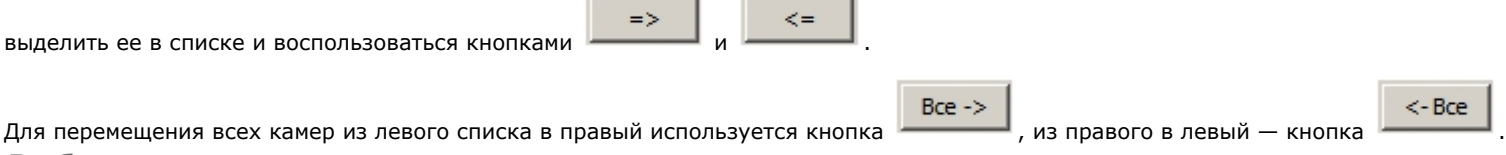

<span id="page-149-1"></span>**Выбор источника видео**

Утилита AviExport позволяет осуществлять экспорт как основного архива, так и архива видеошлюза и долговременного архива (см. также [Общие сведения о работе с архивами](#page-98-0) ).

Выбор источника видео осуществляется при помощи переключателя **Источник видео**.

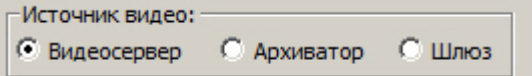

#### **Примечание.** ന

Если ни для одной из видеокамер, добавленных в список для экспорта (см. [Выбор видеокамер](#page-149-0)), при настройке Монитора видеонаблюдения не выбран Видеошлюз или

Долговременный архив, соответствующие положения переключателя будут недоступны для выбора. Выбор камера в Мониторе видеонаблюдения описан в документе [Р](https://doc.axxonsoft.com/confluence/pages/viewpage.action?pageId=124979269) [уководство Администратора](https://doc.axxonsoft.com/confluence/pages/viewpage.action?pageId=124979269), раздел [Выбор и настройка видеокамер](https://doc.axxonsoft.com/confluence/pages/viewpage.action?pageId=124979416)).

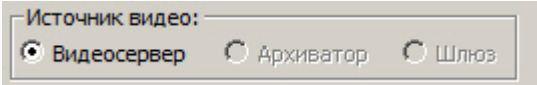

### <span id="page-150-0"></span>**Общие настройки экспорта**

### Общие настройки экспорта включают в себя:

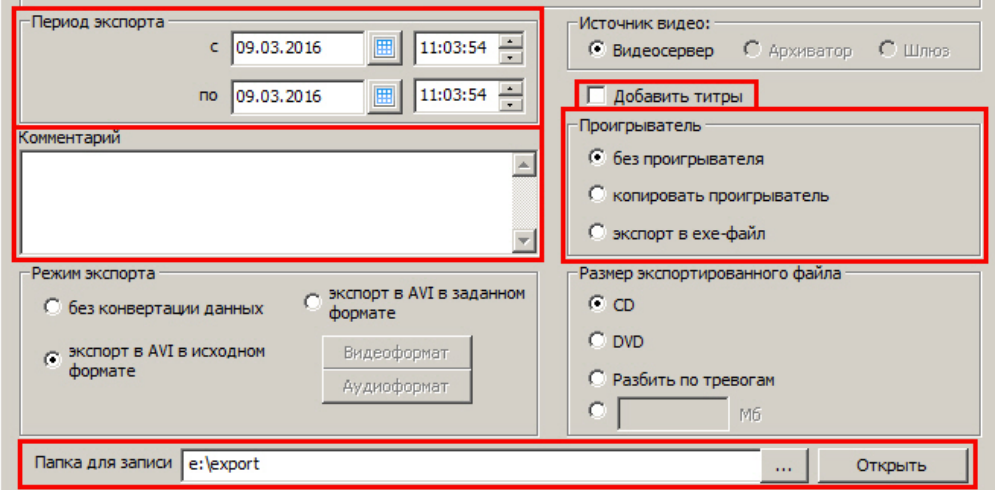

- 1. Период экспорта. Задается в полях **Период экспорта с** и **по**.
- 2. Копирование проигрывателя AxxonPlayer Portable в папку экспорта задается в группе переключателей **Проигрыватель**:
	- a. Если переключатель установлен в положение **без проигрывателя**, то будут экспортированы только файлы архива в заданном формате.
	- b. Если переключатель установлен в положение **копировать проигрыватель**, то в папку для записи вместе с файлами архива будет помещен файл Axxon\_player\_portable.exe, содержащий портативную версию утилиты *ITV проигрыватель*. Работа с данной версией утилиты описана в документе [Руководство по](https://doc.axxonsoft.com/confluence/pages/viewpage.action?pageId=124980063) [установке и работе с утилитой AxxonPlayer Portable.](https://doc.axxonsoft.com/confluence/pages/viewpage.action?pageId=124980063)
	- c. Если переключатель установлен в положение **экспорт в exe-файл**, то архив будет экспортирован в файл в формате exe, который можно будет просматривать на компьютерах без установленного ПК *Интеллект* и утилиты *Axxon Player*.
- 3. Наложение титров на видеоизображение. Если установлен флажок **Добавить титры**, то видеоизображение экспортируется с титрами даты и времени камеры. Просмотр видеоизображения с титрами следует осуществлять, например, в Проигрывателе Windows Media с включенной опцией отображения титров. Файл с титрами имеет расширение .srt и такое же название, что и файл с экспортированным видео, и сохраняется в указанной папке для записи.

### **Примечание.**

Если выбран режим экспорта без конвертации данных, отключение наложения титров невозможно – см. [Выбор режима экспорта](#page-151-0).

- 4. В поле **Комментарий** вводится комментарий, который при экспорте сохраняется в текстовом файле "Камера\_<id камеры>.txt" в указанной папке для записи.
- 5. Выбор папки для экспорта в нее файлов осуществляется при помощи кнопки в указанную папку в проводнике Windows.

рядом с полем **Папка для записи**. Кнопка **Открыть** предназначена для перехода

Пример содержимого выбранной папки для записи после осуществления экспорта (см. [Запуск экспорта\)](#page-153-1) при установленном флажке **Титры** и заполненном поле **Комментарий** представлен на рисунке:

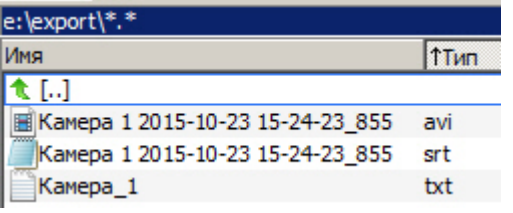

При изменении периода автоматически подсчитывается и отображается место на диске, которое потребуется для сохранения указанного периода архива.

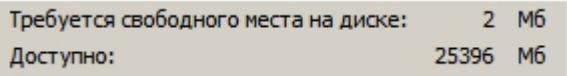

Если на диске недостаточно места для сохранения экспортированных файлов, кнопка **Начать** становится неактивной, внизу окна отображается сообщение "На диске недостаточно свободного места".

<span id="page-151-0"></span>**Выбор режима экспорта**

Доступны следующие режимы экспорта:

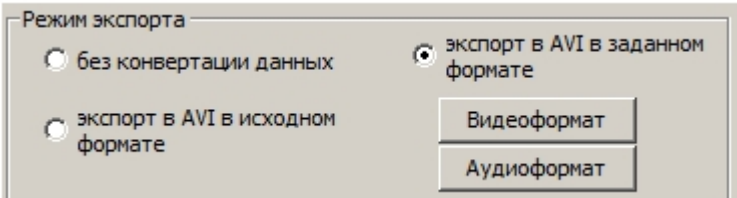

- 1. Без конвертации данных. Экспорт осуществляется в формате файловой системы ПК *Интеллект*, т.е. в том, в котором архив хранится на диске.
- 2. Экспорт в AVI в исходном формате. Экспорт осуществляется в AVI-файл(ы) без изменения кодека.
- 3. Экспорт в AVI в заданном формате. Экспорт осуществляется в AVI-файл(ы), при этом видеокодек задается при помощи кнопки **Видеоформат**, аудиокодек при помощи кнопки **Аудиоформат**.

При выборе экспорта в формат AVI в исходном или заданном формате на видеоизображение накладывается водяной знак (watermark), который отображается поверх видеоизображения во время проигрывания видеоархива в утилите *ITV проигрыватель* (см. *Руководство Администратора*, раздел [Водяные знаки на видеоизображении\)](https://doc.axxonsoft.com/confluence/pages/viewpage.action?pageId=126816243).

При выборе экспорта без конвертации данных водяной знак на видеоизображение не накладывается.

#### **Примечание.** G)

При выборе режима экспорта **без конвертации данных** недоступно включение и отключение наложения титров при экспорте. Если на записи архива присутствуют титры, они будут экспортированы. В связи с этим при установке переключателя в положение **без конвертации данных** флажок **Добавить титры** автоматически устанавливается и становится недоступен для изменения.

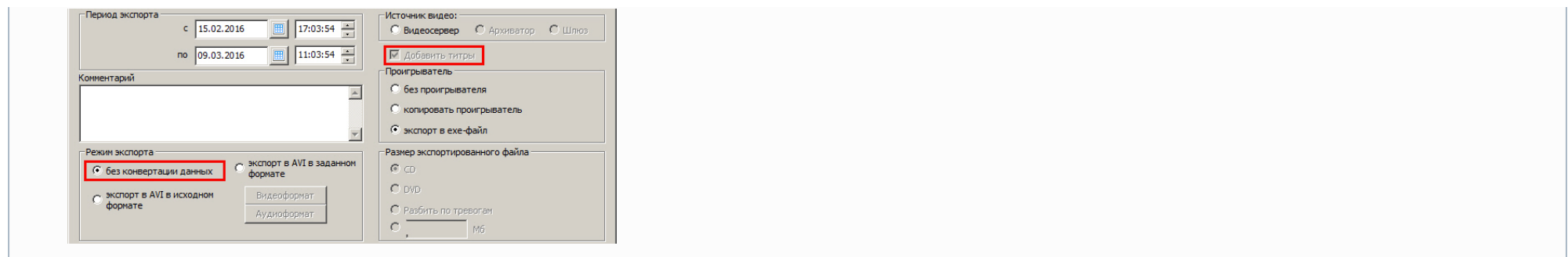

По нажатию кнопки **Видеоформат** открывается диалоговое окно, в котором следует выбрать кодек и, при доступности, коэффициент сжатия.

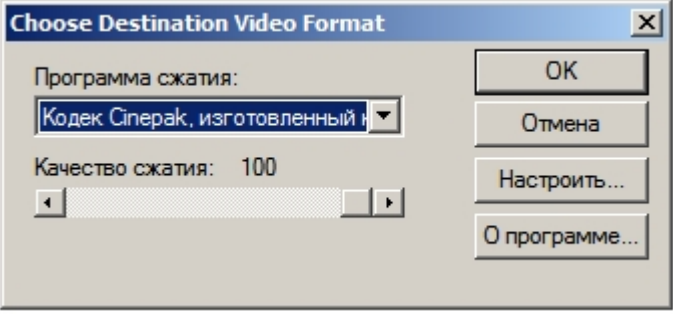

При нажатии кнопки **Аудиоформат** также открывается диалоговое окно, в котором следует выбрать формат аудиофайла и набор параметров качества звука, или же готовый профиль настроек.

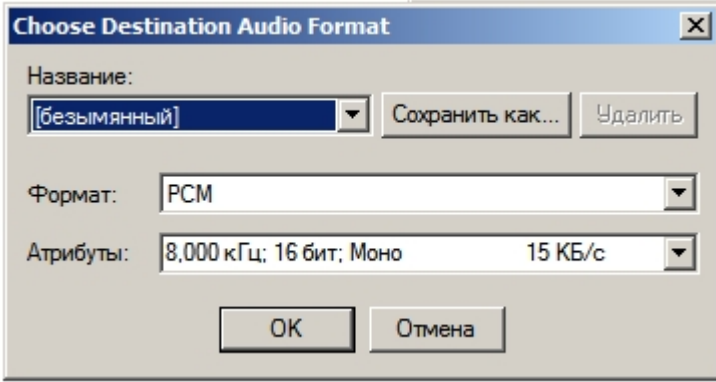

При экспорте в AVI имеется возможность задавать размер экспортированного файла при помощи одноименного переключателя. Если размер экспортируемого файла будет больше заданного значения, файл будет разбит на несколько частей – томов. Позиции переключателя **Размер экспортированного файла** соответствуют следующим

способам определения размера тома :

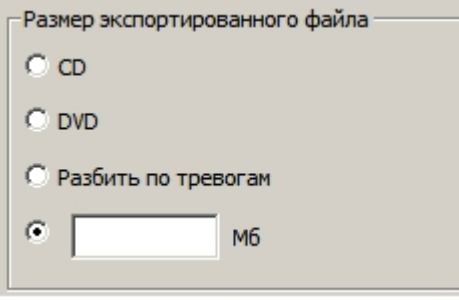

- 1. **CD** создаются файлы с размером, подходящим для записи на CD-диск (670 Мб).
- 2. **DVD** создаются файлы с размером, подходящим для записи на DVD-диск (4,7 Гб).
- 3. **Разбить по тревогам** разделение на файлы осуществляется при наличии промежутков времени между записями. При непрерывной записи тревоги не учитываются.
- 4. Указать размер тома в мегабайтах в поле для ввода.

#### **Примечание.** ⋒

Максимальный размер одного экспортируемого фрагмента составляет 4096 Мб.

### <span id="page-153-0"></span>**Настройка экспорта по подключению съемного носителя**

Утилита AviExport позволяет производить экспорт архива при подключении к компьютеру USB-носителя или CD/DVD.

При этом осуществляется экспорт еще не экспортированных закладок. Информация о том, была ли экспортирована закладка, а также о дате и времени экспорта, отображается в окне **Созданные закладки** – см. [Список закладок](#page-132-0).

Настройка расписания осуществляется в группе **Расписание**.

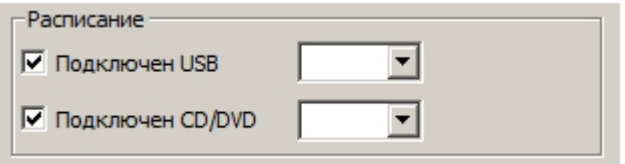

Если экспорт закладок следует осуществлять при подключении USB-носителя, следует установить флажок **Подключен USB** и выбрать из раскрывающегося списка букву USB-носителя.

Если экспорт закладок следует осуществлять при подключении CD или DVD диска, следует установить флажок **Подключен CD/DVD** и выбрать из раскрывающегося списка букву CD/DVD носителя.

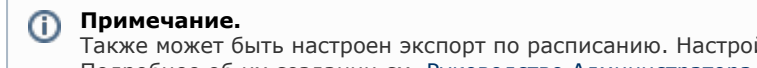

Также может быть настроен экспорт по расписанию. Настройка экспорта по расписанию осуществляется при помощи макрокоманд или скриптов и временных зон. Подробнее об их создании см. [Руководство Администратора](https://doc.axxonsoft.com/confluence/pages/viewpage.action?pageId=124979269) и [Руководство по программированию.](https://doc.axxonsoft.com/confluence/pages/viewpage.action?pageId=124978975)

### <span id="page-153-1"></span>**Запуск экспорта**

После настройки требуемых параметров экспорта для запуска процесса экспорта следует нажать на кнопку **Начать**.

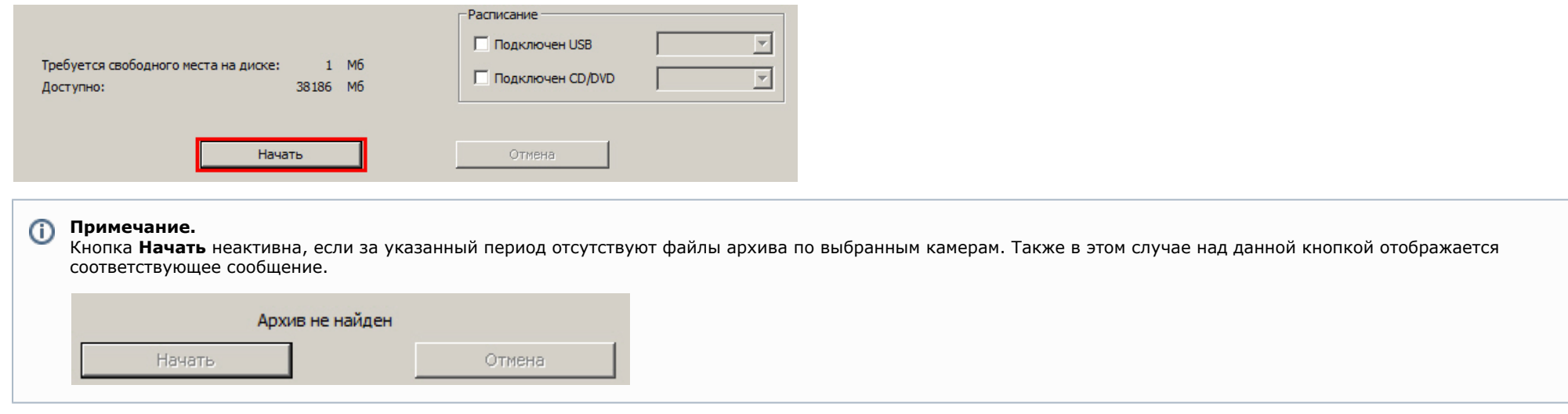

После нажатия на кнопку **Начать** элементы настройки утилиты станут неактивны, в нижней части окна утилиты будет отображаться индикатор выполнения процесса экспорта. В заголовке окна будет отображаться процент выполнения экспорта.

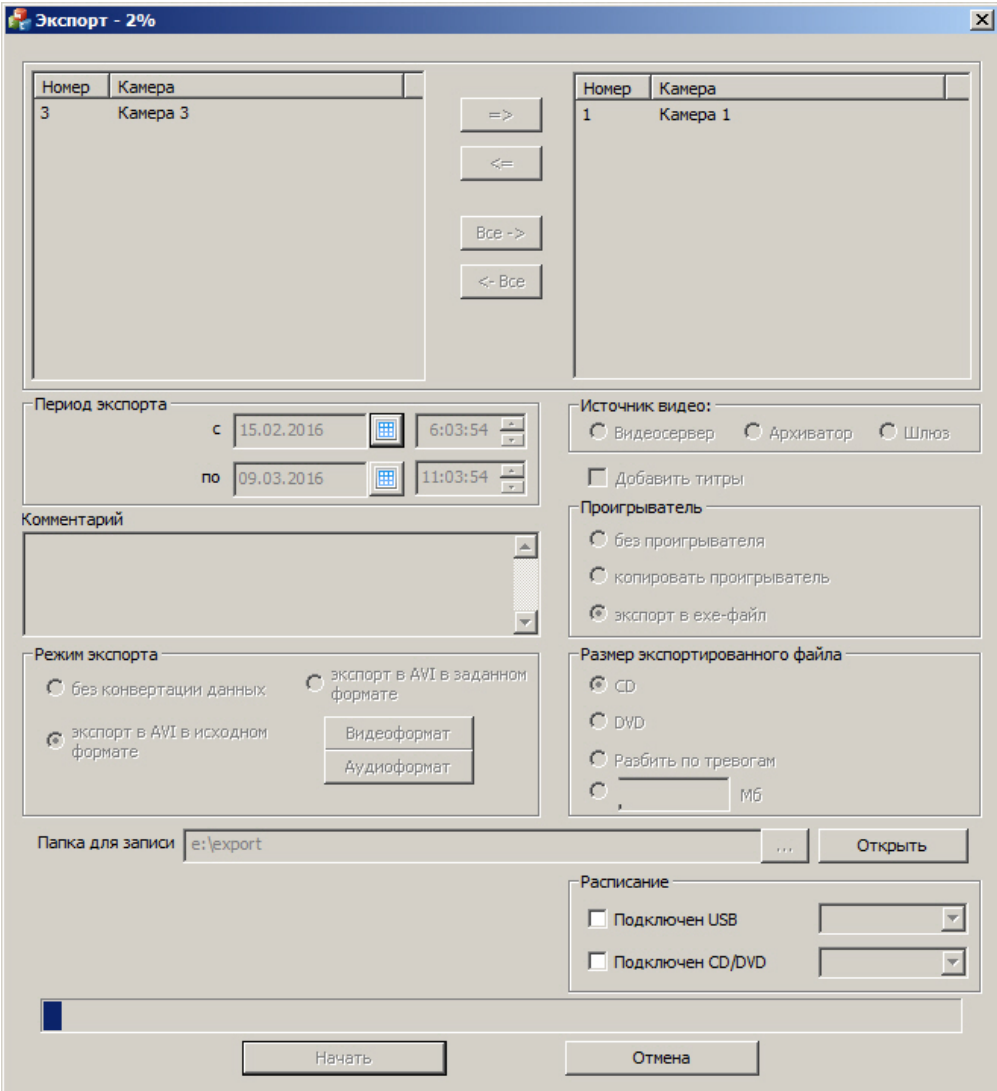

В любой момент можно остановить экспорт, нажав на кнопку **Отмена**.

По окончании экспорта в указанной папке для записи будет создан avi-файл с названием в формате «camera\_id\_YYYY-MM-DDTHH-MM-SS.avi», либо папка VIDEO, содержащая файлы архива, если экспорт производился без конвертации.

#### **Примечание.**  $\odot$

В случае, если разрешение видео менялось за период экспорта, экспортированный файл будет разбит на несколько частей, содержащих интервалы архива с разными

разрешениями.

Если за период экспорта менялся только кодек, но не разрешение, экспортированный файл не будет разделен на части.

Смена кодека и разрешения может быть вызвана, например, выбором разных потоков для записи по тревоге и постоянной записи – см. [Руководство Администратора](https://doc.axxonsoft.com/confluence/pages/viewpage.action?pageId=124979269), раздел [Настройка многопоточного видеосигнала.](https://doc.axxonsoft.com/confluence/pages/viewpage.action?pageId=124979461)

## **Работа с утилитой AviExport из командной строки**

Работа с утилитой AviExport из командной строки осуществляется при помощи файла AviExport.run, расположенного в папке <Директория установки ПК *Интеллект*>\Modules.

При работе с утилитой AviExport из командной строки используются следующие параметры:

**-format:формат** - формат контейнера на выходе. Необязательный параметр, по умолчанию avi. Доступные значения:

- **fs** файловая система ПК *Интеллект*
- **avi** контейнер avi
- **mkv** контейнер mkv
- **afs** контейнер afs
- **flv** контейнер flv
- **mp4** контейнер mp4

**-extr:путь** - путь к программе проигрывания файла (Axxonplayer.exe), также включает режим упаковки в exe-файл. Необязательный параметр. По умолчанию выключено. **-period:[начальное время;конечное время]** - период экспорта. Время указывается в формате ГГГГ-ММ-ДДTчч:мм:сс, например 2015-09-29T12:10:50. Обязательный параметр.

**-dst:путь** - путь к выходному файлу или папке. Если путь заканчивается символом '\', то он распознается как путь к папке, имена файлов генерируются автоматически. При экспорте в файловую систему ПК *Интеллект*, путь всегда распознается как путь к папке. Если путь не существует, то утилита попытается создать его автоматически. Обязательный параметр.

**-src:[путь к источнику]** - источник данных (аудио и видео) и его параметры. Обязательно должен быть указан один или несколько источников. Доступно два формата задания пути:

- 1. [ip-адрес:порт;id=идентификатор камеры]. Пример -s:[127.0.0.1:900;id=5]
- 2. ["путь к архиву Интеллекта";id=идентификатор камеры]. Пример -s:["C:\Path to Intelect Archive\";id=5]

После указания источника данных, через разделитель **;** могут быть добавлены необязательные дополнительные параметры:

- **vcodec:значение** настройки видеокодека. При упаковке в файловую систему ПК *Интеллект* не используется. Допустимые значения:
	- **vcodec:auto** упаковка в контейнер без перекодирования (используется по умолчанию).
	- **vcodec:axxn** упаковка в контейнер без перекодирования. с указанием кодека AXXN
	- **vcodec:[параметры кодека]** например vcodec:[fourcc=DIVX;r=-1;k=-1:q=6]
- **audio:значение** настройки источника звука. Допустимые значения:
	- **audio:auto** звук автоматически экспортируется, если он настроен и присутствует в архиве (используется по умолчанию).
	- **audio:off** звук для этой камеры не экспортируется.
	- **audio:[путь]** указание пути к источнику звука в формате [ip-адрес:порт;id=идентификатор микрофона] или ["путь к архиву Интеллекта";id=идентификатор микрофона]
- **titles:[параметры]** настройка титров. При упаковке в файловую систему ПК *Интеллект* не используется. Параметры:
	- **int** титры экспортируются в теле контейнера.
	- **ext** титры экспортируются во внешний srt-файл. По умолчанию титры не экспортируются.

**-options:[параметры]** – дополнительные опции при экспорте. Все параметры не обязательные. При упаковке в файловую систему ПК *Интеллект* не используется.

Возможные параметры:

- holesplit=[число] указывается допустимое время (в миллисекундах) между интервалами архива, при котором интервалы склеиваются в 1 файле. Если время между интервалами превышает заданное значение, то слияния не происходит. Следующие данные пишутся в новый файл. По умолчанию все интервалы склеиваются. При экспорте нескольких видеоканалов в avi-файл параметр не используется.
- **maxsize=[число]** указывается максимальный размер файла (в мегабайтах). Если размер превышен, то следующие данные пишутся в новый файл. Максимально допустимое значение и значение по умолчанию = 4096.
- **duration=[число]** максимальная длительность 1 файла (в миллисекундах). Если длительность в файле превышена, то следующие данные пишутся в новый файл. По умолчанию ограничения по длительности нет.

Пример.

-dst:"E:\test\export1\" -format:avi -extr:"E:\test\export1\AxxnPlayer.exe"

-src:[127.0.0.1:900;id=5];vcodec:[fourcc=DIVX;r=-1;k=-1:q=6];audio:[127.0.0.1:910;id=2];titles:[ext;int] -period:[2015-09-29T12:10:50;2015-09-29T12:40:50]

# **Работа с Аудиопроигрывателем**

# **Общие сведения об аудиоконтроле**

Подсистема аудиоконтроля позволяет производить аудионаблюдение (прослушивание звуковой компоненты событий) и аудиозапись (запись звуковой компоненты событий), реализуя следующие функции:

- 1. аудионаблюдение;
- 2. синхронная запись видео и аудиосигналов;
- 3. режимы записи звука по команде Оператора и акустопуску;
- 4. экспорт аудиозаписей.

#### **Примечание.** ⋒

Работа с подсистемой аудиоконтроля (аудионаблюдение) требует подключения к звуковой плате компьютера наушников или иных акустических устройств.

### **[Смотреть видео](http://www.youtube.com/embed/voCXZBLcVhk?rel=0&vq=hd1080)**

## **Прослушивание аудиосигналов с микрофонов**

## **Прослушивание аудиосигналов с микрофонов, настроенных на синхронную запись**

Прослушивание сигналов с микрофона, настроенного на синхронную запись, осуществляется через Окно видеонаблюдения.

Для того чтобы прослушивать аудиосигнал, поступающий с микрофона, соответствующего данному Окну видеонаблюдения, предназначен значок  $\blacksquare$ , расположенный в правом верхнем углу Окна видеонаблюдения.

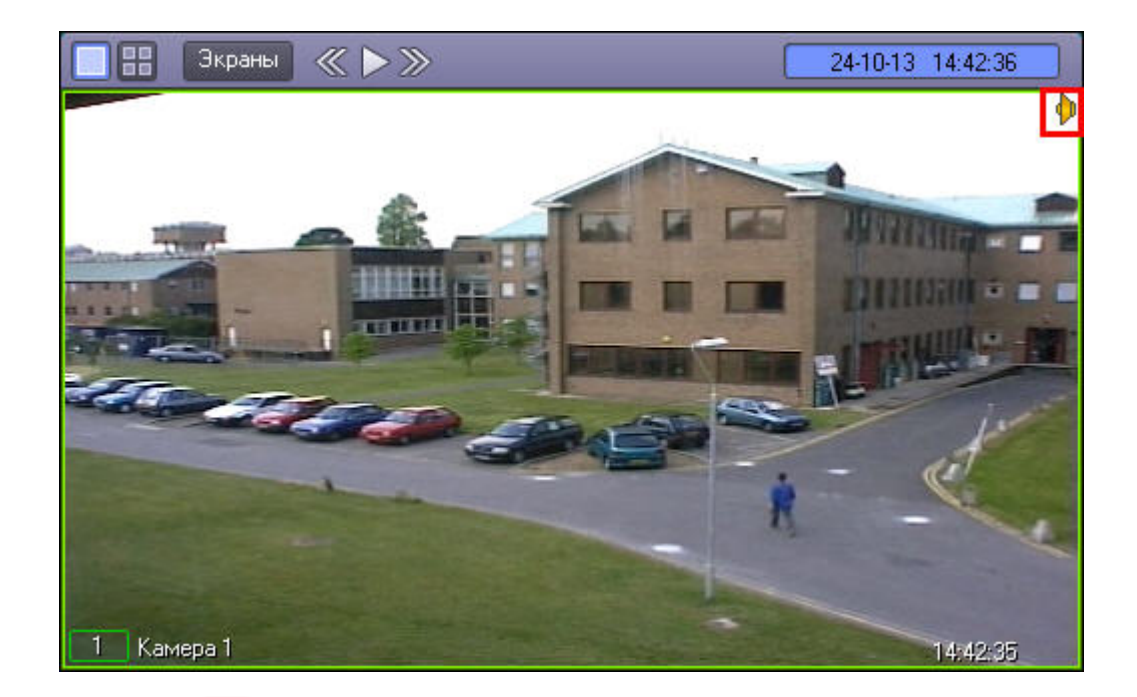

# Если значок **окрашен в красный цвет, это означает, что прослушивание аудиосигнала с данного микрофона в настоящий момент включено.**

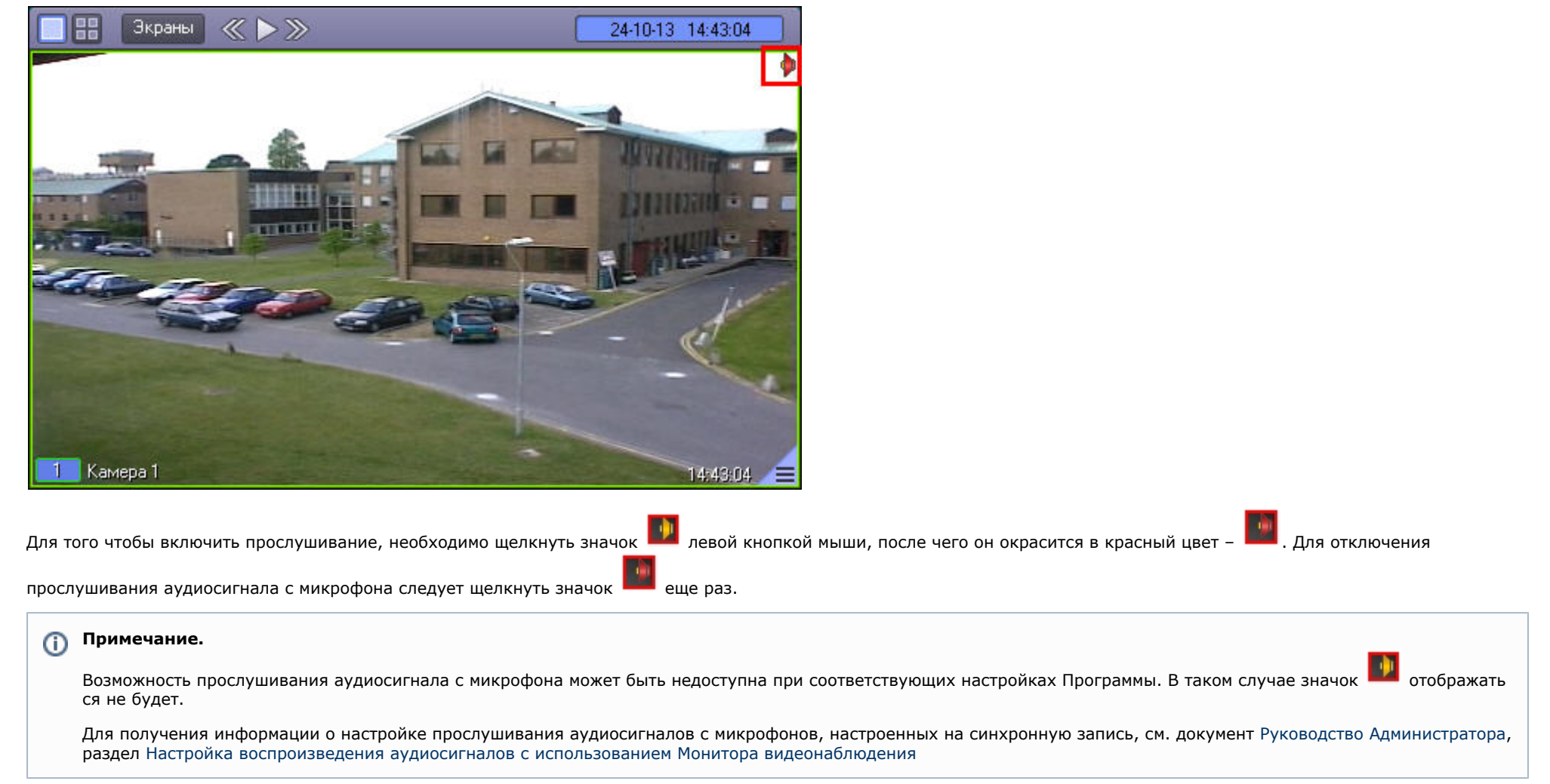

## **Прослушивание аудиосигналов с микрофонов, настроенных на запись по акустопуску и команде Оператора**

Прослушивание аудиосигналов с микрофона, настроенного на запись по акустопуску и по команде Оператора, осуществляется через Аудиопроигрыватель.

Включение и выключение прослушивания производится при помощи кнопки .

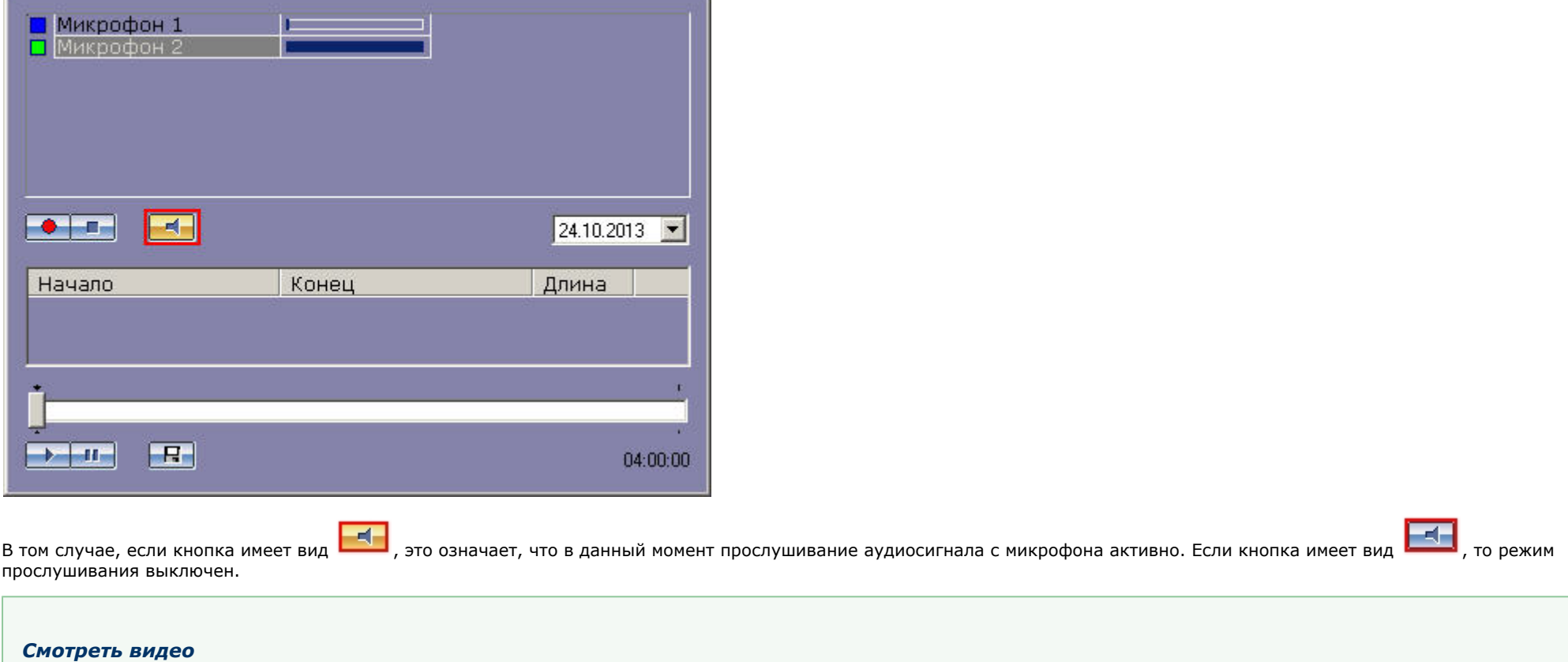

# **Постановка микрофонов на охрану и снятие с охраны**

Постановка микрофонов на охрану используется для режима аудиозаписи по акустопуску (см. раздел [Запись по акустопуску\)](#page-164-0).

## <span id="page-160-0"></span>**Индикация состояния микрофона**

Индикатор состояния микрофона находится напротив названия соответствующего микрофона в списке микрофонов.

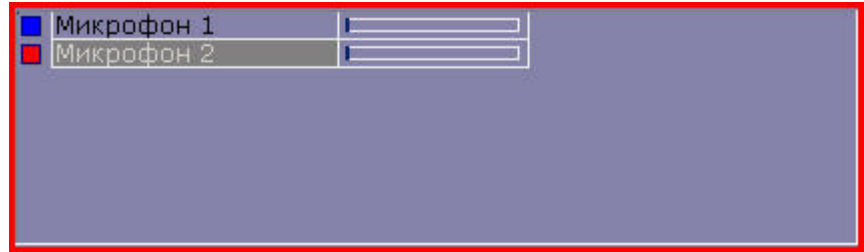

Индикация состояния микрофона описана в таблице.

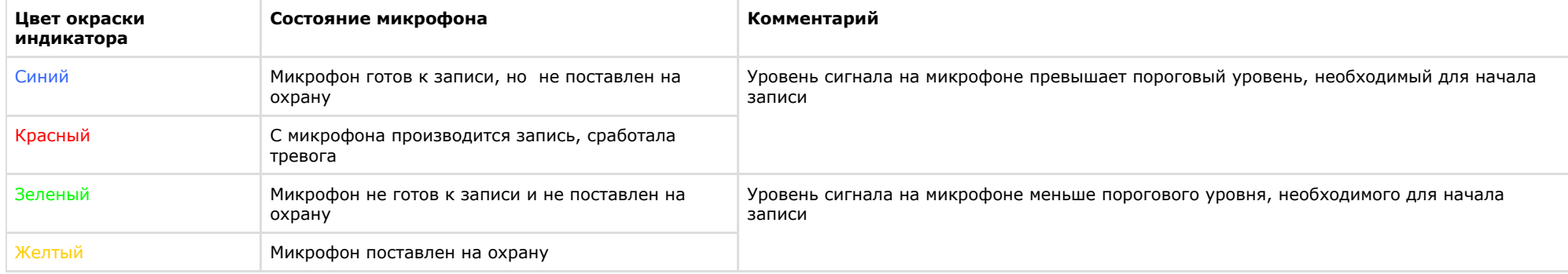

### *[Смотреть видео](http://www.youtube.com/embed/voCXZBLcVhk?rel=0&vq=hd1080)*

# **Постановка микрофона на охрану**

Для постановки микрофона на охрану необходимо выделить его в списке микрофонов и нажать .

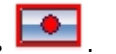

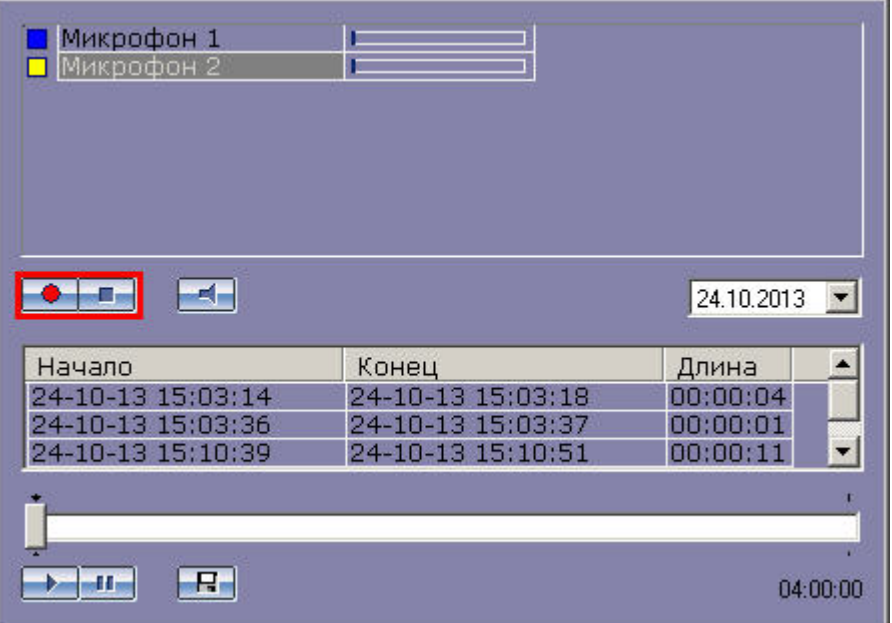

В том случае, если в момент постановки на охрану уровень сигнала на микрофоне превысит пороговый, начнется запись. В противном случае микрофон будет выставлен на охрану, а запись начнется в момент времени, когда сигнал на микрофоне превысит заданный пороговый уровень. О наличии процесса записи в текущий момент можно судить по индикации микрофона (см. раздел [Индикация состояния микрофона\)](#page-160-0).

### *[Смотреть видео](http://www.youtube.com/embed/voCXZBLcVhk?rel=0&vq=hd1080)*

## **Снятие микрофонов с охраны**

Для снятия микрофона с охраны предназначена кнопка .

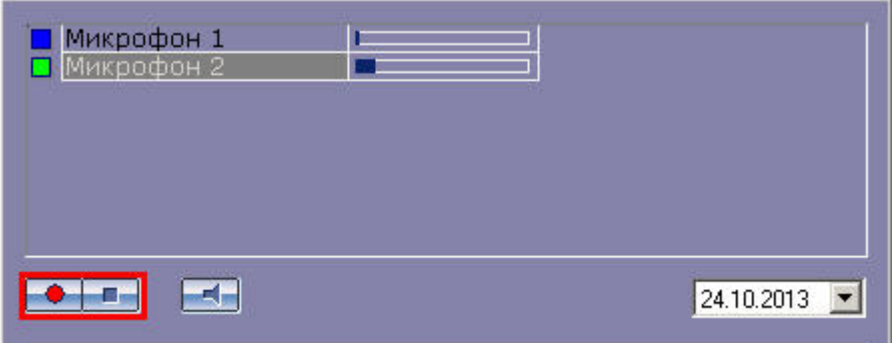

В том случае, если в момент снятия с охраны производится запись с данного микрофона, то данная запись будет прервана. После снятия с охраны индикатор микрофона примет синий или зеленый цвет (см. раздел [Запись по акустопуску\)](#page-164-0).

### *[Смотреть видео](http://www.youtube.com/embed/voCXZBLcVhk?rel=0&vq=hd1080)*

# **Аудиозапись событий**

## **Общие сведения об аудиозаписи**

Аудиозапись в Программе может производиться в одном из следующих режимов:

- 1. по команде Оператора;
- 2. по акустопуску;
- 3. синхронно с видеозаписью.

При этом аудиозапись по команде Оператора или акустопуску осуществляется посредством модуля *Аудиопроигрыватель*, а синхронная запись посредством Окна видеонаблюдения.

Текущее состояние записи отображается на индикаторе микрофона.

### *[Смотреть видео](http://www.youtube.com/embed/voCXZBLcVhk?rel=0&vq=hd1080)*

## **Индикация записи аудио**

Индикация записи с микрофона производится по индикатору состояния соответствующего микрофона.

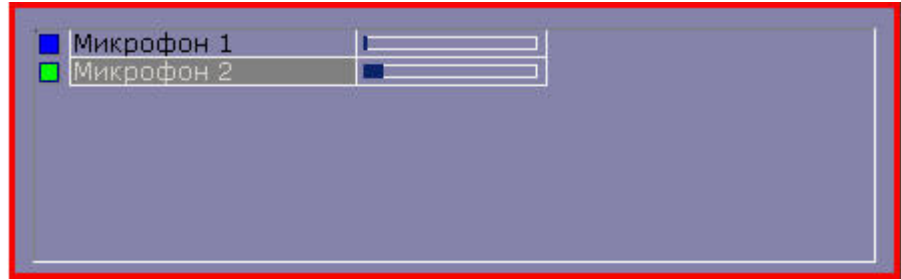

Индикация состояния записи с микрофона описана в таблице.

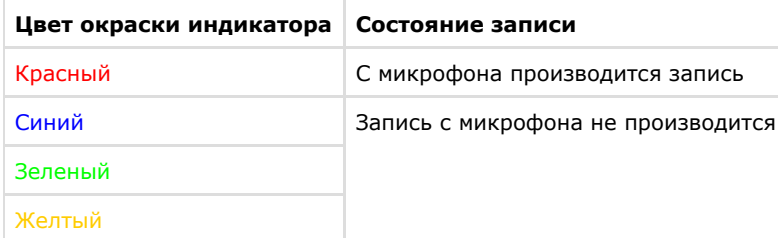

*[Смотреть видео](http://www.youtube.com/embed/voCXZBLcVhk?rel=0&vq=hd1080)*

## <span id="page-164-0"></span>**Запись по акустопуску**

Для того чтобы производить запись по акустопуску, необходимо поставить микрофон на охрано вкирофона на отрану необходимо выделить его в списке

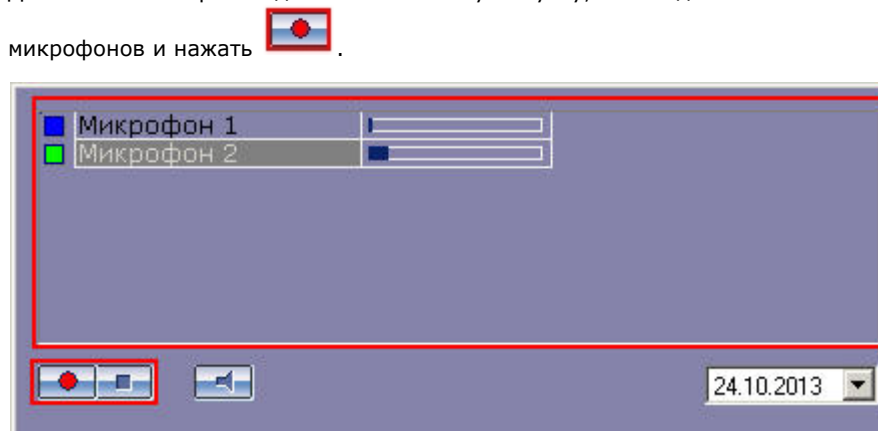

В том случае, если в момент постановки на охрану уровень сигнала микрофона меньше порогового уровня акустопуска, индикатор состояния микрофона окрасится в желтый цвет.

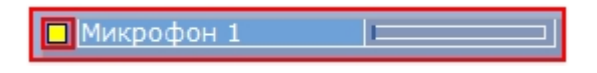

В том случае, если в момент постановки на охрану (или в любой момент после постановки на охрану) уровень сигнала на микрофоне превысит пороговый уровень акустопуска, то будет инициирована запись, а индикатор состояния микрофона окрасится в красный цвет.

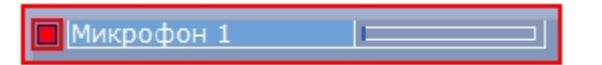

Запись будет продолжаться до тех пор, пока уровень сигнала микрофона будет выше порогового уровня акустопуска. В том случае, если уровень сигнала микрофона станет меньше порогового уровня акустопуска, запись будет остановлена, а индикатор состояния микрофона окрасится в желтый цвет.

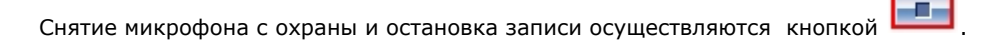

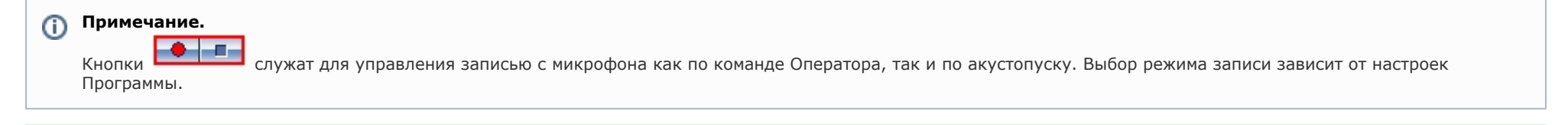

*[Смотреть видео](http://www.youtube.com/embed/voCXZBLcVhk?rel=0&vq=hd1080)*

### **Запись звука по команде Оператора**

Для того чтобы начать принудительную запись с микрофона, необходимо выделить его в списке микрофонов и нажать

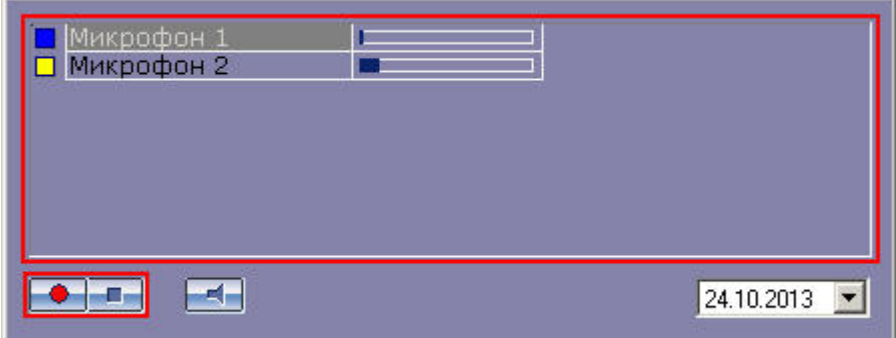

Индикатор микрофона станет красным, свидетельствуя о начале записи.

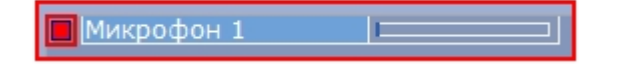

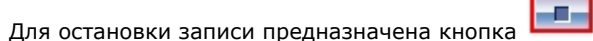

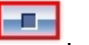

#### ⋒ **Примечание.**

.

Кнопки **служат для управления записью с микрофона, инициированной как по команде Оператора, так и по акустопуску. Выбор режима записи зависит от** настроек Программы

*[Смотреть видео](http://www.youtube.com/embed/voCXZBLcVhk?rel=0&vq=hd1080)*

### **Cинхронная аудио- и видеозапись**

Управление видеозаписью с синхронным звуковым сопровождением осуществляется аналогично управлению видеозаписью без синхронного звукового сопровождения, например, посредством Окна видеонаблюдения (см. раздел [Синхронная видео- и аудиозапись\)](#page-82-0). Однако при этом в Окне видеонаблюдения, которому помимо видеокамеры сопоставлен микрофон, отображается значок синхронной записи.

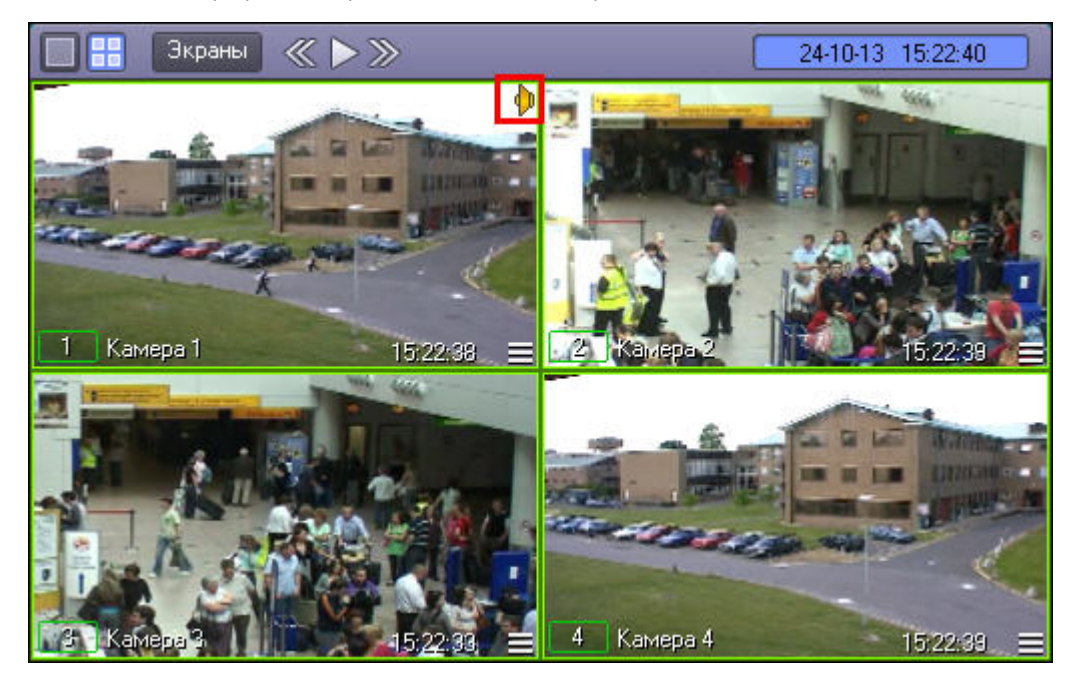

*[Смотреть видео](http://www.youtube.com/embed/voCXZBLcVhk?rel=0&vq=hd1080)*

# **Работа с аудиоархивом**

Воспроизведение архивных аудиозаписей, в зависимости от метода их создания, производится посредством Аудиопроигрывателя или в режиме воспроизведения архивных видеозаписей Окна видеонаблюдения.

## **Воспроизведение аудиозаписей**

**Общие сведения о воспроизведении аудиозаписей**

Воспроизведение аудиозаписей, созданных по команде Оператора или акустопуску, осуществляется при помощи Аудиопроигрывателя.

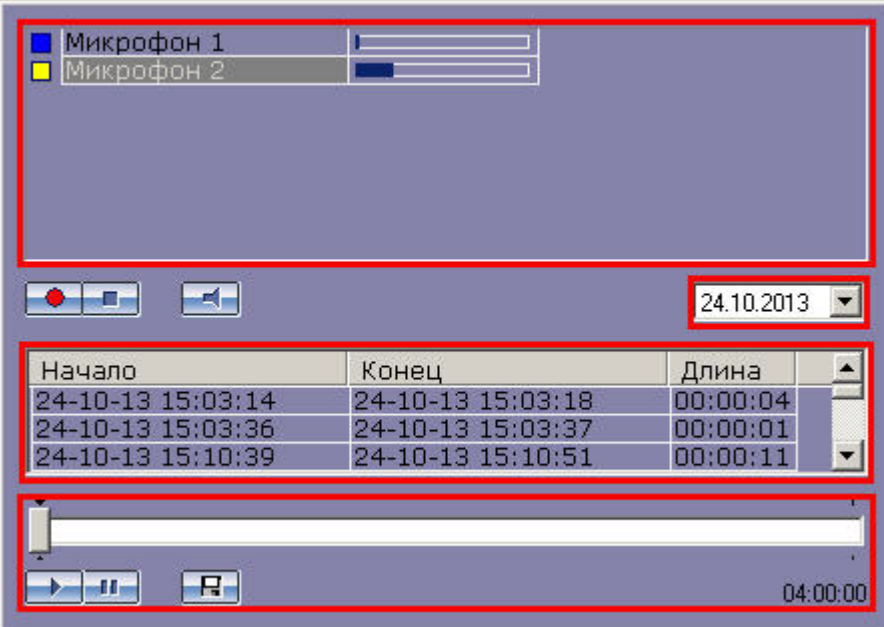

Чтобы воспроизвести аудиозапись, необходимо произвести следующие операции:

- 1. выбрать микрофон, с которого была произведена запись;
- 2. выбрать дату записи (для фильтрации записей, произведенных с выбранного микрофона);
- 3. выбрать запись;
- 4. воспользоваться панелью управления воспроизведением аудиозаписей.

**Выбор аудиозаписей из списка**

Выбор аудиозаписи для воспроизведения осуществляется из списка аудиозаписей, который отображает все доступные записи по выбранной дате (см. раздел [Поиск](#page-168-0) [аудиозаписей по дате создания\)](#page-168-0).

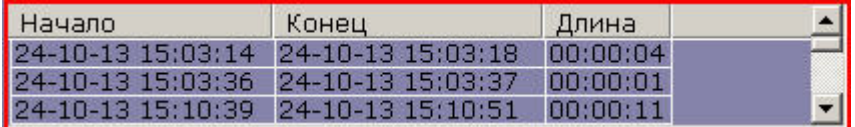

Для каждой звукозаписи приводятся следующие атрибуты: время начала записи, время окончания записи и длительность записи. Для того чтобы выбрать запись, достаточно просто щелкнуть мышью по строке с одним из атрибутов данной записи.

### **[Смотреть видео](http://www.youtube.com/embed/voCXZBLcVhk?rel=0&vq=hd1080)**

## <span id="page-168-0"></span>**Поиск аудиозаписей по дате создания**

Выбор даты для просмотра списка записей, созданных в выбранный день, осуществляется в поле, находящемся над списком аудиозаписей.

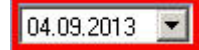

Задание даты можно производить как вручную, вводя значения в поле, так и при помощи календаря. Календарь открывается при нажатии на кнопку  $\blacksquare$  в поле выбора даты.

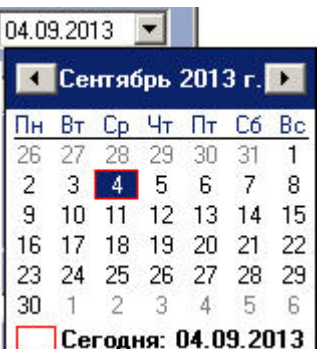

При изменении поля даты записи список аудиозаписей автоматически обновляется в соответствии с выбранной датой.

#### **[Смотреть видео](http://www.youtube.com/embed/voCXZBLcVhk?rel=0&vq=hd1080)**

### **Запуск воспроизведения аудиозаписей**

Панель управления воспроизведением записей располагается в нижней части Аудиопроигрывателя.

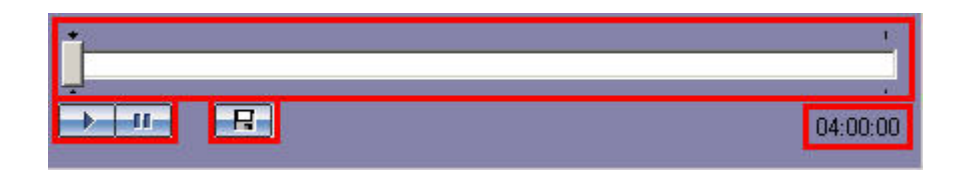

кнопки **и неми предназначены для воспроизведения и приостановки воспроизведения выбранной записи. Ползунок служит для навигации по аудиозаписи. Текущая** позиция воспроизведения отображается в формате ЧАСЫ:МИНУТЫ:СЕКУНДЫ и располагается в правом нижнем углу панели управления воспроизведением.

**[Смотреть видео](http://www.youtube.com/embed/voCXZBLcVhk?rel=0&vq=hd1080)**

## **Cинхронное воспроизведение аудио- и видеозаписей**

Воспроизведение синхронной аудиозаписи осуществляется при воспроизведении архивной видеозаписи, соответствующей данной аудиозаписи (см. раздел [Синхронное](#page-126-0) [воспроизведение видео- и аудиозаписей\)](#page-126-0). При этом в Окне видеонаблюдения, которому помимо видеокамеры сопоставлен микрофон, отображается значок синхронной записи.

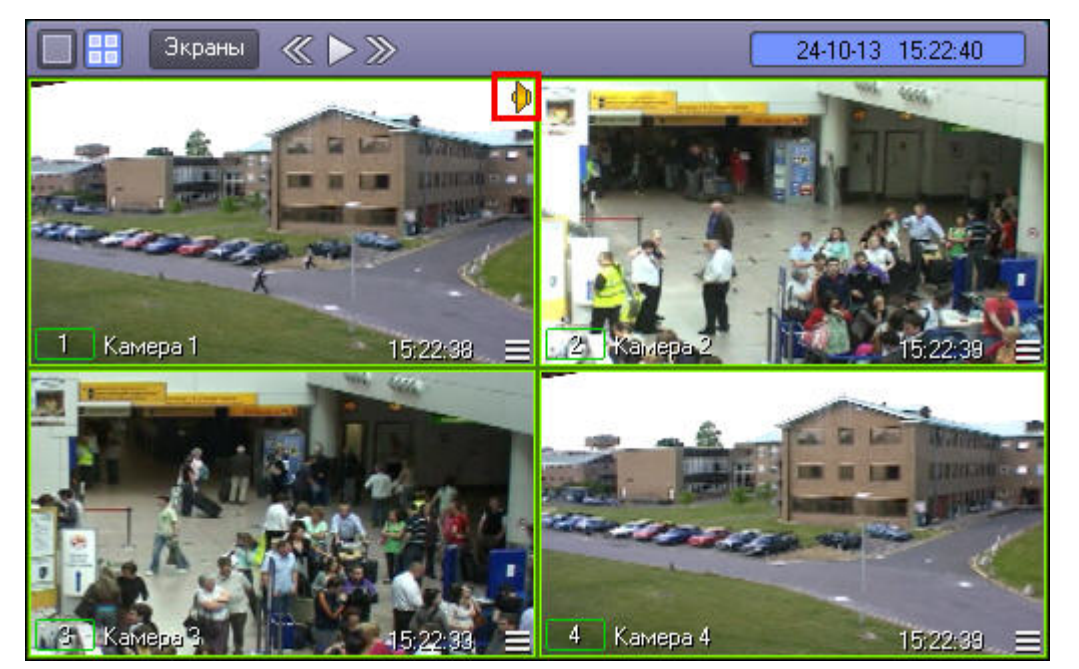

## **Экспорт аудиозаписей**

**Экспорт аудиозаписей, созданных по акустопуску и команде Оператора**

Экспорт в файл аудиозаписей, созданных по акустопуску или по команде Оператора, осуществляется посредством Аудиопроигрывателя.

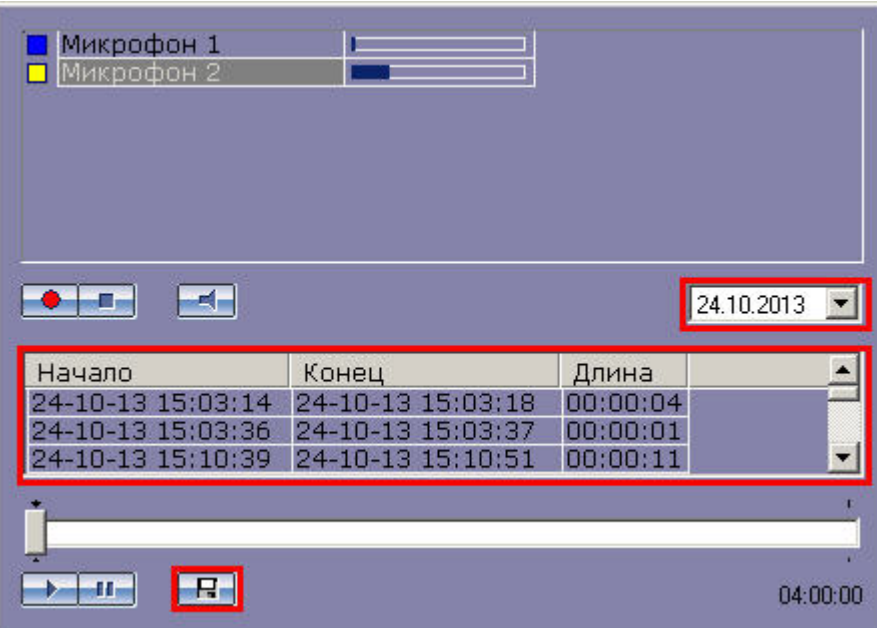

Для того чтобы экспортировать аудиозапись, необходимо выполнить следующие шаги:

- 1. Выбрать дату аудиозаписи в поле даты (находится в средней части окна видеопроигрывателя).
	- Выбрать аудиозапись из списка, щелкнув один из ее атрибутов (дата начала, дата окончания или длина записи).
- 3. Нажать кнопку **..........**

2.

4. Указать путь и задать имя файла в появившемся диалоговом окне.

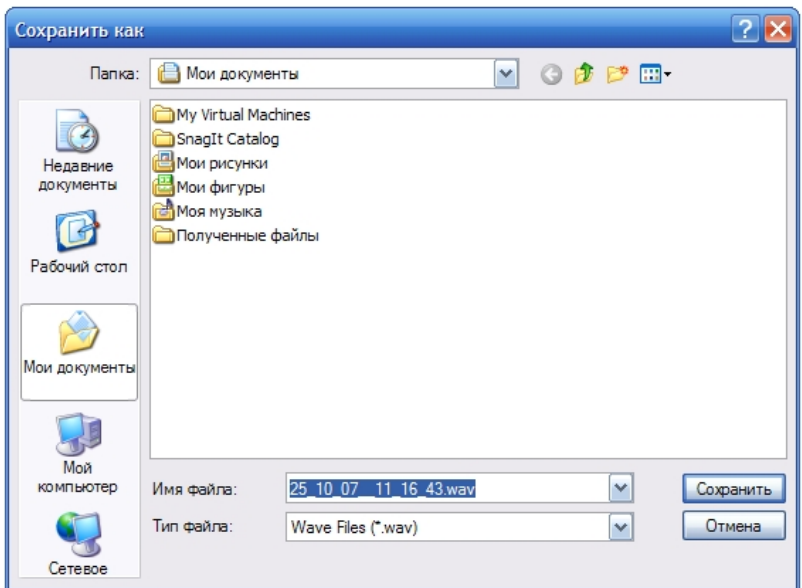

После нажатия кнопки **Сохранить** файл с заданным именем появится в указанном каталоге.

### **[Смотреть видео](http://www.youtube.com/embed/voCXZBLcVhk?rel=0&vq=hd1080)**

**Синхронный экспорт аудио- и видеозаписей**

Экспорт фрагмента видеозаписи со звуковым сопровождением осуществляется через панель управления воспроизведением.

В функциональном меню Окна видеонаблюдения следует выбрать подменю **Экспорт**, а в нем пункт **Сохранить ролик**.

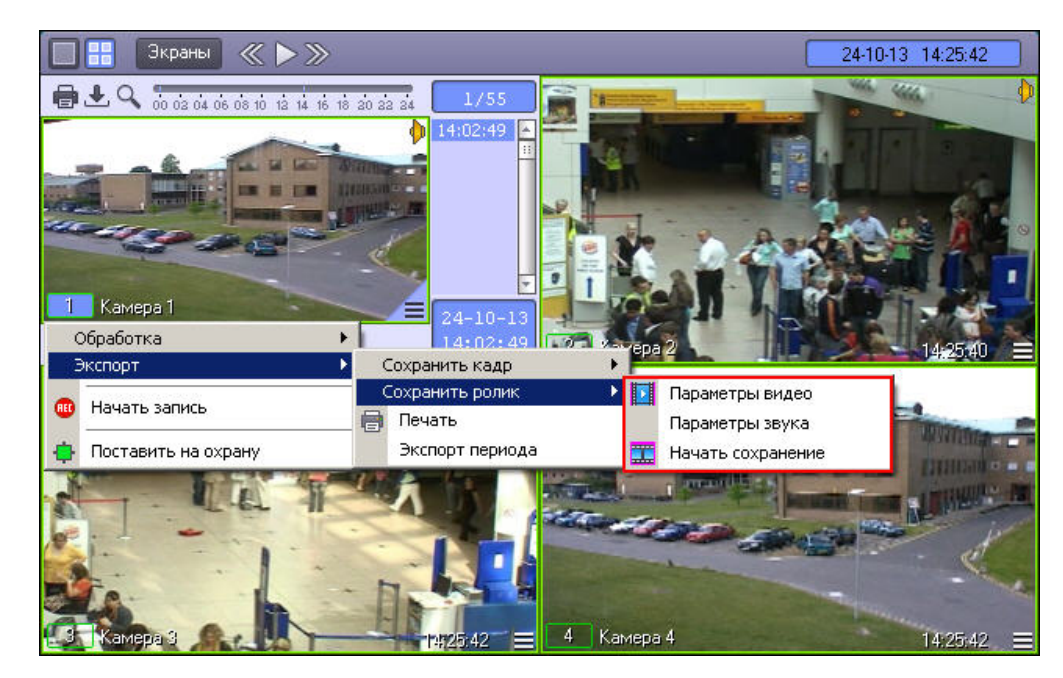

В появившемся подменю можно настроить параметры сохраняемого видео и звука.

Настройка видеосжатия осуществляется с помощью стандартного диалогового окна Windows.

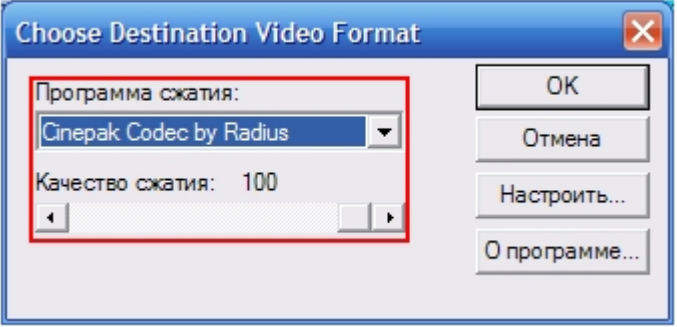

В диалоговом окне следует выбрать кодек и, при доступности, коэффициент сжатия.

Настройка сжатия синхронной аудиозаписи также осуществляется с помощью стандартного диалогового окна Windows.

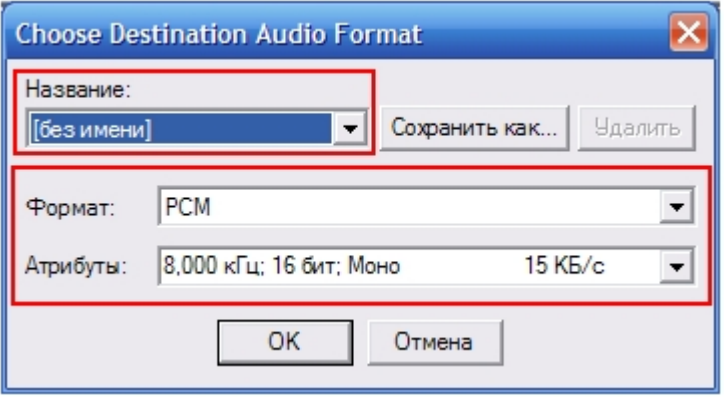

В диалоговом окне следует выбрать формат аудиофайла и набор параметров качества звука, или же готовый профиль настроек.

После установки параметров сохранения записи, можно экспортировать видеофрагмент в файл, выбрав пункт **Начать сохранение**. Во время процесса сохранения будет подсвечена кнопка **Воспроизведение**, а индикатор позиции воспроизведения будет отсчитывать текущий обрабатываемый кадр.

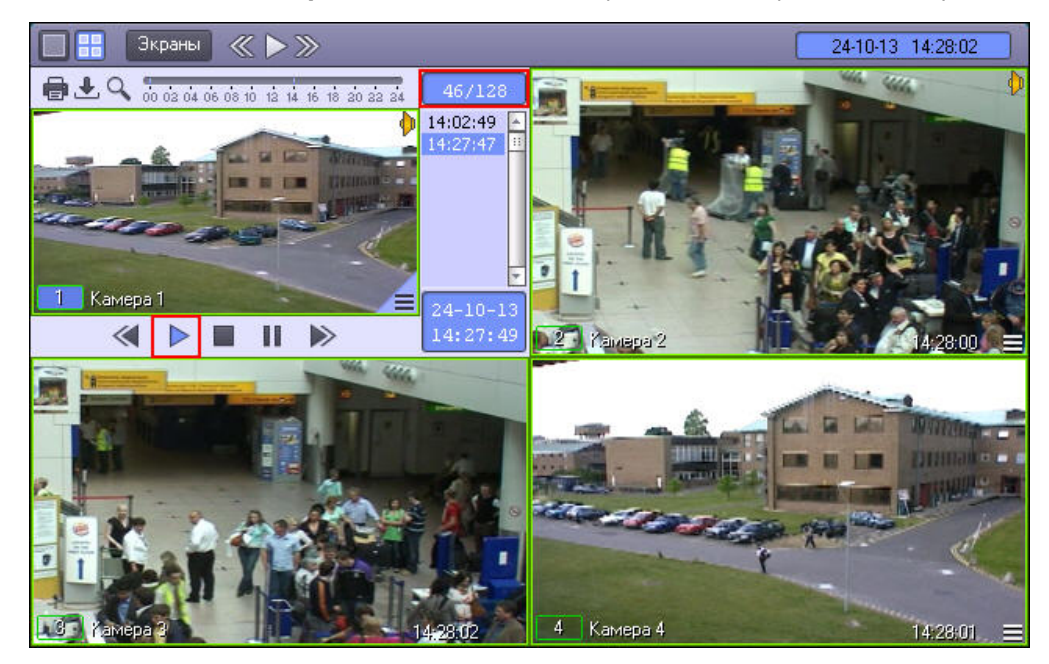

Окончание процесса сохранения фрагмента видеозаписи индицируется снятием подсветки с кнопки **Воспроизведение**.

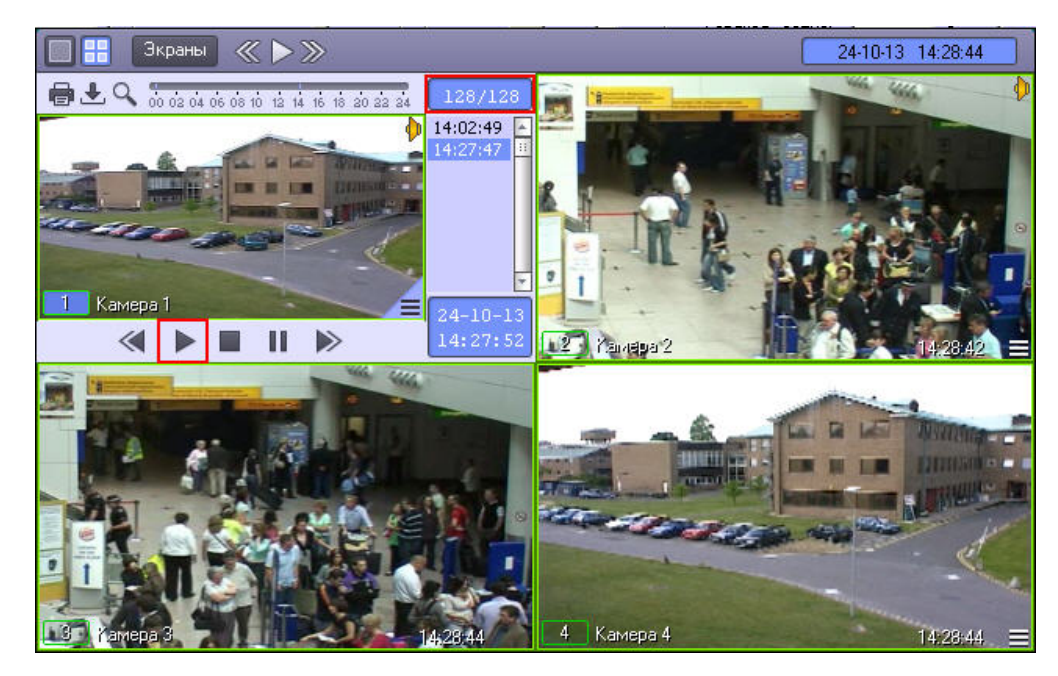

Файл, содержащий сохраненную видеозапись со звуком, сохранится в каталоге *C:\Users\%текущее имя пользователя%\Документы\Intellect\export\.* Название файла формируется следующим образом: *<номер камеры> (<дата> <время>)*. Например, *02 (03-10-07 16'28'06).avi* (расширение файла зависит от настроек видеосжатия).

#### **Примечание.** G)

В том случае, если используется формат AVI, размер результирующего файла не должен превышать 2 ГБ.

# **Управление поворотными устройствами**

# **Общие сведения об управлении поворотными устройствами**

Управление поворотными устройствами, подключенными к Системе, может осуществляться при помощи следующих манипуляторов и интерфейсных окон:

- 1. клавиатура;
- 2. манипулятор *мышь*;
- 3. манипулятор *джойстик*;
- 4. Пульт управления;
- 5. Окно управления телеметрией;
- 6. Окна запроса Оператора.

## **Управление поворотными устройствами с помощью клавиатуры**

Для управления поворотными устройствами можно использовать клавиатуру (горячие клавиши). Описание горячих клавиш представлено в таблице.

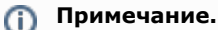

Для управления поворотным устройством с клавиатуры требуется сделать активным Окно управления телеметрией. Для активирования Окна управления телеметрией необходимо щелкнуть по нему левой кнопкой мыши.

Также необходимо, чтобы при настройке интерфейсного объекта **Окно управления телеметрией** было разрешено использование горячих клавиш – см. раздел [Наст](https://doc.axxonsoft.com/confluence/pages/viewpage.action?pageId=124978806) [ройка Окна управления телеметрией](https://doc.axxonsoft.com/confluence/pages/viewpage.action?pageId=124978806) документа [Руководство по установке и настройке компонентов охранной системы](https://doc.axxonsoft.com/confluence/pages/viewpage.action?pageId=124978719).

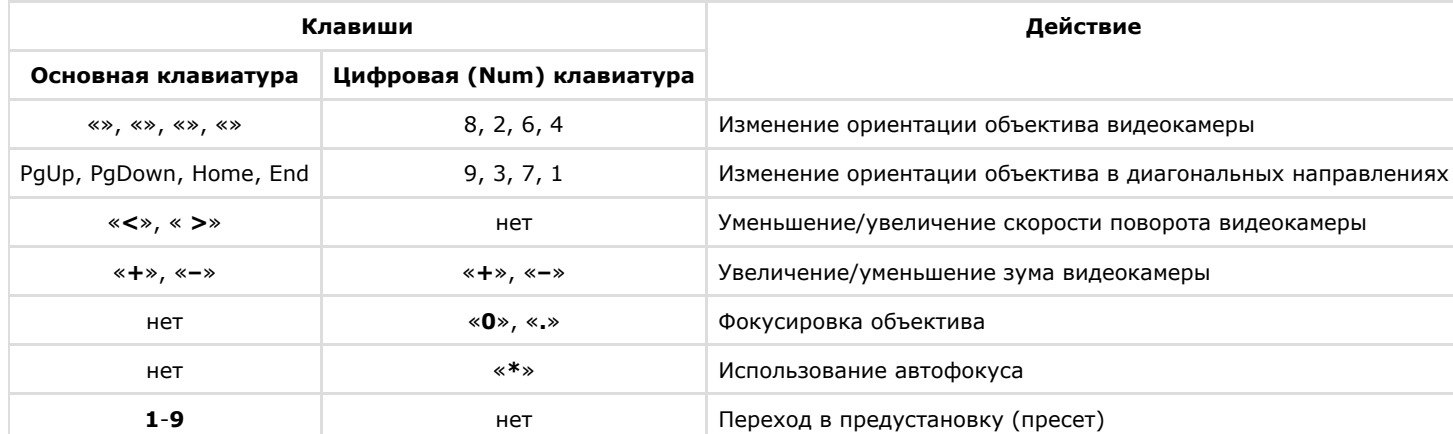

# **Управление поворотными устройствами с помощью мыши**

Управление поворотным устройством видеокамеры может выполняться с помощью мыши в Окне видеонаблюдения, соответствующем данной видеокамере.

#### **Примечание.** ⋒

Для управления поворотным устройством с помощью мыши требуется сделать активным Окно управления телеметрией. Для активирования Окна управления телеметрией необходимо щелкнуть по нему левой кнопкой мыши.

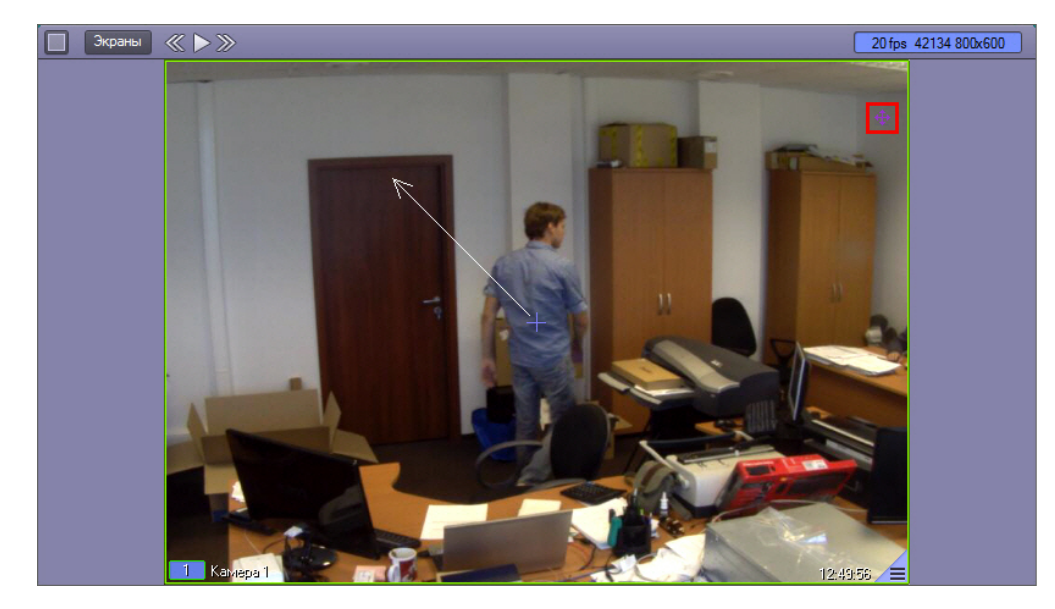

Функции управления поворотным устройством с помощью мыши, заданные по умолчанию, описаны в таблице.

Начиная с версии 4.9.5, в ПК *Интеллект* изменился механизм управления телеметрией. Новые функции управления используются по умолчанию и описаны в столбце **Новая функция**. При этом в Окне видеонаблюдения, соответствующем поворотной камере, присутствует значок, предназначенный для включения и отключения возможности управления телеметрией данной камеры с помощью мыши. Функции управления телеметрией при помощи мыши доступны только в случае, если для камеры включено

управление телеметрией, т.е. значок имеет вид  $\blacksquare$ . Если значок имеет вид  $\blacksquare$ , использование функций управления телеметрией при помощи мыши невозможно. Включение и отключение возможности управления телеметрией с помощью мыши производится щелчком левой кнопкой мыши по данному значку, а также при помощи сочетания горячих клавиш Ctrl+L.

#### **Примечание.** ⋒

Если требуется использовать старые функции управления телеметрией, следует задать значение 0 ключу реестра TelemetryMouseAlternative – см. [Справочник ключей](https://doc.axxonsoft.com/confluence/pages/viewpage.action?pageId=124980058) [реестра](https://doc.axxonsoft.com/confluence/pages/viewpage.action?pageId=124980058).

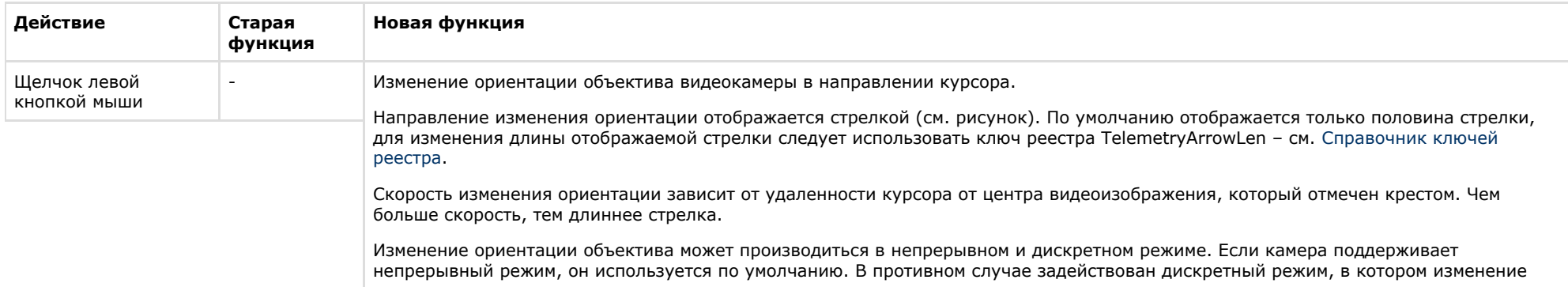

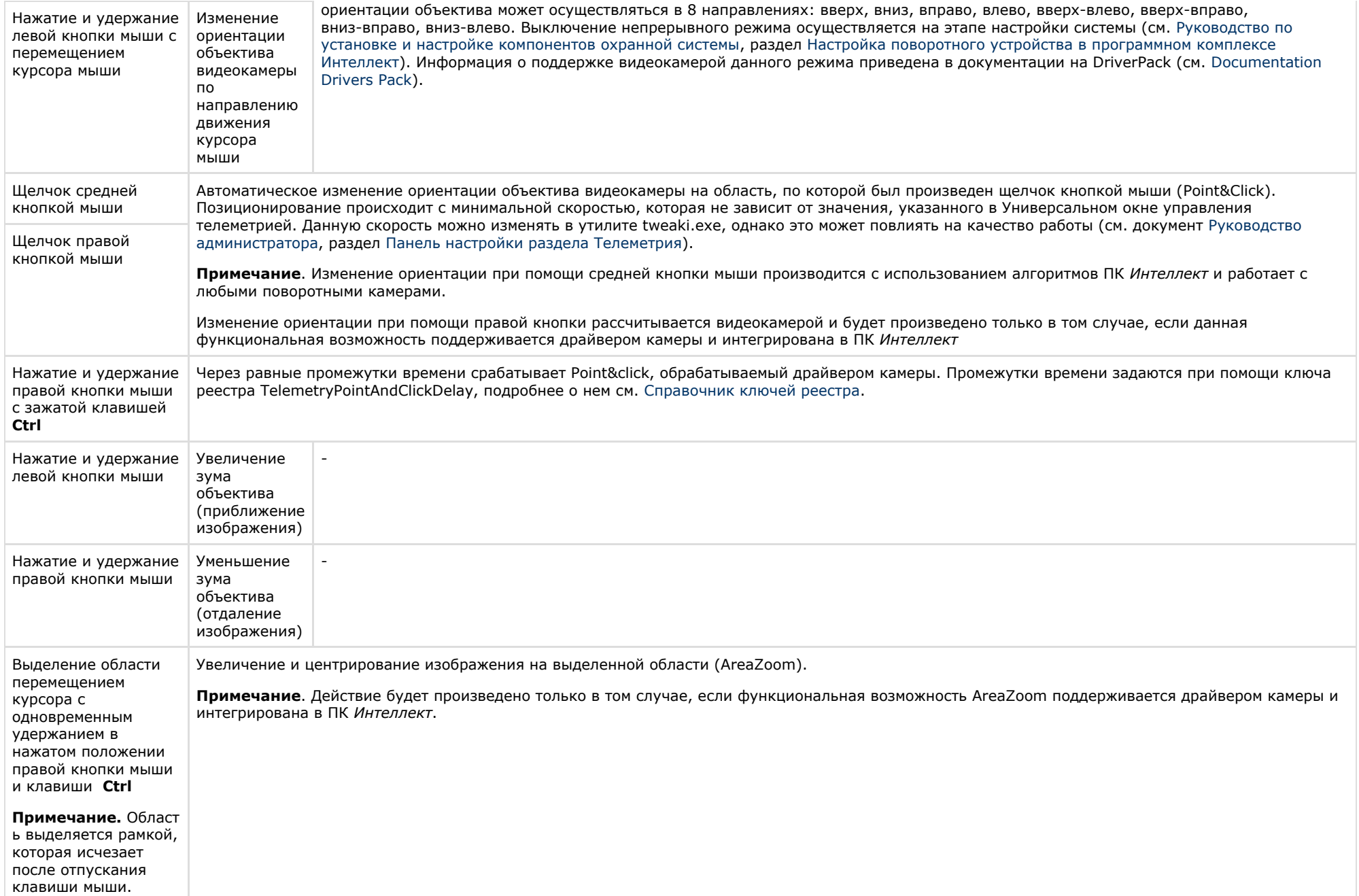

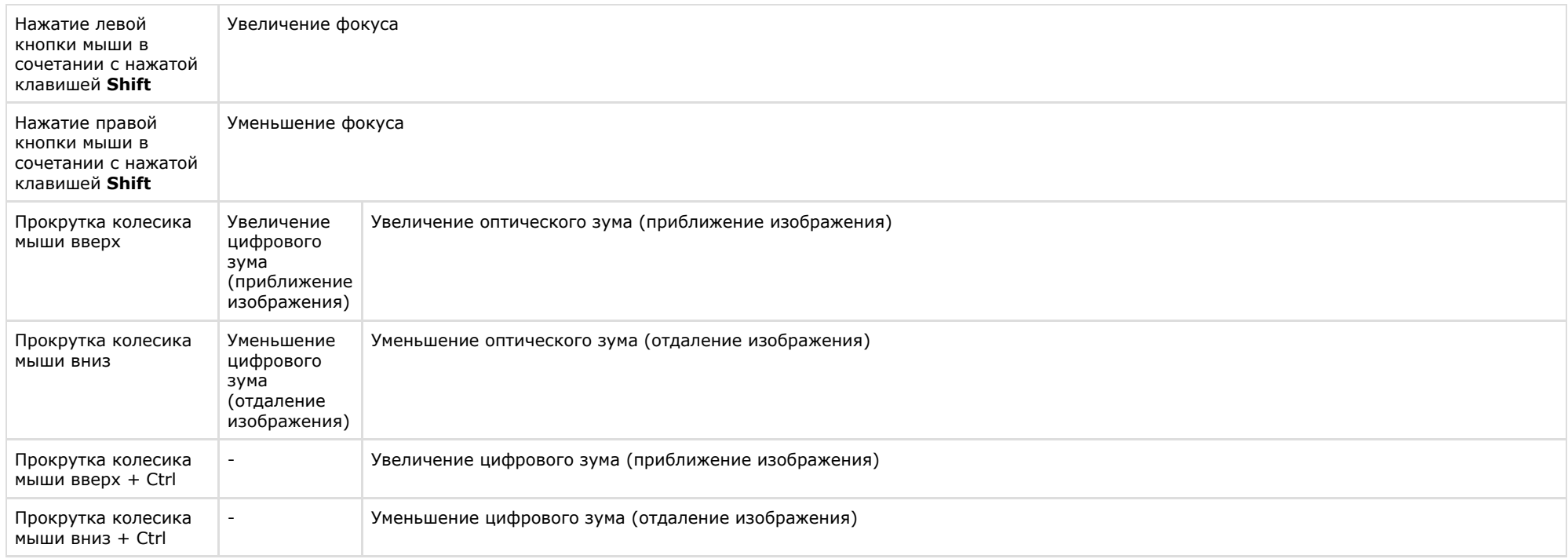

#### (i) **Примечание.**

В Окнах видеонаблюдения, соответствующих видеокамерам без поворотных устройств, вышеописанные манипуляции мышью не действуют.

### **[Смотреть видео](https://www.youtube.com/embed/fF-IAv2qgX4?rel=0&vq=hd1080)**

# **Управление поворотными устройствами с помощью джойстика**

Управление поворотным устройством видеокамеры может выполняться с помощью джойстика.

Ниже приведен пример управления поворотным устройством посредством джойстика *Shuttle PRO-2*.

#### $^\circledR$ **Примечание.**

Конкретная конфигурация функций элементов управления джойстика задается при настройке Программы и может отличаться от приведенного в примере описания.

Расположение элементов управления джойстика *Shuttle PRO-2* представлено на рисунке.

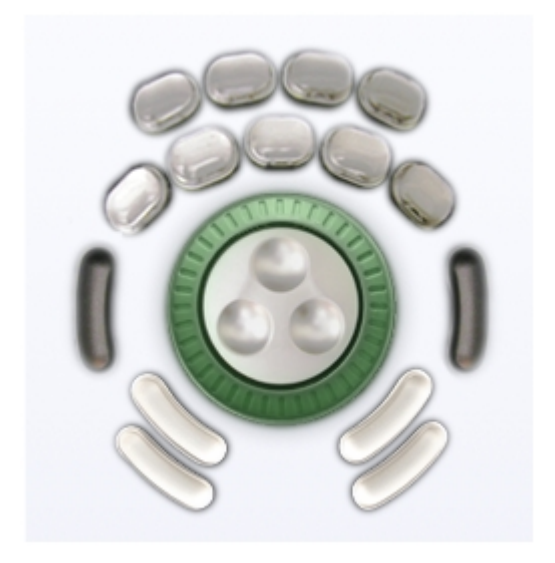

Пример конфигурации элементов управления джойстика для управления поворотным устройством объектива видеокамеры приведен ниже.

1. Движение объектива видеокамеры вправо-влево:

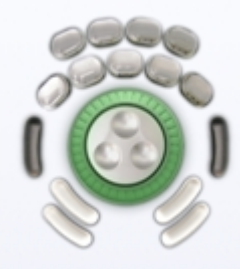

2. Движение объектива видеокамеры вверх-вниз:

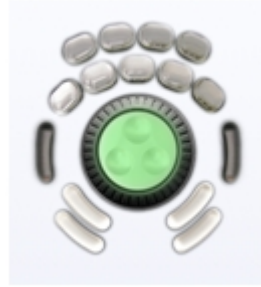

3. Остановка движения объектива видеокамеры:
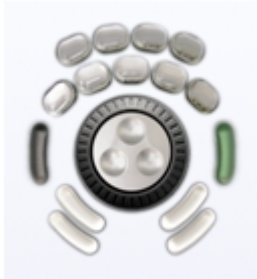

4. Автоматическое изменение ориентации объектива видеокамеры на область, по которой был произведен щелчок средней кнопкой мыши:

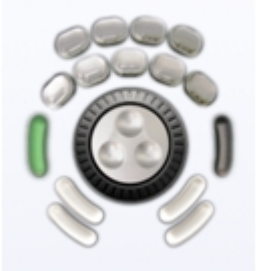

5. Увеличение зума объектива (приближение изображения):

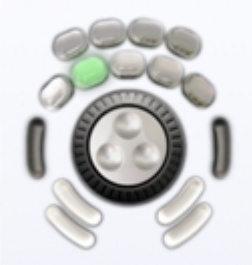

6. Уменьшения зума объектива (отдаление изображения):

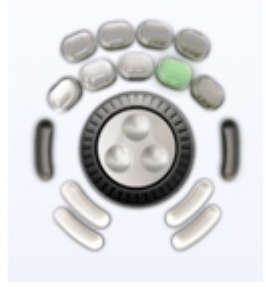

7. Увеличение фокусного расстояния объектива:

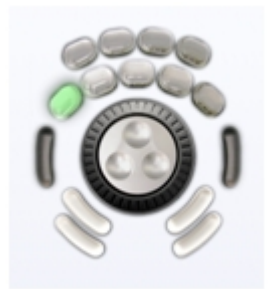

8. Уменьшение фокусного расстояния объектива:

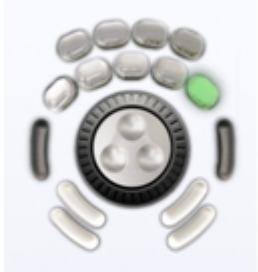

### $\odot$ **Примечание.**

В Окнах видеонаблюдения, соответствующих видеокамерам без поворотных устройств, вышеописанные манипуляции джойстиком не действуют.

# **Управление поворотными устройствами с помощью пультов управления**

Поворотными устройствами можно также управлять при помощи пультов управления – специализированных манипуляторов, подключаемых к компьютеру.

Ниже приведен пример управления видеокамерой посредством устройства *Samsung SSC-2000*.

Расположение элементов управления устройства *Samsung SSC-2000* представлено на рисунке:

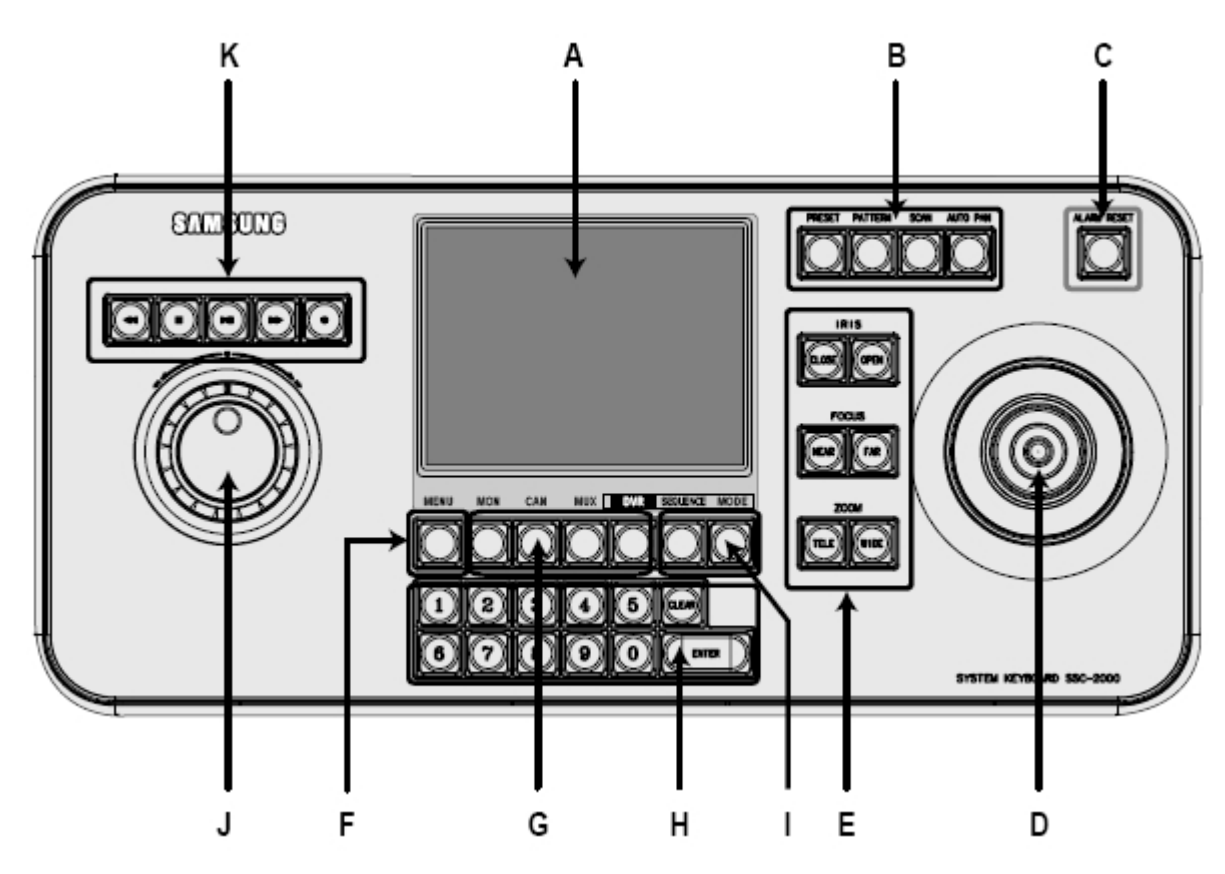

Описание элементов управления устройства Samsung SSC-2000 приведено в таблице.

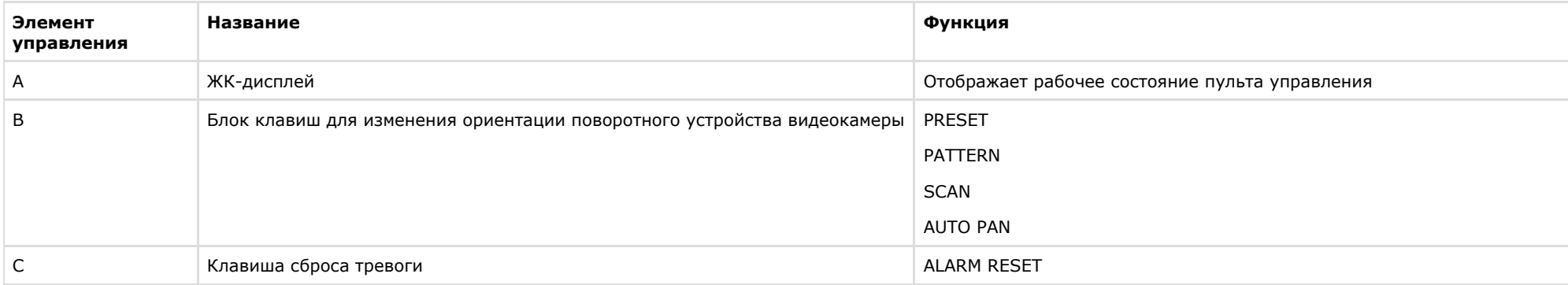

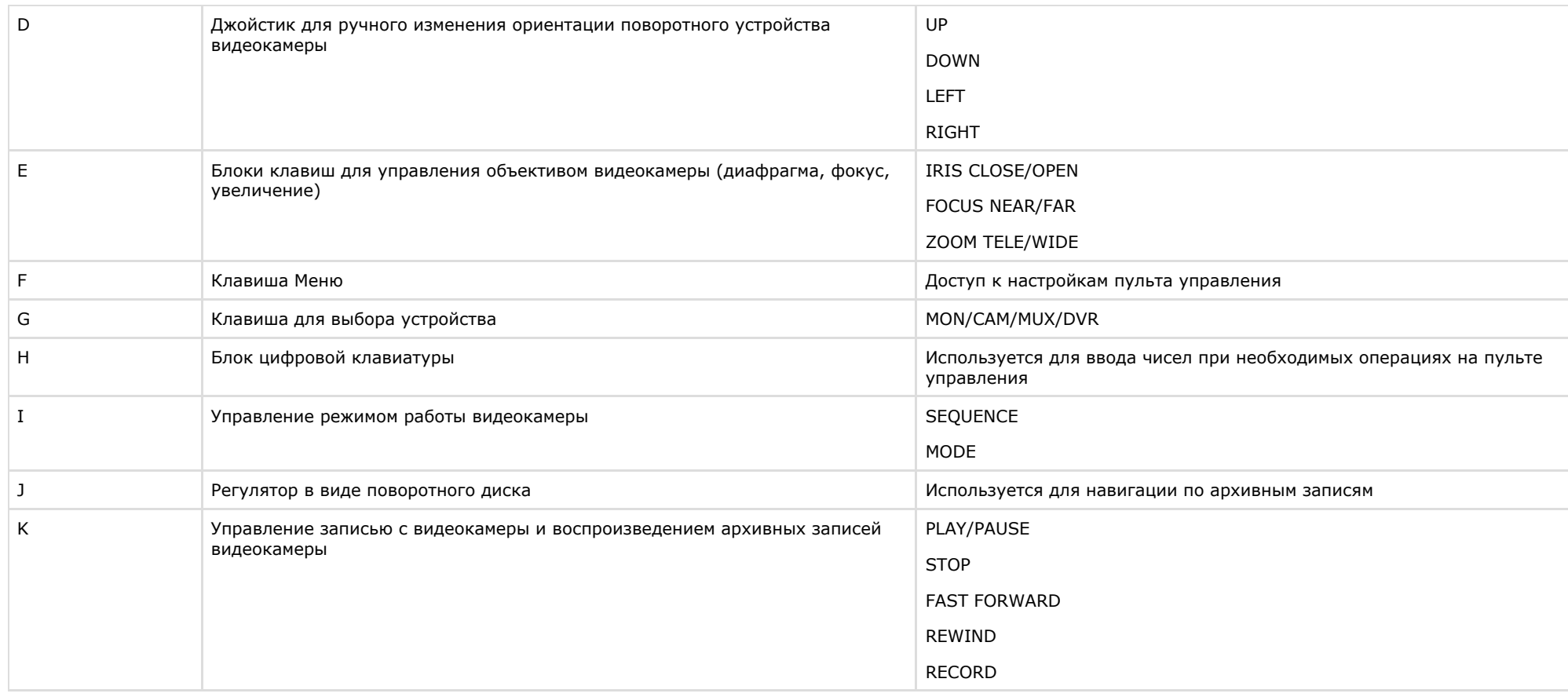

## **Примечание.**

трите танне.<br>Для получения более подробных сведений обратитесь к руководству пользователя для используемого устройства.

# **Управление поворотными устройствами с помощью Окна управления телеметрией**

Окно управление телеметрией позволяет осуществлять управление всеми типами поворотных устройств, подключенных к Системе.

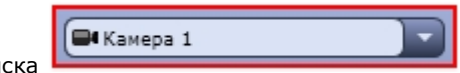

Для того чтобы получить доступ к управлению поворотным устройством, необходимо вначале выбрать из списка Сорности под поддержим объект, соответствующий данному поворотному устройству.

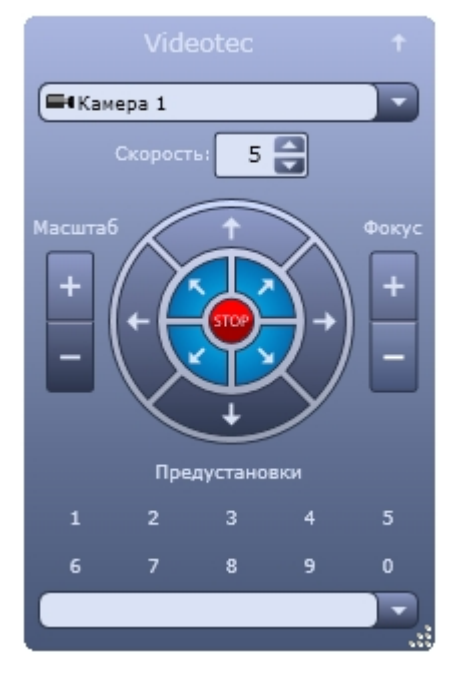

Элементы управления Окна управления телеметрией описаны ниже.

Изменение ориентации объектива видеокамеры в направлении «вверх-вниз» и «влево-вправо»:

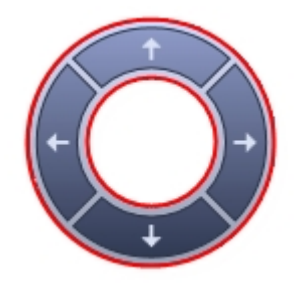

Изменение ориентации объектива видеокамеры в диагональных направлениях:

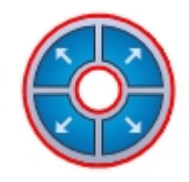

Остановка движения объектива видеокамеры при изменении ориентации:

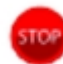

Задание условной скорости движения объектива видеокамеры при изменении ориентации:

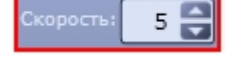

Для некоторых видеокамер возможна настройка фокуса и масштаба изображения. Установка фокуса производится при помощи следующего элемента управления.

Фокус регулируется кнопками

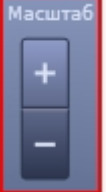

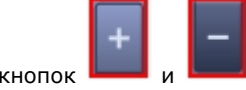

Масштаб (увеличение или уменьшение изображения) устанавливается при помощи следующих элементов управления.

Изменение масштаба выполняется с помощью кнопок

В случае, если видеокамера поддерживает функцию автофокуса, то при нажатии на надпись включается данная функция.

Кроме того, для удобства управления поворотными устройствами предусмотрена возможность пользовательских настроек поворотного устройства. Пользовательская настройка включает в себя данные об ориентации поворотного устройства, а также зуме и фокусе объектива видеокамеры.

Выбор и задание пользовательских установок поворотного устройства осуществляется через блок элементов управления с заголовком **Предустановки**.

Для того чтобы выбрать заданную пользовательскую установку, следует щелкнуть левой кнопкой мыши соответствующий номер установки или выбрать предустановку из списка. Спустя пару секунд текст заголовка блока элементов управления сменится на **Перейти в установку №<номер выбранной установки>**, а текущие настройки поворотного устройства установятся в соответствии с выбранной пользовательской настройкой.

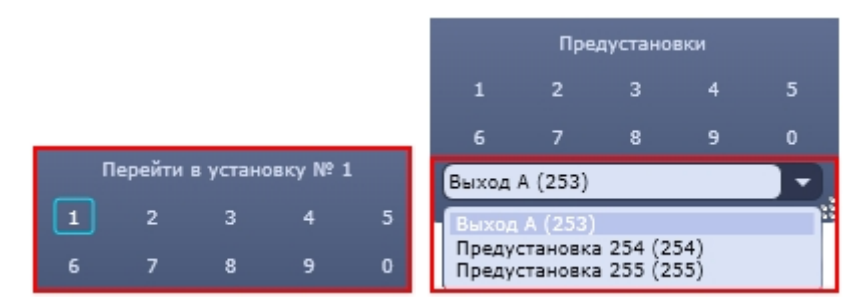

Для того чтобы задать пользовательскую настройку, следует нажать левой кнопкой мыши номер установки и удерживать ее до тех пор, пока текст заголовка блока элементов управления не сменится на **Сохранить установку №<номер выбранной установки>**.

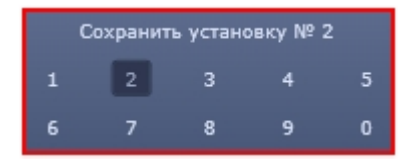

После этого текущие параметры настройки поворотного устройства будут зафиксированы в выбранной пользовательской настройке.

#### **Примечание.** ന

В случае использования IP устройств Lilin, задание пользовательской настройки производится по-другому:

- 1. Задать номер пользовательской настройки, щелкнув по нему левой кнопкой мыши
- 2. Установить поворотное устройство в требуемое положение
- 3. Нажать и удерживать левую кнопку мыши на заданном номере пользовательской настройки до того момента, пока текст заголовка блока элементов управления не сменится на **Сохранить установку №<номер выбранной установки>**

Чтобы изменить размеры Окна управления телеметрией, необходимо, удерживая левую клавишу мыши нажатой в нижнем правом углу окна, переместить курсор.

### **[Смотреть видео](https://www.youtube.com/embed/HVbN_kEnUXs?rel=0&vq=hd1080)**

## **Управление поворотными устройствами с помощью Окна запроса Оператора**

Окно запроса Оператора может использоваться для управления специфичными моделями поворотных устройств.

Ниже приведен пример управления устройством *Dynacolor-D7720*.

Вызов Окна запроса Оператора для управления поворотным устройством осуществляется выбором пункта **Dynacolor-D7720** в меню **Выполнить** Главной панели управления

программного комплекса *Интеллект.*

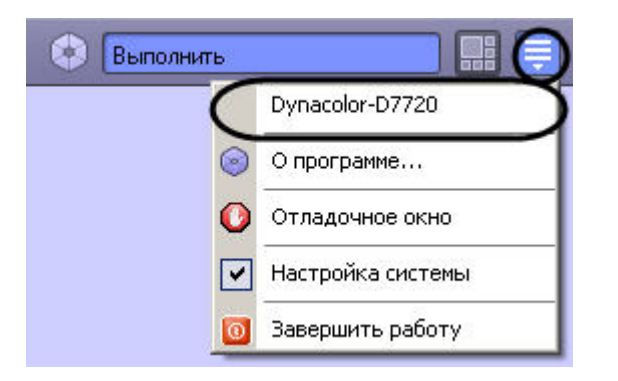

Появившееся окно позволяет управлять подключенным к Системе устройством *Dynacolor-D7720*.

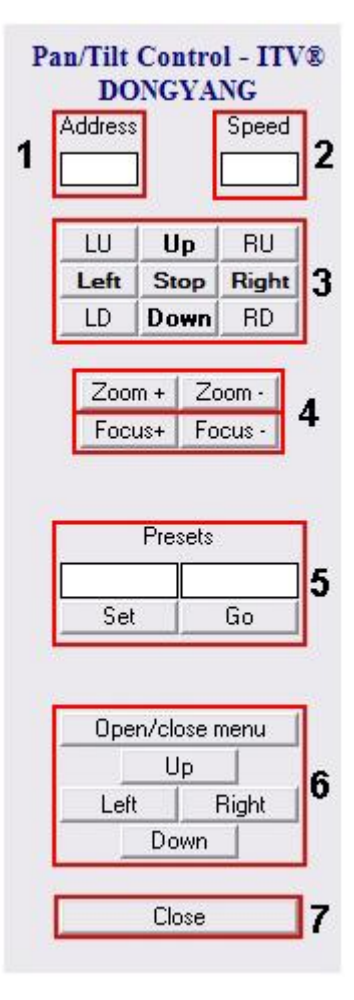

Краткое описание интерфейса панели управления поворотным устройством *Dynacolor-D7720* приведено в таблице.

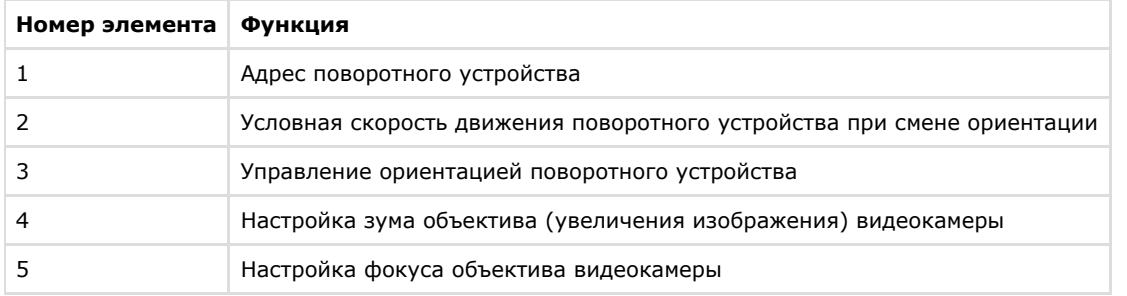

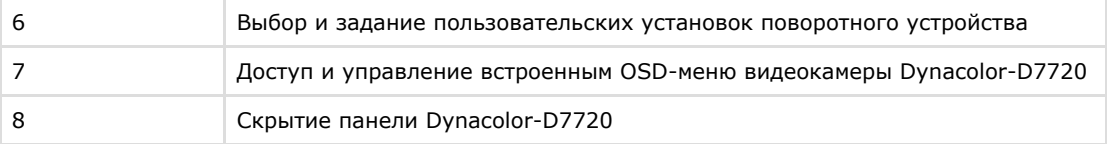

#### **Примечание.** ⋒

Для отдельного типа устройства Системы предназначена отдельная панель управления (Окно запроса оператора), имеющая соответствующий интерфейс и набор функциональных возможностей. Кроме того, название пункта для вывода панели управления (Окна запроса оператора) в меню **Выполнить** задается при настройке Программы и может не совпадать с названием (типом) поворотного устройства, соответствующего данной панели управления.

# **Использование лучей**

Луч представляет собой внешнее охранное устройство, подключаемое к Системе.

Луч может работать в следующих режимах:

- 1. **На замыкание**: луч ставится на охрану в разомкнутом состоянии, при замыкании луча регистрируется тревожное событие.
- 2. **На размыкание**: луч ставится на охрану в замкнутом состоянии, при размыкании луча регистрируется тревожное событие.

При регистрации тревожного события лучом требуется подтверждение Оператором реального наступления данного события.

Каждый охранный объект типа **Луч** имеет извещатель – физическое устройство, оповещающее определенным способом Оператора о регистрации объектом тревожного события. На Карте условно определены следующие типы извещателей:

- 1. инфракрасный;
- 2. потолочный;
- 3. стекло;
- 4. тепловой;
- 5. окно;
- 6. дымовой;
- 7. геркон;
- 8. без определенного типа.

Работа Оператора с лучами производится на Карте (см. раздел [Работа с лучами\)](#page-222-0) или с помощью предварительно заданных макрокоманд (меню **Выполнить** на Главной панели управления).

# **Использование реле**

Реле представляет собой внешнее исполнительное устройство, подключаемое к Системе.

Реле может находиться в одном из следующих состояний:

- 1. Включено;
- 2. Выключено.

Каждый исполнительный объект типа **Реле** имеет исполнительное устройство – физическое устройство, включаемое и выключаемое с помощью реле. На Карте условно определены следующие типы исполнительных устройств:

1. свет;

2. сирена;

- 3. замок;
- 4. без определенного типа.

Работа Оператора с реле производится на Карте (см. раздел [Работа с реле\)](#page-225-0) или с помощью предварительно заданных макрокоманд (меню **Выполнить** на Главной панели управления).

# **Использование специализированной клавиатуры**

Специализированная клавиатура представляет собой клавиатуру, приспособленную для работы с программным комплексом *Интеллект.*

Специализированная клавиатура может использоваться для управления отдельными устройствами Системы или Системой в целом. При этом назначение кнопок клавиатуры может быть произвольно задано на этапе настройки Программы.

Пример использования специализированной клавиатуры *GIGATEK KB840A* для управления Монитором видеонаблюдения демонстрируется на рисунке, далее приведено описание к клавишам.

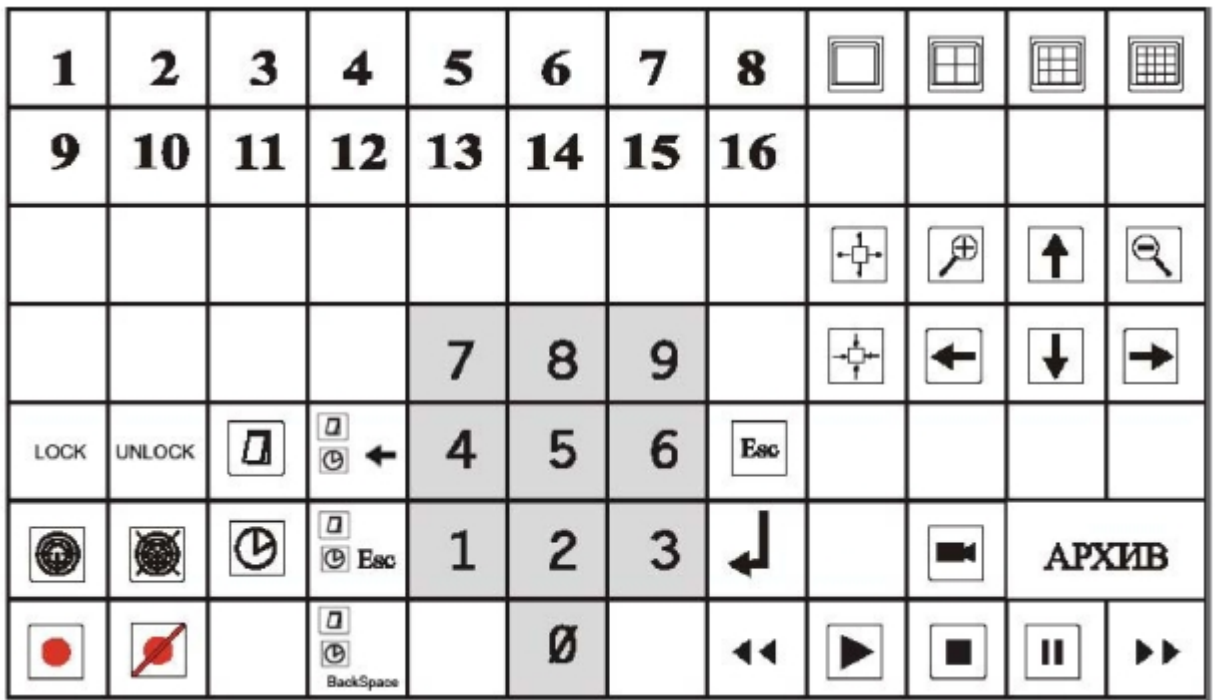

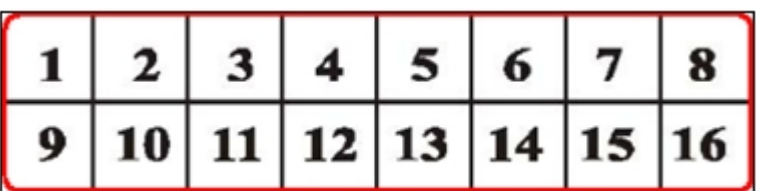

Группа клавиш, приводящая в действие камеры с 1 по 16, в зависимости от номера клавиши.

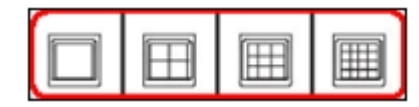

Группа клавиш, изменяющая количество окон видеонаблюдения на видеомониторе (1, 4, 9 или 16 соответственно).

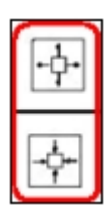

Группа клавиш, которая сворачивает или разворачивает окно видеонаблюдения.

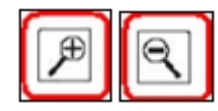

Группа клавиш, отвечающая за масштабирование видеоизображения (приближение и отдаление).

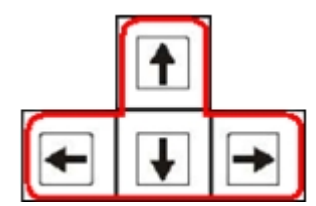

Группа клавиш (стрелки вверх, вниз, вправо, влево) для листания окон видеонаблюдения.

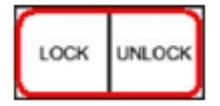

Группа клавиш, отвечающая за блокировку и разблокировку

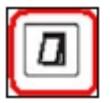

Клавиша навигации по дате видеоархива.

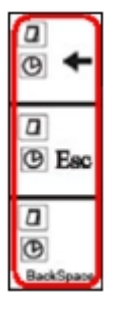

Группа клавиш, отвечающая за изменение даты и времени видеозаписей в видеоархиве:

- принять изменения;
- отмена;
- удаление.

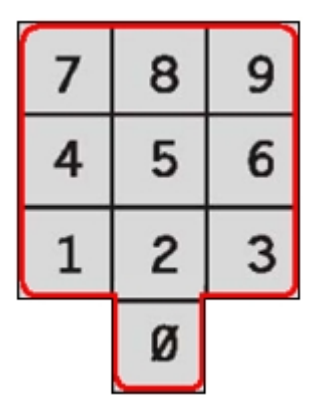

Группа клавиш – цифры от 0 до 9.

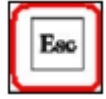

Клавиша **ESCAPE.**

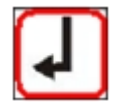

Клавиша **ENTER**

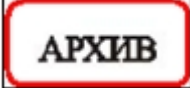

Клавиша для перехода в режим видеоархива.

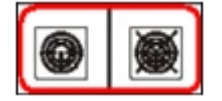

Группа клавиш, отвечающая за постановку видеокамер на охрану и снятие с охраны.

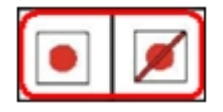

Группа клавиш, отвечающая за видеозапись событий по команде (начать /остановить).

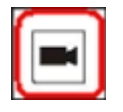

Клавиша для перехода в режим видеонаблюдения.

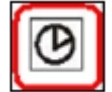

Клавиша навигации по колонке временных меток.

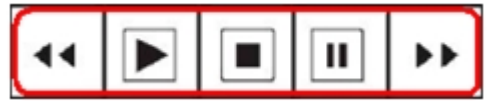

Группа клавиш, отвечающая за просмотр видеозаписей (перемотка назад/вперед, воспроизведение, остановка, пауза).

# **Видеонаблюдение с использованием аналогового монитора**

При определенной конфигурации Программы возможен вывод аналогового видеоизображения на внешние устройства, подключенные к Системе (например, аналоговый монитор).

При наличии данной возможности включение (отключение) вывода аналогового сигнала может производиться одним из следующих способов:

1. Команда в контекстном меню объекта на Карте. Для этого предназначен пункт **Включить камеру на выход** (**Выключить камеру на выход**) в контекстном меню соответствующего объекта на Карте.

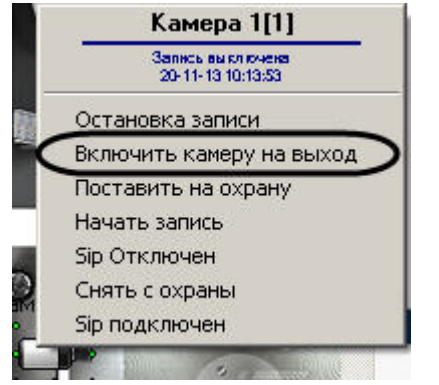

2. Макрокоманда. Для этого в меню **Выполнить** Главной панели управления программой следует выбрать соответствующий пункт.

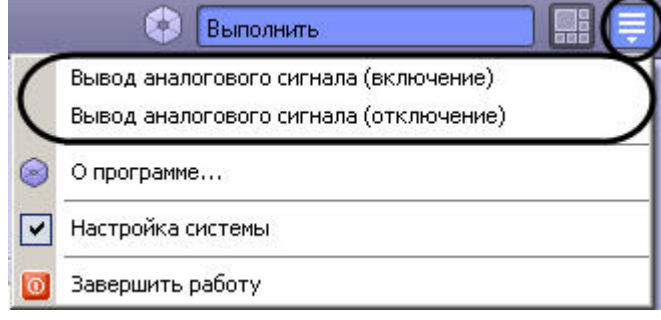

### **Примечание.**  $\odot$

Наличие и название макрокоманд в меню **Выполнить** для включения и выключения функции вывода аналогового сигнала на внешние устройства зависит от настроек Программы.

# **Архивирование видеозаписей в Долговременный архив**

# **Общие сведения об архивировании видеозаписей в Долговременный архив**

Архивирование видеозаписей в Долговременный архив может производиться в ручном или автоматических режимах и осуществляется через панель управления Долговременным архивом.

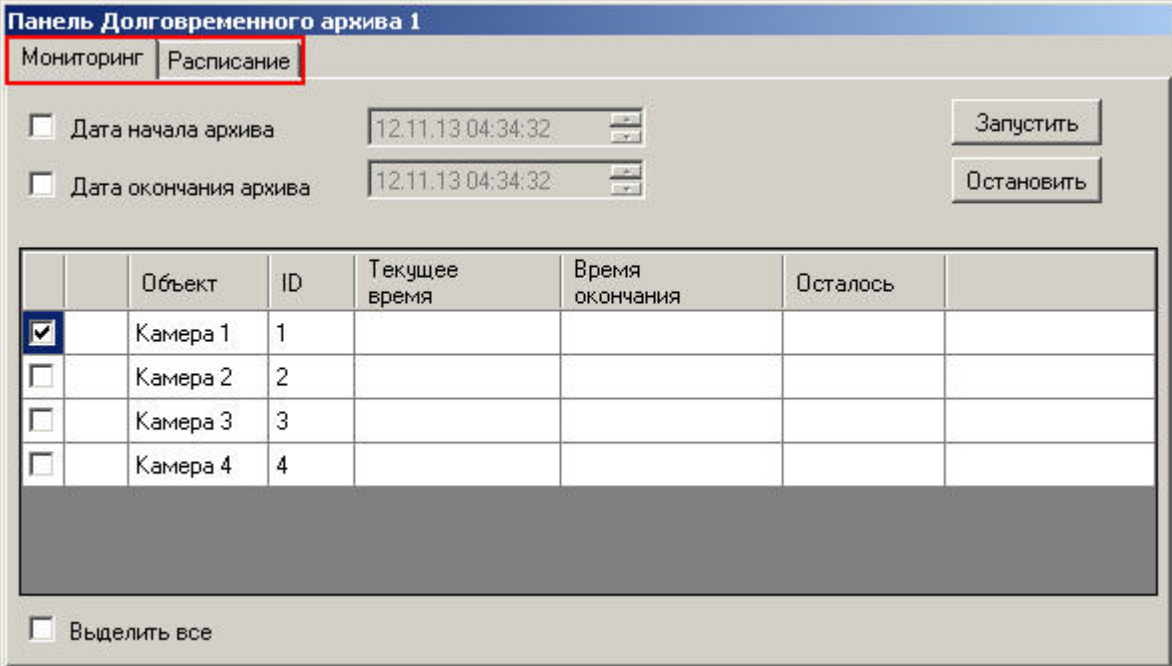

Вкладка **Мониторинг** предоставляет доступ к ручному управлению Долговременным архивом, а вкладка **Расписание** служит для задания параметров работы Долговременного архива в автоматическом режиме.

# **Мониторинг Долговременного архива**

Наблюдение и контроль Долговременного архива осуществляется на вкладке **Мониторинг** панели управления Долговременным архивом.

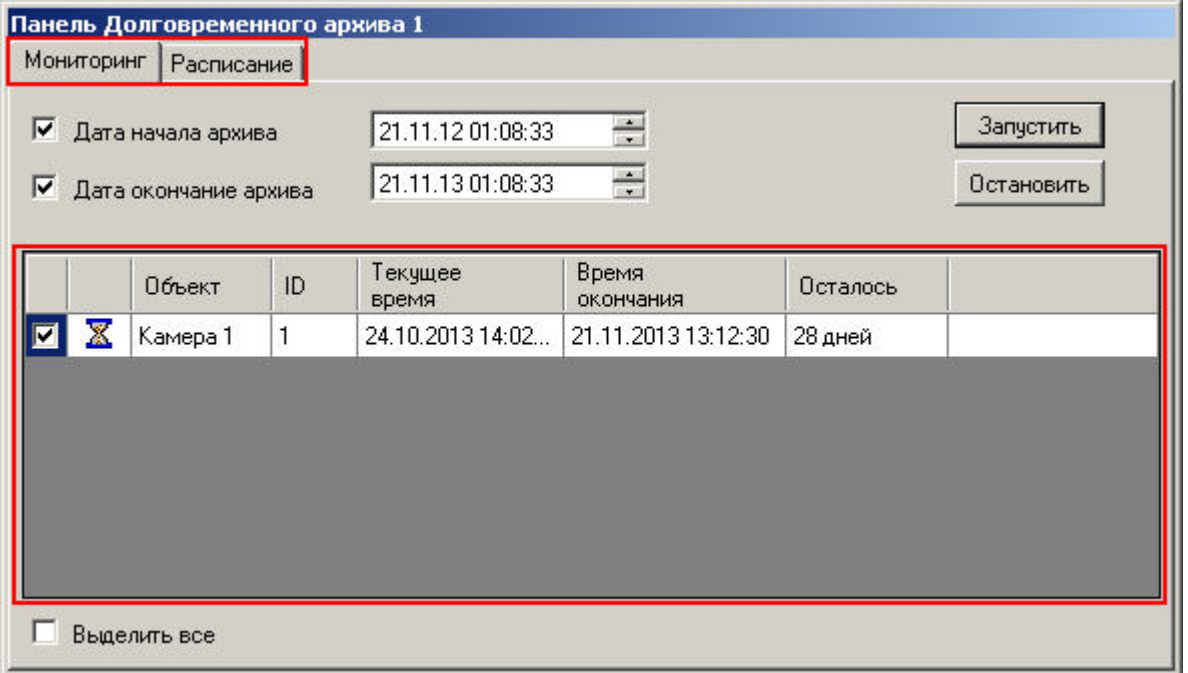

В таблице приводится информация о состоянии процесса архивирования для всех доступных камер:

- 1. **Камера** название видеокамеры;
- 2. **ID** идентификатор камеры;
- 3. **Текущее время** дата и время текущего обрабатываемого фрагмента архива;
- 4. **Время окончания** дата и время конца архива;
- 5. **Осталось** количество оставшихся для обработки дней (время конца архива минус время текущего обрабатываемого фрагмента);

### $\odot$ **Примечание.**

Время в столбцах **Время окончания** и **Осталось** не зависит от статуса копирования архива и продолжает рассчитываться даже после окончания копирования в ручном режиме или после остановки копирования по расписанию.

6. Символ напротив названия камеры означает, что в текущий момент происходит архивирование записей данной камеры.

## **Архивирование в ручном режиме**

Архивирование в ручном режиме производится на вкладке Мониторинг.

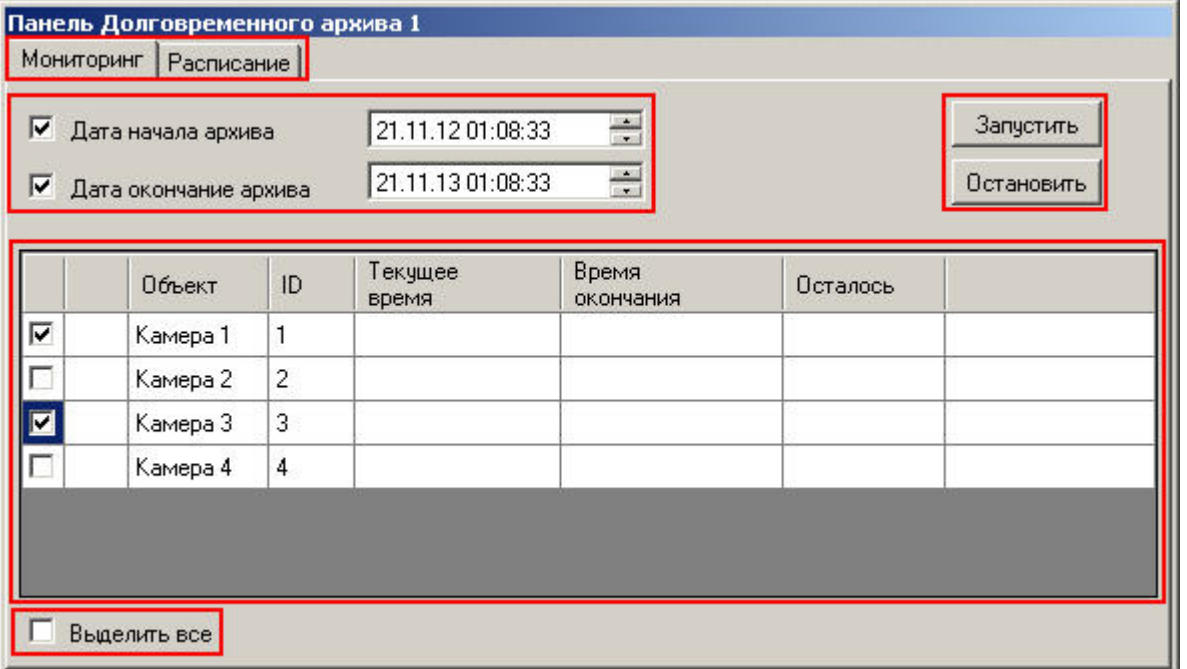

Запуск и остановка архивирования в ручном режиме осуществляется при помощи кнопок **Запуск** и **Остановить**, соответственно. Слева от кнопок управления архивированием располагаются элементы для задания временного интервала архивируемых записей для всех доступных видеокамер.

Для того чтобы начать архивирование, необходимо сделать следующее:

- 1. Указать дату и время начала и окончания архивирования. В том случае, если не заданы дата и время начала и окончания копирования, то в Долговременный архив копируются все имеющиеся записи с выбранных видеокамер.
- 2. Выбрать видеокамеры, с которых будет осуществляться архивирование. Выбор видеокамер осуществляется установкой галочек напротив них. Кроме того, флажок **Выд елить все** служит для одновременного выбора (отмены выбора) всех видеокамер в таблице.
- 3. Запустить процесс архивирования нажатием кнопки **Запуск**. Спустя некоторое время, напротив выбранных видеокамер появится значок <del>44</del> , сигнализирующий о начале архивирования видеозаписей с данных видеокамер.
- 4. Для отмены архивирования предназначена кнопка **Остановить**.

#### **Примечание.** ⋒

Процесс архивирования может начинаться с достаточно большой задержкой после нажатия кнопки **Запуск**.

## **Архивирование в автоматическом режиме**

Для настройки архивирования в автоматическом режиме предназначена вкладка **Расписание**.

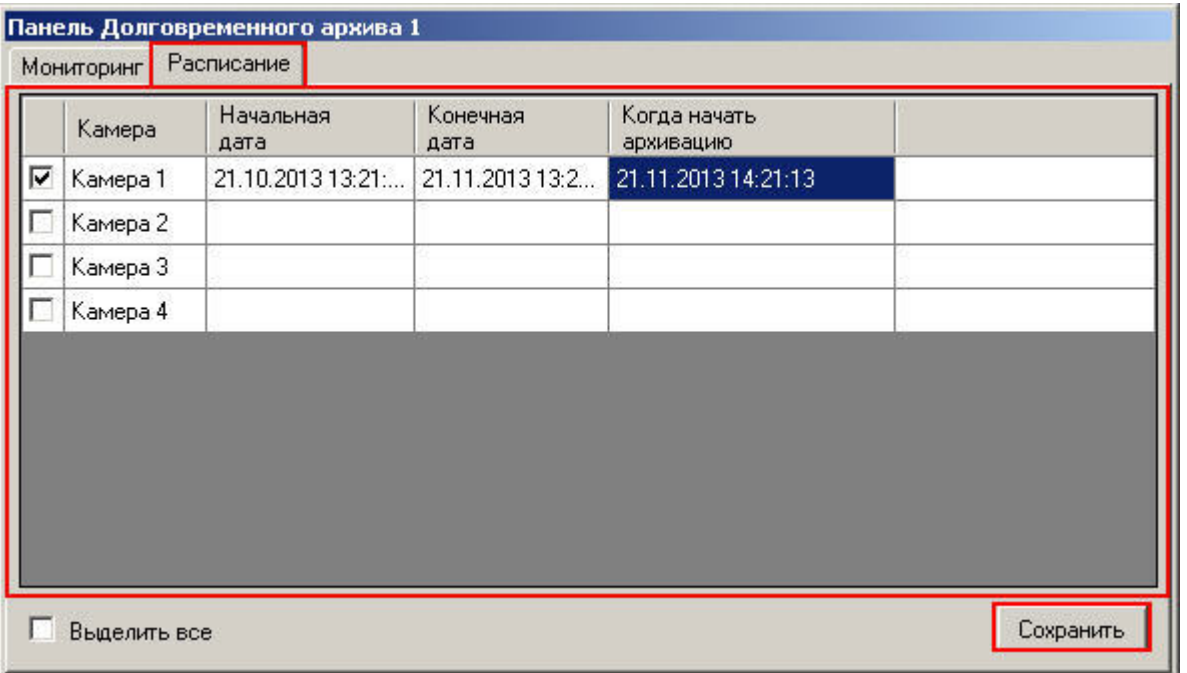

В таблице приводится текущее расписание архивирования со всех доступных видеокамер. Для каждой видеокамеры приводятся начальная и конечная дата архивирования, а также фактическое время начала процесса архивирования.

Активация и деактивация заданного расписания для видеокамеры осуществляется установкой (снятием) галочки напротив соответствующей видеокамеры.

Редактирование расписания осуществляется посредством редактирования содержимого соответствующих ячеек таблицы. Например, для редактирования конечной даты записи первой видеокамеры следует произвести двойной щелчок по ячейке **Камера 1:Конечная дата**.

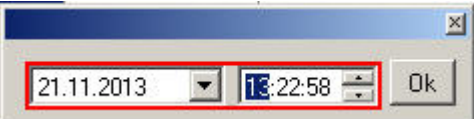

В появившемся диалоговом окне следует ввести дату и время, после чего нажать **ОК.** После настройки расписания для всех требуемых камер необходимо нажать на кнопку **Сохранить**.

### **Примечание.** O)

Запланированное архивирование в автоматическом режиме происходит всегда при работающей Программе, даже если выключена панель Долговременного архива.

# **Контроль и обработка событий**

Контроль и обработка событий, зарегистрированных Системой, может производиться Оператором при помощи Окна тревожных сообщений, Протокола событий и Протокола оператора. Дополнительно предусмотрена возможность быстрого создания и печати отчетов протокола зарегистрированных Системой событий по заданным критериям.

# **Контроль и обработка событий с помощью Окна тревожных сообщений**

При соответствующих настройках Программы, возможно автоматическое уведомление Оператора о регистрации Системой различных тревожных и информационных событий. При включении данной возможности, в случае регистрации Системой события тревожного или информационного типа, появляется Окно тревожных сообщений.

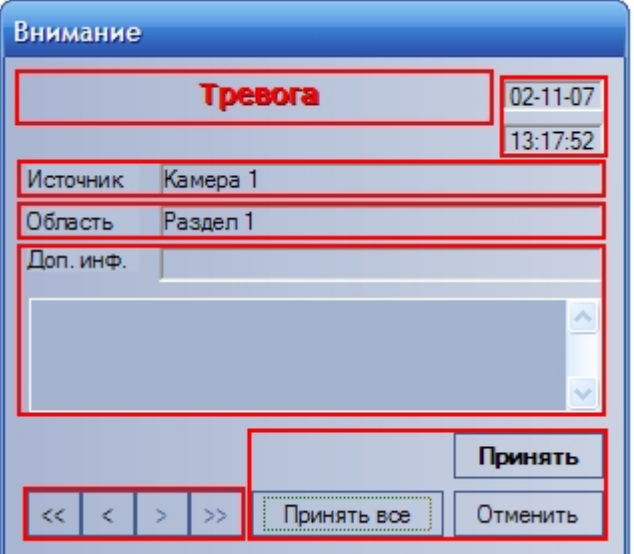

В появившемся Окне тревожных сообщений приводятся данные о последнем зарегистрированном событии: название события, дата и время события, объект-источник события, условная область (раздел) расположения объекта-источника события, а также дополнительная информация о событии (при ее наличии).

Принять

Отменить

Оператор может подтвердить данное событие, нажав кнопку **или принятие и**ли отменить его, используя кнопку **или принятие события означает подтверждение** Оператором факта реального свершения данного события и активирует соответствующую реакцию Программы.

После подтверждения или отмены события, Окно тревожных сообщений будет скрыто. Однако в том случае, если еще имеются необработанные сообщения, Окно тревожных сообщений не будет скрыто, а осуществится переход к обработке следующего в очереди сообщения. Для ручного выбора обрабатываемого сообщения используется блок элементов управления навигацией по событиям:

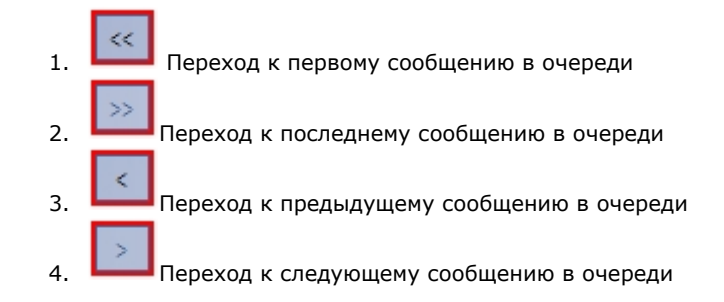

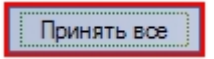

Кроме того, можно одновременно подтвердить все события, состоящие в очереди событий, нажав кнопку .

# **Контроль событий с помощью Протокола событий**

В окне Протокола событий выводятся все сообщения, зарегистрированные Системой, или сообщения определенных типов в соответствии с предварительно настроенными фильтрами.

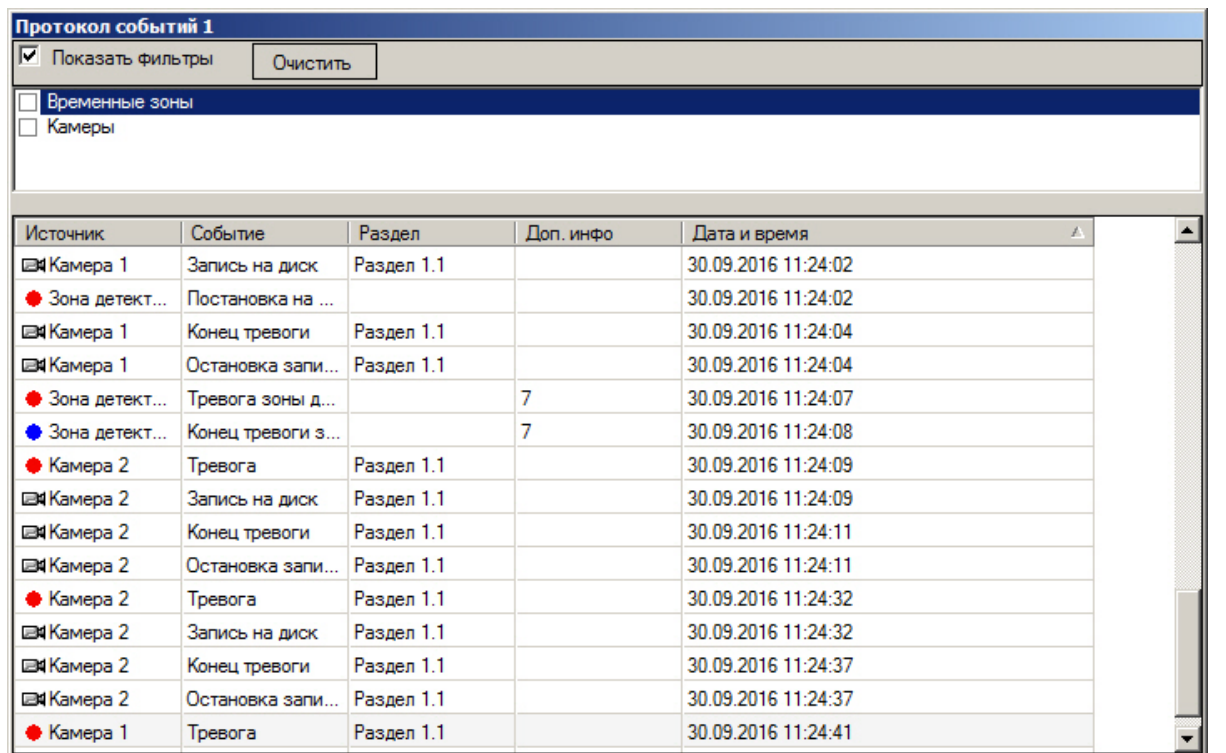

Флажок **Показать фильтры** отображает список фильтров событий, сконфигурированный на этапе настройки системы (см. [Руководство Администратора](https://doc.axxonsoft.com/confluence/pages/viewpage.action?pageId=124979269), раздел [Настройка](https://doc.axxonsoft.com/confluence/pages/viewpage.action?pageId=124979629) [фильтров событий для отображения в Протоколе событий\)](https://doc.axxonsoft.com/confluence/pages/viewpage.action?pageId=124979629). Для активации фильтра следует установить флажок рядом с его названием. Имеется возможность активировать сразу несколько фильтров.

При выборе фильтра в Протоколе событий отображаются только события, которые соответствуют фильтру. Если ни один фильтр не выбран, то отображаются все события от всех объектов системы.

В окне Протокола событий приводится таблица, состоящая из списка зарегистрированных Системой событий для объектов определенного типа. При этом типы объектов, для которых зарегистрированные события выводятся в Протоколе событий, а также количество одновременно отображаемых в одном окне событий задаются при настройке Системы.

Новые события добавляются в конец списка в окне Протокола событий, при этом происходит прокрутка списка таким образом, чтобы последнее событие всегда отображалось в окне и было выделено. При выделении события, отличного от последнего, происходит фиксация списка и прекращение прокрутки, новые события продолжают добавляться в конец списка. Для возобновления прокрутки необходимо выделить последнее событие в списке. Это можно сделать при помощи сочетания клавиш Ctrl+End на клавиатуре.

Для каждого события в таблице приводятся следующие данные: объект-источник события, название события, условная область (раздел) расположения объекта-источника события, дата и время события, а также дополнительная информация о событии (при наличии). Дополнительно значок напротив названия объекта-источника события, отображает текущее состояние данного объекта-источника.

Кнопка **Очистить** предназначена для очистки списка событий в окне Протокола событий.

### $\bigcirc$ **Примечание.**

После очистки окна Протокола событий для повторного отображения скрытых событий потребуется перезапуск ПК *Интеллект* с установленным флажком **Загружать протокол** (см. [Руководство Администратора,](https://doc.axxonsoft.com/confluence/pages/viewpage.action?pageId=124979269) раздел [Параметры ведения протоколов\)](https://doc.axxonsoft.com/confluence/pages/viewpage.action?pageId=124979630).

Для того чтобы показать расположение объекта на Карте, следует выбрать пункт **Показать на карте** в функциональном меню объекта-источника. В результате выполнения операции будет открыта Карта, содержащая объект-источник (см. раздел [Работа с Картой\)](#page-215-0).

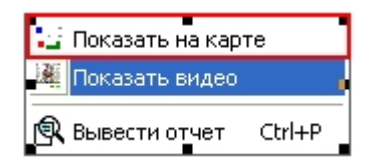

Для просмотра видеозаписи события **Запись на диск** следует выбрать пункта **Показать видео** в функциональном меню объекта **Камера** (объект-источник).

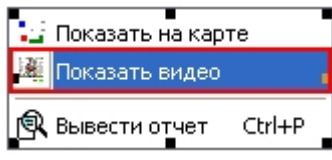

В появившемся дочернем окне отобразится Окно видеонаблюдения в режиме воспроизведения архивных записей.

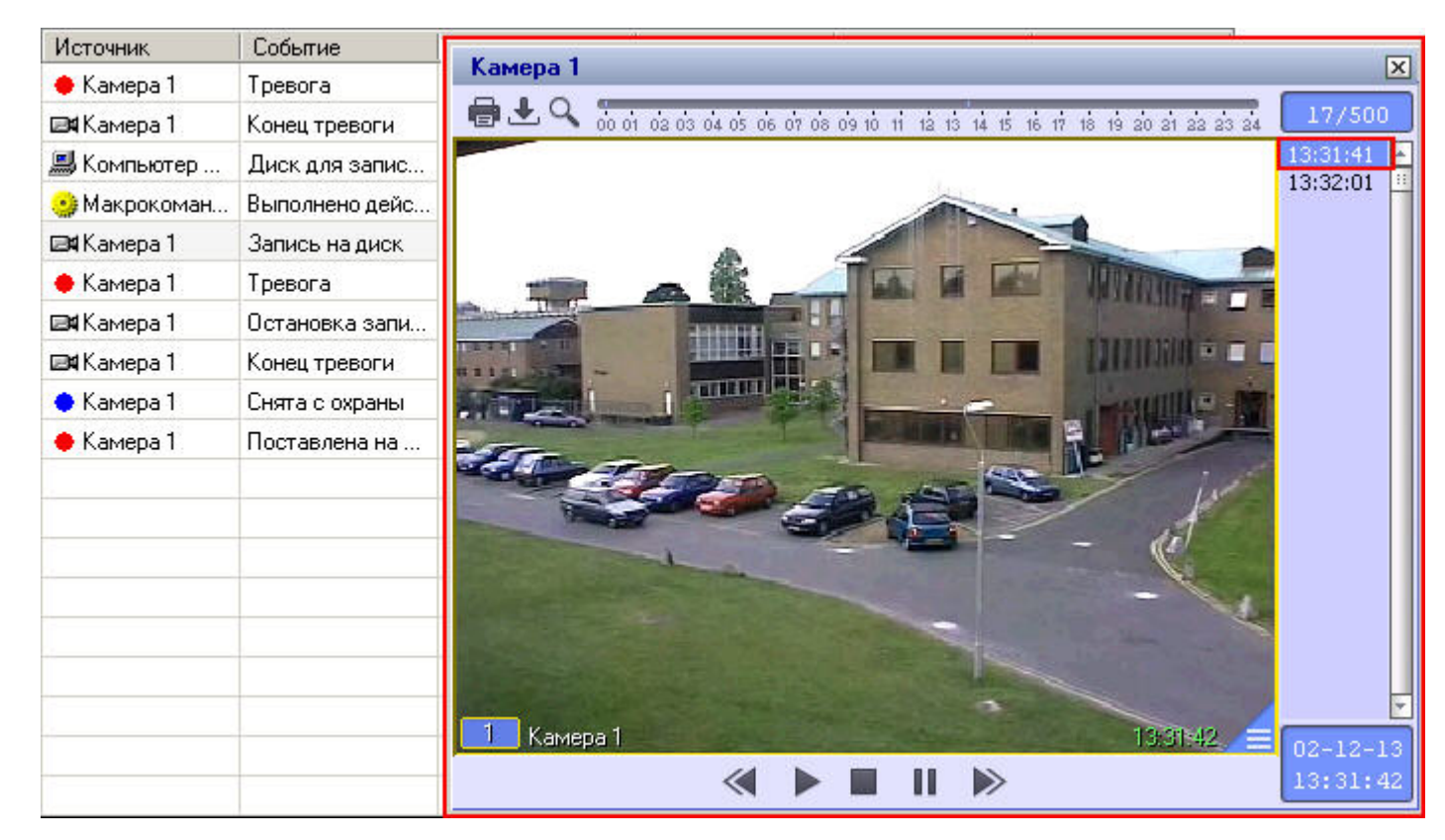

При этом текущая позиция воспроизведения будет установлена в положение, соответствующее началу видеозаписи события.

### **Создание, печать и экспорт отчета о зарегистрированных событиях с помощью Протокола событий**

С помощью Протокола событий можно оперативно формировать и выводить на печать список событий по заданным критериям.

Для того чтобы сформировать и вывести на печать отчет, следует выбрать пункт **Вывести отчет** в функциональном меню любого из объектов-источников в таблице или же нажать сочетание клавиш **Ctrl** + **P**.

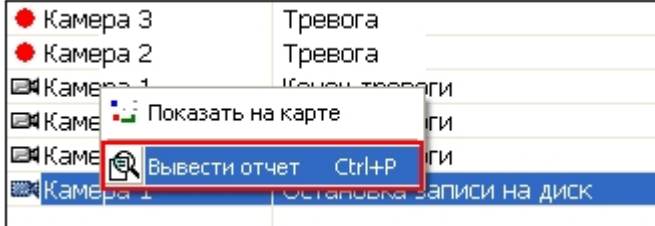

В появившемся окне следует задать дату и время начала и окончания событий для отчета.

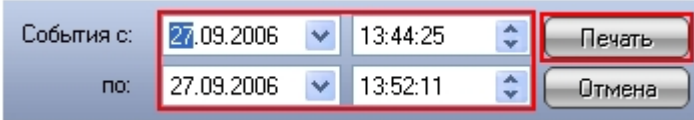

После нажатия кнопки **Печать** появится окно предварительного просмотра сформированного списка событий, интерфейс которого представлен на рисунке.

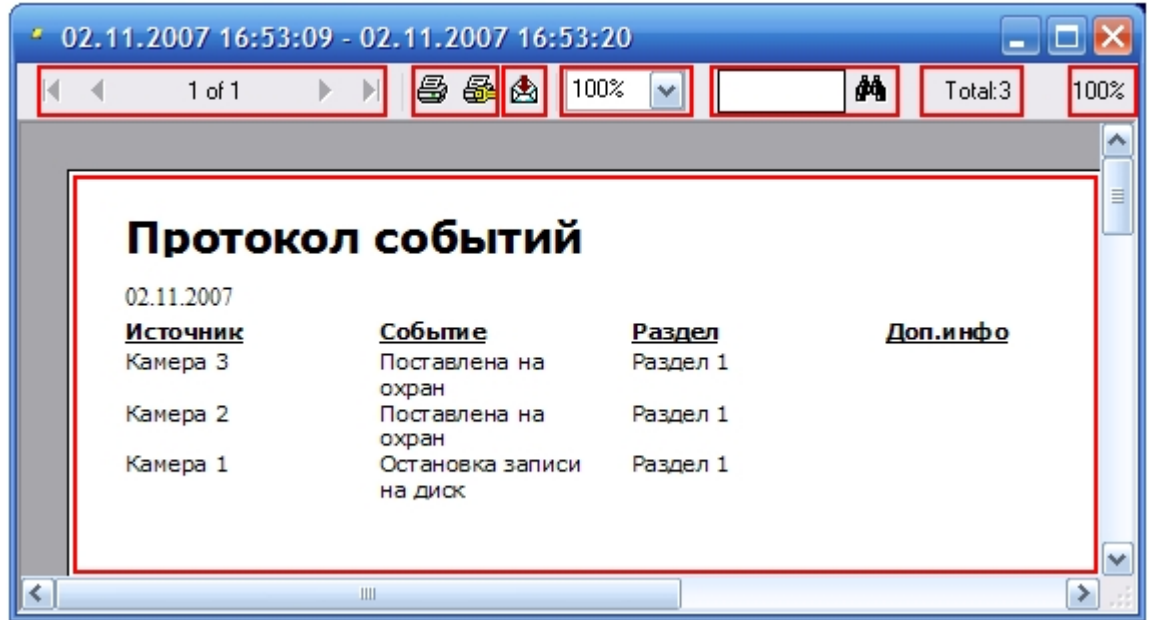

В появившемся окне появится сформированный отчет в том виде, в котором он будет выведен на печать.

В верхней части окна находится панель инструментов, на которой располагаются элементы управления отчетом:

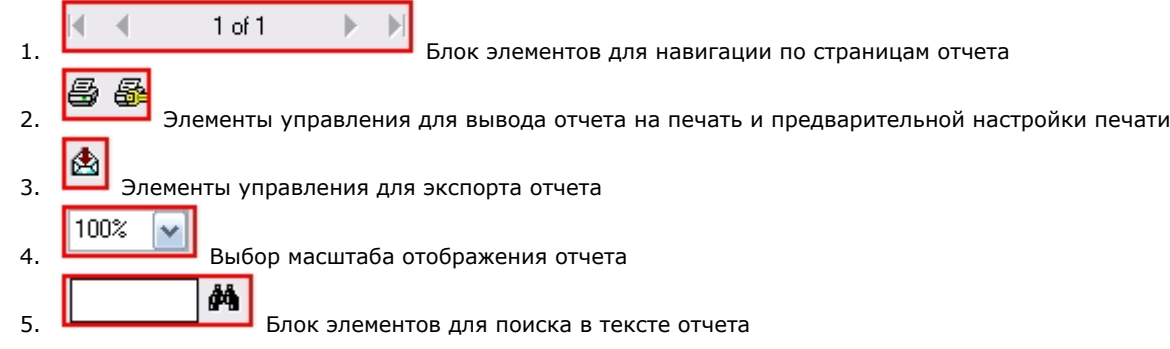

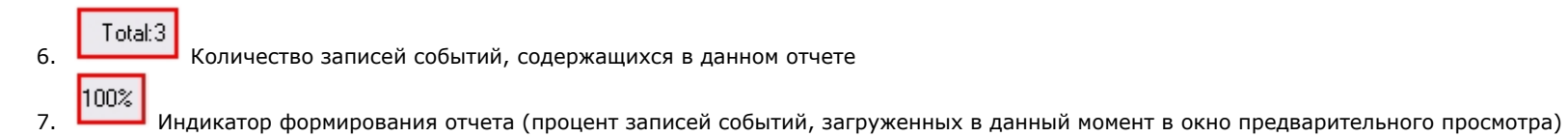

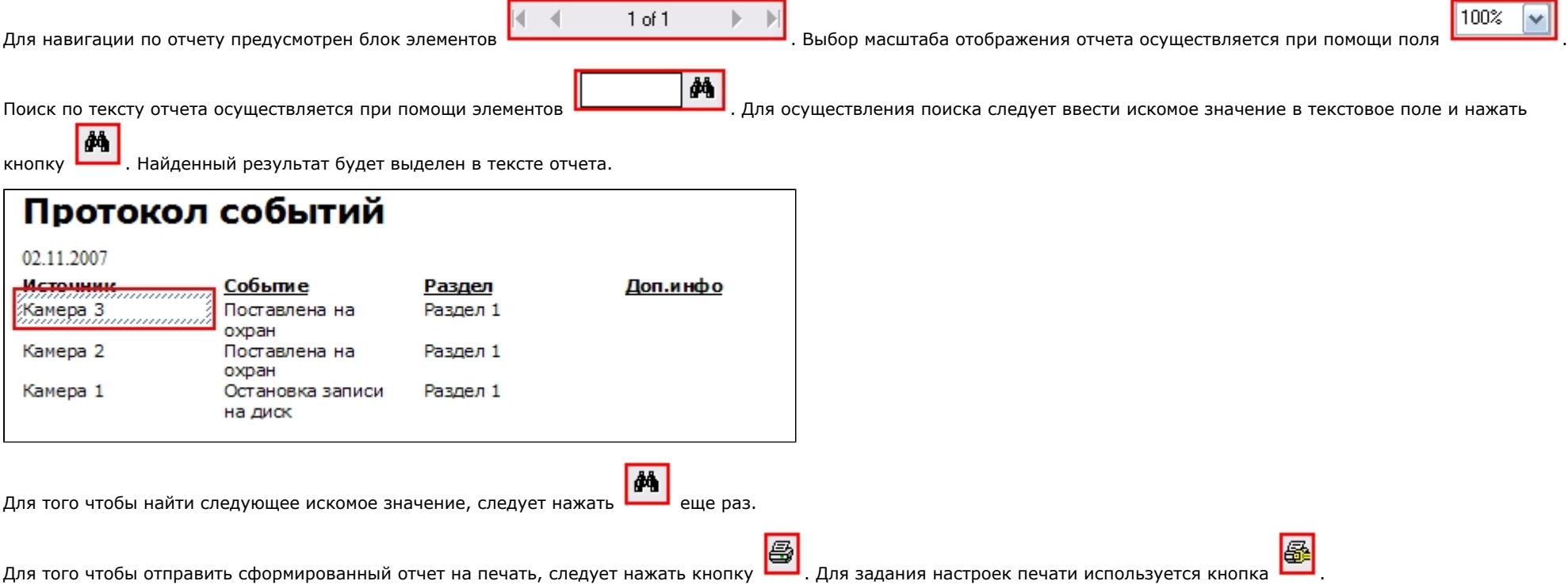

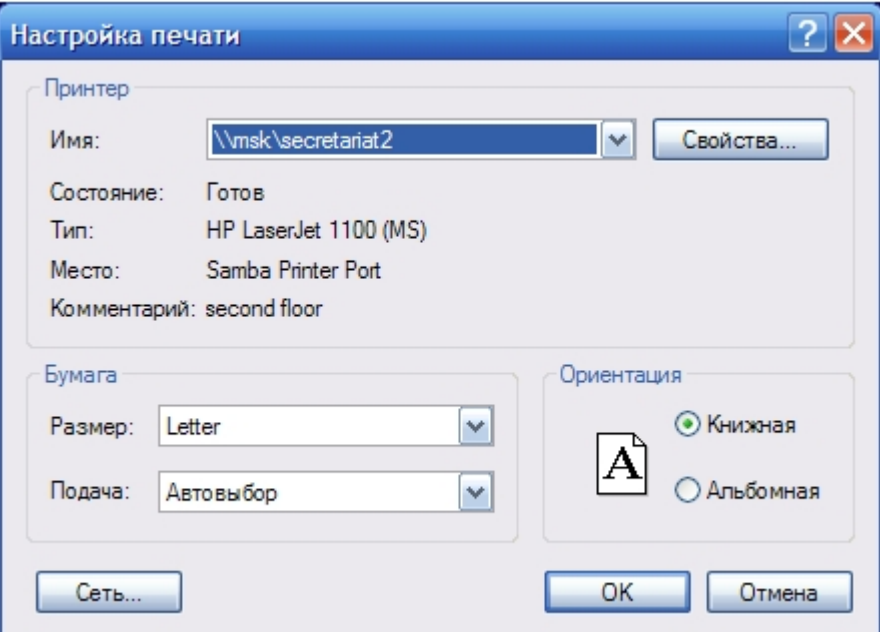

### $^\circledR$ **Примечание.**

Стандартное диалоговое окно **Печать** (ОС Windows) не относится к ПК *Интеллект* и является системным диалоговым окном Windows.

Отчет можно также экспортировать в файл заданного формата, после чего сохранить данный файл на диске, открыть в ассоциированном приложении или отправить по

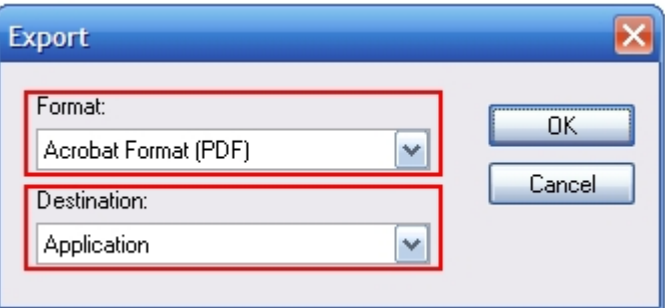

электронной почте. Для экспорта отчета предназначена кнопка .

В появившемся окне следует выбрать требуемый формат файла для экспорта отчета (поле **Format**) и указать дальнейшую операцию с файлом (поле **Destination**). Описание возможных вариантов операции с файлом отчета приведено ниже.

### **Значение поля Destination:**

1. Application. Отчет экспортируется в файл выбранного формата (поле **Format**) и открывается в ассоциированном приложении

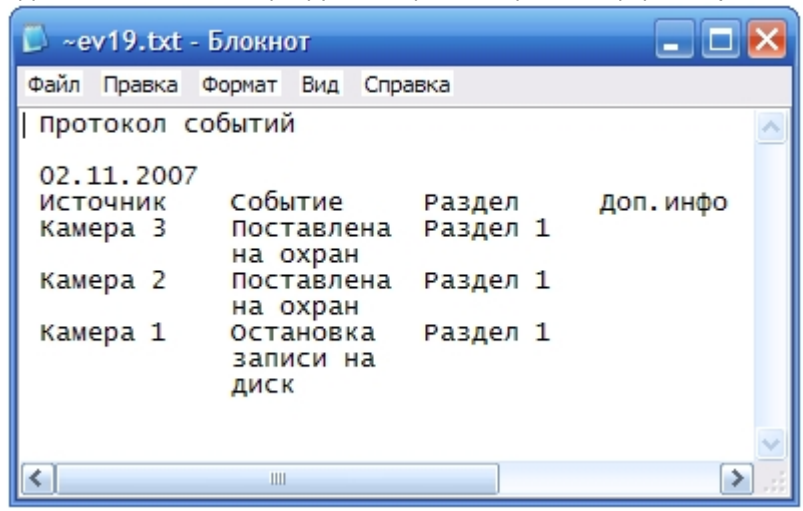

2. Disk file. Отчет экспортируется в файл выбранного формата (поле **Format**) и сохраняется в указанном файле

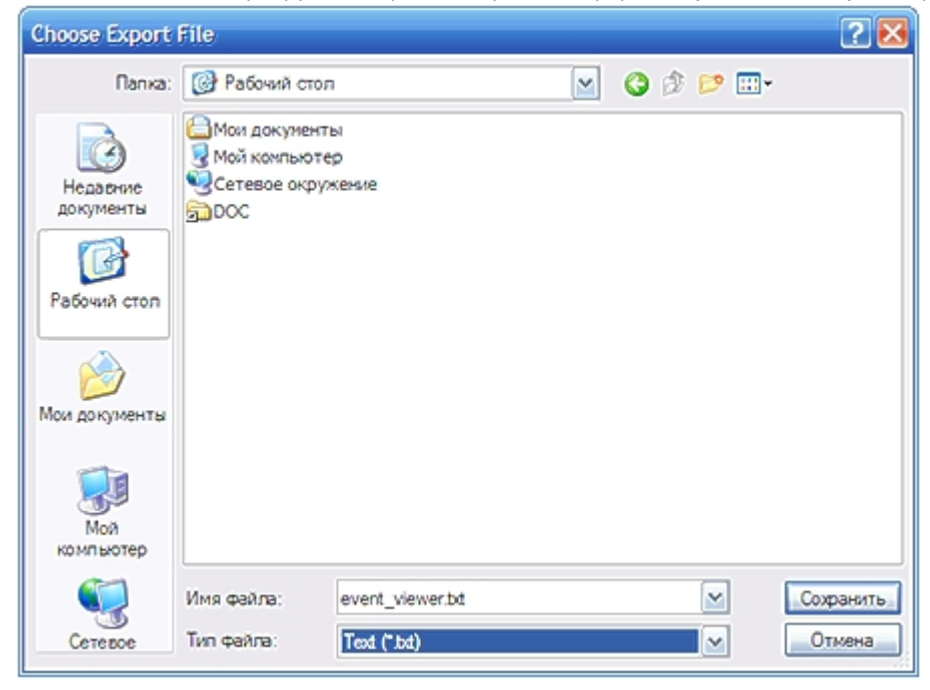

3. Exchange Folder / Lotus Domino / Microsoft Mail (MAPI). Отчет экспортируется в файл выбранного формата (поле **Format**) и прикрепляется к новому сообщению

выбранной в поле **Destination** почтовой программы

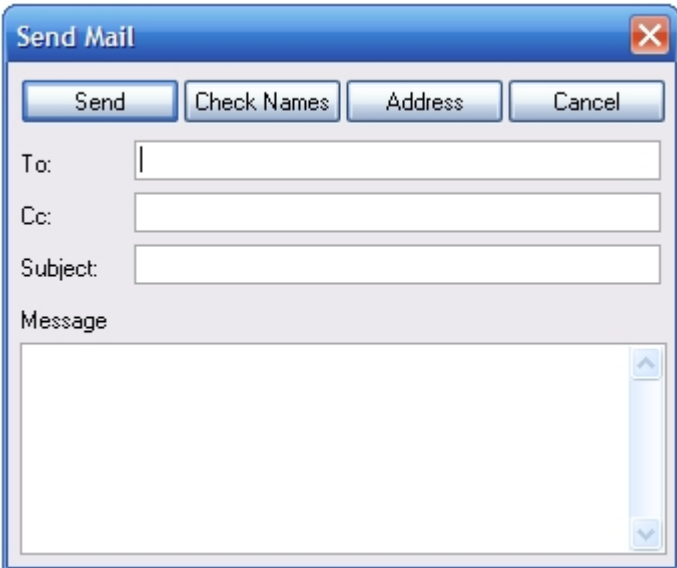

### $\odot$ **Примечание.**

В некоторых случаях могут быть запрошены дополнительные параметры для экспорта отчета (например, количество страниц отчета для экспорта).

Дальнейшие операции с файлом экспортированного отчета производятся в ассоциированных приложениях и не зависят от ПК *Интеллект*.

# **Обработка событий с помощью Протокола оператора**

Обработка событий осуществляется на вкладке **Текущие события** Окна протокола оператора.

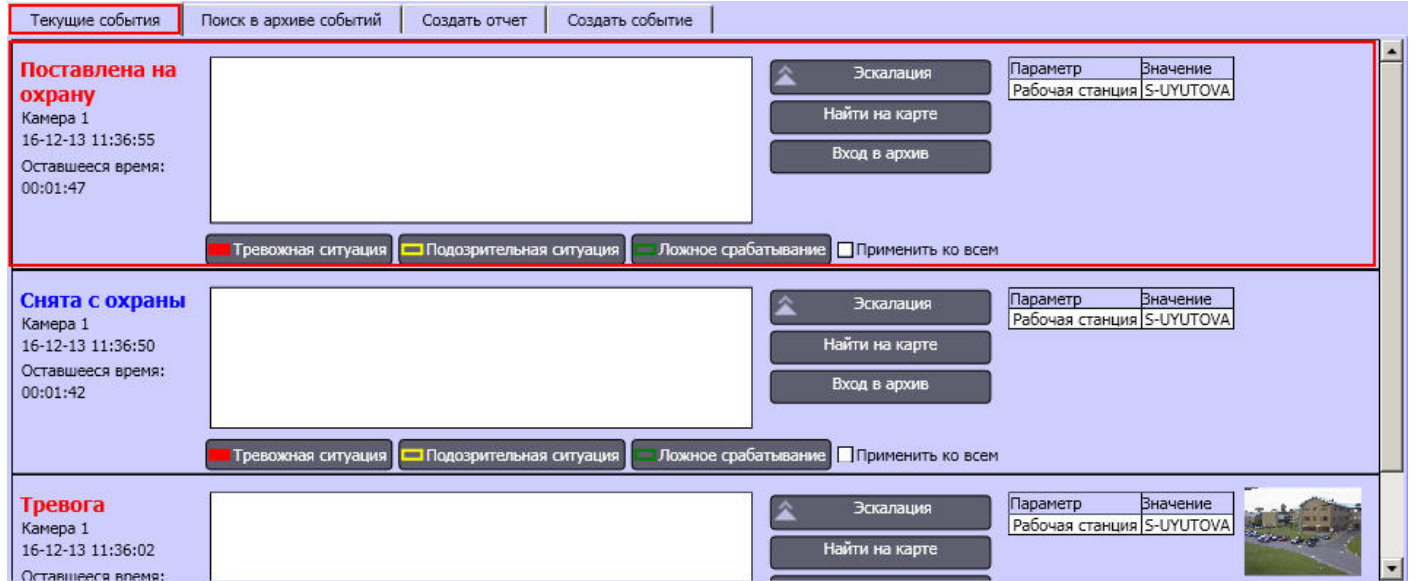

На вкладке **Текущие события** отображаются зарегистрированные объектами охранной системы события, которым не был присвоен тип, и события, эскалированные с нижнего уровня. Каждое событие представлено в виде информационной панели с элементами управления.

Для присвоения событию типа необходимо нажать одну из кнопок на информационной панели соответствующего события. После того, как событию присвоен тип, оно удаляется с вкладки **Текущие события**.

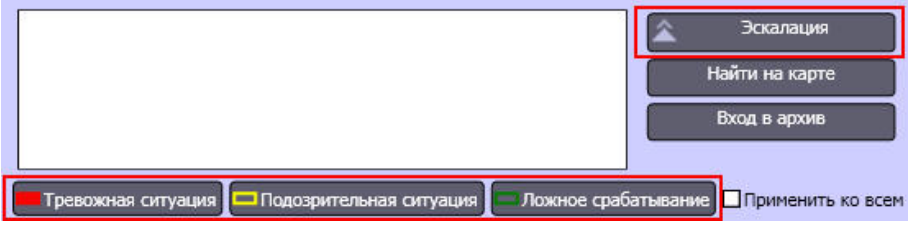

### **Примечание.** (i)

В том случае, если превышено время ожидания ответа от оператора, установленное в настройках объекта **Протокол оператора** (см. документ [Руководство](https://doc.axxonsoft.com/confluence/pages/viewpage.action?pageId=124979269) [Администратора\)](https://doc.axxonsoft.com/confluence/pages/viewpage.action?pageId=124979269), то событие удаляется с вкладки **Текущие события** с присвоением ему типа **Не обработанное событие**.

### $\bigcirc$ **Примечание.**

В случае, если необходимо всем необработанным событиям указать тип, задаваемый выбранному событию, установить флажок **Применить ко всем.**

Для увеличения кадра момента тревоги необходимо многократно щелкнуть по нему левой кнопкой мыши. Через 20 секунд после увеличения кадр приходит в исходное уменьшенное состояние.

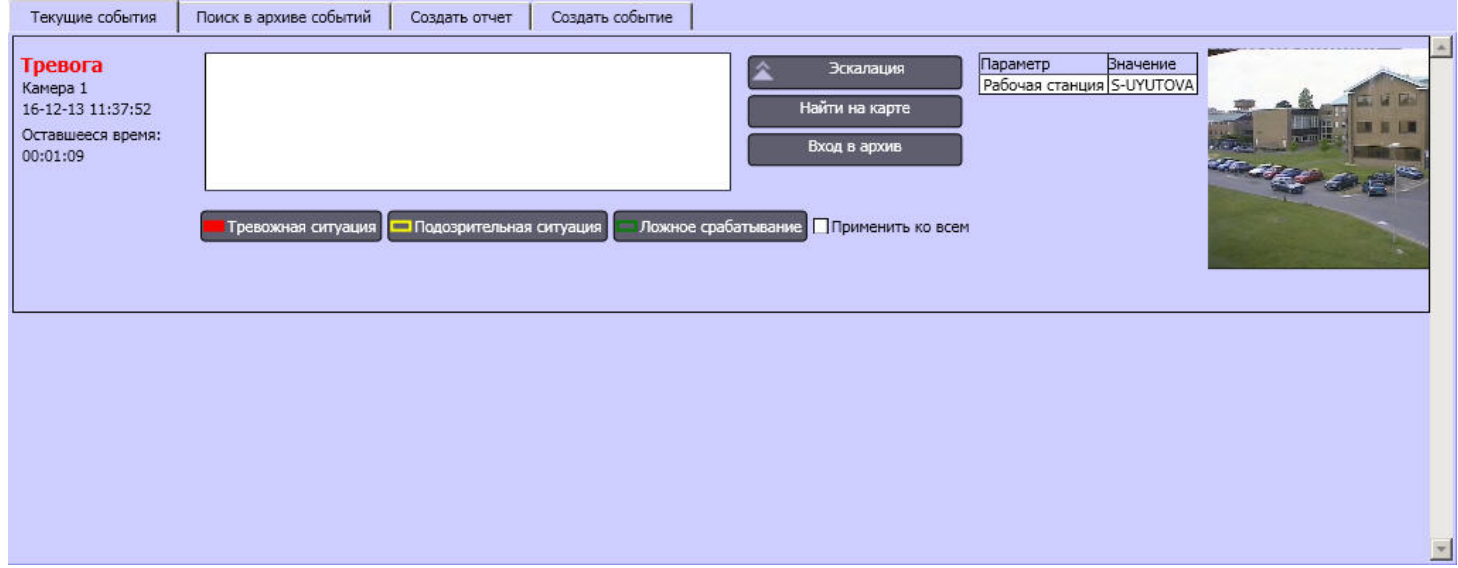

Для того чтобы просмотреть или экспортировать видеозапись события, необходимо нажать кнопку **Вход в архив** информационной панели соответствующего события.

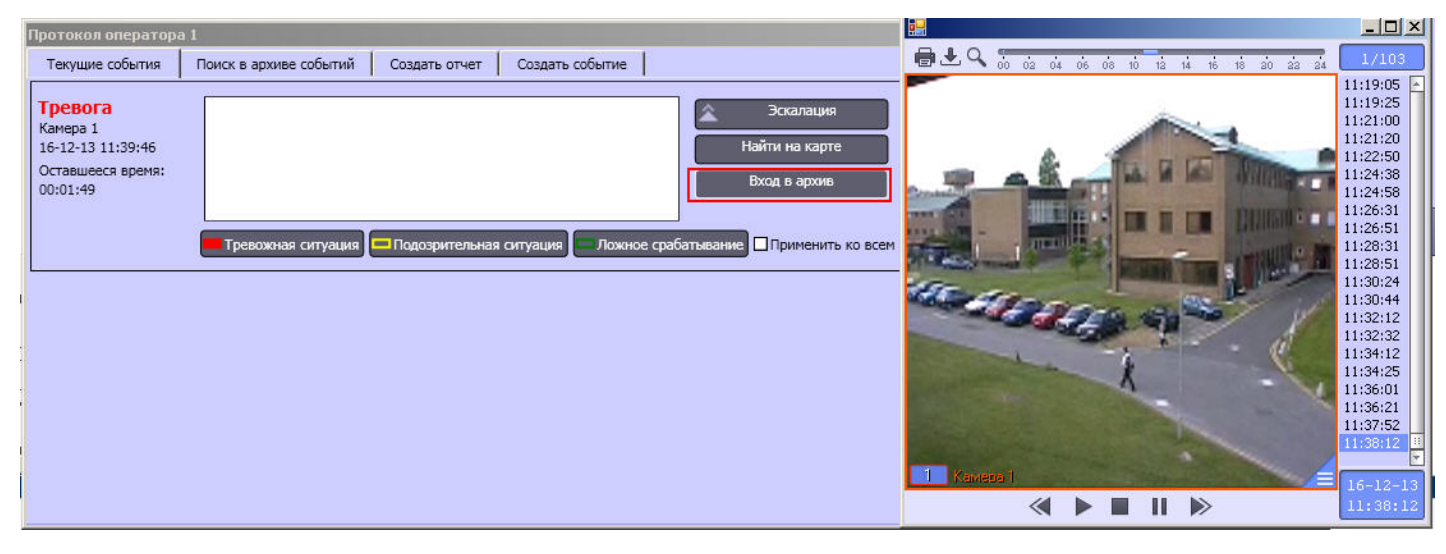

Будет открыто окно просмотра и экспорта, при этом текущая позиция воспроизведения будет установлена в положение, соответствующее началу видеозаписи события. Интерфейс данного окна идентичен интерфейсу Монитора видеонаблюдения.

Для просмотра объекта, от которого поступило событие, на интерактивной Карте, необходимо нажать на кнопку **Найти на карте**. В результате будет отображен требуемый слой интерактивной Карты.

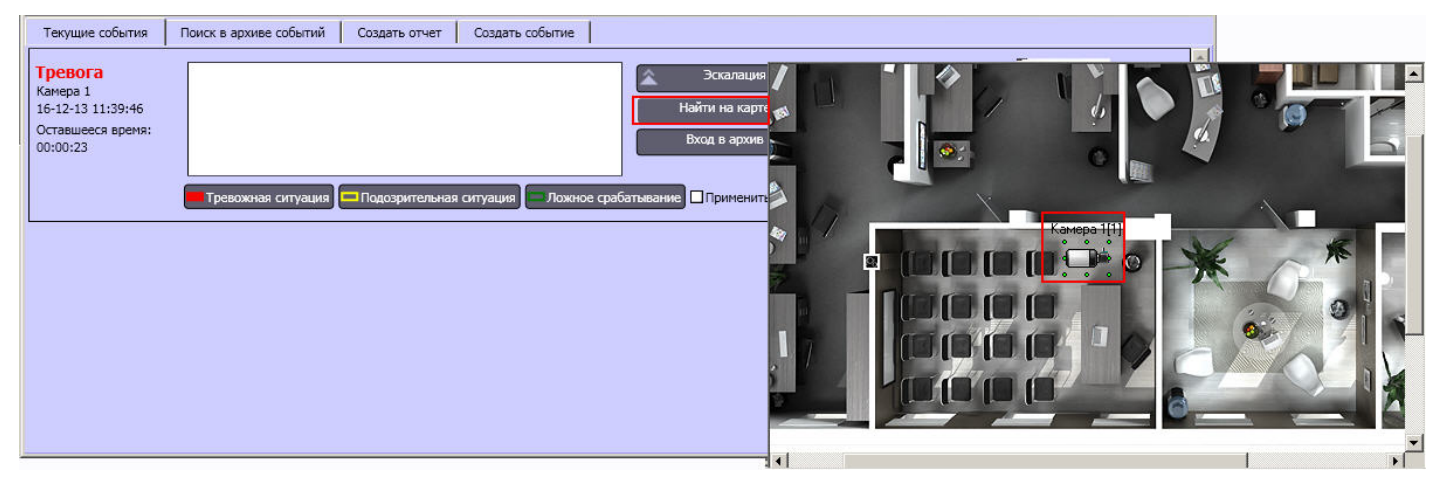

# **Поиск событий с помощью Протокола оператора**

Поиск событий осуществляется на вкладке **Поиск в архиве событий** Окна протокола оператора.

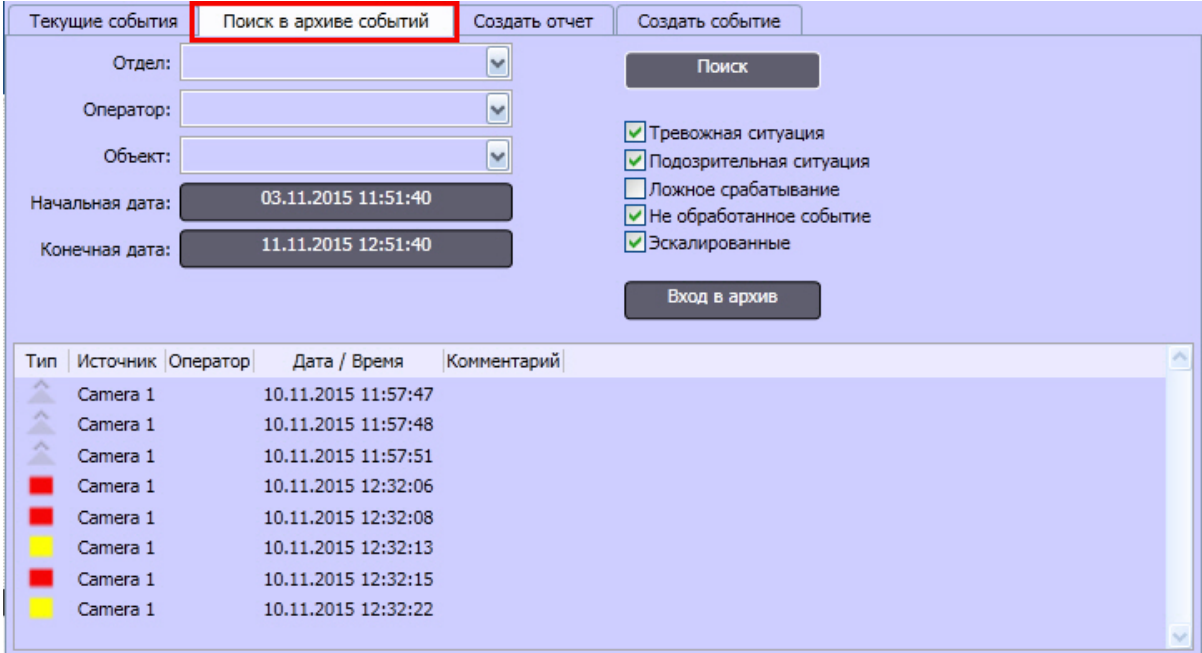

Поиск событий выполняется следующим образом:

1. В списке **Отдел** выбрать отдел, к которому принадлежит оператор. Если поле оставить пустым, для выбора будут доступны все операторы.

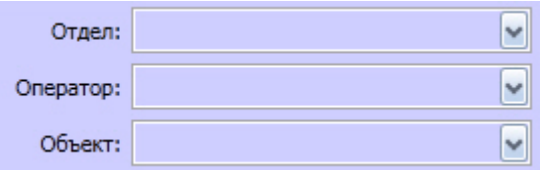

- 2. В списке **Оператор** выбрать оператора, который обработал искомые события. Если в списке не задано значение, то поиск будет произведен по всем операторам.
- 3. В списке **Объект** выбрать объект, по которому требуется осуществить поиск событий. Если в списке не задано значение, то поиск будет произведен по всем объектам.
- 4. Задать временной период поиска, указав начальную и конечную дату с помощью кнопок **Начальная дата** и **Конечная дата** соответственно.

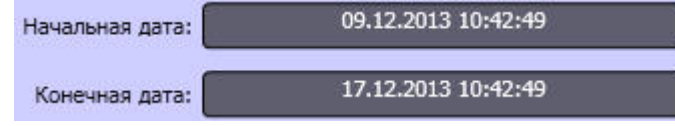

- 5. Выбрать типы искомых событий, установив флажки напротив названий, соответствующих требуемым типам.
	- ⊽ Тревожная ситуация ▽ Подозрительная ситуация √ Ложное срабатывание Г Не обработанное событие **Б** Эскалированные
- 6. Нажать кнопку **Поиск** для запуска поиска событий.

События, соответствующие требованиям поиска, будут отображены в таблице протокола.

 Для того чтобы просмотреть или экспортировать видеозапись события, необходимо в таблице протокола перейти к событию, по которому требуется просмотреть видеозапись, и нажать кнопку **Вход в архив**.

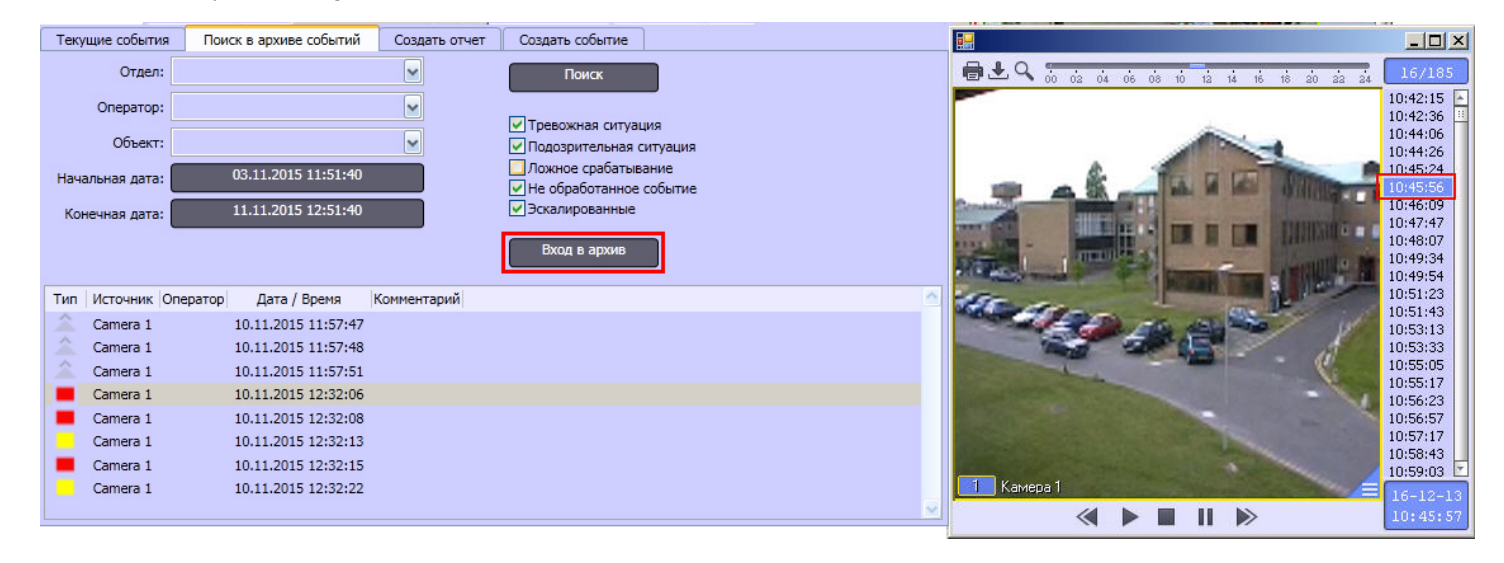

Будет открыто окно просмотра и экспорта, при этом текущая позиция воспроизведения будет установлена в положение, соответствующее началу видеозаписи

события. Интерфейс данного окна идентичен интерфейсу Монитора видеонаблюдения.

### **Создание отчета по событиям, зарегистрированным при помощи Протокола оператора**

В программном комплексе *Интеллект* имеется возможность составлять отчеты по событиям, зарегистрированным при помощи Протокола оператора.

Для составления отчета необходимо выполнить следующие действия:

1. Перейти на вкладку **Создать отчет** окна Протокола оператора.

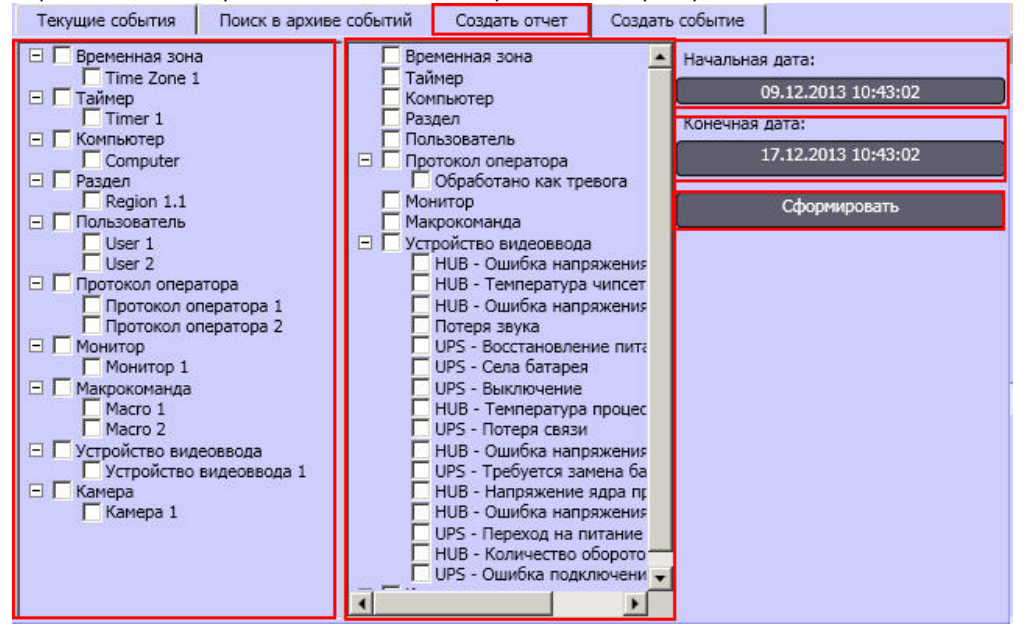

- 2. Установить флажки напротив объектов в левой колонке, события от которых следует включать в отчет.
- 3. Установить флажки напротив событий, информацию о которых необходимо включать в отчет.
- 4. Нажать на кнопку **Начальная дата** и задать дату и время, события начиная с которых будут включены в отчет.
- 5. Нажать на кнопку **Конечная дата** и задать дату и время, события после которых не будут включены в отчет.
- 6. Нажать на кнопку **Сформировать.**

В результате выполнения указанных действий на экран будет выведено окно отчета.

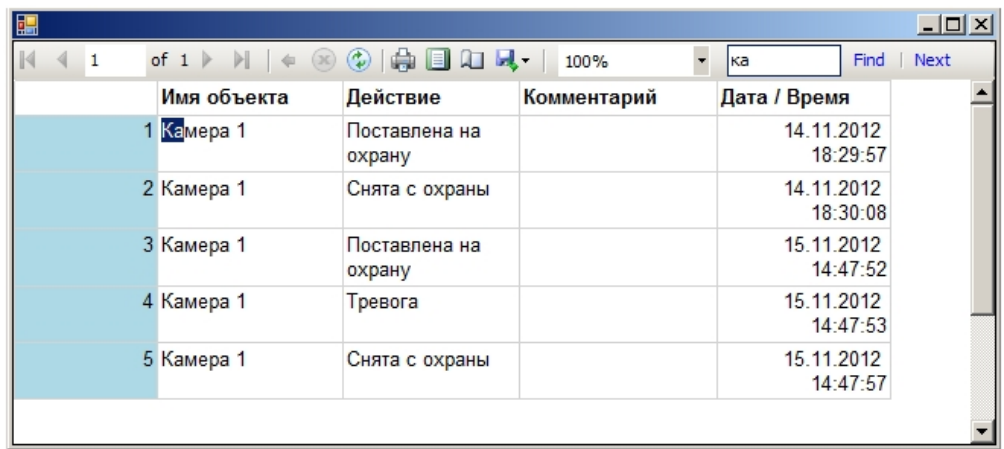

Окно отчета предоставляет возможность выполнять операции с отчетом, описанные ниже:

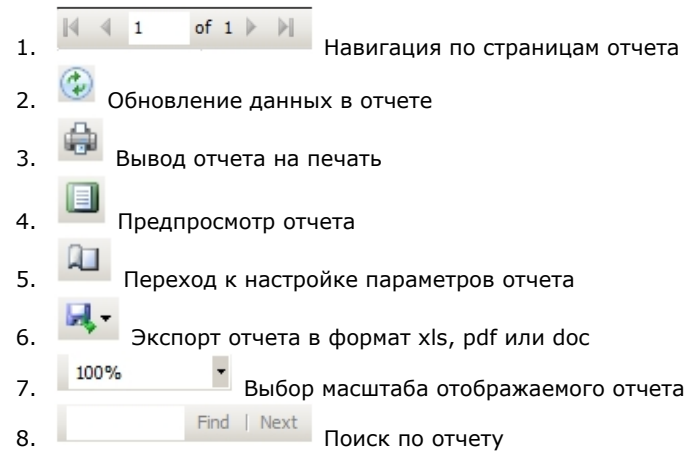

# **Создание событий при помощи Протокола оператора**

Функция создания события при помощи Протокола оператора позволяет генерировать тревожные события вручную. Данная функция используется, например, в случае, если событие в кадре не было зарегистрировано стандартными средствами при помощи детекторов, однако должно быть занесено в архив.

Для создания события необходимо выполнить следующие действия:

1. Перейти на вкладку **Создать событие** окна Протокола оператора.

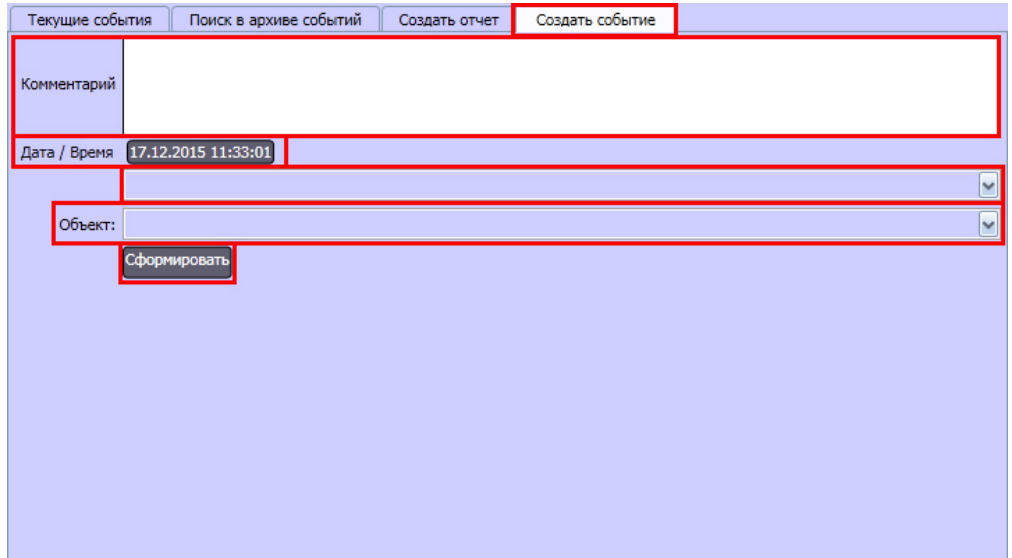

- 2. Ввести описание события в поле **Комментарий.**
- 3. Нажать на кнопку **Дата/Время** и ввести дату и время события в открывшемся окне.

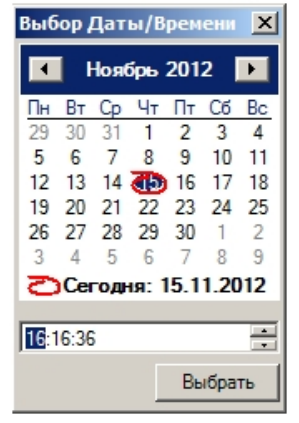

- 4. Выбрать тип объекта из раскрывающегося списка.
- 5. Из раскрывающегося списка **Объект** выбрать объект, который позволил зарегистрировать событие.
- 6. Нажать на кнопку **Сформировать**.

Событие будет добавлено в архив с типом **Тревожная ситуация**.

# **Примечание.**

Для того, чтобы имелась возможность просматривать видеозапись по событию, созданному Оператором, необходимо при обнаружении события вручную инициировать запись по требуемой камере (см. раздел [Запись видео по команде Оператора](#page-80-0)).

Создание события завершено.

## **Эскалация событий в протоколе оператора**

При эскалации событие удаляется из Протокола оператора и передается в Протокол оператора, назначенный в качестве интерфейса начальника. Эскалация может быть произведена одним из следующих способов:

- 1. Автоматически, по истечении времени ожидания действия оператора.
- 2. Вручную, нажатием кнопки **Эскалация вверх** на вкладке **Текущие события.**

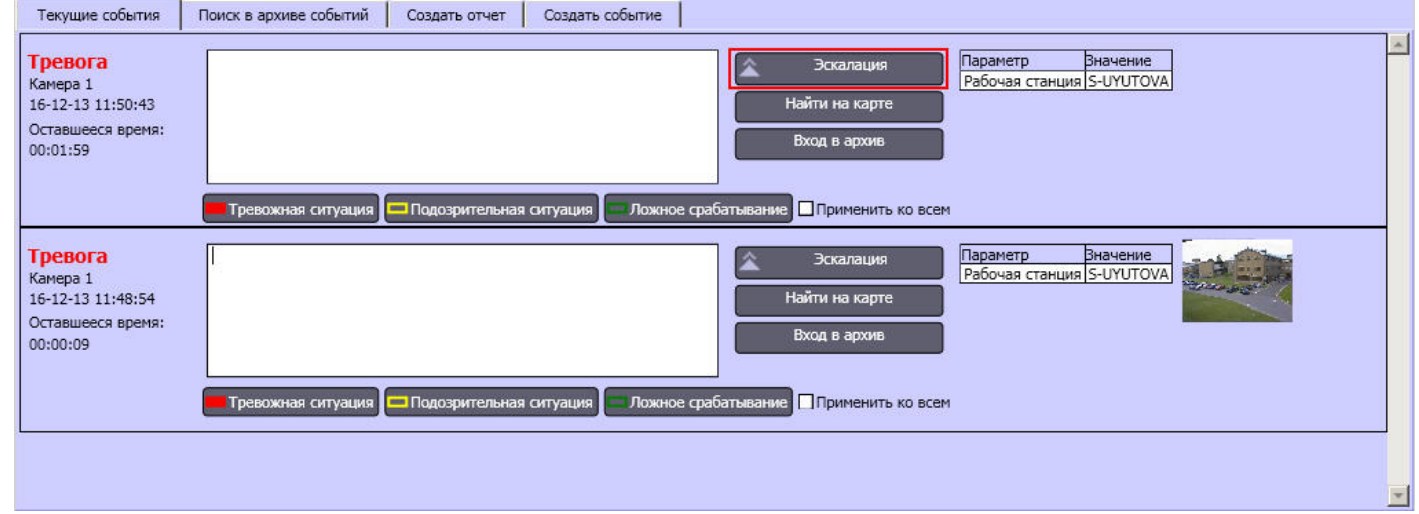

# <span id="page-215-0"></span>**Работа с Картой**

# **Общие сведения о работе с картой**

Карта – интерактивная графическая схема распределенной Системы, предназначенная для наблюдения и управления внешними устройствами Системы (видеокамеры, микрофоны, лучи, реле).

Охранные устройства отображаются на Карте в виде символов: для каждого устройства отображается его статус, а доступ к функциям устройства осуществляется посредством функционального меню устройства, вызываемого щелчком правой кнопкой мыши по изображению данного устройства на Карте. Макрокоманды также отображаются на Карте в виде символов, а запуск макрокоманды на выполнение осуществляется через функциональное меню символа данной макрокоманды.

В том случае, если схема распределенной Системы имеет один уровень (например, один подконтрольный этаж помещения), Карта состоит из одного слоя, на который наносится схема Системы (одноуровневая карта). Если подконтрольная территория имеет несколько уровней (например, многоэтажное подконтрольное помещение), то Карта формируется из соответствующего количества слоев, на каждый из которых наносится схема Системы соответствующего уровня (многоуровневая карта). Кроме того, на Карте схема Системы может быть разбита на условные области и разделы.

В том случае, если Карта является многоуровневой, возникает необходимость переключения между слоями Карты. Для этой цели на этапе настройки Программы создаются

специальные связи между слоями Карты. Переключение между слоями Карты осуществляется при помощи соответствующего значка связи между слоями ... Кроме того, значок связи между слоями Карты отображает состояние устройств на соответствующем слое Карты. Дополнительно предусмотрены функции автопереключения между слоями Карты и рекурсивного поиска тревожных связей на Карте.
## **[Смотреть видео](http://www.youtube.com/embed/_H8x76dApYw?rel=0&vq=hd1080)**

# **Графические объекты на Карте**

Охранные устройства Системы (видеокамеры, микрофоны, лучи, реле) отображаются на Карте в виде символов (условных обозначений, см. рисунок).

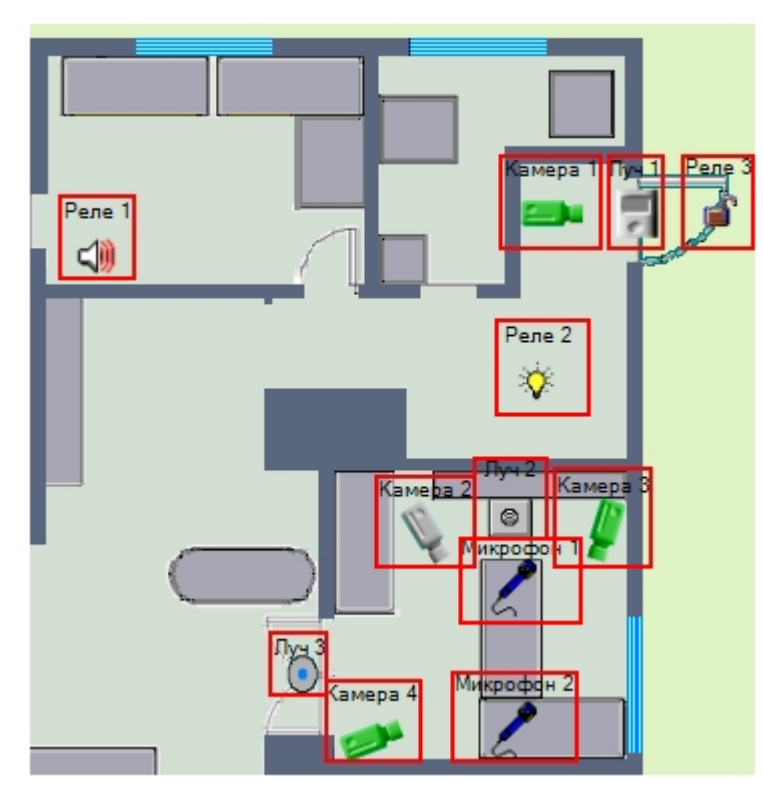

Графическое изображение символа устройства на Карте отображает текущий статус данного устройства.

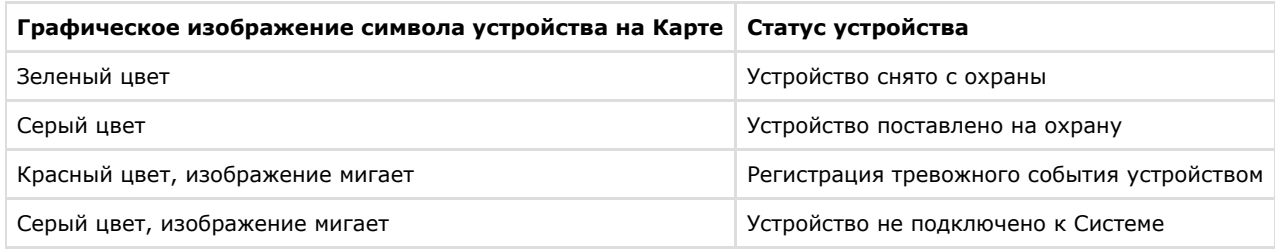

#### **Примечание.**<u>ම</u>

Данная схема индикации не является общей для всех типов охранных устройств Системы. Возможны модификации схемы индикации для отдельного типа устройства.

В случае, если объект находится сразу в нескольких состояниях, символ устройства меняется в соответствии с данными состояниями через короткий промежуток времени, а при выделении объекта на карте рядом с выбранным объектом отображаются все его состояния в виде уменьшенных иконок.

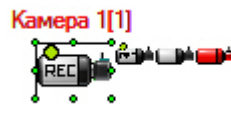

Выделенный объект обводится рамкой. При необходимости отображение рамки можно отключить, установив значение 1 параметру реестра AlternativeSelect – см. [Справочник](https://doc.axxonsoft.com/confluence/pages/viewpage.action?pageId=124980058) [ключей реестра](https://doc.axxonsoft.com/confluence/pages/viewpage.action?pageId=124980058).

Значки связи между слоями, находящиеся на текущем слое, отображают состояние устройств на других слоях Карты.

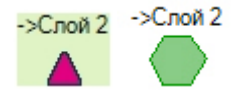

При регистрации тревожного события любым устройством на одном из имеющихся слоев, значок связи с данным слоем начинает мигать. Мигание значка связи продолжается до тех пор, пока не окончится текущее зарегистрированное тревожное событие и при этом не возникнет ни одного другого тревожного события на данном слое.

Доступ к функциям устройства осуществляется посредством функционального меню устройства, вызываемого щелчком правой кнопкой мыши по символу данного устройства на Карте. Например, вид функционального меню объекта типа **Камера** представлен на рисунке:

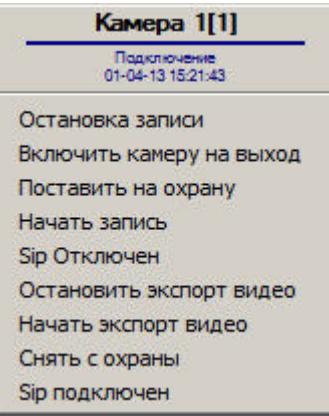

#### **[Смотреть видео](http://www.youtube.com/embed/_H8x76dApYw?rel=0&vq=hd1080)**

## **Переключение между слоями Карты**

#### **На странице:**

- [Переключение между слоями Карты при](#page-218-0) [помощи связей](#page-218-0)
- [Переключение между слоями Карты при](#page-218-1) [помощи функционального меню](#page-218-1)
- [Смотреть видео](#page-219-0)

В том случае, если Карта является многоуровневой, возникает необходимость переключения между слоями Карты. Переключение между слоями карты может производиться одним из следующих способов:

- 1. При помощи связей между слоями.
- 2. При помощи функционального меню Карты.

Предусмотрена также функция автопереключения между слоями Карты. При включении данной возможности автоматически осуществляется переход на слой Карты, одним из устройств которого зарегистрировано тревожное событие. Например, если в окне с Картой отображается слой **А**, а в этот момент времени на слое **Б** зарегистрировано тревожное событие, то при включенной функции **Автопереключение между слоями Карты** в окне с Картой отобразится слой **Б**. При этом окно с Картой может быть показано поверх остальных окон. Функция **Автопереключение между слоями Карты** настраивается и активируется при настройке Программы.

<span id="page-218-0"></span>**Переключение между слоями Карты при помощи связей**

Для переключения между слоями при помощи связей необходимо на этапе настройки Программы создать специальные связи между слоями Карты.

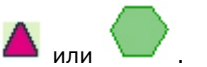

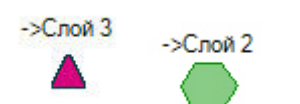

На одном слое Карты может располагаться произвольное количество значков связи между слоями, ссылающихся на любой из имеющихся на Карте слоев.

Для того чтобы перейти на другой слой Карты, следует щелкнуть соответствующий данному слою значок левой кнопкой мыши.

Кроме того, возможен рекурсивный поиск тревожных связей на Карте. При включении данной возможности автоматически производится поиск устройств, зарегистрировавших тревожное событие, на всех слоях Карты. Например, имеются 3 слоя, при этом на 1-м слое имеется связь со 2-м слоем, а на 2-м слое имеется связь с 3-м слоем. В том случае, если активна опция **Рекурсивный поиск тревожных связей**, при регистрации тревожного события на 3-м слое, будут мигать значок связи с 3-м слоем на 2-м слое, а также значок связи со 2-м слоем на 1-м слое. В противном случае, если опция **Рекурсивный поиск тревожных связей** отключена, будет мигать только значок связи с 3-м слоем на 2-м слое. Функция **Рекурсивный поиск тревожных связей** активируется при настройке Программы.

#### **Примечание.** G)

В случае, если настроена дополнительная индикация тревоги на слое при помощи специального тревожного значка, при обнаружении тревоги значок слоя будет меняться на значок, заданный при настройке, и мигать (см. [Установка связей между слоями интерактивной карты](https://doc.axxonsoft.com/confluence/pages/viewpage.action?pageId=124979648)).

<span id="page-218-1"></span>**Переключение между слоями Карты при помощи функционального меню**

Переключение между слоями Карты осуществляется при помощи значка связи между слоями

Для переключения между слоями карты при помощи функционального меню необходимо щелкнуть правой кнопкой мыши в любой области карты, не занятой символами объектов.

В открывшемся функциональном меню выбрать пункт **Слои,** а затем указать слой, на который требуется перейти.

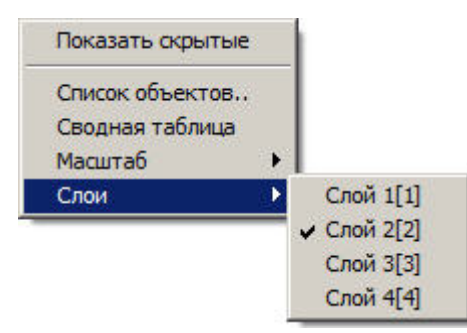

Данный способ переключения между слоями не требует предварительной настройки и позволяет перейти с текущего слоя карты на любой другой слой, разрешенный текущему пользователю его правами.

#### **[Смотреть видео](http://www.youtube.com/embed/_H8x76dApYw?rel=0&vq=hd1080)**

## <span id="page-219-0"></span>**Работа с видеокамерами**

### **На странице:**

- [Индикация состояния видеокамеры](#page-219-1)
- [Управление видеокамерами](#page-220-0)
- [Смотреть видео](#page-221-0)

<span id="page-219-1"></span>**Индикация состояния видеокамеры**

Иконка видеокамеры на карте зависит от типа камеры: поворотная или обычная. Символы видеокамеры на Карте представлены на рисунке:

Камера 1

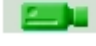

Обычная

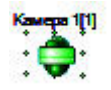

Поворотная

Индикация состояния видеокамеры отображается цветом и периодичностью мигания символа на Карте данной видеокамеры.

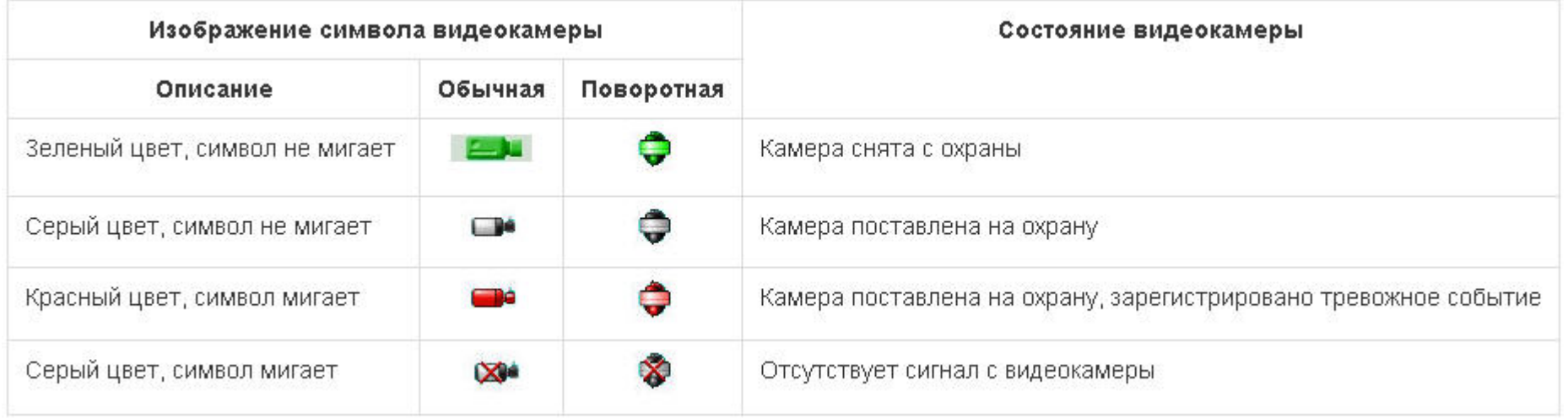

#### **Примечание.**  $\odot$

Если по камере осуществляется запись, поверх значка камеры отображается надпись «REC»: или и или

<span id="page-220-0"></span>**Управление видеокамерами**

Управление видеокамерой осуществляется через функциональное меню символа данной видеокамеры на Карте.

Функциональное меню видеокамеры вызывается щелчком правой кнопки мыши по соответствующему символу видеокамеры.

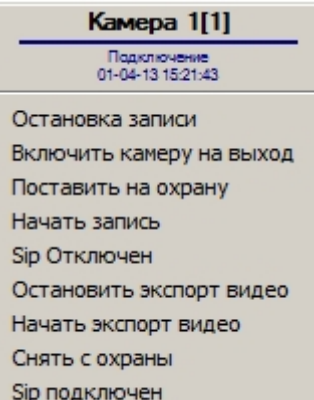

Функциональное меню видеокамеры обеспечивает доступ к различным функциям управления видеокамерой.

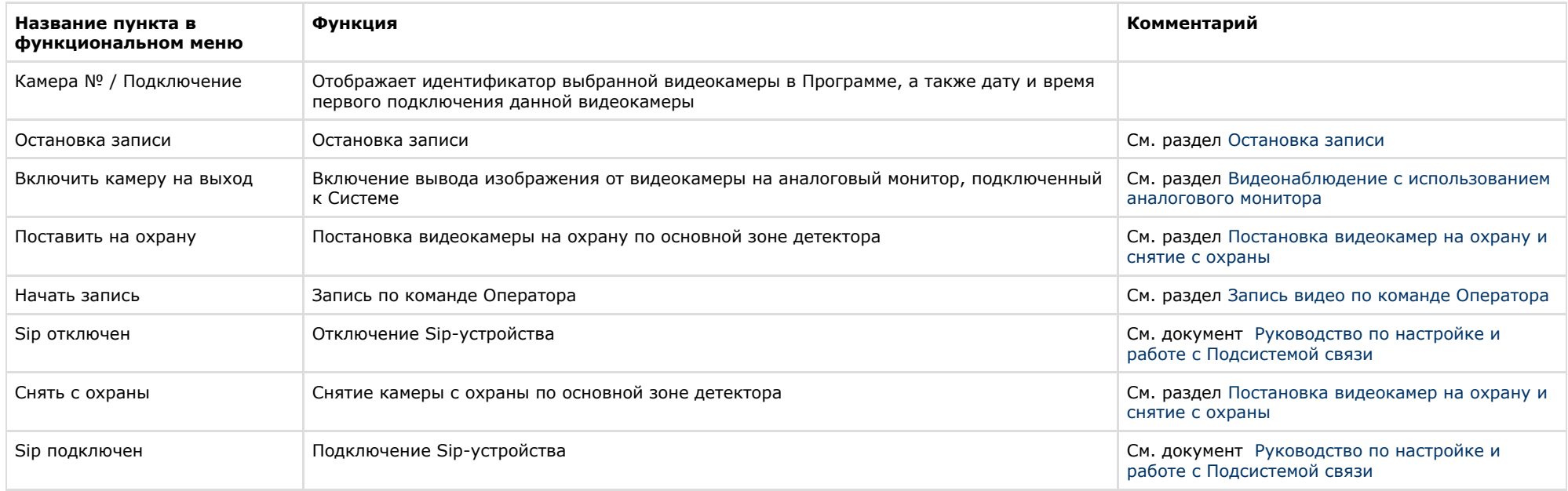

#### ⊙ **Примечание.**

Пункты меню **Начать экспорт видео** и **Остановить экспорт видео** не могут быть использованы с карты, так как соответствующие им реакции требуют задания дополнительных параметров. Использование данных реакций возможно с помощью макрокоманд и скриптов (подробнее о макрокомандах см. документ [Руководство](https://doc.axxonsoft.com/confluence/pages/viewpage.action?pageId=124979269) [администратора\)](https://doc.axxonsoft.com/confluence/pages/viewpage.action?pageId=124979269).

### <span id="page-221-0"></span>**[Смотреть видео](http://www.youtube.com/embed/_H8x76dApYw?rel=0&vq=hd1080)**

# **Работа с микрофонами**

### **На странице:**

- [Индикация состояния микрофонов](#page-221-1)
- [Управление микрофонами](#page-222-0)
- [Смотреть видео](#page-222-1)

<span id="page-221-1"></span>**Индикация состояния микрофонов**

Символ микрофона на Карте представлен на рисунке.

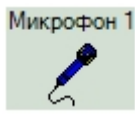

Индикация состояния микрофона отображается цветом символа данного микрофона на Карте.

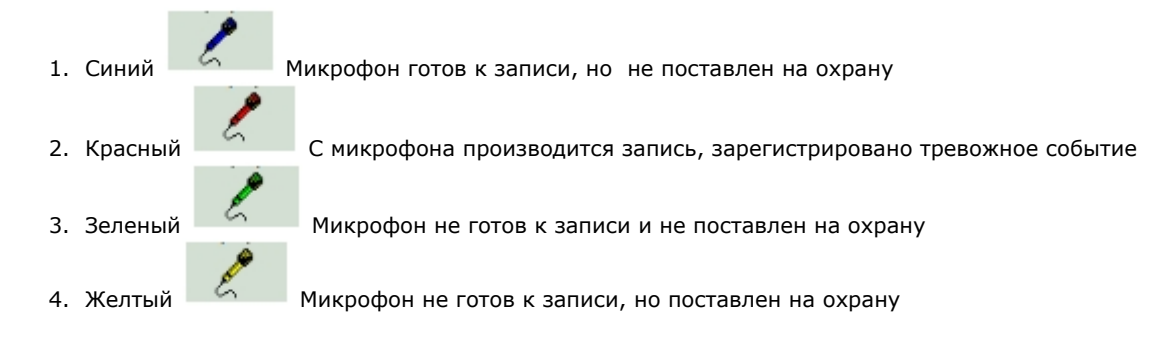

<span id="page-222-0"></span>**Управление микрофонами**

Управление микрофоном осуществляется через функциональное меню символа микрофона на Карте.

Функциональное меню микрофона вызывается щелчком правой кнопки мыши по соответствующему символу микрофона.

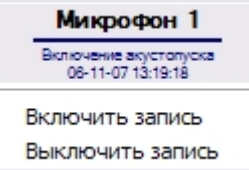

Функциональное меню микрофона обеспечивает доступ к различным функциям управления микрофоном.

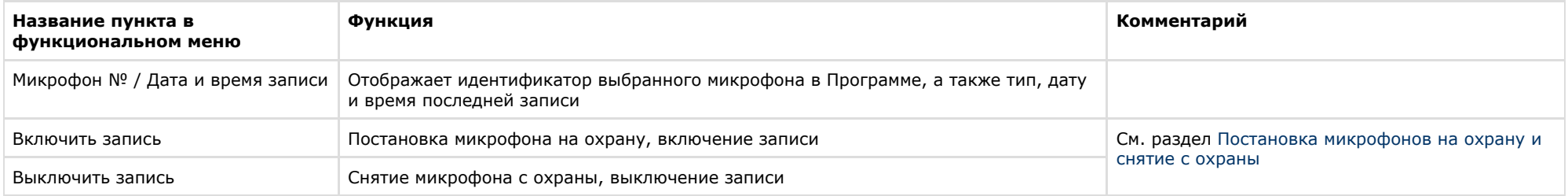

<span id="page-222-1"></span>**[Смотреть видео](http://www.youtube.com/embed/_H8x76dApYw?rel=0&vq=hd1080)**

## **Работа с лучами**

## **На странице:**

- [Индикация состояния лучей](#page-223-0)
- [Управление лучами](#page-225-0)
- [Смотреть видео](#page-225-1)

<span id="page-223-0"></span>**Индикация состояния лучей**

Изображение символа луча на Карте зависит от режима работы и текущего состояния луча, а также от типа извещателя луча.

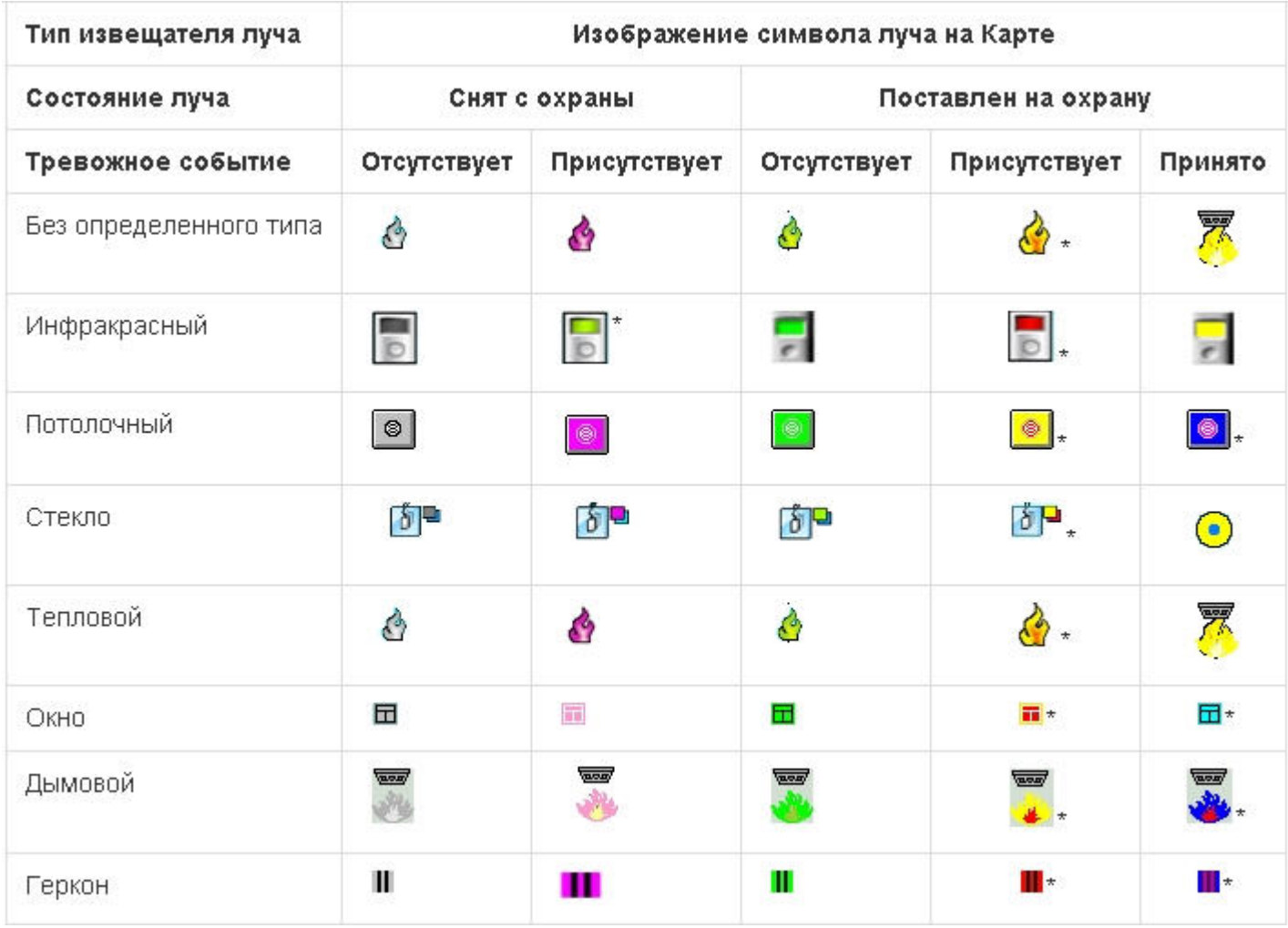

# **Примечание.**

Сноска \* означает, что изображение данного символа мигает.

Тревожным событием для охранного устройства типа **Луч** с режимом работы **На замыкание** является замыкание луча, а тревожным событием при режиме работы **На размыкание** считается размыкание луча.

При инициализации луча на Карте, цвет его символа устанавливается в соответствии с наличием тревожного события (серый или синий). После постановки луча на охрану цвет символа сменяется на зеленый. При регистрации тревожного события лучом, поставленным на охрану, символ луча на Карте принимает красный цвет и начинает мигать. После принятия Оператором тревожного события символ луча сменяет свой цвет на синий, но продолжает мигать до момента снятия с охраны. В том случае, если после принятия тревожного события регистрируется новое тревожное событие, символ луча, продолжая мигать, снова принимает красную окраску.

Если луч поставлен на охрану, то при замыкании/размыкании луча в зависимости от настройки режима срабатывания приходит событие "Тревога" (см. [Руководство по](https://doc.axxonsoft.com/confluence/pages/viewpage.action?pageId=124978719) [установке и настройке компонентов охранной системы,](https://doc.axxonsoft.com/confluence/pages/viewpage.action?pageId=124978719) раздел [Создание и настройка системного объекта Луч](https://doc.axxonsoft.com/confluence/pages/viewpage.action?pageId=124978776)). Если луч снят с охраны, то приходят события "Замкнут"/"Разомкнут" соответственно.

#### **Примечание.**

 $\odot$ 

При регистрации тревожного события любым лучом, подключенным через IP-устройство Samsung SNC-M300P, срабатывает символ луча с номером канала 1 (данное IP устройство поддерживает 2 канала подключения лучей).

#### <span id="page-225-0"></span>**Управление лучами**

Управление лучом осуществляется через функциональное меню символа данного луча на Карте.

Функциональное меню луча вызывается щелчком правой кнопки мыши по соответствующему символу луча

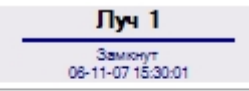

Поставить на охрану

Принять тревогу

Снять с охраны

Функциональное меню луча обеспечивает доступ к различным функциям управления лучом.

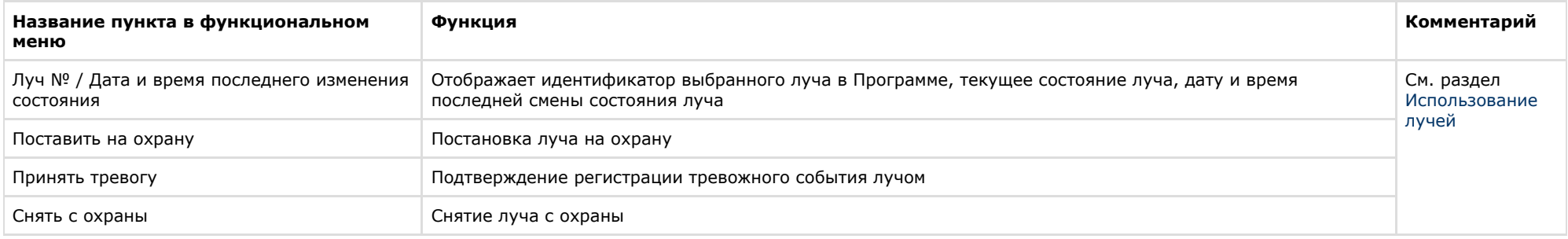

#### <span id="page-225-1"></span>**[Смотреть видео](http://www.youtube.com/embed/_H8x76dApYw?rel=0&vq=hd1080)**

## **Работа с реле**

## **На странице:**

- [Индикация состояния реле](#page-226-0)
- [Управление реле](#page-226-1)
- [Смотреть видео](#page-227-0)

<span id="page-226-0"></span>**Индикация состояния реле**

Изображение символа реле на Карте зависит от текущего состояния реле, а также от типа исполнителя реле.

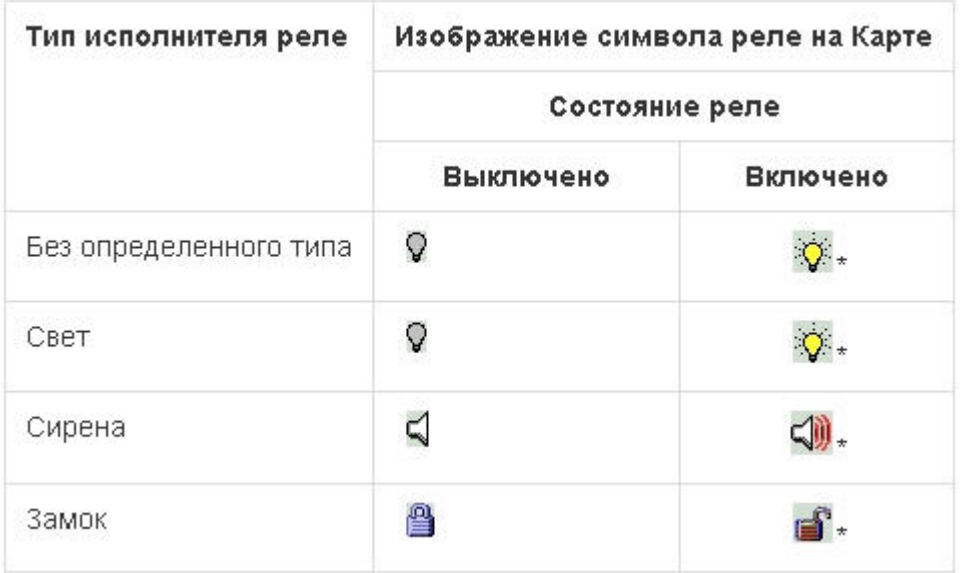

 $^\copyright$ **Примечание.**

Сноска \* означает, что изображение данного символа мигает.

## <span id="page-226-1"></span>**Управление реле**

Управление реле осуществляется через функциональное меню символа данного реле на Карте.

Функциональное меню реле вызывается щелчком правой кнопки мыши по соответствующему символу реле.

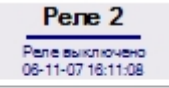

## Выключить

Включить

Функциональное меню реле обеспечивает доступ к различным функциям управления реле.

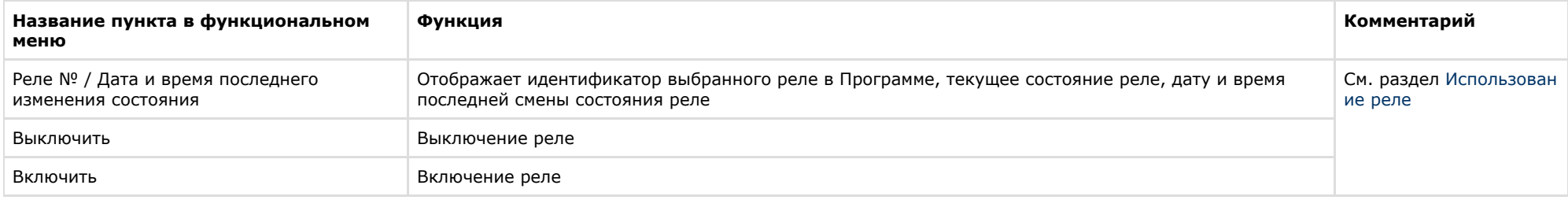

### **[Смотреть видео](http://www.youtube.com/embed/_H8x76dApYw?rel=0&vq=hd1080)**

## <span id="page-227-0"></span>**Работа с разделами**

В ПК *Интеллект* для разграничения охраняемой территории на области используется объект **Раздел**. Разграничение охраняемой территории позволяет более эффективно осуществлять функции мониторинга и управления над объектами системы безопасности.

Функция мониторинга реализуется через предоставление информации о Разделе – условной области расположения объекта-источника события. Если поступает какое-либо событие от объекта системы безопасности (камеры, датчика и т.п.), то в данном событии будет содержаться информация и о Разделе, в котором находится данный объект. Информация о принадлежности объекта к тому или иному Разделу отображается в Окне тревожных сообщений (см. раздел [Окно тревожных сообщений\)](#page-27-0) и Протоколе событий (см. раздел [Протокол событий](#page-29-0)).

Для работы с Разделами в ПК *Интеллект* используется Карта. Обозначение Раздела на Карте приведено ниже.

1. Раздел снят с охраны

Раздел1[1.1]

2. Раздел поставлен на охрану

Раздел1[1.1]

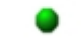

3. Тревога в Разделе. Зафиксировано тревожное событие от одного или нескольких объектов, принадлежащих данному разделу

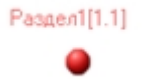

Задать Разделу какое-либо состояние можно щелкнув правой кнопкой мыши по символу объекта Раздел на Карте и в открывшемся функциональном меню выбрать команду.

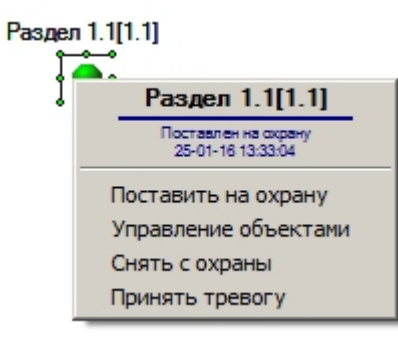

Вверху функционального меню содержится общая информация: название Раздела, название и время последнего выполненного над Разделом действия. После общей информации идет список возможных команд.

Команды, содержащиеся в функциональном меню объекта **Раздел**, описаны в таблице.

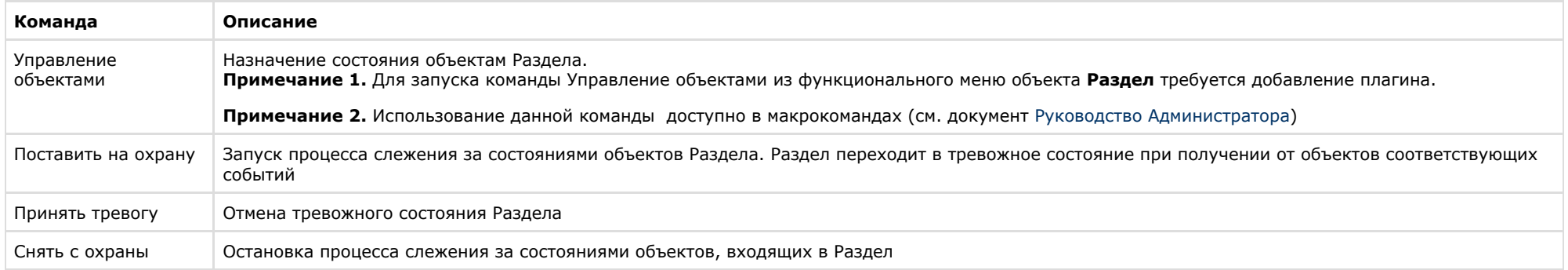

## **[Смотреть видео](http://www.youtube.com/embed/_H8x76dApYw?rel=0&vq=hd1080)**

## **Работа с макрокомандами**

Макрокоманда определяет как тот или иной объект будет реагировать на события, произошедшие в системе. Символ макрокоманды на Карте представлен на рисунке.

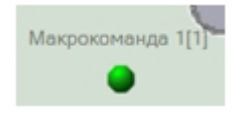

С помощью макрокоманд можно работать с Разделами. Камеры, микрофоны, лучи и реле могут быть объединены в группы посредством данных объектов, и система будет реагировать на события, произошедшие с ними.

На Карте каждая макрокоманда имеет функциональное меню, обеспечивающее доступ к выполнению данной макрокоманды и вывода сведений о макрокоманде.

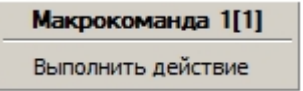

В функциональном меню приводится название макрокоманды, а также пункт **Выполнить действие**, предназначенный для запуска данной макрокоманды.

Таким образом, чтобы выполнить макрокоманду, следует щелкнуть правой кнопкой мыши по значку соответствующей макрокоманды и выбрать пункт **Выполнить действие**.

#### **[Смотреть видео](http://www.youtube.com/embed/_H8x76dApYw?rel=0&vq=hd1080)**

## **Скрытие и отображение графических объектов на Карте**

Символ объекта на Карте может быть видимым и скрытым (устанавливается при настройке Программы). Видимые объекты всегда отображаются на Карте, а скрытые отображаются только в режиме отображения скрытых объектов.

Включение режима отображения скрытых объектов осуществляется через функциональное меню Карты, вызываемое щелчком правой кнопкой мыши по любому участку Карты, свободному от изображений символов объектов.

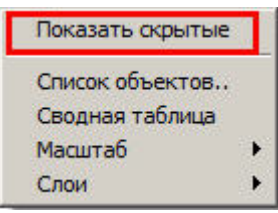

Включение и отключение режима отображения скрытых объектов на Карте производится при помощи пункта **Показать скрытые**. При этом индикатором работы данного режима является галочка напротив пункта **Показать скрытые** – установлена при включенном режиме и снята при выключенном режиме отображения скрытых объектов.

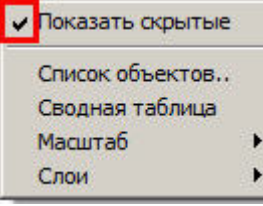

 $\bigcap$ 

#### ◡ **Примечание.**

Режим отображения скрытых объектов является глобальным для всех слоев Карты.

**[Смотреть видео](http://www.youtube.com/embed/_H8x76dApYw?rel=0&vq=hd1080)**

## **Масштабирование Карты**

Масштабирование Карты позволяет увеличивать и уменьшать размер изображения в окне Карты.

Выбор масштаба осуществляется через функциональное меню Карты, вызываемое щелчком правой кнопкой мыши по любому участку Карты, свободному от изображений символов объектов.

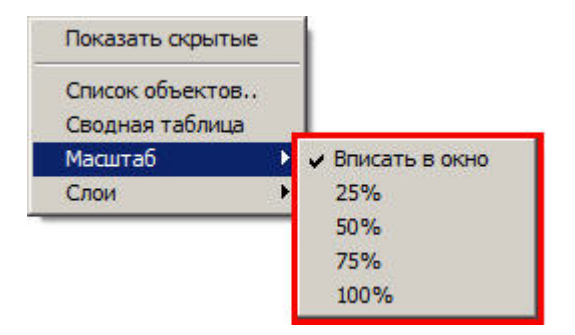

Для того чтобы установить масштаб, следует в подменю **Масштаб** выбрать пункт с требуемой величиной масштаба или пункт **Вписать в окно**, предназначенный для установки такого уровня масштаба, при котором изображение Карты полностью вписывается в окно Карты.

### **[Смотреть видео](http://www.youtube.com/embed/_H8x76dApYw?rel=0&vq=hd1080)**

## **Контроль состояния объектов с помощью Списка объектов**

Контроль состояний объектов может производиться не только по изображениям символов объектов на Карте, но и с помощью Списка объектов.

Доступ к Списку объектов осуществляется через пункт **Список объектов** функционального меню Карты, вызываемое щелчком правой кнопкой мыши по любому участку Карты, свободному от изображений символов объектов.

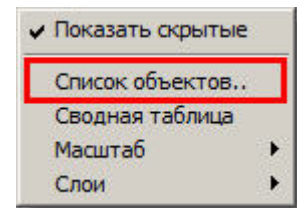

Интерфейс окна **Список объектов** представлен на рисунке.

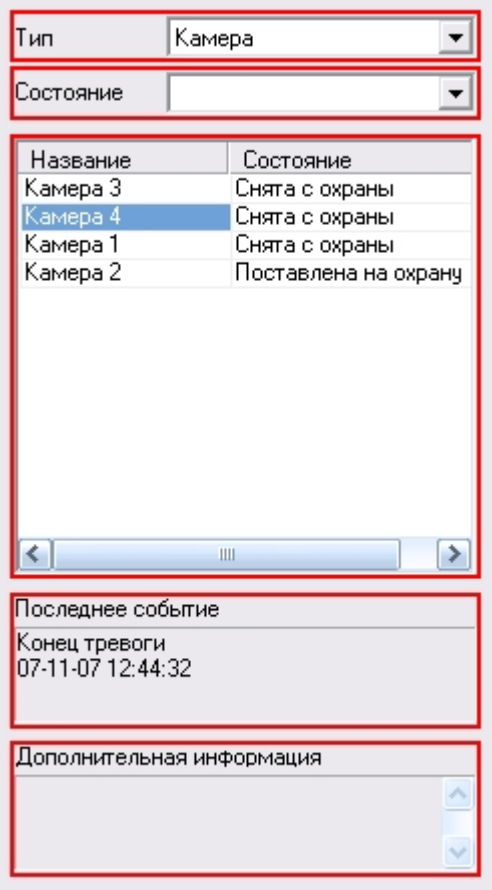

В средней части окна **Список объектов** приводится таблица состояний объектов на всех слоях Карты: для каждого объекта приводится название и текущее состояние. При этом в таблице отображаются как видимые, так и скрытые объекты, в независимости от состояния режима отображения скрытых объектов на Карте. Каждый объект в Списке объектов имеет функциональное меню (вызывается щелчком правой кнопкой мыши на строке, содержащей название данного объекта), полностью аналогичное функциональному меню соответствующего объекта на Карте (см. раздел [Общие сведения о работе с картой](#page-215-0)).

В верхней части окна **Список объектов** имеются поля для фильтрации объектов в таблице состояний: поле **Тип** используется для фильтрации объектов по типу объекта, а поле состояние предназначено для фильтрации объектов в таблице по состоянию объектов данного типа. При этом фильтрация по состоянию объектов возможна лишь в том случае, когда выбран тип объекта в поле **Тип.**

В нижней части окна **Список объектов** имеются поля **Последнее событие** и **Дополнительная информация**, предназначенные для вывода сведений о выбранном в таблице объекте (выбор объекта осуществляется щелчком левой кнопкой мыши на строке с данным объектом в таблице). В поле **Последнее событие** отображаются данные о последнем событии, зарегистрированном на выбранном объекте: название события, дата и время события. Поле **Дополнительная информация** предназначено для вывода дополнительных сведений о событии (при наличии).

Для того чтобы закрыть окно **Список объектов**, следует щелкнуть пункт **Список объектов** в функциональном меню окна Карты еще раз .

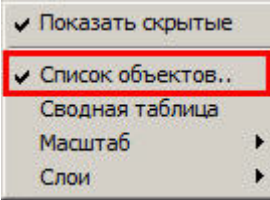

## **[Смотреть видео](http://www.youtube.com/embed/_H8x76dApYw?rel=0&vq=hd1080)**

## **Мини-карта**

Для отображения мини-карты необходимо щелкнуть правой кнопкой мыши в области карты, не занятой значками объектов, и в открывшемся меню выбрать пункт **Показать миникарту**.

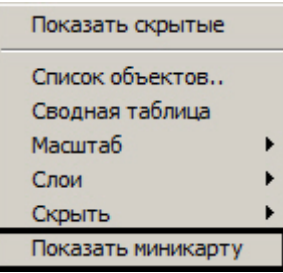

#### ⊙ **Примечание.**

Имеется возможность настроить ПК *Интеллект* таким образом, чтобы мини-карта отображалась при наведении курсора в левый верхний угол окна карты. Для этого используется параметр реестра ShowOnMouseMove (см. [Справочник ключей реестра\)](https://doc.axxonsoft.com/confluence/pages/viewpage.action?pageId=124980058).

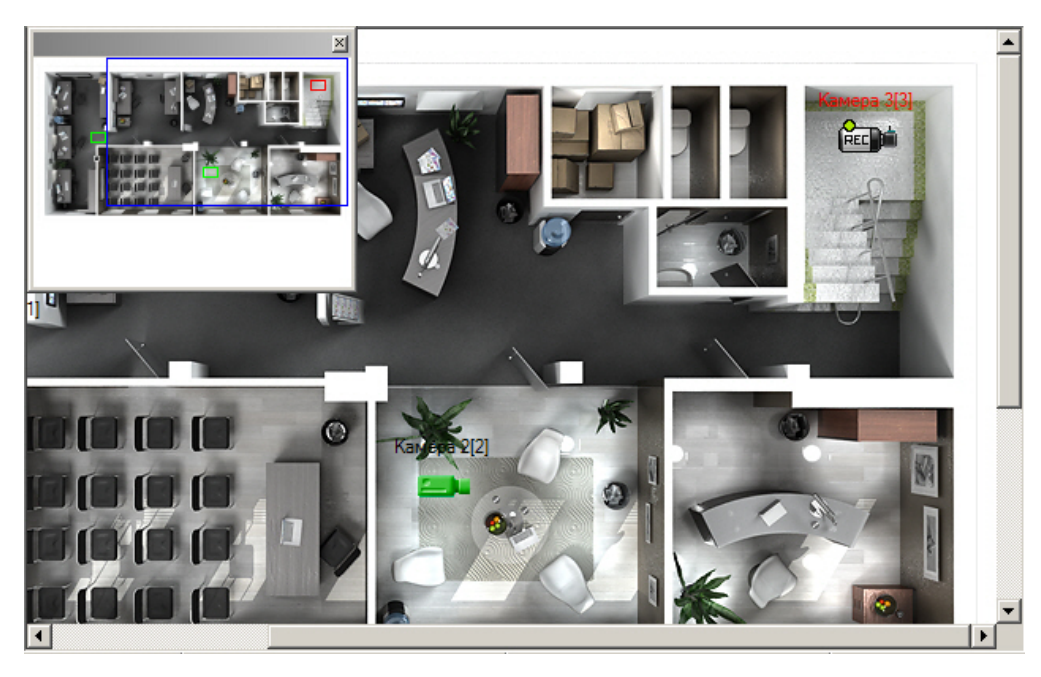

Синим прямоугольником отмечена часть слоя, отображаемая в окне карты на данный момент. При щелчке левой кнопкой мыши по мини-карте осуществляется центрирование окна карты на выбранной точке.

Окно мини-карты можно перетаскивать за заголовок, удерживая зажатой левую кнопку мыши. Также имеется возможность изменять размер мини-карты, растягивая или уменьшая ее за любую из границ окна.

Зелеными прямоугольными рамками на мини-карте отображены объекты в нормальном состоянии, мигающими красными – в тревожном.

Чтобы закрыть окно мини-карты, необходимо нажать на кнопку  $\mathbb{X}$  в его правом верхнем углу.

# **Работа с использованием Клиента**

**На странице:**

- [Общие сведения](#page-233-0)
- [Запуск Клиента](#page-233-1)
- [Подключение к Серверу](#page-234-0)

## <span id="page-233-0"></span>**Общие сведения**

Клиент представляет собой компьютер с установленным программным комплексом *Интеллект* с типом установки **Рабочее место мониторинга**.

<span id="page-233-1"></span>**Запуск Клиента**

Запуск Клиента может производиться одним из следующих способов:

- 1. Автоматически. Программа запускается автоматически, сразу после загрузки операционной системы.
- 2. Вручную. Для запуска Программы в ручном режиме необходимо выбрать пункт **Клиентское рабочее место** в меню **Пуск** Windows (**Пуск** -> **Программы** -> **Интеллек**
- **т** -> **Клиентское рабочее место**) или же использовать соответствующий ярлык на рабочем столе.

## <span id="page-234-0"></span>**Подключение к Серверу**

Непосредственно после запуска Клиента будет выполнен автоматический поиск работающего ядра серверной части Программы.

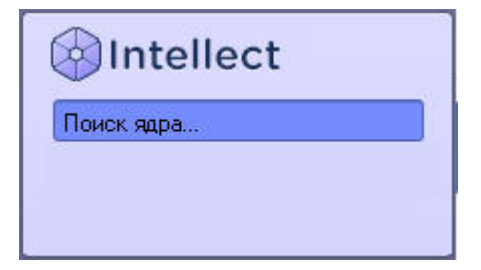

#### **Примечание.** (i)

При первом запуске Клиента производится поиск по IP-адресу 127.0.0.1 (localhost). В последующих случаях будет производиться поиск по последнему введенному IP-адресу.

В том случае, если ядро Программы не будет найдено, Оператору будет предложено вручную ввести IP-адрес или DNS-имя компьютера, на котором функционирует серверная часть Программы, или завершить работу с Программой.

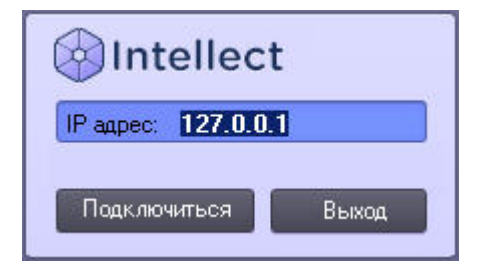

Завершение работы производится нажатием кнопки **Выгрузка**.

Для осуществления поиска по другому IP-адресу или DNS-имени следует ввести требуемый адрес в поле **IP адрес** и нажать кнопку **Регистрация**. После нажатия кнопки **Реги страция** будет произведен поиск работающего ядра Программы по введенному адресу.

В том случае, если ядро работающей Программы по заданному IP-адресу или DNS-имени будет найдено, будет произведено автоматическое подсоединение к найденному ядру Программы. При необходимости будут запрошены имя пользователя и пароль для доступа к серверной части Программы.

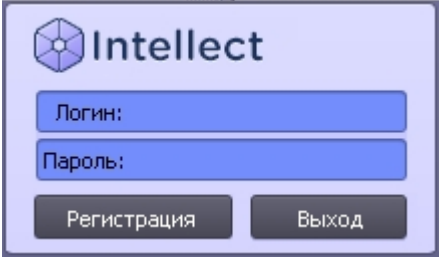

После ввода имени пользователя и пароля следует нажать кнопку **Регистрация**. Если соединение успешно установится, загрузится пользовательский интерфейс Клиента. В противном случае будет предложено повторно ввести учетные данные.

# **Видеонаблюдение с использованием Web-браузера**

# <span id="page-235-0"></span>**Общие сведения о видеонаблюдении с использованием web-браузера**

Монитор видеонаблюдения для Web-браузера предназначен для удаленного видеонаблюдения за подконтрольными объектами посредством Web-браузера и коммуникационной среды TCP/IP. При этом удаленное видеонаблюдение посредством Web-браузера не требует установки программного комплекса *Интеллект* (однако используемый браузер должен поддерживать Java).

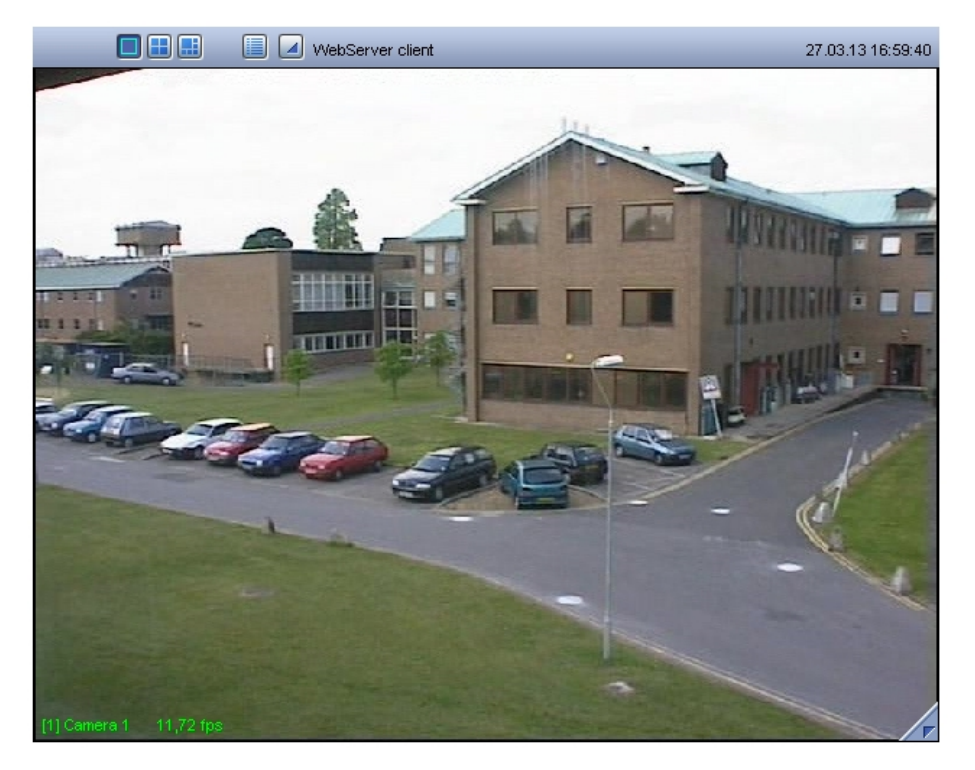

Цвета рамки Окна видеонаблюдения и текста наименования камеры отображают состояние камеры видеонаблюдения, соответствующей данному Окну видеонаблюдения.

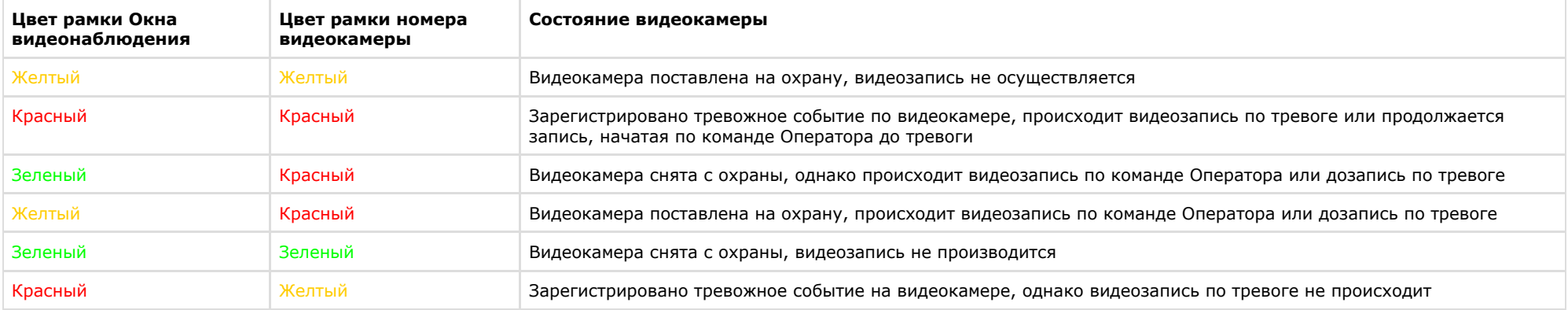

#### $\odot$ **Примечание.**

Все представленные схемы индикации соответствуют только основным зонам детектора, без учета дополнительных зон. При постановке или снятии видеокамеры с охраны по дополнительной зоне детектора, рамка Окна видеонаблюдения не изменяет окраски, но при регистрации тревожного события по дополнительной зоне рамка Окна видеонаблюдения становится красного цвета. Таким образом, индикация постановки и снятия камеры с охраны по дополнительным зонам не производится.

## **Подключение к Серверу**

Для того чтобы запустить Монитор видеонаблюдения Web-сервера, следует ввести в адресной строке браузера IP-адрес соответствующего Сервера и нажать **Enter**.

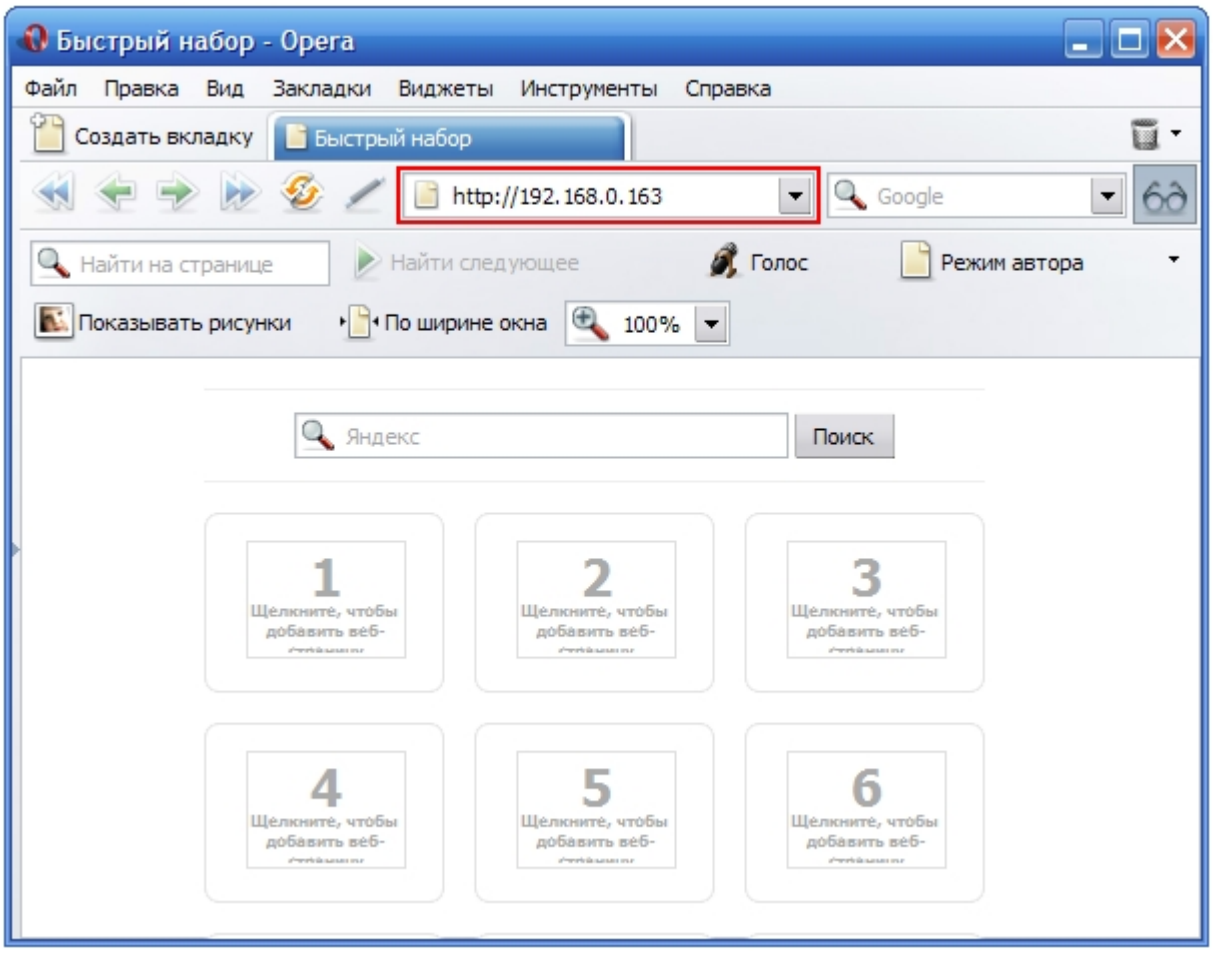

В случае, если при настройке объекта **Web-сервер** было изменено значение порта Http-сервера, установленное по умолчанию, для подключения к Web-серверу потребуется помимо IP-адреса указать также заданный номер порта. См. также [Руководство Администратора,](https://doc.axxonsoft.com/confluence/pages/viewpage.action?pageId=124979269) раздел [Задание параметров подключения Клиентов к Web серверу](https://doc.axxonsoft.com/confluence/pages/viewpage.action?pageId=124979609).

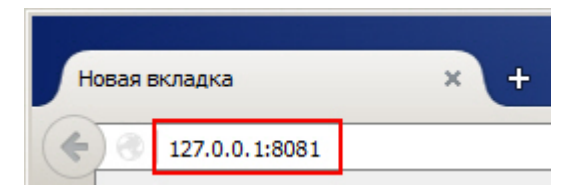

Через некоторое время загрузится интерфейс Монитора видеонаблюдения для заданного Web-сервера.

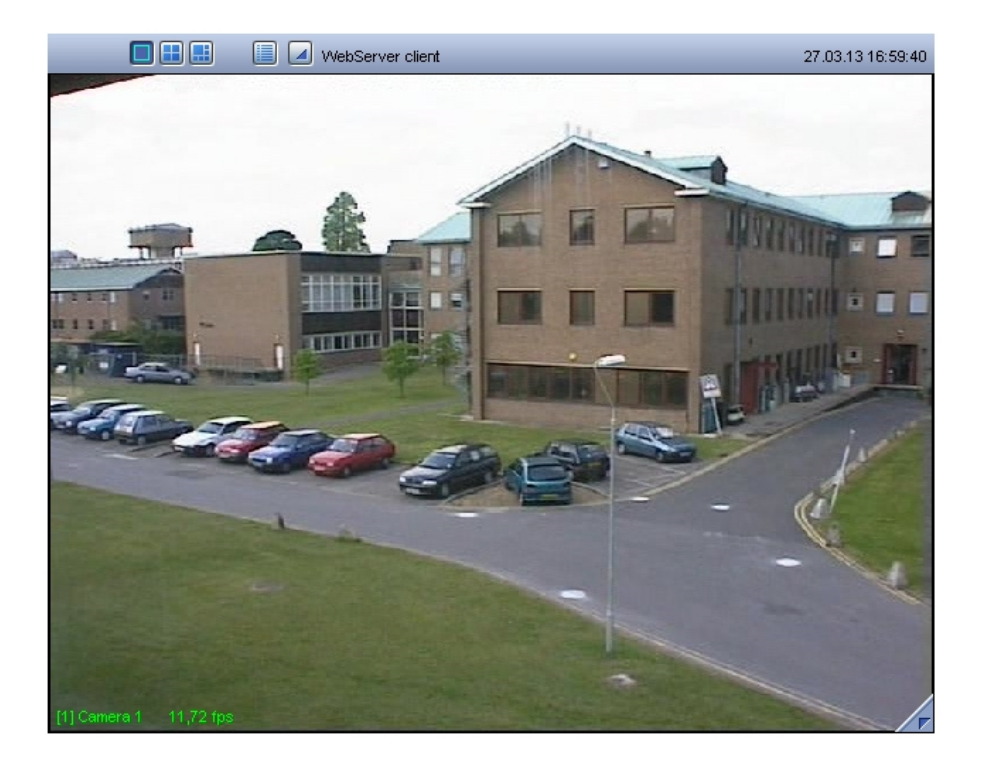

#### **Примечание.**  $\odot$

При соответствующих настройках Web-сервера, удаленный доступ к нему может быть ограничен. В таком случае при входе на Web-сервер потребуется ввести логин и пароль пользователя.

### **[Смотреть видео](http://www.youtube.com/embed/JES5t_5LGp8?rel=0&vq=hd1080)**

# **Изменение количества Окон видеонаблюдения при видеонаблюдении из web-браузера**

Изменение количества Окон видеонаблюдения на одном мониторе Web-браузера осуществляется при помощи блока кнопок на панели панели инструментов Монитора видеонаблюдения Web-браузера.

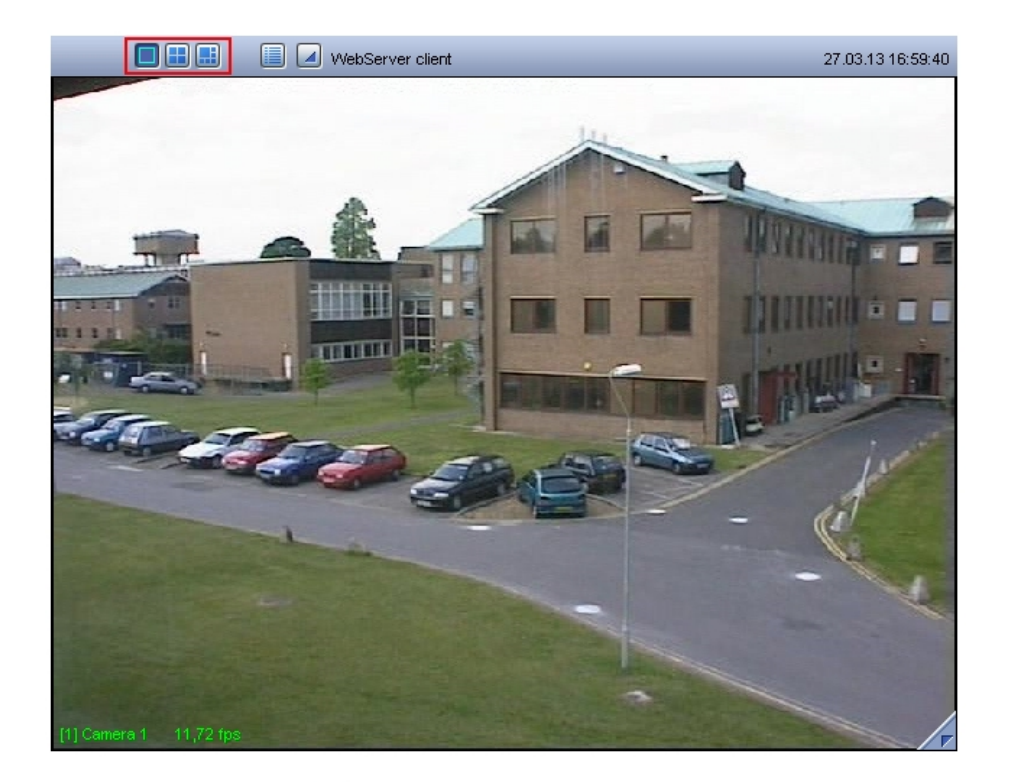

Кнопка **Однократер** – служит для вывода только одного Окна, последующие -– для одновременного отображения определенного количества Окон (4, 6 или 9) на Мониторе видеонаблюдения Web-сервера.

## **[Смотреть видео](http://www.youtube.com/embed/JES5t_5LGp8?rel=0&vq=hd1080)**

## **Постановка видеокамеры на охрану и снятие с охраны при видеонаблюдении с использованием web-браузера**

Постановка и снятие видеокамеры с охраны производится через функциональное меню Окна видеонаблюдения монитора Web-сервера.

Для того чтобы установить видеокамеру на охрану, следует в функциональном меню выбрать пункт **Поставить на охрану**.

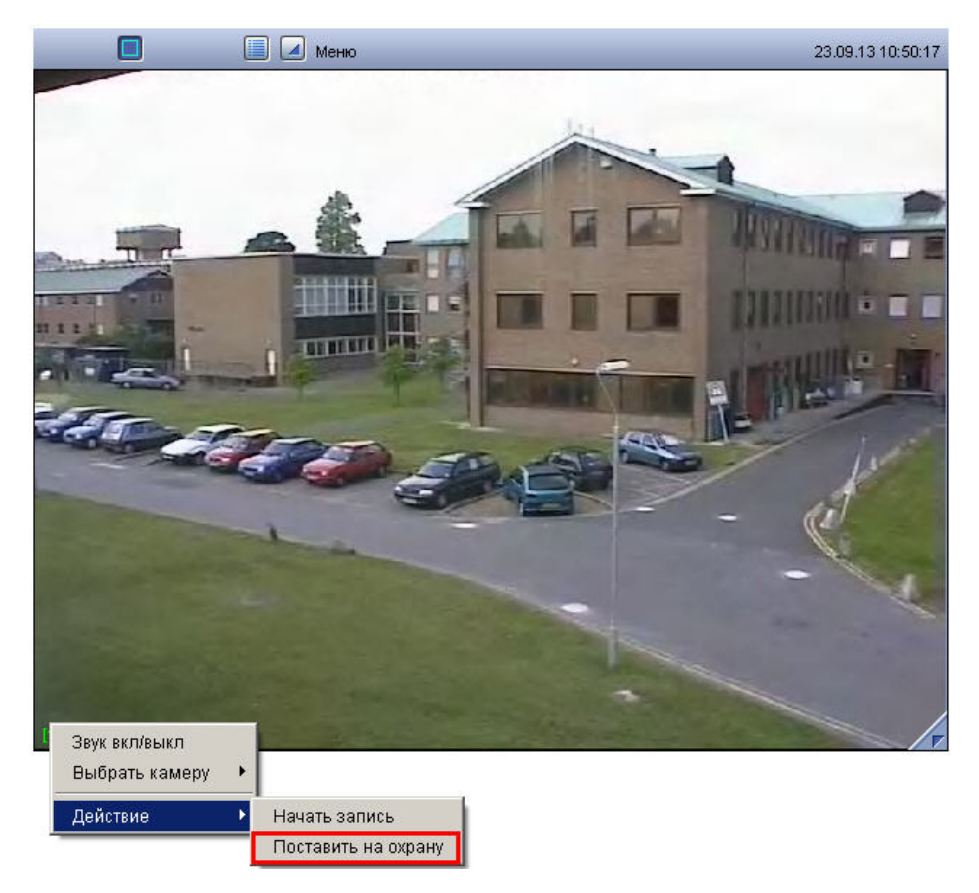

Для снятия видеокамеры с охраны предназначен пункт **Снять с охраны**.

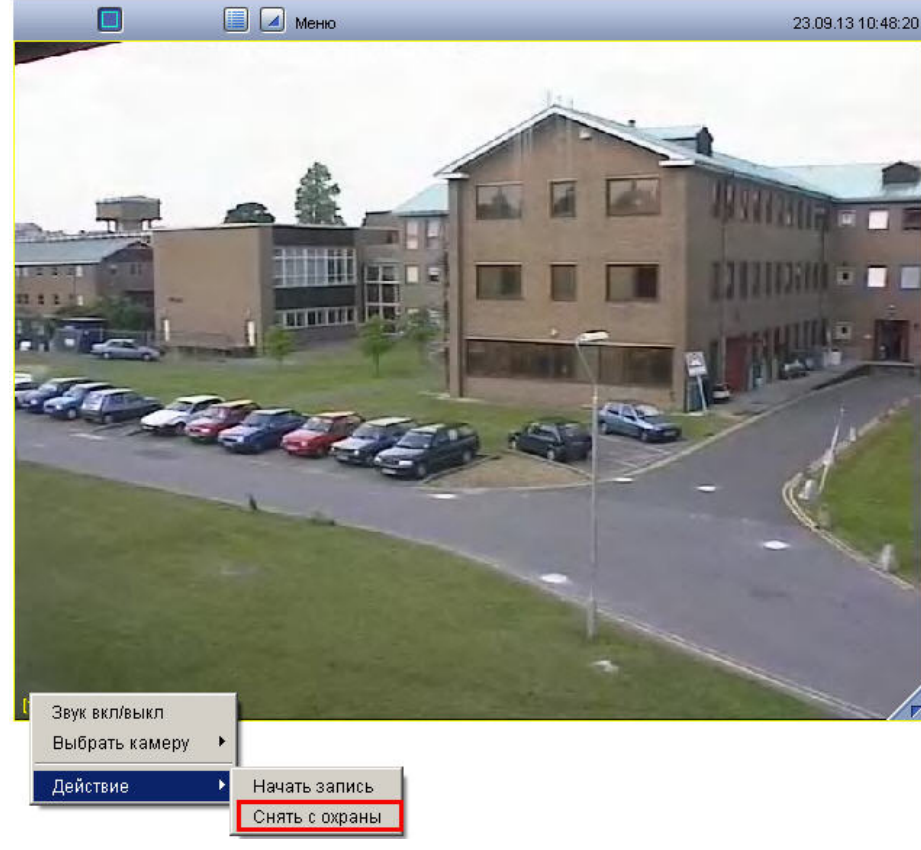

Снятие и постановка видеокамеры на охрану сопровождается соответствующей индикацией (см. раздел [Общие сведения о видеонаблюдении с использованием web-браузера\)](#page-235-0).

## **[Смотреть видео](http://www.youtube.com/embed/JES5t_5LGp8?rel=0&vq=hd1080)**

# **Включение и выключение детекторов при видеонаблюдении с использованием web-браузера**

Выключение и выключение детекторов камеры производится через функциональное меню Окна видеонаблюдения монитора Web-сервера.

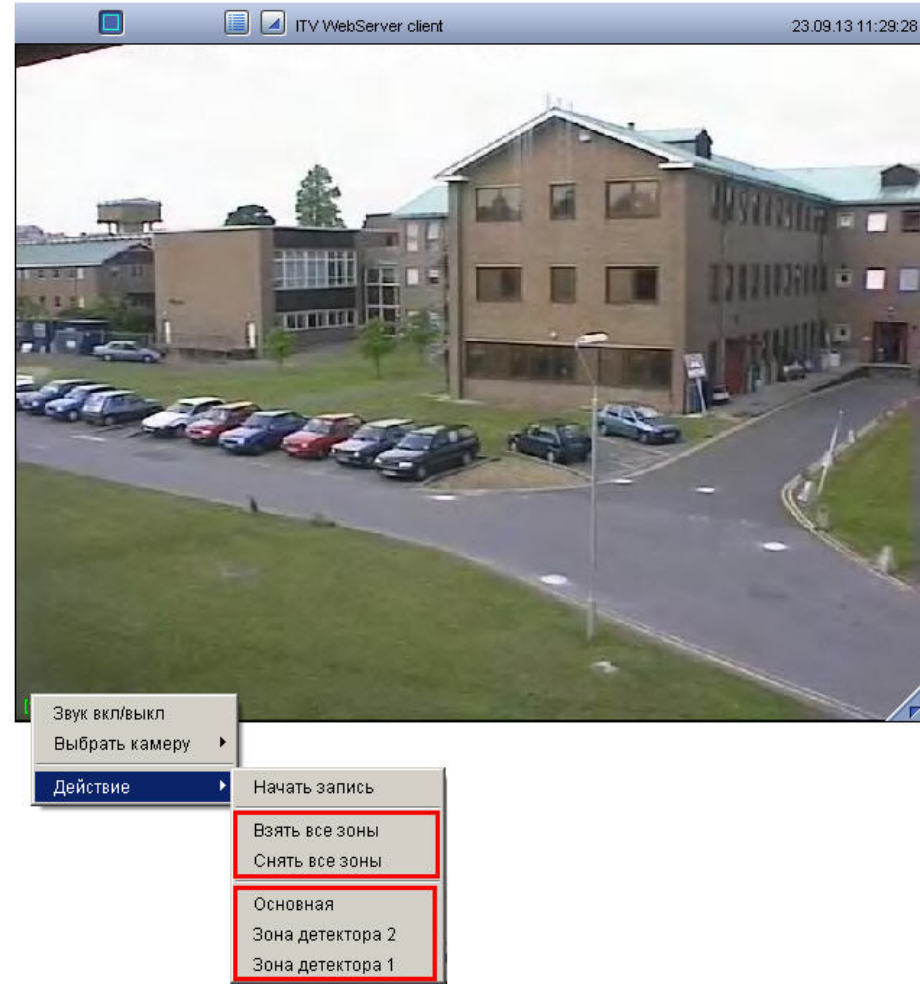

Для того чтобы включить или выключить какой-либо детектор, следует щелкнуть его название в списке детекторов, который располагается в подменю **Действие** функциональ ного меню Окна видеонаблюдения.

Для одновременного включения (выключения) всех детекторов камеры предназначен пункт **Взять все зоны** (**Снять все зоны**).

Включение и выключения детекторов сопровождаются соответствующей индикацией (см. подраздел [Общие сведения о видеонаблюдении с использованием web-браузера\)](#page-235-0).

### **[Смотреть видео](http://www.youtube.com/embed/JES5t_5LGp8?rel=0&vq=hd1080)**

**Видеозапись при видеонаблюдении с использованием Web-браузера**

Управление видеозаписью с видеокамеры осуществляется посредством функционального меню Окна видеонаблюдения монитора Web-сервера.

Для того чтобы начать видеозапись с видеокамеры, следует выбрать пункт **Начать запись** в функциональном меню Окна видеонаблюдения, соответствующего данной видеокамере.

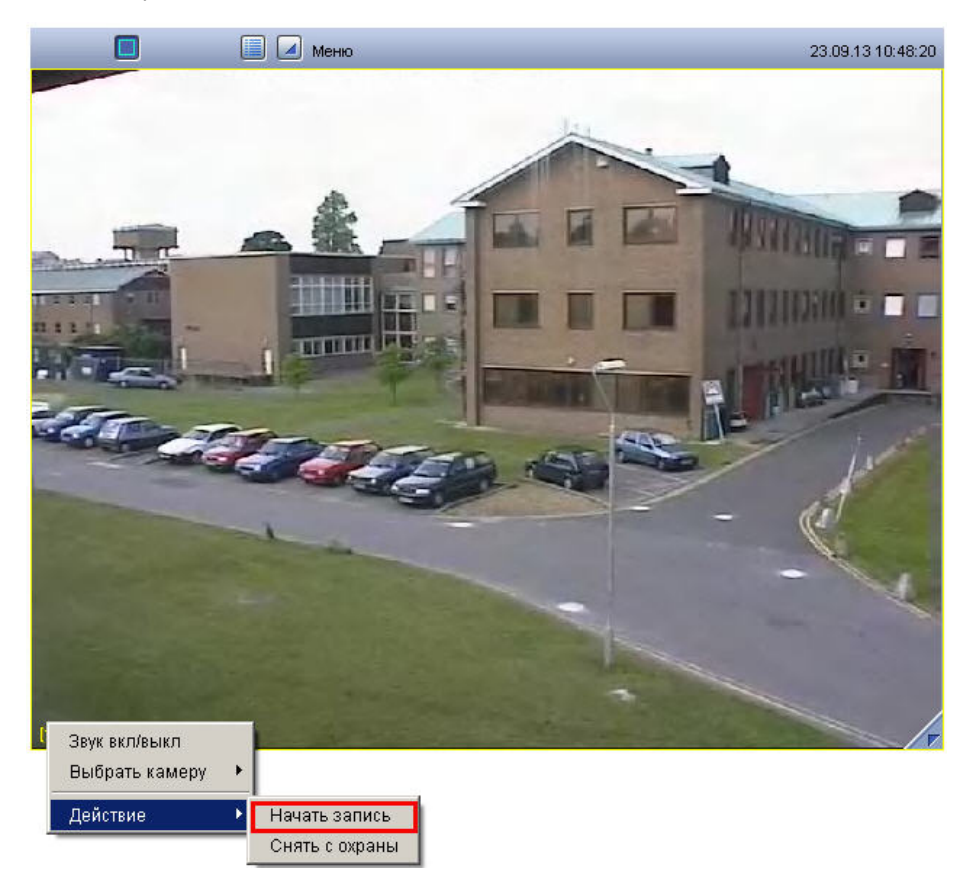

Для остановки записи предназначен пункт **Остановить запись** функционального меню Окна видеонаблюдения.

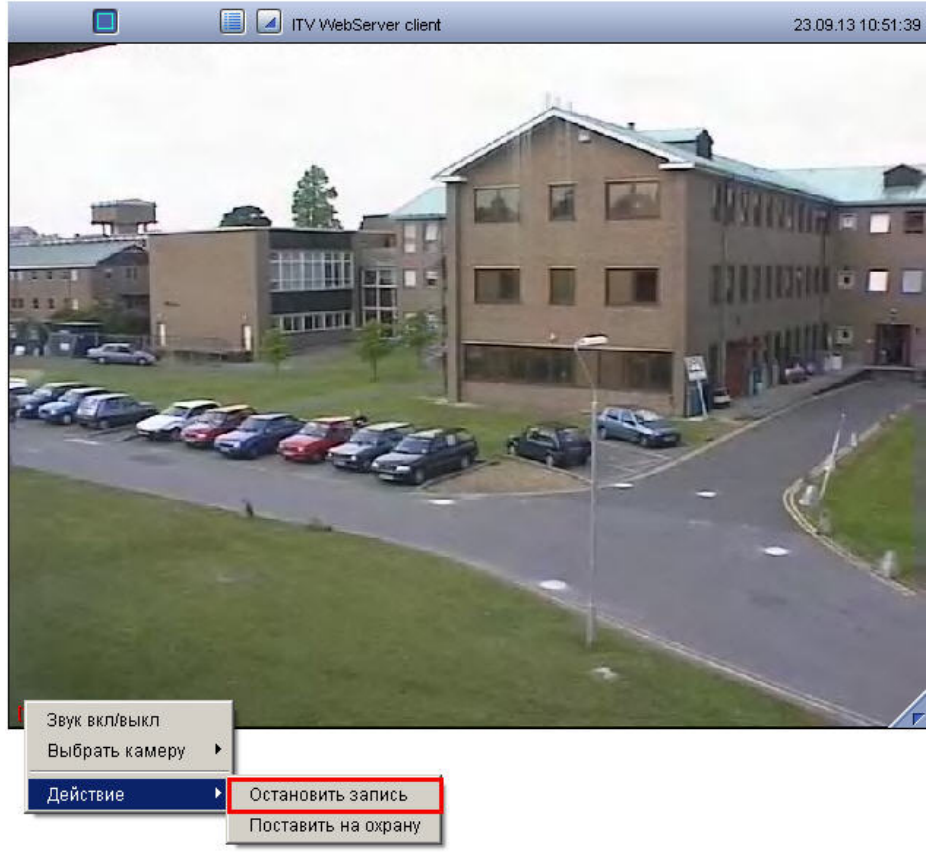

О текущем состоянии записи можно судить по цвету рамки номера видеокамеры в Окне видеонаблюдения (см. раздел [Общие сведения о видеонаблюдении с использованием](#page-235-0) [Web-браузера](#page-235-0)).

## **[Смотреть видео](http://www.youtube.com/embed/JES5t_5LGp8?rel=0&vq=hd1080)**

# **Работа с архивом с использованием web-браузера**

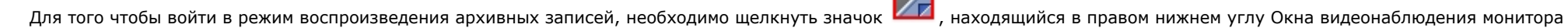

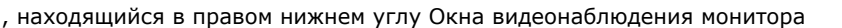

Web-сервера, или значок на панели инструментов Монитора видеонаблюдения Web-браузера. Загрузится панель управления воспроизведением архивных записей.

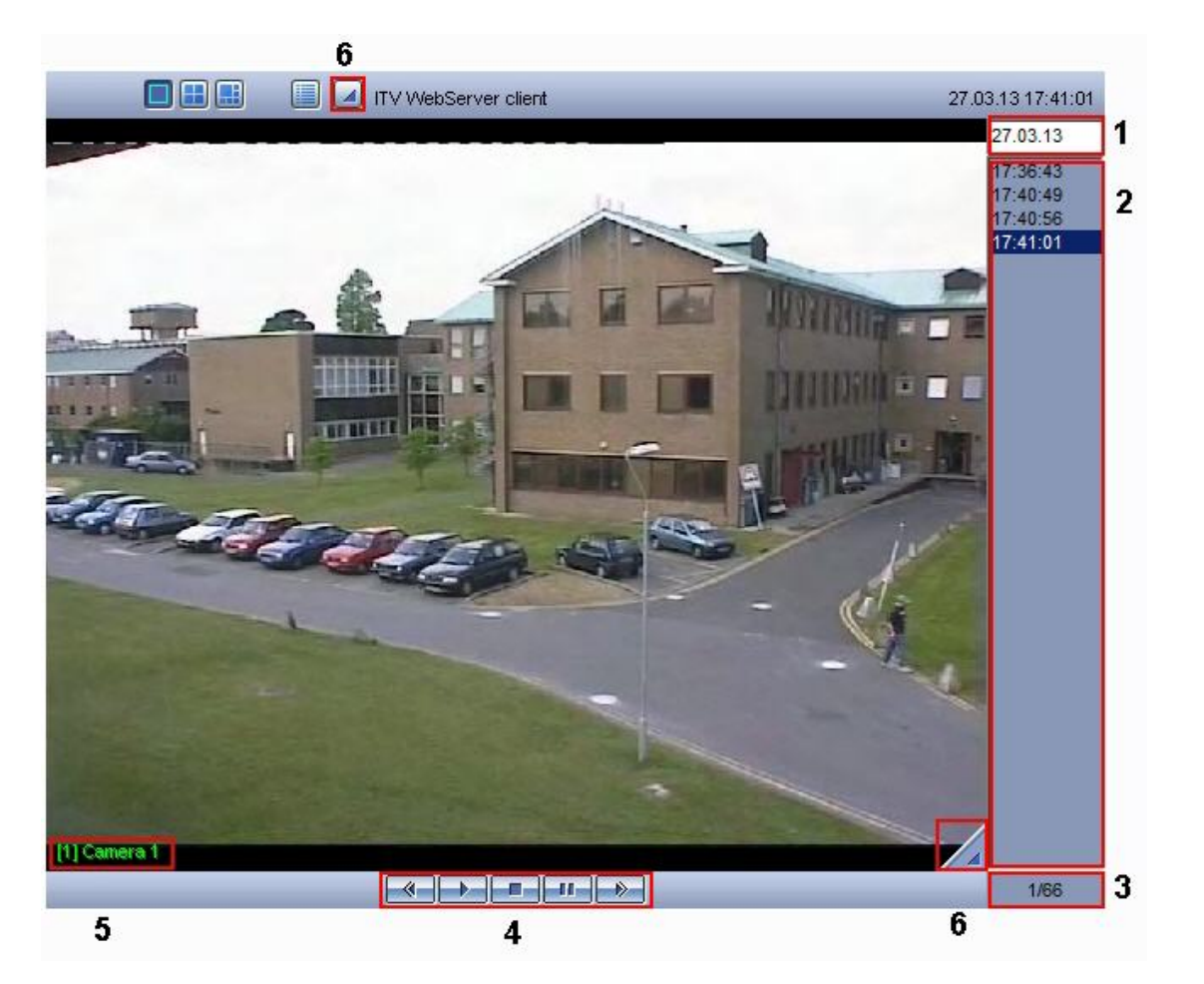

Элементы интерфейса панели управления воспроизведением описаны в таблице.

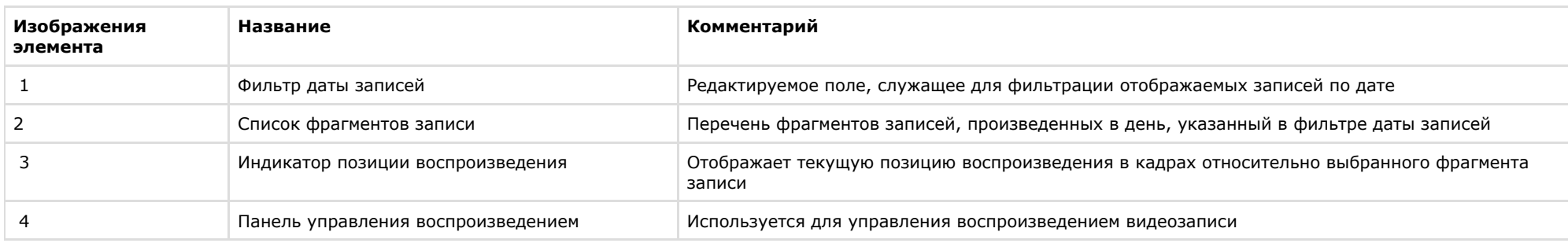

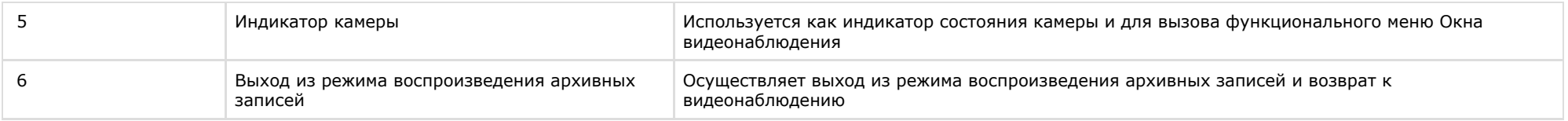

Алгоритм навигации по архивным записям может быть следующим:

1. При необходимости выбрать видеокамеру, доступ к архивным записям которой планируется произвести, используя функциональное меню Окна видеонаблюдения.

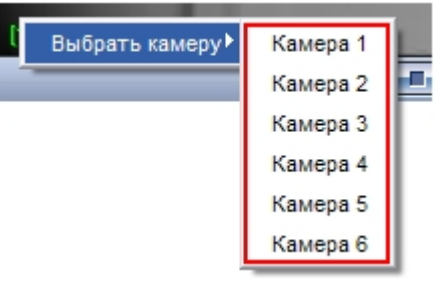

- 2. Выбрать день, в течение которого производились требуемые записи, указав соответствующую дату в фильтре даты записей.
- 3. Выбрать фрагмент видеозаписи по временной метке из списка фрагментов записи.
- 4. Воспроизвести выбранный фрагмент, используя панель управления воспроизведением.

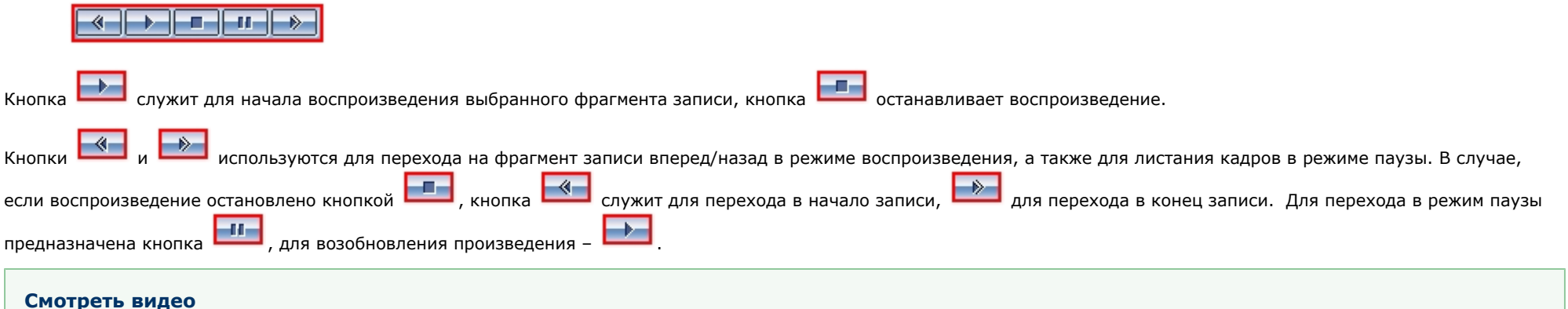

## **Управление поворотными устройствами при видеонаблюдении с использованием web-браузера**

В Окне видеонаблюдения монитора Web-сервера предусмотрена возможность управления поворотным устройством видеокамеры.

В том случае, если доступна возможность управления поворотным устройством видеокамеры, в Окне видеонаблюдения, соответствующего данной видеокамере, отображается

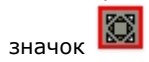

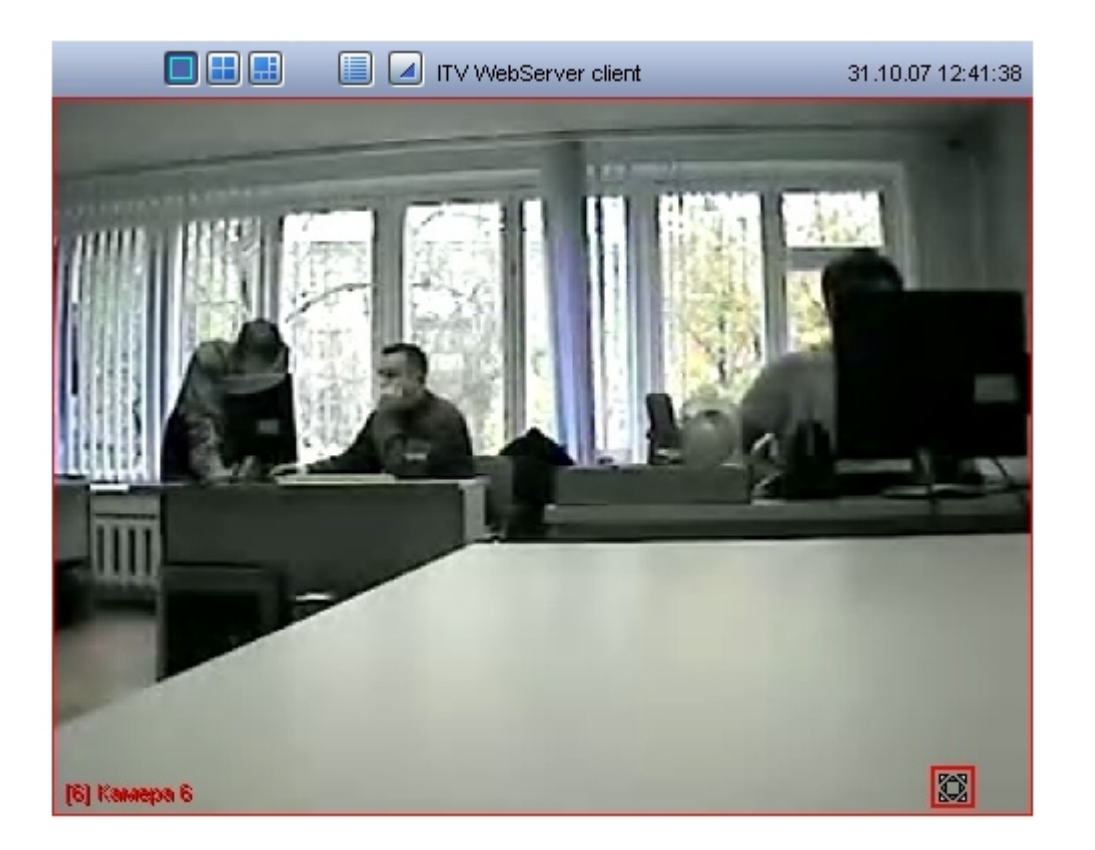

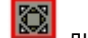

для того, чтобы получить доступ к управлению поворотным устройством следует щелкнуть значок ВЗ любой кнопкой мыши. Появится панель управления поворотным

устройством.

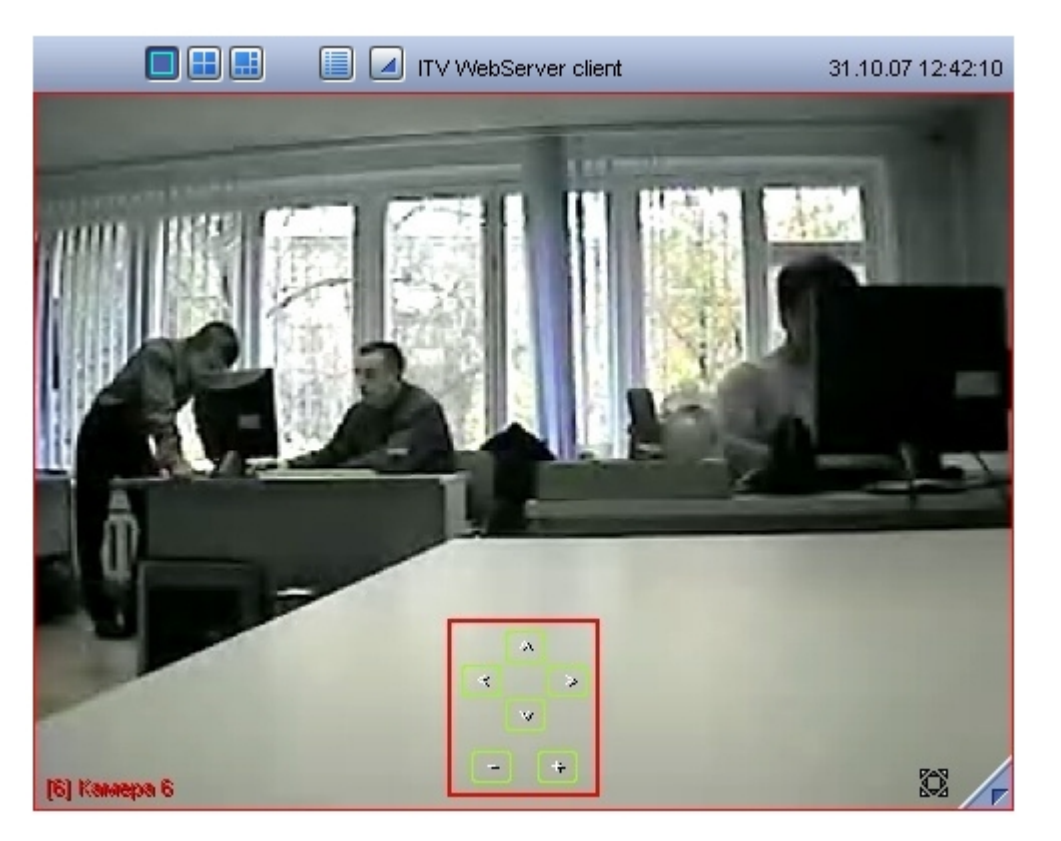

Описание элементов интерфейса панели управления поворотным устройством приведено ниже.

1. Блок элементов управления ориентацией объектива видеокамеры

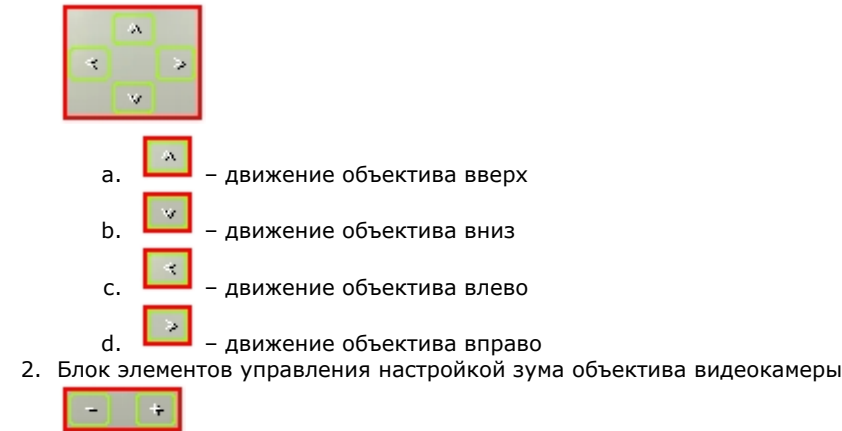

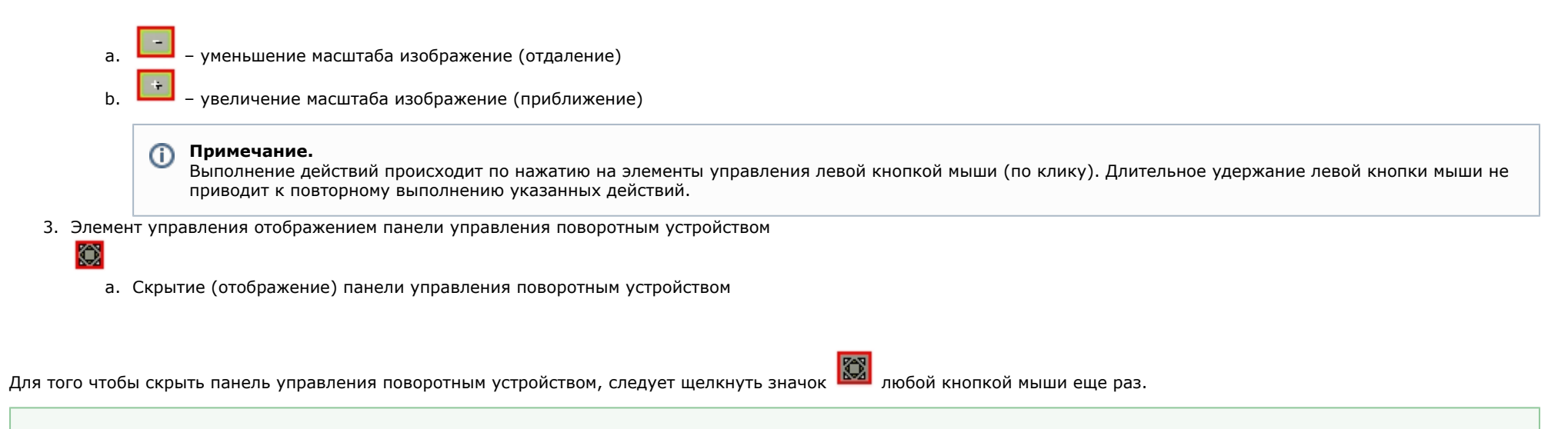

### **[Смотреть видео](http://www.youtube.com/embed/JES5t_5LGp8?rel=0&vq=hd1080)**

# **Видеонаблюдение с использованием мобильного клиента на базе операционной системы iOS**

Удаленное подключение к Серверу ПК *Интеллект* с использованием устройств производства компании Apple осуществляется при помощи мобильного клиента на базе операционной системы iOS версии 7.0 и выше. Данный клиент доступен бесплатно в официальном [магазине](https://itunes.apple.com/ca/app/axxonnext/id578133893?mt=8) Apple и может быть использован со следующими устройствами:

- iPhone 3GS, iPhone 4, iPhone 4S, iPhone 5;
- iPod touch (начиная с третьего поколения);
- iPad (все поколения).

Клиент на базе операционной системы iOS предназначен для выполнения следующих функций:

- Просмотр видеоизображения в режиме реального времени.
- Управление поворотными видеокамерами.
- Просмотр архива.
- Цифровое увеличение видеоизображения.
- Управление видеокамерой: постановка\снятие с охраны, включение\отключение записи в архив.
- Просмотр карт.
- Выполнение макрокоманд.
- Просмотр списка событий.

Подробно настройка мобильного клиента и работа с ним описаны в документе [Мобильный клиент на базе операционной системы iOS. Руководство Пользователя.](https://doc.axxonsoft.com/confluence/pages/viewpage.action?pageId=90734611)

# **Работа с Окном панорамного видеонаблюдения**

Окно панорамного видеонаблюдения предназначено для создания и использования панорамного видеоизображения.

# **Запуск окна панорамного видеонаблюдения**

Запуск Окна панорамного видеонаблюдения производится следующим способом:

- 1. Вывести на экран Главную панель управления (см. раздел [Главная панель управления](#page-12-0)).
- 2. Выбрать на Главной панели управления кнопку **Интерфейсы**.

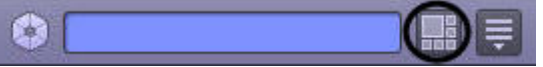

- 3. В результате отобразится меню управления пользовательским интерфейсом ПК *Интеллект.*
- 4. Выбрать пункт меню **Экран.**
- 5. В результате на экран монитора будет выведено Окно панорамного видеонаблюдения.

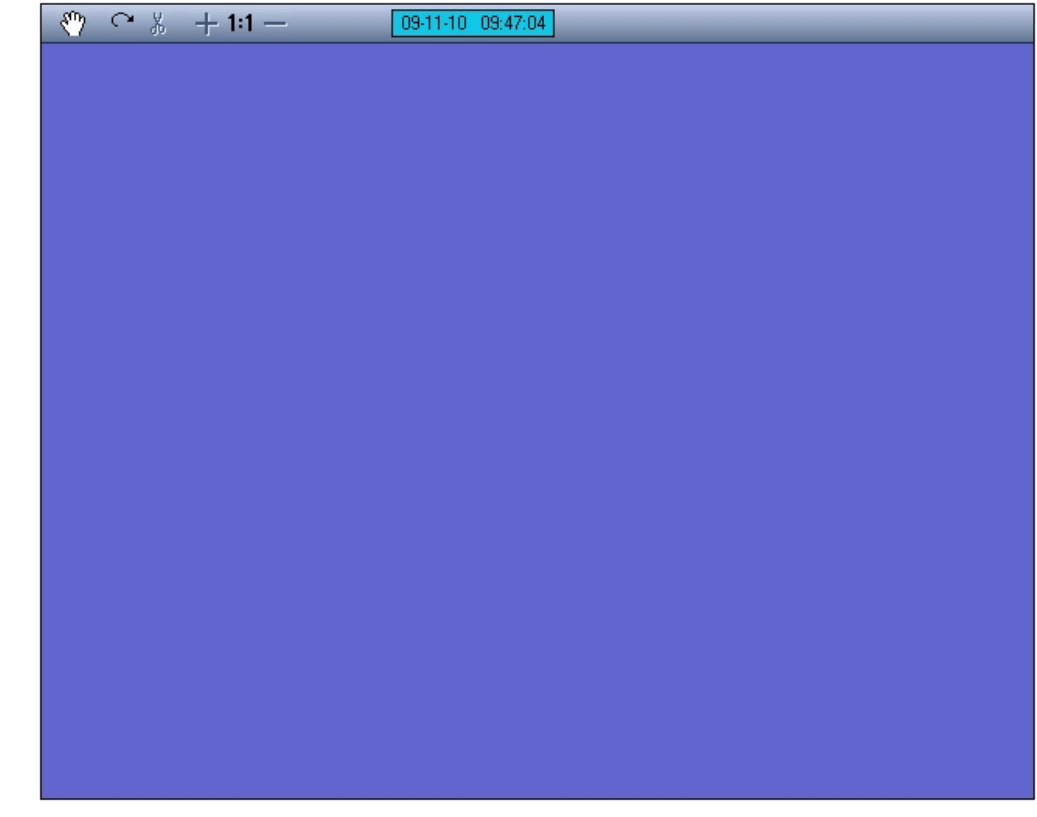

## **Режим Навигации**

Режим навигации используется для мониторинга созданной сцены. Для включения данного режима необходимо нажать кнопку **Навигация**. В этом режиме нельзя включить другие режимы обработки видеоизображения (кнопки неактивные).

По умолчанию данный режим навигации выключен.

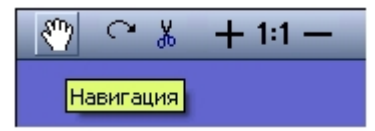

## **Режим перемещения видеоизображения**

Режим перемещения видеоизображения предназначен для удобного размещения видеоизображений в пределах окна вывода видеоизображений.

Перемещение видеоизображений осуществляется с помощью перетаскивания мышью.

Активация режима перемещения осуществляется щелчком левой кнопки мыши на окне видеоизображения, подлежащего перемещению. О том, что режим перемещения включен, свидетельствует наличие указателя перемещения.

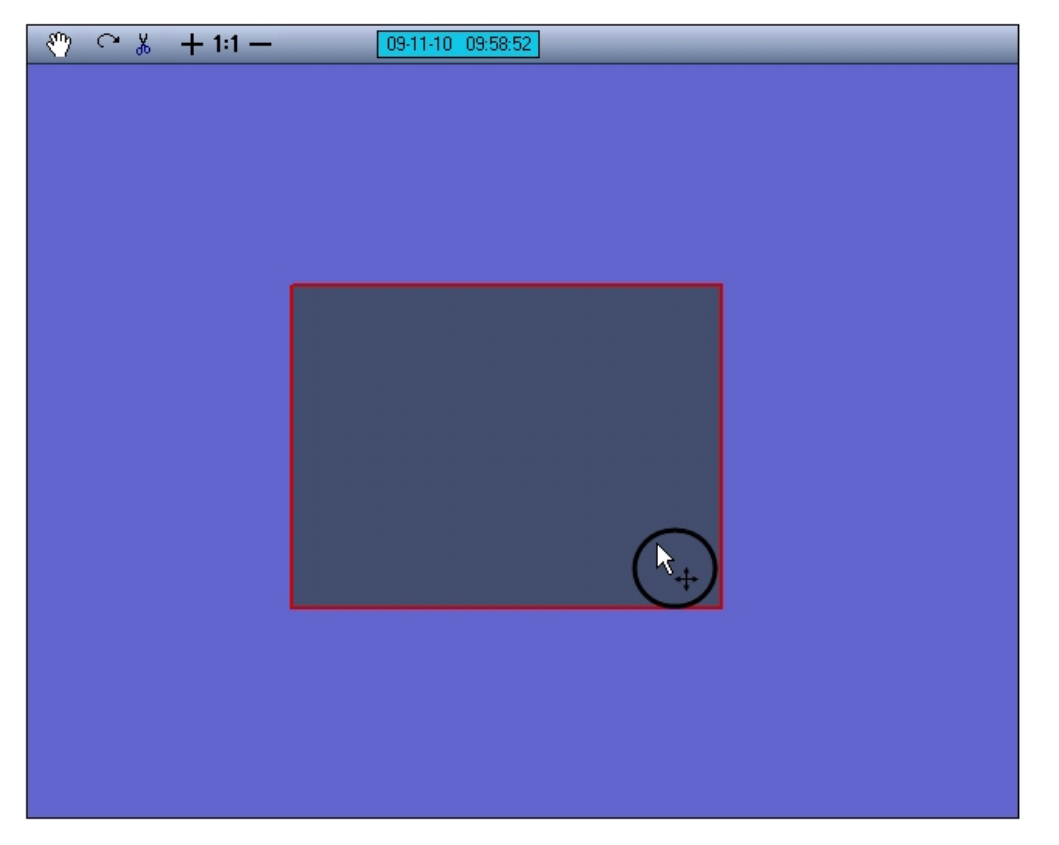

Для перемещения видеоизображений необходимо выполнить следующие действия:

- 1. активировать режим перемещения;
- 2. навести курсор мыши на видеоизображение, подлежащее перемещению;
- 3. нажать левую клавишу мыши и, удерживая ее, переместить курсор в требуемую область окна вывода видеоизображения;
### 4. отпустить левую клавишу мыши.

### **Режим коррекции перспективы видеоизображений**

Режим коррекции перспективы видеоизображения предназначен для изменения формы видеоизображения произвольным образом.

Активация режима коррекции перспективы осуществляется щелчком левой кнопки мыши на окне видеоизображения, для которого необходимо произвести коррекцию. О том, что режим коррекции перспективы включен, свидетельствует наличие указателя перспективы около рамки выделенного видеоизображения.

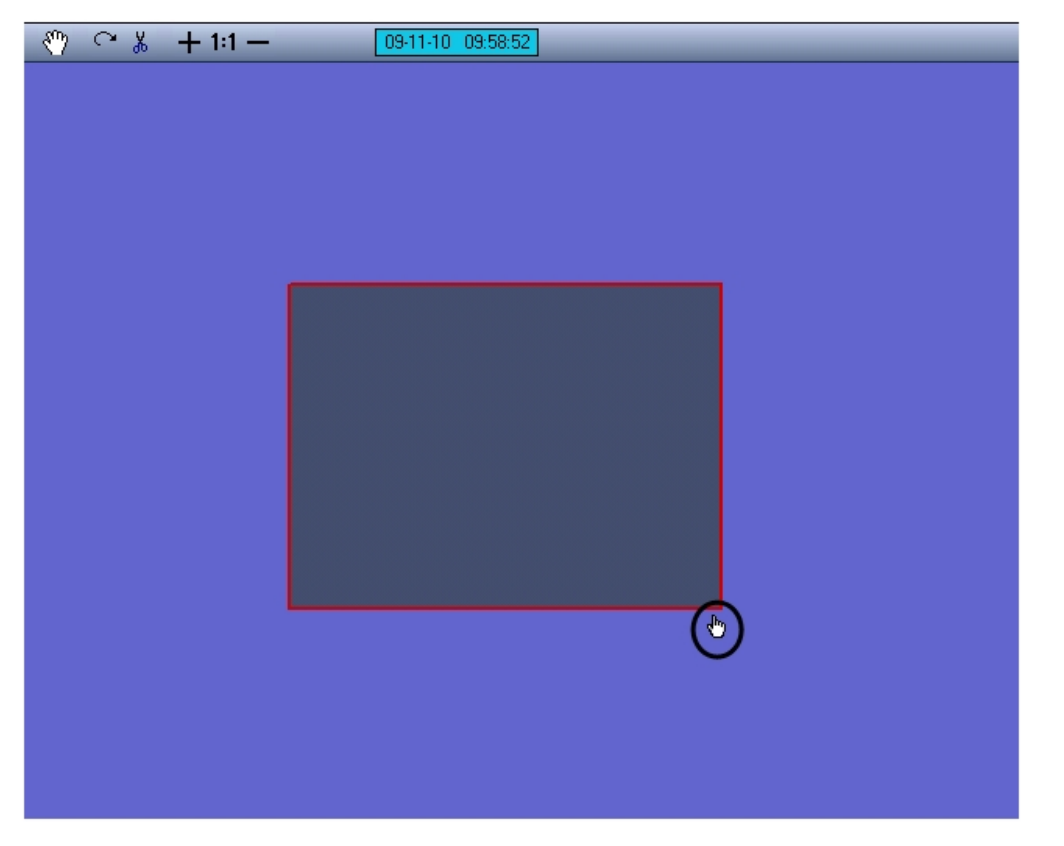

Для коррекции перспективы видеоизображений необходимо выполнить следующие действия:

- 1. активировать режим коррекции перспективы;
- 2. подвести курсор мыши к одному из углов активного видеоизображения. При этом курсор примет вид руки с поднятым указательным пальцем;
- 3. нажать левую клавишу мыши и, удерживая ее, перетащить угол видеоизображения в требуемую область окна вывода видеоизображения;
- 4. отпустить левую клавишу мыши.

## **Режим поворота видеоизображения**

Режим поворота видеоизображения предназначен для поворота видеоизображения относительно оси перпендикулярной плоскости видеоизображения и проходящей через его центр. Видеоизображение может быть повернуто относительно данной оси на любой угол.

Активация режима поворота видеоизображения осуществляется нажатием кнопки **Поворот** панели управления видеоизображениями.

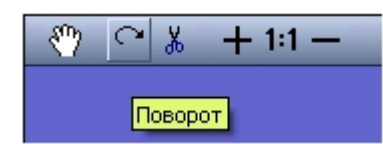

Для поворота видеоизображений необходимо выполнить следующие действия:

- 1. активировать режим поворота;
- 2. навести курсор мыши на видеоизображение, которой необходимо повернуть;
- 3. нажать левую клавишу мыши и, удерживая ее, переместить курсор в требуемую область окна вывода видеоизображения;
- 4. отпустить левую клавишу мыши.

### **Режим обрезания границ видеоизображения**

Режим обрезания границ видеоизображения используется для более точной подгонки видеоизображений. Обрезание границ осуществляется по задаваемому при обрезании количеству пикселей, отсчитываемому от границ видеоизображения. При этом оставшаяся после обрезания границ область видеоизображения увеличивается до исходного видеоизображения.

Для активации режима обрезания границ видеоизображения необходимо выбрать то видеоизображение, которое необходимо обрезать, и нажать кнопку **Обрезание границ** п анели управления видеоизображениями.

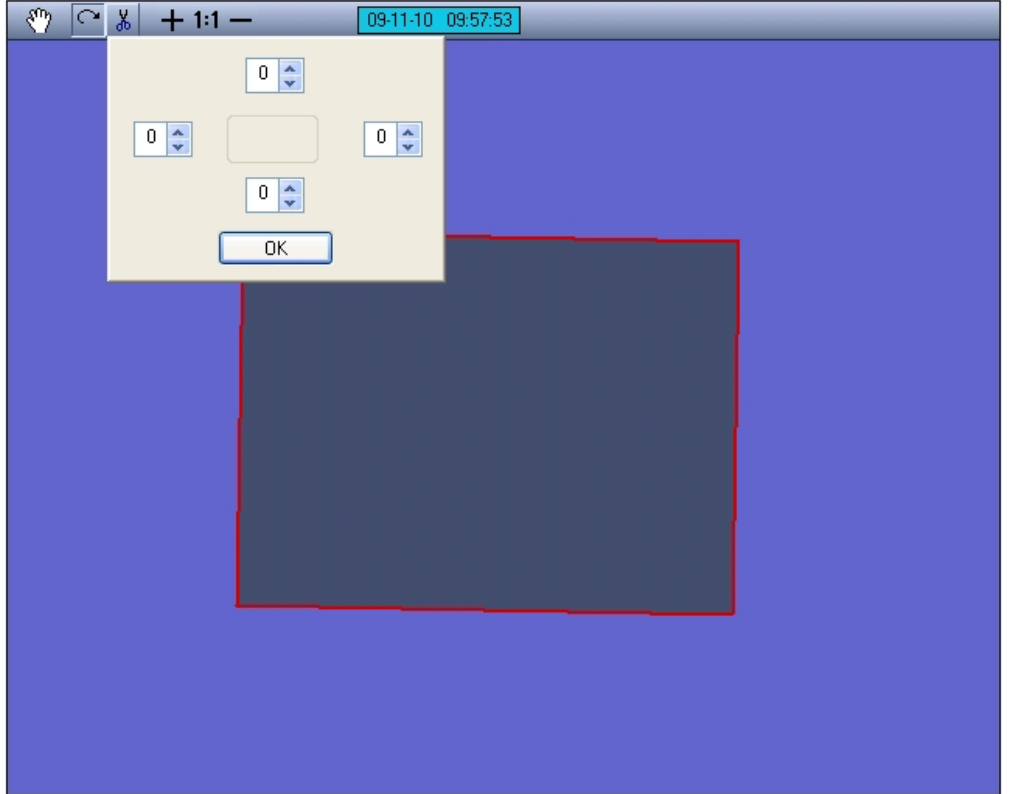

При этом на экран будет выведена панель задания размеров обрезаемой области видеоизображения. В полях данной панели задается ширина подлежащей обрезанию области видеоизображения, выражаемая в количестве пикселей. Каждое поле соответствует одной из границ видеоизображения: верхнее поле – верхней границе, правое – правой и т. д.

После задания ширины области, которую требуется обрезать, необходимо нажать кнопку **ОК**, расположенную в нижней части панели.

#### **Примечание.**  $\odot$

Если после задания ширины области, которую требовалось обрезать, была нажата кнопка **Принять**, возврат к исходному видеоизображению возможен только путем обнуления ранее заданных границ обрезания и нажатия кнопки **ОК**.

#### **Примечание.**  $^{\circ}$

Обрезание каждой границы выделенного видеоизображения возможно максимально на пятнадцать пикселей.

### **Увеличение и уменьшение видеоизображения**

Режимы увеличения и уменьшения видеоизображения доступны в любом из режимов обработки видеоизображения.

Для увеличения видеоизображения необходимо выбрать видеоизображение, подлежащее обработке, и нажимать кнопку **Приблизить**, имеющую вид знака плюс, до тех пор, пока видеоизображение не примет требуемый размер.

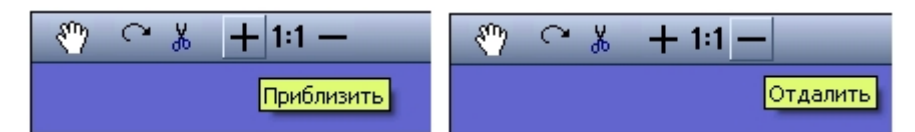

Увеличение видеоизображения до размеров (по горизонтали и/или вертикали), превышающих размер окна объекта **Сцена**, сопровождается появлениям в нижней и/или правой части окна объекта **Сцена** полосы прокрутки. Переход к неотображаемой на экране части увеличенного видеоизображения осуществляется перемещением прямоугольных движков полосы прокрутки на требуемую позицию.

Для уменьшения видеоизображения необходимо выбрать видеоизображение, подлежащее обработке, и нажимать кнопку **Отдалить**, имеющую вид знака минус, до тех пор, пока видеоизображение не примет требуемый размер.

#### **Примечание.** G)

Ограничения на минимальный размер видеоизображения при работе с интерфейсным объектом **Сцена** не накладываются. Будьте внимательны, при многократном уменьшении видеоизображения оно может исчезнуть из области видимости.

### **Восстановление видеоизображения**

Режим восстановления видеоизображения предназначен для восстановления видеоизображения (вернуть ему размеры, форму, параметры расположения, используемые по умолчанию).

Видеоизображение может быть восстановлено в пропорции 1:1. Пропорции 1:1 соответствуют отображению видеоизображения в соответствии с его реальным разрешением. Например, если кадр видеосигнала имеет разрешение 352х288 пикселей (стандартное), то в пропорции 1:1 его размеры на экране составят 352 пикселя по горизонтали и 288 – по вертикали.

Режим восстановления видеоизображения доступен в любом из режимов обработки видеоизображения.

Для восстановления видеоизображения в пропорциях 1:1 необходимо выбрать видеоизображение, в результате чего вокруг него появится красная окантовка, и нажать кнопку **Восстановить пропорции**, имеющую вид надписи **1:1**.

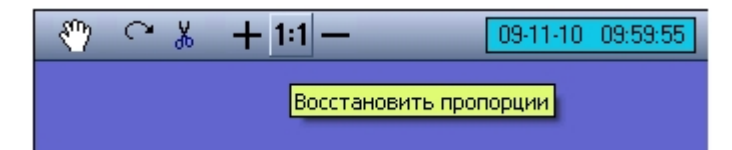

# **Работа с интерфейсным объектом Поиск по титрам**

### **Поиск по базе данных титров**

Перед началом поиска необходимо сформировать требуемый запрос.

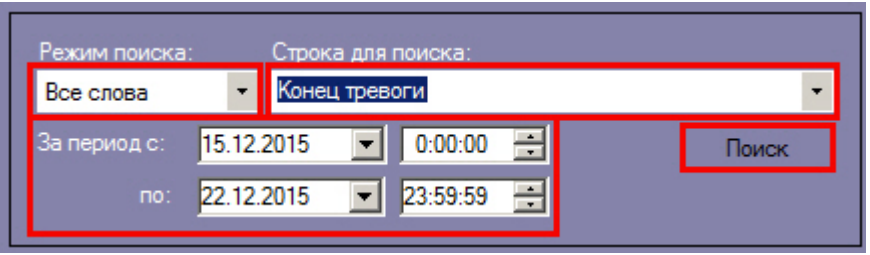

Ключевая фраза для поиска вводится в поле **Подстрока для поиска** и может включать в себя как слова, так и словосочетания.

При составлении ключевой фразы для объединения нескольких элементов (слов и/или словосочетаний) можно выбрать из раскрывающегося списка **Режим поиска** один из следующих режимов поиска:

- 1. **Все слова** для поиска титров, содержащих все элементы ключевой фразы.
- 2. **Любое из слов** для поиска титров, содержащих хотя бы один элемент ключевой фразы.

Также при составлении ключевой фразы можно использовать символ \*, который означает любое количество любых символов в слове.

Временной интервал поиска данных задается в полях **За период с** и **По**.

Перед поиском необходимо выбрать титрователи, по данным которых будет производиться поиск, установив флажки напротив требуемых титрователей в таблице состояния титрователей.

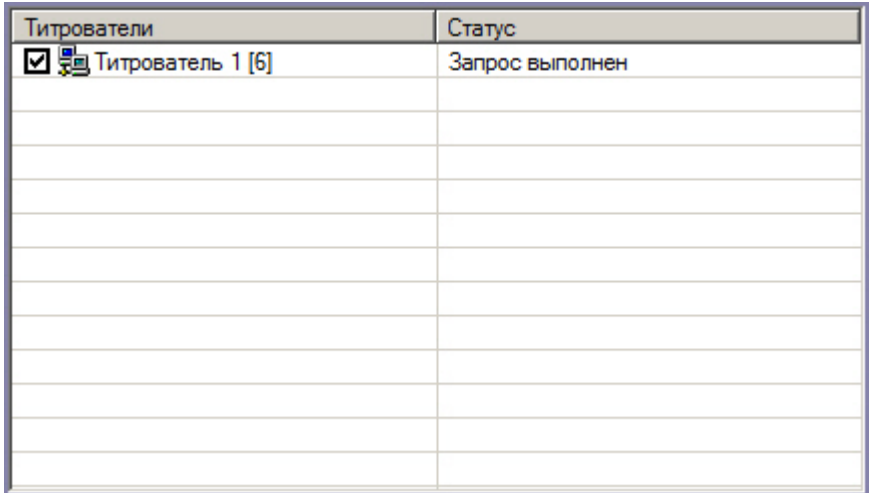

Для запуска поиска необходимо нажать на кнопку **Поиск**.

Во время выполнения поиска в таблице состояния титрователей отображается статус поискового запроса (состояние «Идет выполнение поискового запроса» для всех выбранных титрователей).

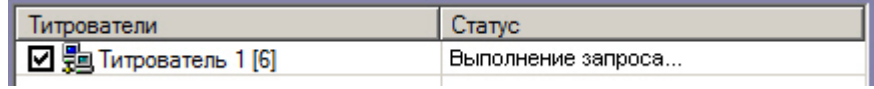

В любой момент времени можно прервать поиск, нажав кнопку **Отмена.**

После окончания поиска в таблице результатов поиска выведены все найденные транзакции по выбранным титрователям.

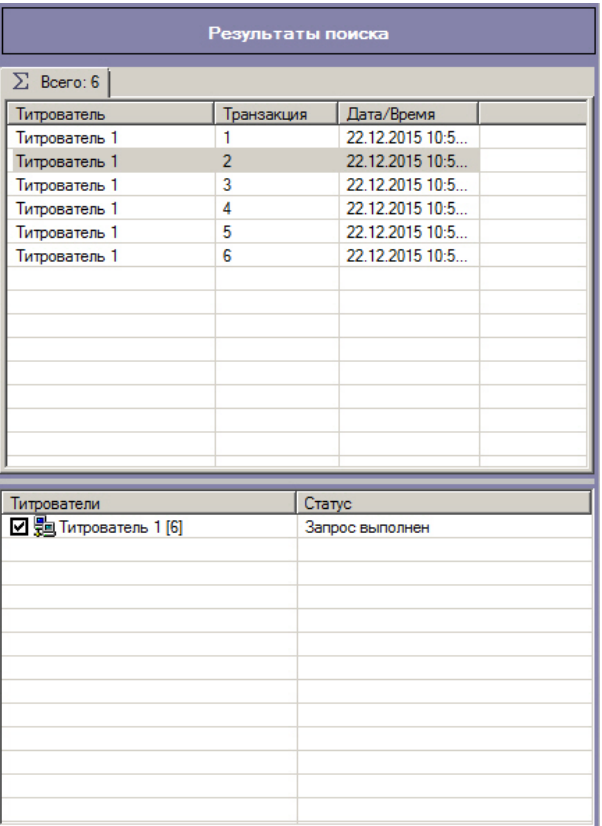

По умолчанию отображаются результаты поиска по всем титрователям на вкладке **Всего**. При двойном щелчке по названию титрователя открывается вкладка, содержащая результаты поиска только для выбранного титрователя.

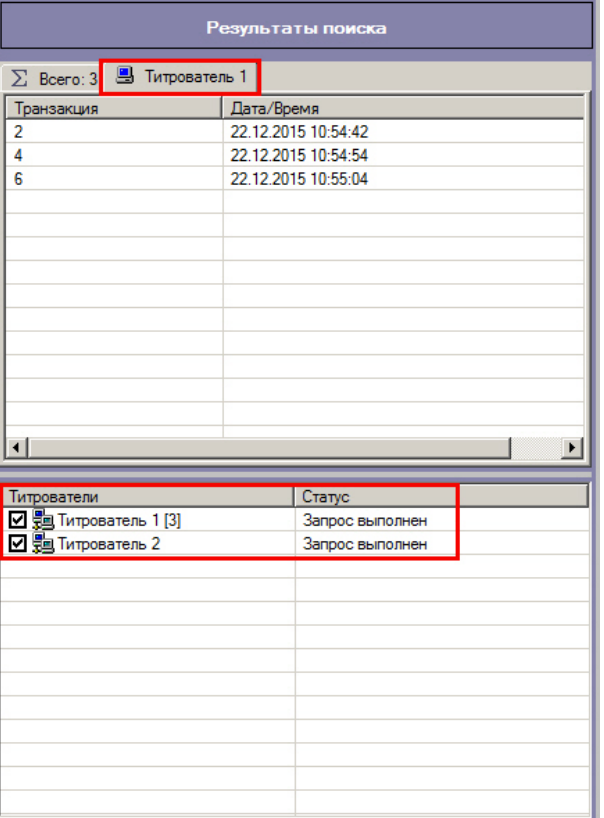

Чтобы просмотреть результат поиска, следует выбрать вкладку с требуемым титрователем и в таблице результатов поиска выбрать требуемую транзакцию.

Соответствующие титры в текстовом виде будут отображены в области отображения результата поиска.

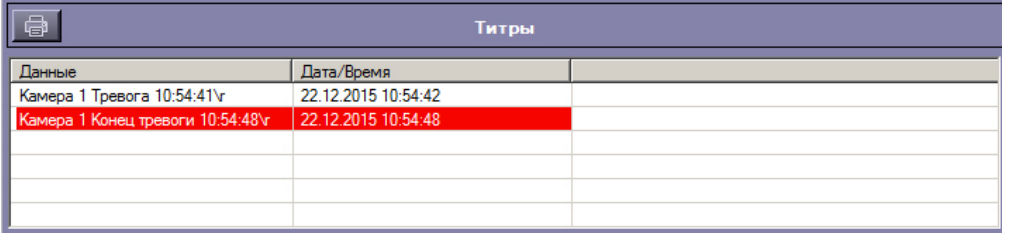

#### **Примечание.** ⊙

В случае, если в результатах поиска отсутствуют титры, которые были записаны до переустановки ПК *Интеллект*, необходимо произвести индексацию архива титров. Для этого в отладочном окне Титрователя, которое вызывается двойным нажатием левой кнопки мыши на значок в панели задач, следует выбрать пункт меню **Too ls – Reindex**.

Фрагмент видеоизображения, соответствующий выбранной транзакции, будет выведен в поле результатов поиска.

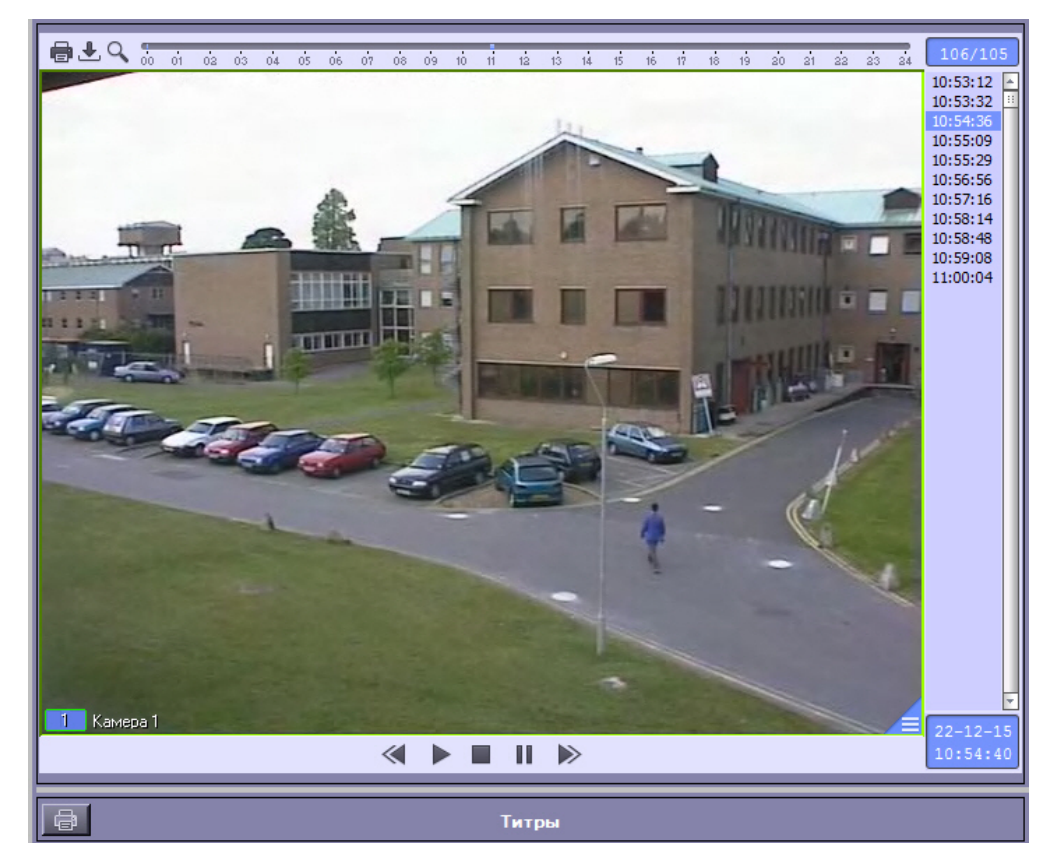

### **Вывод результатов поиска на печать**

Результаты поиска, включая скриншот фрагмента видеозаписи, могут быть выведены на печать, а также экспортированы в распространенные форматы.

Для вывода результатов поиска на печать предназначена кнопка **Печать**.

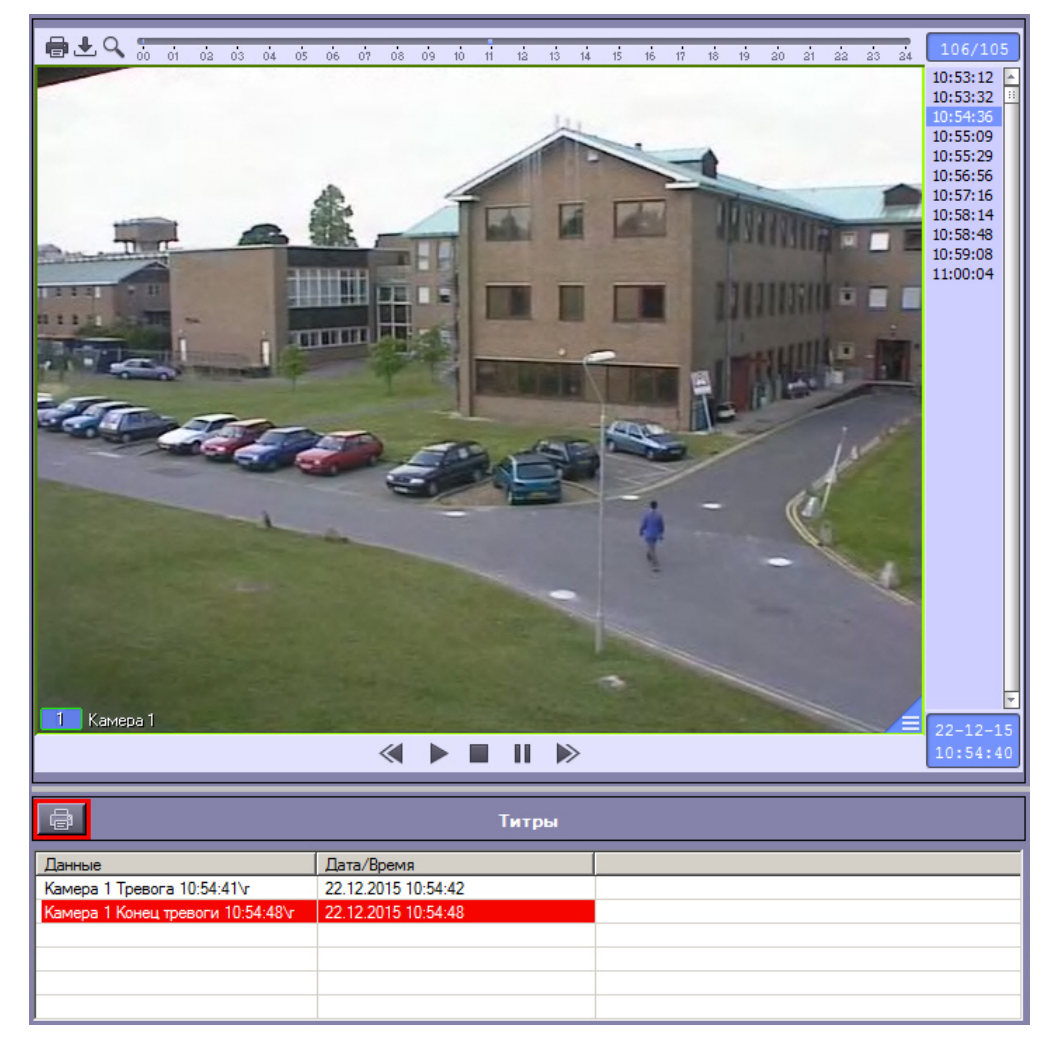

Доступность данной функции зависит от настроек программы, кнопка **Печать** может отсутствовать.

Отчет по результатам поиска будет автоматически сгенерирован и открыт в новом окне.

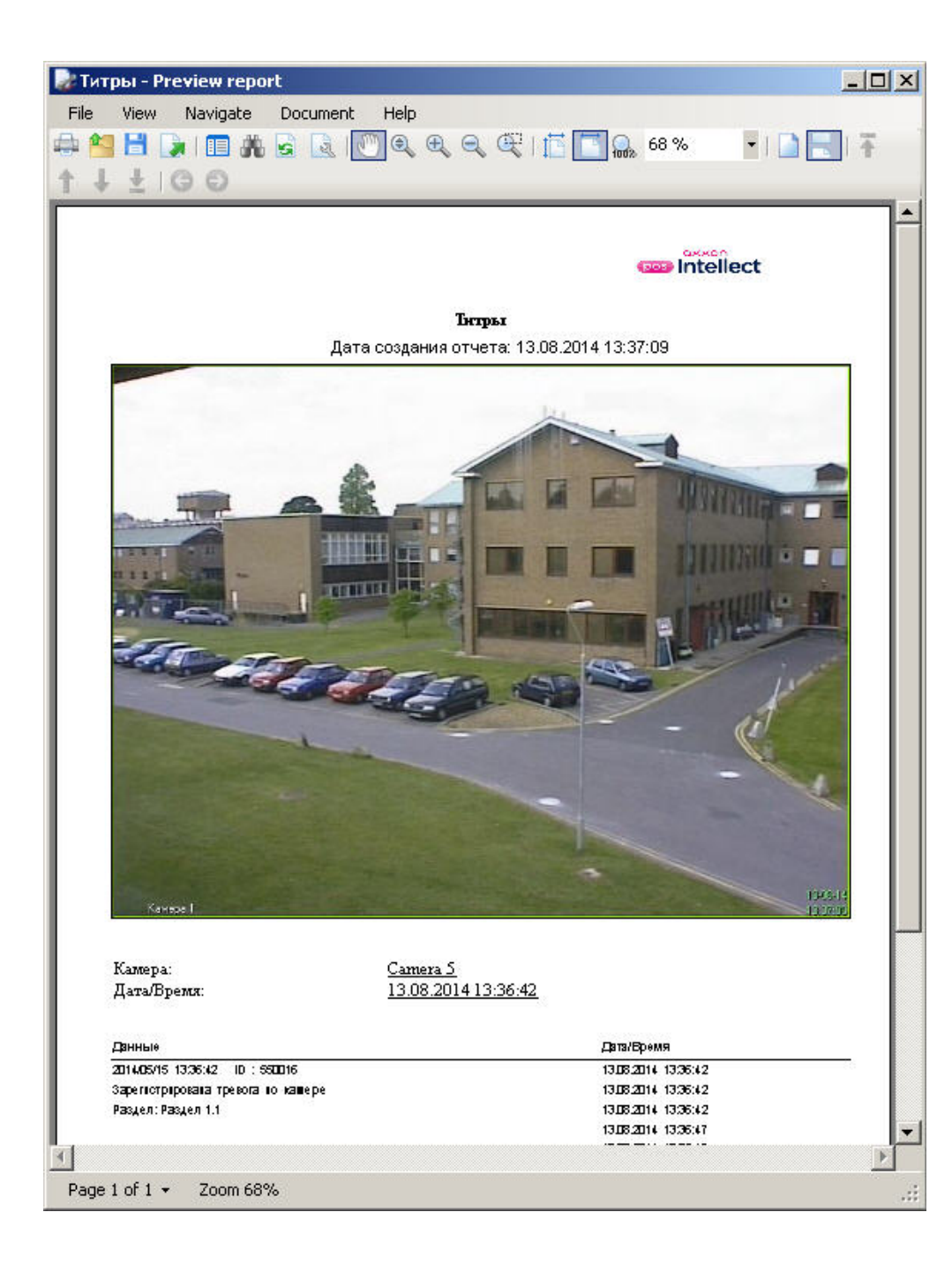

# **Зaключение**

Более подробная информация о программном комплексе *Интеллект* содержится в следующих документах:

- 1. [Руководство администратора;](https://doc.axxonsoft.com/confluence/pages/viewpage.action?pageId=124979269)
- 2. [Руководство по установке и настройке компонентов охранной системы;](https://doc.axxonsoft.com/confluence/pages/viewpage.action?pageId=124978719)
- 3. [Руководство по программированию;](https://doc.axxonsoft.com/confluence/pages/viewpage.action?pageId=124978975)
- 4. [Руководство по программированию \(JScript\).](https://doc.axxonsoft.com/confluence/pages/viewpage.action?pageId=124978883)

Если в процессе работы с данным программным продуктом у вас возникли трудности или проблемы, вы можете связаться с нами. Однако рекомендуем предварительно сформулировать ответы на следующие вопросы:

- 1. В чем именно заключается проблема?
- 2. Когда и после чего появилась данная проблема?
- 3. В каких именно условиях проявляется проблема?

Помните, что чем более полную и подробную информацию вы нам предоставите, тем быстрее наши специалисты смогут устранить вашу проблему.

Мы всегда работаем над улучшением качества своей продукции, поэтому будем рады любым вашим предложениям и замечаниям, касающимся работы нашего программного обеспечения, а также документации к нему.

Пожелания и замечания по данному Руководству следует направлять в Отдел технического документирования компании Ай-Ти-Ви групп (documentation@itv.ru).